**Referência do Asset Inventory**

# **Novell**. **ZENworks. 10 Configuration Management SP3**

**10.3** 30 de março de 2010

**www.novell.com**

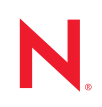

#### **Informações legais**

A Novell, Inc., não faz nenhuma representação ou garantia com relação ao conteúdo ou uso desta documentação e especificamente se isenta de qualquer garantia expressa ou implícita de comercialização ou adequação a um propósito específico. Além disso, a Novel, Inc., se reserva o direito de revisar esta publicação e fazer mudanças no conteúdo, a qualquer momento, sem obrigação de notificar nenhum pessoa ou entidade sobre essas revisões ou mudanças.

A Novell, Inc., não faz nenhuma representação ou garantia com relação a nenhum software e especificamente se isenta de qualquer garantia expressa ou implícita de comercialização ou adequação a um propósito específico. Além disso, a Novell, Inc., se reserva o direito de fazer mudanças em qualquer ou todas as partes do software da Novell, a qualquer momento, sem nenhuma obrigação de notificar nenhuma pessoa ou entidade sobre essas mudanças.

Qualquer produto ou informação técnica fornecida sob este Contrato pode estar sujeita aos controles de exportação dos Estados Unidos e leis de comércio de outros países. Você concorda em atender a todos os regulamentos de controle de exportação e obter qualquer licença ou classificação necessária para exportar, reexportar ou importar produtos. Você concorda em não exportar ou reexportar para entidades nas listas de exclusão de exportação dos Estados Unidos atuais ou para países terroristas ou com embargo conforme especificado nas leis de exportação dos Estados Unidos. Você concorda em não usar produtos para fins proibidos relacionados a armas nucleares, biológicas e químicas ou mísseis. Veja a [página da Web Novell International Trade Services](http://www.novell.com/info/exports/) (http://www.novell.com/info/ exports/) para obter mais informações sobre exportação do software da Novell. A Novell não assume nenhuma responsabilidade por sua falha em obter quaisquer aprovações de exportação necessárias.

Copyright © 2007 - 2010 Novell, Inc. Todos os direitos reservados. Nenhuma parte desta publicação poderá ser reproduzida, fotocopiada, armazenada em um sistema de recuperação ou transmitida sem o consentimento expresso por escrito do editor.

Novell, Inc. 404 Wyman Street, Suite 500 Waltham, MA 02451 E.U.A. www.novell.com

*Documentação Online:* para acessar a documentação online mais recente deste e de outros produtos da Novell, consulte a [página de Documentação da Novell na Web](http://www.novell.com/documentation) (http://www.novell.com/documentation).

### **Marcas registradas da Novell**

Para ver marcas registradas da Novell, consulte a [lista de Marcas Registradas e Marcas de Serviço da Novell](http://www.novell.com/company/legal/trademarks/tmlist.html) (http:// www.novell.com/company/legal/trademarks/tmlist.html).

### **Materiais de terceiros**

Todas as marcas registradas de terceiros pertencem aos seus respectivos proprietários.

# **Índice**

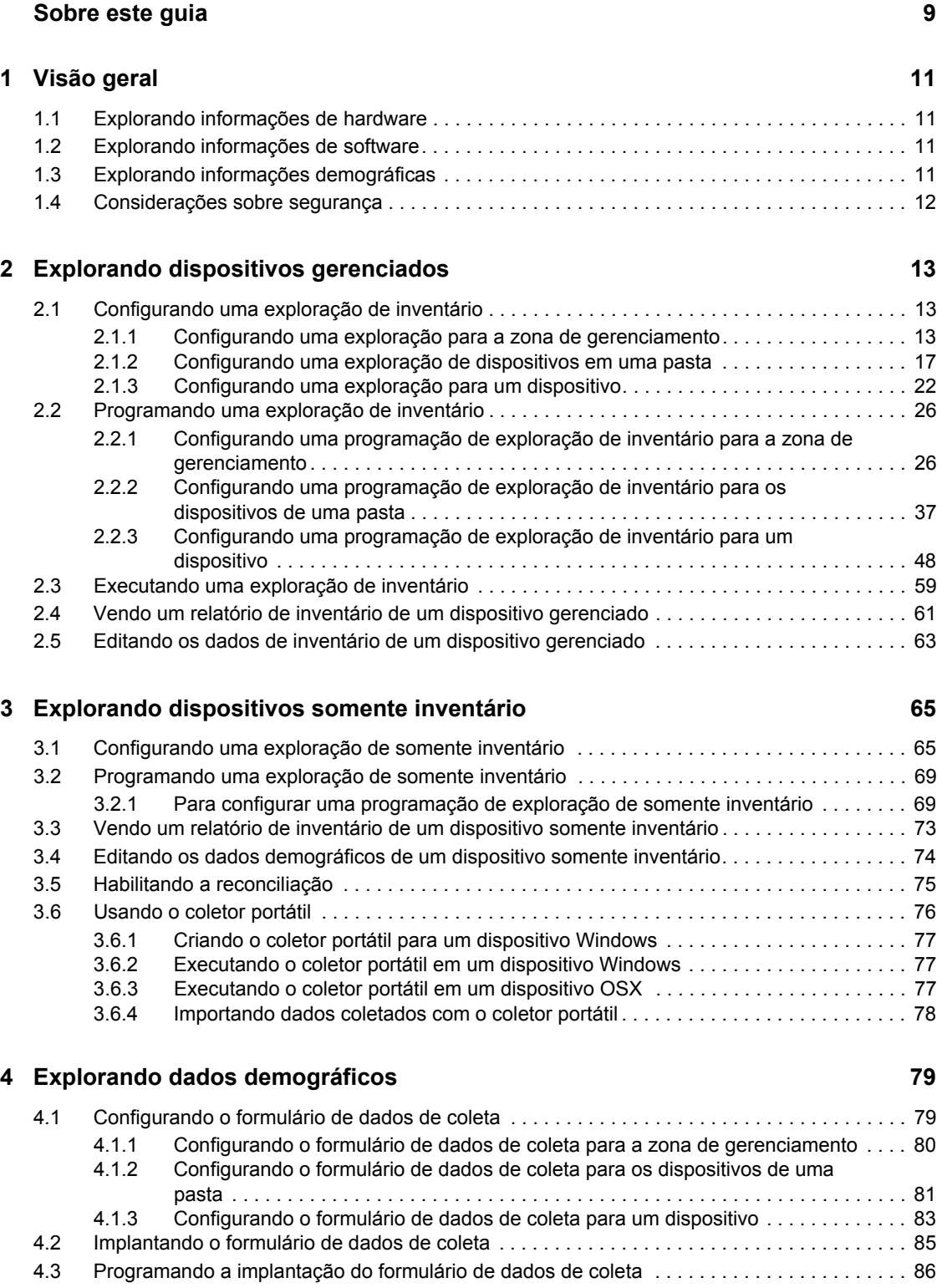

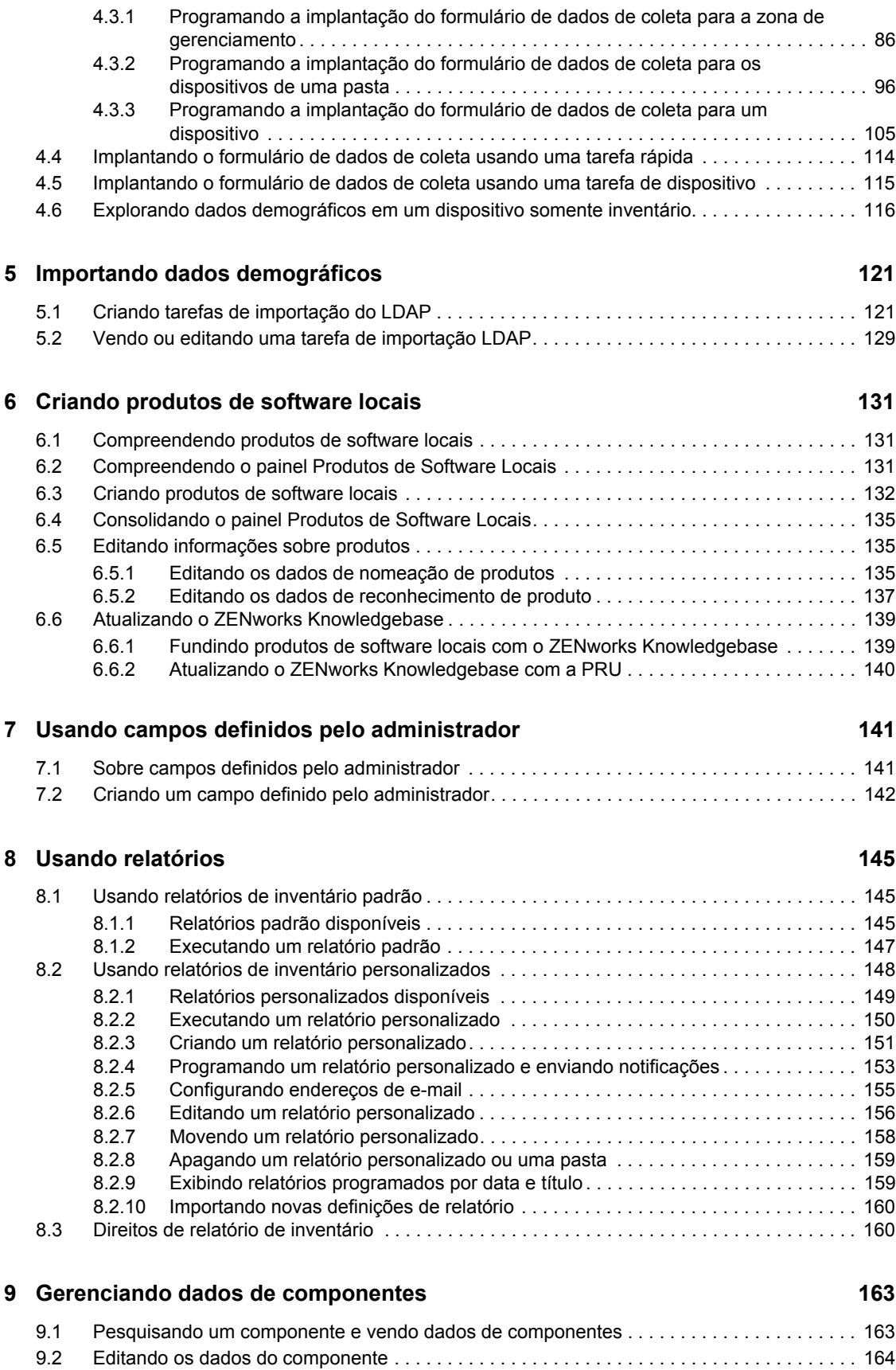

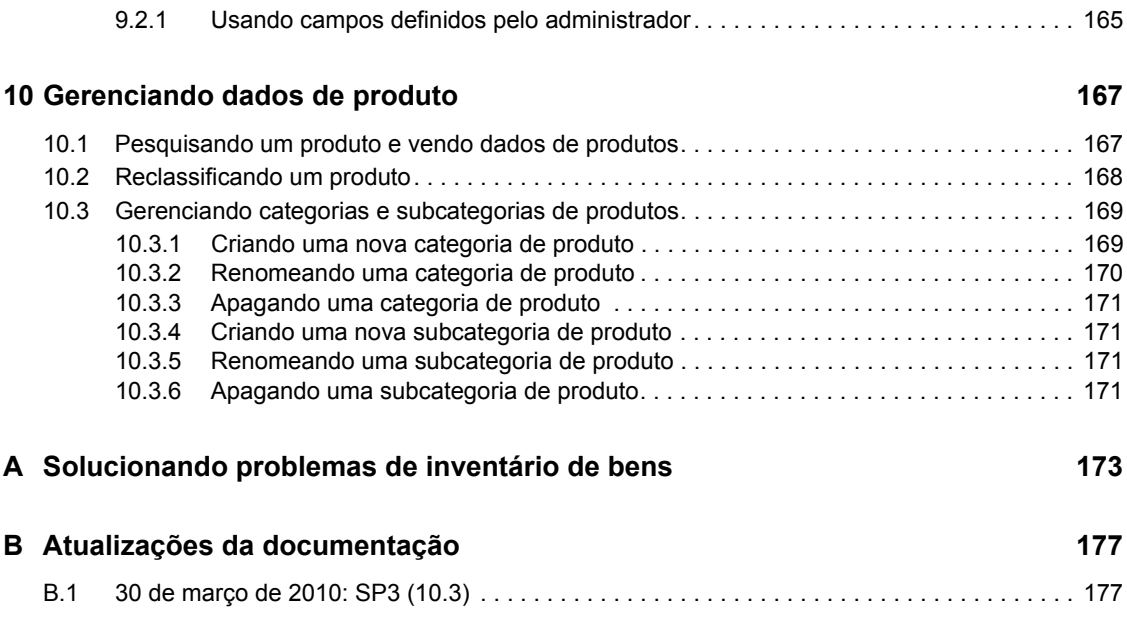

# <span id="page-8-0"></span>**Sobre este guia**

Esta *Referência do Asset Inventory do Novell ZENworks 10 Configuration Management* inclui informações que o ajudam a realizar com êxito as tarefas de inventário. As informações deste guia estão organizadas da seguinte maneira:

- [Capítulo 1, "Visão geral" na página 11](#page-10-0)
- [Capítulo 2, "Explorando dispositivos gerenciados" na página 13](#page-12-0)
- [Capítulo 3, "Explorando dispositivos somente inventário" na página 65](#page-64-0)
- [Capítulo 4, "Explorando dados demográficos" na página 79](#page-78-0)
- [Capítulo 5, "Importando dados demográficos" na página 121](#page-120-0)
- [Capítulo 6, "Criando produtos de software locais" na página 131](#page-130-0)
- [Capítulo 7, "Usando campos definidos pelo administrador" na página 141](#page-140-0)
- [Capítulo 8, "Usando relatórios" na página 145](#page-144-0)
- [Capítulo 9, "Gerenciando dados de componentes" na página 163](#page-162-0)
- [Capítulo 10, "Gerenciando dados de produto" na página 167](#page-166-0)
- [Apêndice A, "Solucionando problemas de inventário de bens" na página 173](#page-172-0)
- [Apêndice B, "Atualizações da documentação" na página 177](#page-176-0)

#### **Público**

Este guia destina-se aos administradores do Novell® ZENworks®.

### **Comentários**

Gostaríamos de receber seus comentários e suas sugestões sobre este manual e sobre as outras documentações incluídas no produto. Use o recurso Comentários do Usuário, localizado na parte inferior das páginas de documentação online, ou acesse o [site de feedback de documentação da](http://www.novell.com/documentation/feedback.html)  [Novell](http://www.novell.com/documentation/feedback.html) (http://www.novell.com/documentation/feedback.html) para enviar seus comentários.

### **Documentação adicional**

O Asset Inventory do ZENworks 10 Configuration Management com é suportado por outra documentação (nos formatos PDF e HTML) que pode ser usada para que você conheça e implemente o produto. Para obter a documentação adicional, consulte a [documentação do](http://www.novell.com/documentation/zcm10/)  [ZENworks 10 Configuration Management](http://www.novell.com/documentation/zcm10/) (http://www.novell.com/documentation/zcm10/).

### **Convenções da documentação**

Na documentação da Novell, o símbolo de maior que (>) é usado para separar as ações de uma etapa e os itens de um caminho de referência cruzada.

Um símbolo de marca registrada ( $\mathbb{R}$ ,  $\mathbb{M}$ , etc.) indica uma marca registrada da Novell. Um asterisco (\*) indica uma marca registrada de terceiros.

Quando for possível digitar um determinado nome de caminho com uma barra invertida em algumas plataformas ou com uma barra normal em outras, o nome do caminho será apresentado com uma barra invertida. Os usuários de plataformas que requerem barras normais, por exemplo, Linux\*, devem usar essas barras conforme o necessário no software.

# <span id="page-10-0"></span><sup>1</sup>**Visão geral**

O Asset Inventory do Novell® ZENworks® 10 Configuration Management permite que você obtenha um inventário de todos os dispositivos na sua Zona de Gerenciamento, incluindo os dados no hardware e no software, bem como os dados demográficos.

As seções a seguir contêm informações adicionais:

- [Seção 1.1, "Explorando informações de hardware" na página 11](#page-10-1)
- [Seção 1.2, "Explorando informações de software" na página 11](#page-10-2)
- [Seção 1.3, "Explorando informações demográficas" na página 11](#page-10-3)
- [Seção 1.4, "Considerações sobre segurança" na página 12](#page-11-0)

## <span id="page-10-1"></span>**1.1 Explorando informações de hardware**

O Asset Inventory permite que você explore todos os dispositivos na sua Zona de Gerenciamento e colete os respectivos dados de hardware. Esses dados poderão ser vistos de várias formas por meio de relatórios padrão e personalizados.

## <span id="page-10-2"></span>**1.2 Explorando informações de software**

O Asset Inventory permite que você explore todos os dispositivos na sua Zona de Gerenciamento e colete dados que informem quais produtos de software estão instalados nesses dispositivos. Ele é capaz de identificar milhares de produtos e permite que você defina produtos adicionais para que sejam reconhecidos em explorações subseqüentes e em outros dispositivos. Os dados podem ser exibidos em vários relatórios. Esses dados podem ser usados para informações gerais, conformidade de licença etc.

## <span id="page-10-3"></span>**1.3 Explorando informações demográficas**

O Asset Inventory permite coletar informações demográficas usando uma das seguintes opções:

- **Formulário de Dados de Coleção:** você pode fazer poll dos usuários de estação de trabalho quanto aos dados demográficos, como nome, número de telefone, departamento, centro de custo etc. Essas informações são adicionadas aos dados de inventário e fornecem uma visão geral completa de todos os dispositivos na zona de gerenciamento.
- **Tarefas de Importação LDAP:** você pode importar dados demográficos do Microsoft\* Active DirectoryTM e do Novell eDirectoryTM para o banco de dados do Novell ZENworks. Você pode configurar tarefas para diferentes origens LDAP do Active Directory ou do e-Directory e programar cada tarefa individualmente.

1

## <span id="page-11-0"></span>**1.4 Considerações sobre segurança**

Nenhuma proteção de integridade é fornecida para os dados de inventário já que eles são coletados de agentes. O Asset Inventory deve ser usado apenas em um ambiente seguro, pois o acesso aos dados de inventário pode fornecer informações sobre como atacar uma máquina na zona de gerenciamento. O banco de dados em que os dados de inventário são armazenados também deve estar protegido.

# <span id="page-12-0"></span><sup>2</sup>**Explorando dispositivos gerenciados**

Uma exploração de inventário de seus dispositivos gerenciados oferece um relatório detalhado do hardware, do software e dos dados demográficos de cada dispositivo. As seções a seguir fornecem informações sobre explorações de inventário:

- [Seção 2.1, "Configurando uma exploração de inventário" na página 13](#page-12-1)
- [Seção 2.2, "Programando uma exploração de inventário" na página 26](#page-25-0)
- [Seção 2.3, "Executando uma exploração de inventário" na página 59](#page-58-0)
- [Seção 2.4, "Vendo um relatório de inventário de um dispositivo gerenciado" na página 61](#page-60-0)
- [Seção 2.5, "Editando os dados de inventário de um dispositivo gerenciado" na página 63](#page-62-0)

## <span id="page-12-1"></span>**2.1 Configurando uma exploração de inventário**

Uma exploração de inventário permite que você colete dados de dispositivos gerenciados na sua Zona de Gerenciamento. Por padrão, as configurações de inventário são predefinidas.

É possível definir as configurações de exploração nos três níveis:

- **Zona de Gerenciamento:** as configurações são herdadas por todos os dispositivos e pastas de dispositivos. Para configurar uma exploração para a zona de gerenciamento, consulte a [Seção 2.1.1, "Configurando uma exploração para a zona de gerenciamento" na página 13.](#page-12-2)
- **Pasta de Dispositivo:** as configurações são herdadas por todos os dispositivos contidos na pasta ou nas subpastas. Anula as configurações da Zona de Gerenciamento.
- **Dispositivo:** as configurações aplicam-se somente ao dispositivo para o qual estão configuradas. Anula as configurações no nível da Zona de Gerenciamento e no nível da pasta de dispositivo. Para configurar uma exploração para um dispositivo, consulte a [Seção 2.1.3,](#page-21-0)  ["Configurando uma exploração para um dispositivo" na página 22.](#page-21-0)

### <span id="page-12-2"></span>**2.1.1 Configurando uma exploração para a zona de gerenciamento**

- **1** No ZENworks Control Center, clique em *Configuração* e, no painel Configurações da Zona de Gerenciamento, clique em *Inventário*.
- **2** Clique em *Inventário* na lista de categorias.
- **3** No painel Explorar Agora, configure como executar uma exploração de inventário sob demanda, usando uma tarefa rápida, uma tarefa de dispositivo ou o menu de ícones do ZENworks.

Para obter mais informações sobre como executar uma exploração do inventário sob demanda, consulte a [Seção 2.3, "Executando uma exploração de inventário" na página 59](#page-58-0).

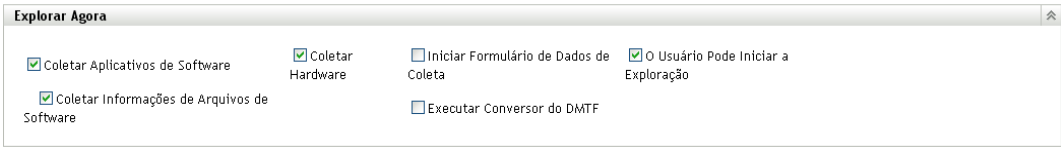

**Coletar Aplicativos de Software:** selecione essa opção se desejar explorar aplicativos de software. Esta configuração é selecionada por padrão.

**Coletar Informações de Arquivos de Software:** selecione essa opção se você deseja explorar informações de arquivos de software que possam ser usadas para identificar produtos de software que não sejam reconhecidos pela Base de Dados de Conhecimento do ZENworks®. Se você planeja criar Produtos de Software Locais e adicioná-los à base de dados de conhecimento, essa opção deve ser selecionada. Para obter mais informações, consulte o [Capítulo 6, "Criando produtos de software locais" na página 131.](#page-130-0)

**Coletar Hardware:** selecione essa opção se desejar explorar dados de hardware. Esta configuração é selecionada por padrão.

**Iniciar Formulário de Dados de Coleta:** selecione essa opção se desejar enviar o Formulário de Dados de Coleta, usado para coletar dados demográficos. Para obter mais informações, consulte o [Capítulo 4, "Explorando dados demográficos" na página 79](#page-78-0).

**Executar Conversor do DMTF:** selecione essa opção se desejar executar o conversor DMTF (Desktop Management Task Force). O conversor do DMTF converte os dados de inventário em formatos que podem ser usados por outras ferramentas e os insere na máquina local.

**O Usuário Pode Iniciar a Exploração:** selecione essa opção para que o usuário da estação de trabalho possa iniciar uma exploração usando o Ícone do ZENworks.

**4** No painel Primeira Exploração, configure como você deseja executar uma exploração de inventário inicial em um dispositivo.

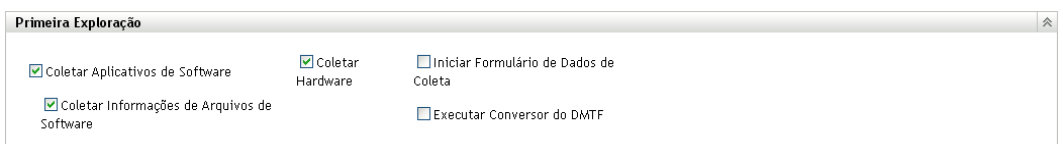

**Coletar Aplicativos de Software:** selecione essa opção se desejar explorar aplicativos de software. Esta configuração é selecionada por padrão.

**Coletar Informações de Arquivos de Software:** selecione essa opção se você deseja explorar informações de arquivos de software que possam ser usadas para identificar produtos de software que não sejam reconhecidos pelo ZENworks Knowledgebase. Se você planeja criar Produtos de Software Locais e adicioná-los à base de dados de conhecimento, essa opção deve ser selecionada. Para obter mais informações, consulte o [Capítulo 6, "Criando produtos de](#page-130-0)  [software locais" na página 131](#page-130-0).

**Coletar Hardware:** selecione essa opção se desejar explorar dados de hardware. Esta configuração é selecionada por padrão.

**Iniciar Formulário de Dados de Coleta:** selecione essa opção se desejar enviar o Formulário de Dados de Coleta, usado para coletar dados demográficos, quando uma exploração for iniciada. Para obter mais informações, consulte o [Capítulo 4, "Explorando dados](#page-78-0)  [demográficos" na página 79](#page-78-0).

**Executar Conversor do DMTF:** selecione essa opção se desejar executar o conversor DMTF (Desktop Management Task Force). O conversor do DMTF converte os dados de inventário em formatos que podem ser usados por outras ferramentas e os insere na máquina local.

**5** No painel Exploração Periódica, configure como você deseja executar explorações com base em uma programação.

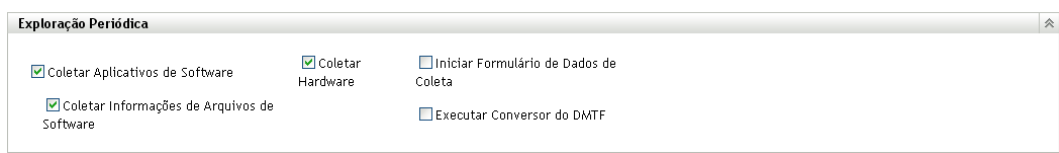

**Coletar Aplicativos de Software:** selecione essa opção se desejar explorar aplicativos de software. Esta configuração é selecionada por padrão.

**Coletar Informações de Arquivos de Software:** selecione essa opção se você deseja explorar informações de arquivos de software que possam ser usadas para identificar produtos de software que não sejam reconhecidos pelo ZENworks Knowledgebase. Se você planeja criar Produtos de Software Locais e adicioná-los à base de dados de conhecimento, essa opção deve ser selecionada. Para obter mais informações, consulte o [Capítulo 6, "Criando produtos de](#page-130-0)  [software locais" na página 131](#page-130-0).

**Coletar Hardware:** selecione essa opção se desejar explorar dados de hardware. Esta configuração é selecionada por padrão.

**Iniciar Formulário de Dados de Coleta:** selecione essa opção se desejar enviar o Formulário de Dados de Coleta, usado para coletar dados demográficos. Para obter mais informações, consulte o [Capítulo 4, "Explorando dados demográficos" na página 79](#page-78-0).

**Executar Conversor do DMTF:** selecione essa opção se desejar executar o conversor DMTF (Desktop Management Task Force). O conversor do DMTF converte os dados de inventário em formatos que podem ser usados por outras ferramentas e os insere na máquina local.

**6** No painel Aplicativos de Software, configure os diretórios a serem ignorados.

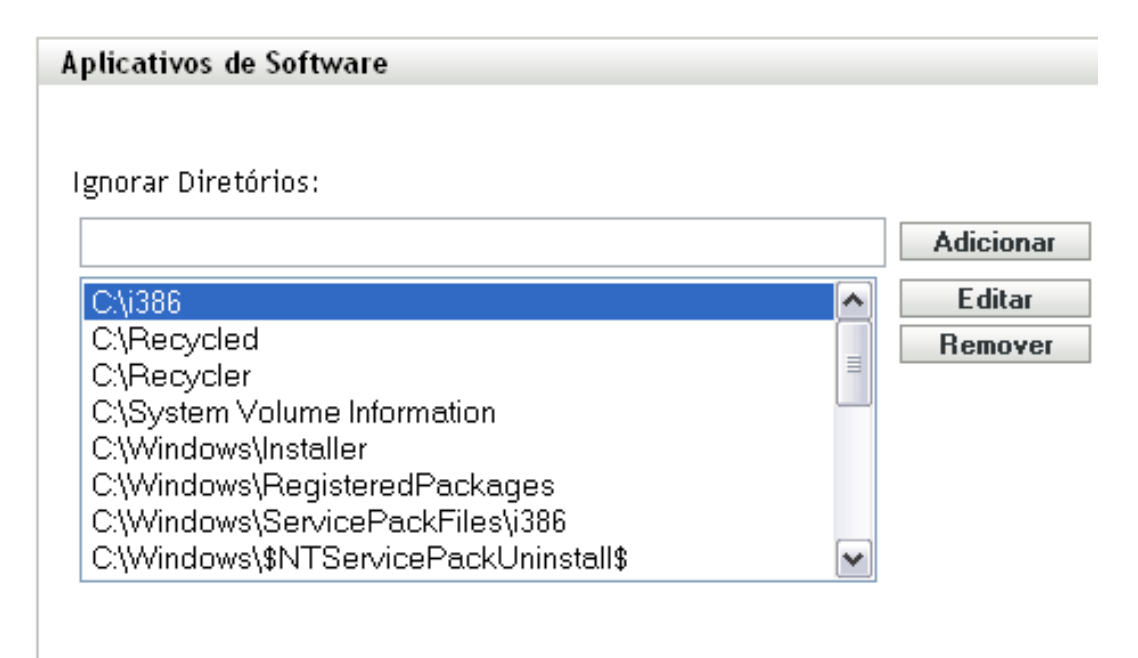

É útil ignorar diretórios para limitar o escopo da exploração. Os diretórios da lista são ignorados.

- Para adicionar um diretório, especifique-o no campo *Ignorar Diretórios* e clique em *Adicionar*.
- Para editar um diretório existente, selecione-o, clique em *Editar*, edite-o e clique em *OK*.
- Para apagar um diretório existente, selecione-o e clique em *Remover*.
- **7** No painel Arquivos de Software, configure os tipos de arquivos a serem explorados.

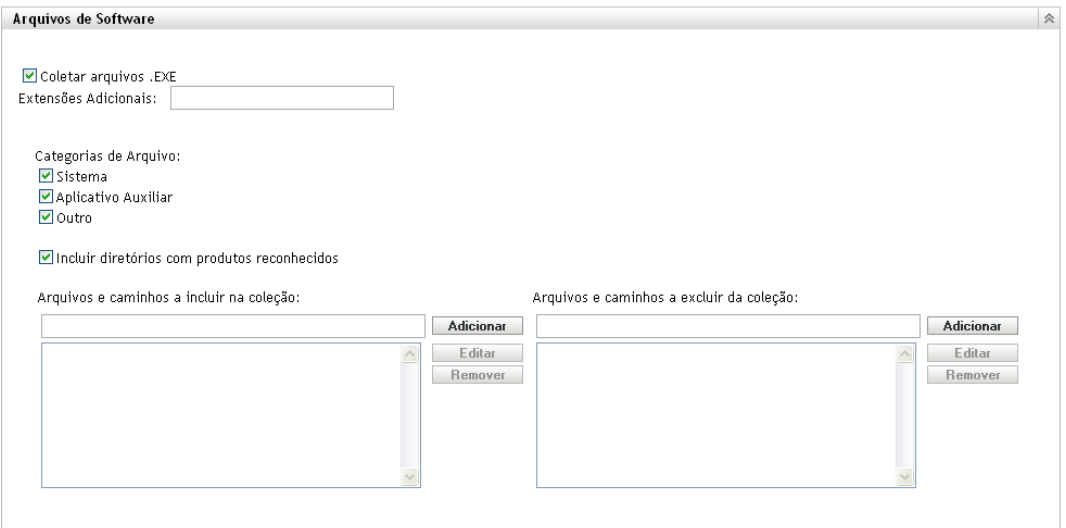

Os aplicativos de software descobertos em uma exploração de inventário são identificados por arquivos específicos associados ao produto. Essas identificações são mantidas no ZENworks Knowledgebase. Para identificar produtos que não estão na base de dados de conhecimento, você pode procurar arquivos associados a um produto não reconhecido e usar as informações dos arquivos para criar uma nova identificação de produto chamada Produto de Software Local. Em seguida, essas informações do Produto de Software Local poderão ser fundidas com a base de dados de conhecimento, de modo que os novos produtos sejam reconhecidos em explorações subseqüentes. Para obter mais informações, consulte o [Capítulo 6, "Criando](#page-130-0)  [produtos de software locais" na página 131](#page-130-0). Para configurar os tipos de arquivo, faça o seguinte:

- Para procurar arquivos com a extensão .exe, selecione a opção *Coletar arquivos .EXE*.
- Para procurar arquivos com outra extensão, especifique a extensão no campo *Extensões Adicionais*. Separe cada extensão com o sinal +, por exemplo, com+dll.
- Para explorar tipos de arquivo específicos, selecione dentre estas opções:
	- **Sistema:** selecione essa opção para pesquisar arquivos de sistema. Esta categoria é selecionada por padrão.
	- **Aplicativo Auxiliar:** selecione essa opção para procurar os arquivos que sejam auxiliares de um produto ou associado a ele. Esse produto deve ser reconhecido pelo ZENworks Knowledgebase. Essa opção é útil para criar uma exploração abrangente. Esta categoria é selecionada por padrão.
	- **Outros:** selecione essa opção para pesquisar todos os outros arquivos. Esta categoria é selecionada por padrão.
- Para incluir diretórios com produtos que sejam reconhecidos pelo ZENworks Knowledgebase, selecione *Incluir diretórios com produtos reconhecidos*. Isso é útil para criar uma exploração abrangente.
- Para limitar o escopo da exploração incluindo e excluindo arquivos e caminhos, configure os arquivos e os caminhos a serem incluídos ou excluídos da coleção usando *Adicionar* e *Remover* para especificar os arquivos e os caminhos que você deseja incluir e excluir da exploração. É possível editar os arquivos e caminhos na lista, selecionando o arquivo ou caminho e clicando em *Editar*. Se você especificar um arquivo ou caminho no campo *Arquivos e caminhos a incluir na coleção*, a exploração será limitada a apenas esse arquivo ou caminho. Se um arquivo ou caminho for especificado no campo *Arquivos e caminhos a excluir da coleção*, todos os arquivos e caminhos serão pesquisados, exceto o arquivo ou caminho especificado. Os caminhos especificados no painel *Aplicativos de Software* também serão ignorados.

**Observação:** Se você estiver especificando um caminho, deverá incluir uma barra invertida à direita  $\langle \cdot \rangle$ . Por exemplo, se você quiser incluir todos os arquivos .  $e^{\chi}$  are no diretório dir, digite  $C:\div \div.$ 

**8** No painel Avançado, defina configurações de diagnóstico.

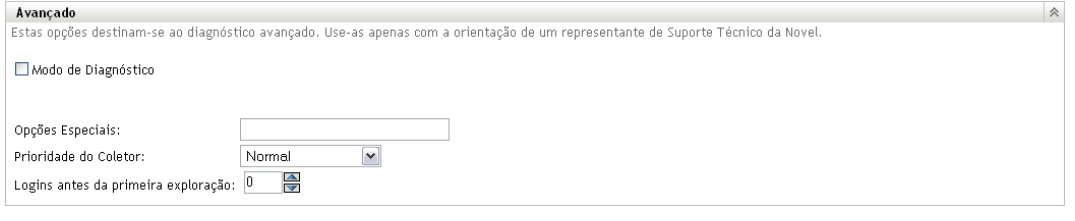

**Aviso:** Essas opções destinam-se ao diagnóstico avançado. Use-as somente sob a orientação de um Representante de Suporte da Novell.

**9** Clique em *Aplicar* ou *OK*.

### <span id="page-16-0"></span>**2.1.2 Configurando uma exploração de dispositivos em uma pasta**

- **1** No ZENworks Control Center, clique na guia *Dispositivos* e na guia *Gerenciado*.
- **2** Clique em *Detalhes* ao lado da pasta que contém os dispositivos para os quais você deseja configurar uma exploração.
- **3** Clique na guia *Configurações*.
- **4** No painel Configurações, clique em *Inventário*.
- **5** Na lista *Catálogo*, clique em *Inventário*.
- **6** No painel Inventário, clique em *Anular configurações*. Isso anulará as configurações da zona de gerenciamento para esses dispositivos.
- **7** No painel Explorar Agora, configure como executar uma exploração de inventário sob demanda, usando uma tarefa rápida, uma tarefa de dispositivo ou o menu de ícones do ZENworks.

Para obter mais informações sobre como executar uma exploração do inventário sob demanda, consulte a [Seção 2.3, "Executando uma exploração de inventário" na página 59](#page-58-0).

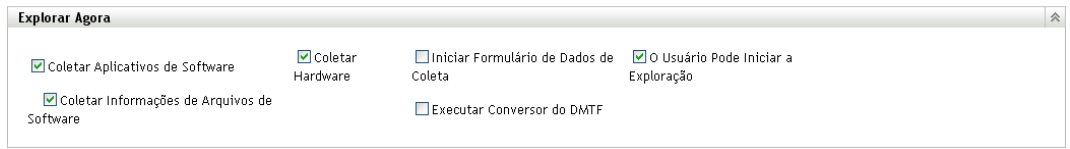

**Coletar Aplicativos de Software:** selecione essa opção se desejar explorar aplicativos de software. Esta configuração é selecionada por padrão.

**Coletar Informações de Arquivos de Software:** selecione essa opção se você deseja explorar informações de arquivos de software que possam ser usadas para identificar produtos de software que não sejam reconhecidos pelo ZENworks Knowledgebase. Se você planeja criar Produtos de Software Locais e adicioná-los à base de dados de conhecimento, essa opção deve ser selecionada. Para obter mais informações, consulte o [Capítulo 6, "Criando produtos de](#page-130-0)  [software locais" na página 131](#page-130-0).

**Coletar Hardware:** selecione essa opção se desejar explorar dados de hardware. Esta configuração é selecionada por padrão.

**Iniciar Formulário de Dados de Coleta:** selecione essa opção se desejar enviar o Formulário de Dados de Coleta, usado para coletar dados demográficos. Para obter mais informações, consulte o [Capítulo 4, "Explorando dados demográficos" na página 79](#page-78-0).

**Executar Conversor do DMTF:** selecione essa opção se desejar executar o conversor DMTF (Desktop Management Task Force). O conversor do DMTF converte os dados de inventário em formatos que podem ser usados por outras ferramentas e os insere na máquina local.

**O Usuário Pode Iniciar a Exploração:** selecione essa opção para que o usuário da estação de trabalho possa iniciar uma exploração usando o Ícone do ZENworks.

**8** No painel Primeira Exploração, configure como você deseja executar uma exploração de inventário inicial em um dispositivo.

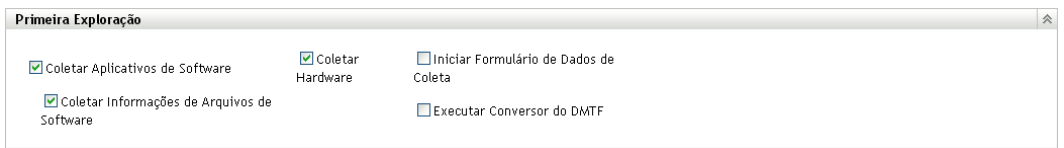

**Coletar Aplicativos de Software:** selecione essa opção se desejar explorar aplicativos de software. Esta configuração é selecionada por padrão.

**Coletar Informações de Arquivos de Software:** selecione essa opção se você deseja explorar informações de arquivos de software que possam ser usadas para identificar produtos de software que não sejam reconhecidos pelo ZENworks Knowledgebase. Se você planeja criar Produtos de Software Locais e adicioná-los à base de dados de conhecimento, essa opção deve ser selecionada. Para obter mais informações, consulte o [Capítulo 6, "Criando produtos de](#page-130-0)  [software locais" na página 131](#page-130-0).

**Coletar Hardware:** selecione essa opção se desejar explorar dados de hardware. Esta configuração é selecionada por padrão.

**Iniciar Formulário de Dados de Coleta:** selecione essa opção se desejar enviar o Formulário de Dados de Coleta, usado para coletar dados demográficos. Para obter mais informações, consulte o [Capítulo 4, "Explorando dados demográficos" na página 79](#page-78-0).

**Executar Conversor do DMTF:** selecione essa opção se desejar executar o conversor DMTF (Desktop Management Task Force). O conversor do DMTF converte os dados de inventário em formatos que podem ser usados por outras ferramentas e os insere na máquina local.

**9** No painel Exploração Periódica, configure como você deseja executar explorações com base em uma programação.

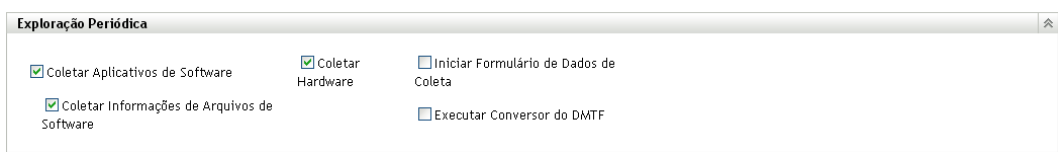

**Coletar Aplicativos de Software:** selecione essa opção se desejar explorar aplicativos de software. Esta configuração é selecionada por padrão.

**Coletar Informações de Arquivos de Software:** selecione essa opção se você deseja explorar informações de arquivos de software que possam ser usadas para identificar produtos de software que não sejam reconhecidos pelo ZENworks Knowledgebase. Se você planeja criar Produtos de Software Locais e adicioná-los à base de dados de conhecimento, essa opção deve ser selecionada. Para obter mais informações, consulte o [Capítulo 6, "Criando produtos de](#page-130-0)  [software locais" na página 131](#page-130-0).

**Coletar Hardware:** selecione essa opção se desejar explorar dados de hardware. Esta configuração é selecionada por padrão.

**Iniciar Formulário de Dados de Coleta:** selecione esta opção se desejar enviar o Formulário de Dados de Coleta, usado para coletar dados demográficos, quando uma exploração for iniciada. Para obter mais informações, consulte o [Capítulo 4, "Explorando dados](#page-78-0)  [demográficos" na página 79](#page-78-0).

**Executar Conversor do DMTF:** selecione essa opção se desejar executar o conversor DMTF (Desktop Management Task Force). O conversor do DMTF converte os dados de inventário em formatos que podem ser usados por outras ferramentas e os insere na máquina local.

**10** No painel Aplicativos de Software, configure os diretórios a serem ignorados.

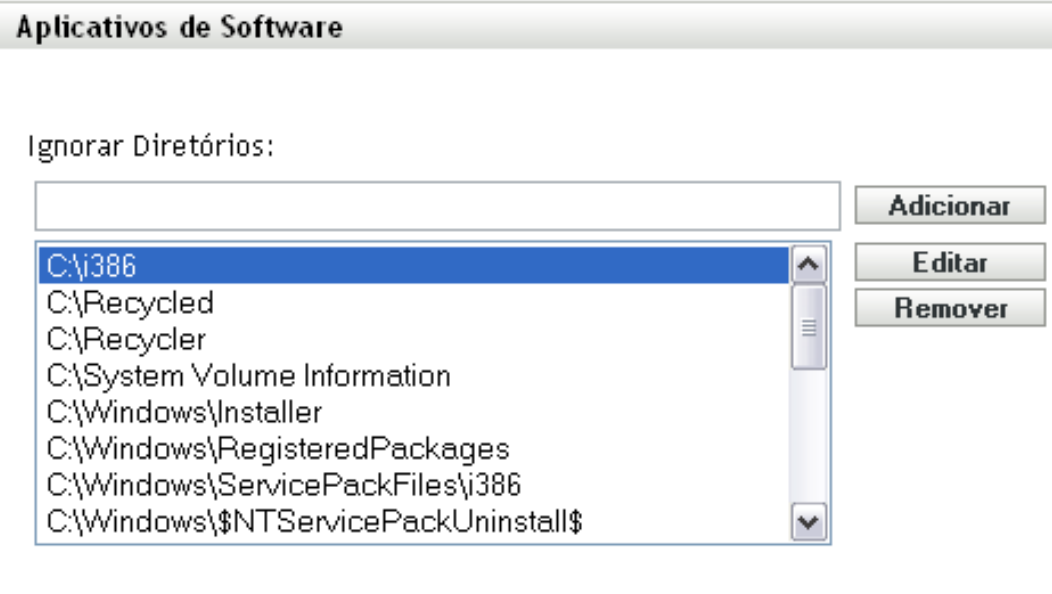

É útil ignorar diretórios para limitar o escopo da exploração. Os diretórios da lista são ignorados.

- Para adicionar um diretório, especifique-o no campo *Ignorar Diretórios* e clique em *Adicionar*.
- Para editar um diretório existente, selecione-o, clique em *Editar*, edite-o e clique em *OK*.
- Para apagar um diretório existente, selecione-o e clique em *Remover*.
- **11** No painel Arquivos de Software, configure os tipos de arquivos a serem explorados.

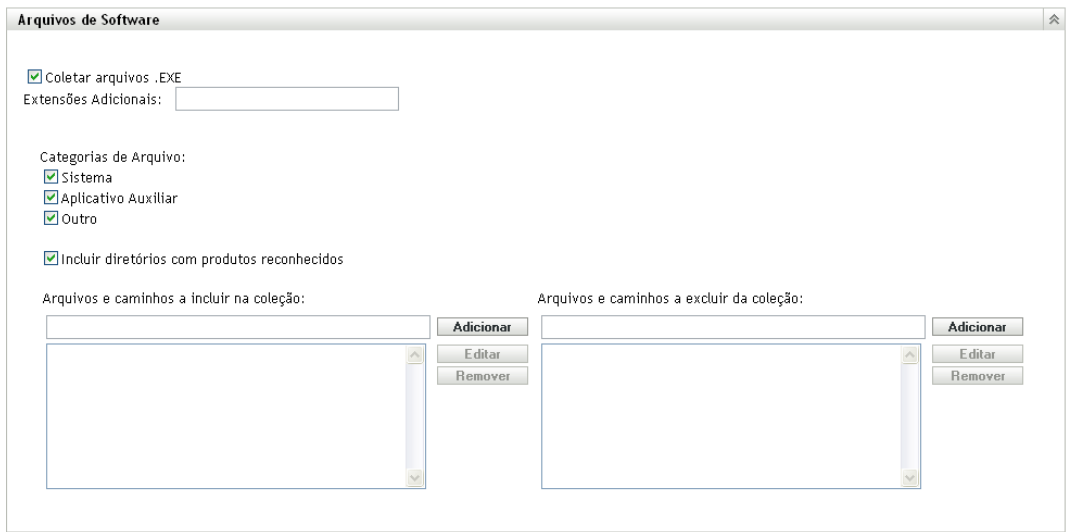

Os aplicativos de software descobertos em uma exploração de inventário são identificados por arquivos específicos associados ao produto. Essas identificações são mantidas no ZENworks Knowledgebase. Para identificar produtos que não estão na base de dados de conhecimento,

você pode procurar arquivos associados a um produto não reconhecido e usar as informações dos arquivos para criar uma nova identificação de produto chamada Produto de Software Local. Em seguida, essas informações do Produto de Software Local poderão ser fundidas com a base de dados de conhecimento, de modo que os novos produtos sejam reconhecidos em explorações subseqüentes. Para obter mais informações, consulte o [Capítulo 6, "Criando](#page-130-0)  [produtos de software locais" na página 131](#page-130-0). Para configurar os tipos de arquivo, faça o seguinte:

- Para procurar arquivos com a extensão .exe, selecione a opção *Coletar arquivos .EXE*.
- Para procurar arquivos com outra extensão, especifique a extensão no campo *Extensões Adicionais*. Separe cada extensão com o sinal +, por exemplo, com+dll.
- Para explorar tipos de arquivo específicos, selecione dentre estas opções:
	- **Sistema:** selecione essa opção para pesquisar arquivos de sistema. Esta categoria é selecionada por padrão.
	- **Aplicativo Auxiliar:** selecione essa opção para procurar os arquivos que sejam auxiliares de um produto ou associado a ele. Esse produto deve ser reconhecido pelo ZENworks Knowledgebase. Essa opção é útil para criar uma exploração abrangente. Esta categoria é selecionada por padrão.
	- **Outros:** selecione essa opção para pesquisar todos os outros arquivos. Esta categoria é selecionada por padrão.
- Para incluir diretórios com produtos que sejam reconhecidos pelo ZENworks Knowledgebase, selecione *Incluir diretórios com produtos reconhecidos*. Isso é útil para criar uma exploração abrangente.
- Para limitar o escopo da exploração incluindo e excluindo arquivos e caminhos, configure os arquivos e os caminhos a serem incluídos ou excluídos da coleção usando *Adicionar* e *Remover* para especificar os arquivos e os caminhos que você deseja incluir e excluir da exploração. É possível editar os arquivos e caminhos na lista, selecionando o arquivo ou caminho e clicando em *Editar*. Se você especificar um arquivo ou caminho no campo *Arquivos e caminhos a incluir na coleção*, a exploração será limitada a apenas esse arquivo ou caminho. Se um arquivo ou caminho for especificado no campo *Arquivos e caminhos a excluir da coleção*, todos os arquivos e caminhos serão pesquisados, exceto o arquivo ou caminho especificado. Os caminhos especificados no painel *Aplicativos de Software* também serão ignorados.

**Observação:** Se você estiver especificando um caminho, deverá incluir uma barra invertida à direita (\). Por exemplo, se você quiser incluir todos os arquivos .exe no diretório dir, digite  $C:\div \div.$ 

**12** No painel Avançado, defina configurações de diagnóstico.

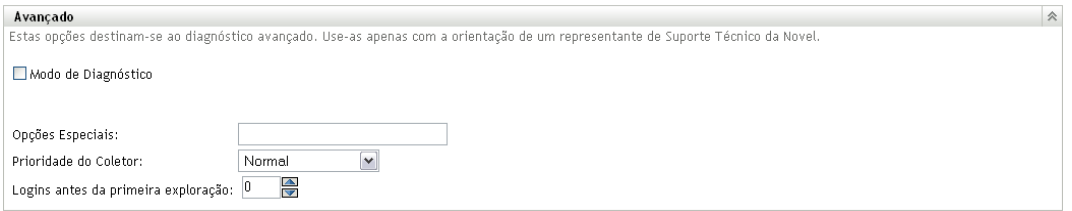

**Aviso:** Essas opções destinam-se ao diagnóstico avançado. Use-as somente sob a orientação de um Representante de Suporte da Novell.

**13** Clique em *Aplicar* ou *OK*.

### <span id="page-21-0"></span>**2.1.3 Configurando uma exploração para um dispositivo**

- **1** No ZENworks Control Center, clique em *Dispositivos* e depois clique na guia *Gerenciado*.
- **2** Clique na pasta que contém o dispositivo para o qual você deseja configurar uma exploração.
- **3** Clique no dispositivo.
- **4** Clique na guia *Configurações*.
- **5** No painel Configurações, clique em *Inventário*.
- **6** Na lista *Catálogo*, clique em *Inventário*.
- **7** No painel Inventário, clique em *Anular configurações*.

Isso anulará as configurações da zona de gerenciamento e de pasta para esse dispositivo.

**8** No painel Explorar Agora, configure como executar uma exploração de inventário sob demanda, usando uma Tarefa Rápida ou o menu Ícone do ZENworks. Para obter mais informações sobre como executar uma exploração do inventário sob demanda, consulte a [Seção 2.3, "Executando uma exploração de inventário" na página 59](#page-58-0).

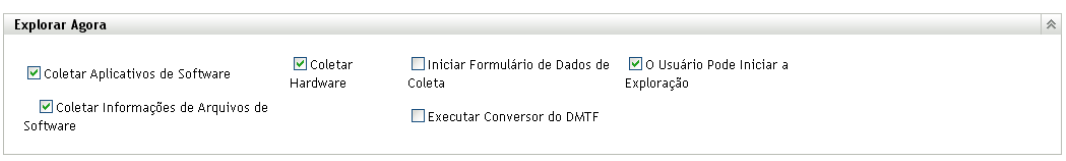

**Coletar Aplicativos de Software:** selecione essa opção se desejar explorar aplicativos de software. Esta configuração é selecionada por padrão.

**Coletar Informações de Arquivos de Software:** selecione essa opção se você deseja explorar informações de arquivos de software que possam ser usadas para identificar produtos de software que não sejam reconhecidos pelo ZENworks Knowledgebase. Se você planeja criar Produtos de Software Locais e adicioná-los à base de dados de conhecimento, essa opção deve ser selecionada. Para obter mais informações, consulte o [Capítulo 6, "Criando produtos de](#page-130-0)  [software locais" na página 131](#page-130-0).

**Coletar Hardware:** selecione essa opção se desejar explorar dados de hardware. Esta configuração é selecionada por padrão.

**Iniciar Formulário de Dados de Coleta:** selecione essa opção se desejar enviar o Formulário de Dados de Coleta, usado para coletar dados demográficos. Para obter mais informações, consulte o [Capítulo 4, "Explorando dados demográficos" na página 79](#page-78-0).

**Executar Conversor do DMTF:** selecione essa opção se desejar executar o conversor DMTF (Desktop Management Task Force). O conversor do DMTF converte os dados de inventário em formatos que podem ser usados por outras ferramentas e os insere na máquina local.

**O Usuário Pode Iniciar a Exploração:** selecione essa opção para que o usuário da estação de trabalho possa iniciar uma exploração usando o Ícone do ZENworks.

**9** No painel Primeira Exploração, configure como você deseja executar uma exploração de inventário inicial em um dispositivo.

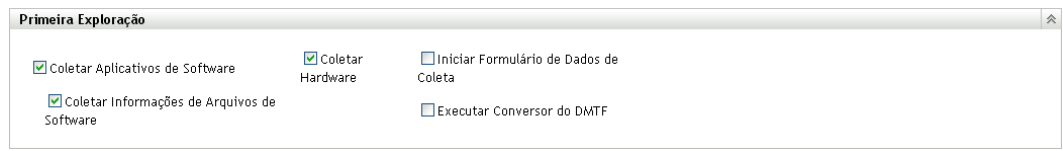

**Coletar Aplicativos de Software:** selecione essa opção se desejar explorar aplicativos de software. Esta configuração é selecionada por padrão.

**Coletar Informações de Arquivos de Software:** selecione essa opção se você deseja explorar informações de arquivos de software que possam ser usadas para identificar produtos de software que não sejam reconhecidos pelo ZENworks Knowledgebase. Se você planeja criar Produtos de Software Locais e adicioná-los à base de dados de conhecimento, essa opção deve ser selecionada. Para obter mais informações, consulte o [Capítulo 6, "Criando produtos de](#page-130-0)  [software locais" na página 131](#page-130-0).

**Coletar Hardware:** selecione essa opção se desejar explorar dados de hardware. Esta configuração é selecionada por padrão.

**Iniciar Formulário de Dados de Coleta:** selecione esta opção se desejar enviar o Formulário de Dados de Coleta, usado para coletar dados demográficos, quando uma exploração for iniciada. Para obter mais informações, consulte o [Capítulo 4, "Explorando dados](#page-78-0)  [demográficos" na página 79](#page-78-0).

**Executar Conversor do DMTF:** selecione essa opção se desejar executar o conversor DMTF (Desktop Management Task Force). O conversor do DMTF converte os dados de inventário em formatos que podem ser usados por outras ferramentas e os insere na máquina local.

**10** No painel Exploração Periódica, configure como você deseja executar explorações com base em uma programação.

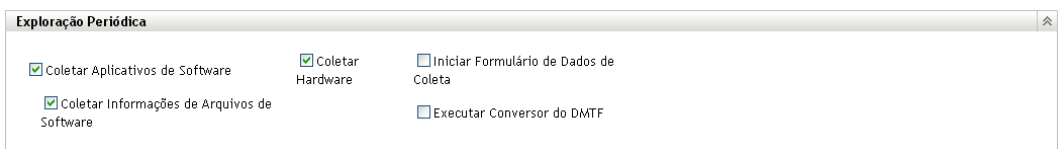

**Coletar Aplicativos de Software:** selecione essa opção se desejar explorar aplicativos de software. Esta configuração é selecionada por padrão.

**Coletar Informações de Arquivos de Software:** selecione essa opção se você deseja explorar informações de arquivos de software que possam ser usadas para identificar produtos de software que não sejam reconhecidos pelo ZENworks Knowledgebase. Se você planeja criar Produtos de Software Locais e adicioná-los à base de dados de conhecimento, essa opção deve ser selecionada. Para obter mais informações, consulte o [Capítulo 6, "Criando produtos de](#page-130-0)  [software locais" na página 131](#page-130-0).

**Coletar Hardware:** selecione essa opção se desejar explorar dados de hardware. Esta configuração é selecionada por padrão.

**Iniciar Formulário de Dados de Coleta:** selecione essa opção se desejar enviar o Formulário de Dados de Coleta, usado para coletar dados demográficos. Para obter mais informações, consulte o [Capítulo 4, "Explorando dados demográficos" na página 79](#page-78-0).

**Executar Conversor do DMTF:** selecione essa opção se desejar executar o conversor DMTF (Desktop Management Task Force). O conversor do DMTF converte os dados de inventário em formatos que podem ser usados por outras ferramentas e os insere na máquina local.

**11** No painel Aplicativos de Software, configure os diretórios a serem ignorados.

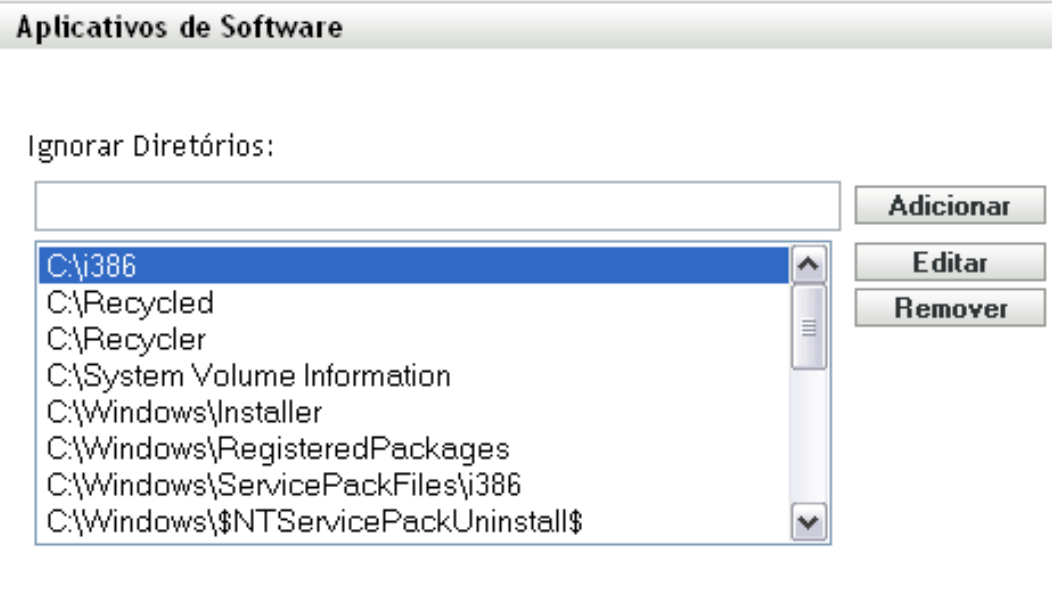

É útil ignorar diretórios para limitar o escopo da exploração. Os diretórios da lista são ignorados.

- Para adicionar um diretório, especifique-o no campo *Ignorar Diretórios* e clique em *Adicionar*.
- Para editar um diretório existente, selecione-o, clique em *Editar*, edite-o e clique em *OK*.
- Para apagar um diretório existente, selecione-o e clique em *Remover*.
- **12** No painel Arquivos de Software, configure os tipos de arquivos a serem explorados.

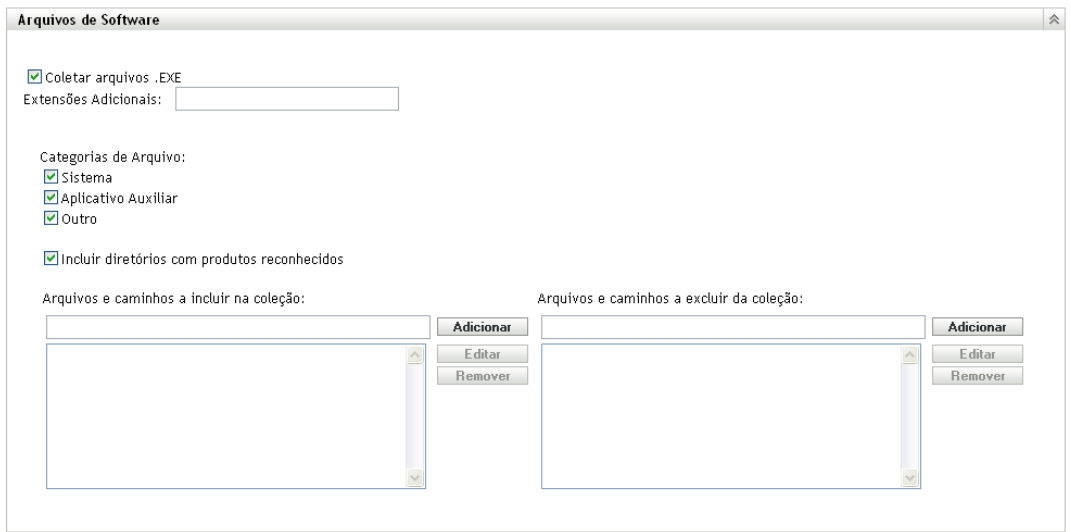

Os aplicativos de software descobertos em uma exploração de inventário são identificados por arquivos específicos associados ao produto. Essas identificações são mantidas no ZENworks Knowledgebase. Para identificar produtos que não estão na base de dados de conhecimento,

você pode procurar arquivos associados a um produto não reconhecido e usar as informações dos arquivos para criar uma nova identificação de produto chamada Produto de Software Local. Em seguida, essas informações do Produto de Software Local poderão ser fundidas com a base de dados de conhecimento, de modo que os novos produtos sejam reconhecidos em explorações subseqüentes. Para obter mais informações, consulte o [Capítulo 6, "Criando](#page-130-0)  [produtos de software locais" na página 131](#page-130-0). Para configurar os tipos de arquivo, faça o seguinte:

- Para procurar arquivos com a extensão .exe, selecione a opção *Coletar arquivos .EXE*.
- Para procurar arquivos com outra extensão, especifique a extensão no campo *Extensões Adicionais*. Separe cada extensão com o sinal +, por exemplo, com+dll.
- Para explorar tipos de arquivo específicos, selecione dentre estas opções:
	- **Sistema:** selecione essa opção para pesquisar arquivos de sistema. Esta categoria é selecionada por padrão.
	- **Aplicativo Auxiliar:** selecione essa opção para procurar os arquivos que sejam auxiliares de um produto ou associado a ele. Esse produto deve ser reconhecido pelo ZENworks Knowledgebase. Essa opção é útil para criar uma exploração abrangente. Esta categoria é selecionada por padrão.
	- **Outros:** selecione essa opção para pesquisar todos os outros arquivos. Esta categoria é selecionada por padrão.
- Para incluir diretórios com produtos que sejam reconhecidos pelo ZENworks Knowledgebase, selecione *Incluir diretórios com produtos reconhecidos*. Isso é útil para criar uma exploração abrangente.
- Para limitar o escopo da exploração incluindo e excluindo arquivos e caminhos, configure os arquivos e os caminhos a serem incluídos ou excluídos da coleção usando *Adicionar* e *Remover* para especificar os arquivos e os caminhos que você deseja incluir e excluir da exploração. É possível editar os arquivos e caminhos na lista, selecionando o arquivo ou caminho e clicando em *Editar*. Se você especificar um arquivo ou caminho no campo *Arquivos e caminhos a incluir na coleção*, a exploração será limitada a apenas esse arquivo ou caminho. Se um arquivo ou caminho for especificado no campo *Arquivos e caminhos a excluir da coleção*, todos os arquivos e caminhos serão pesquisados, exceto o arquivo ou caminho especificado. Os caminhos especificados no painel *Aplicativos de Software* também serão ignorados.

**Observação:** Se você estiver especificando um caminho, deverá incluir uma barra invertida à direita (\). Por exemplo, se você quiser incluir todos os arquivos .exe no diretório dir, digite  $C:\div \div.$ 

**13** No painel Avançado, defina configurações de diagnóstico.

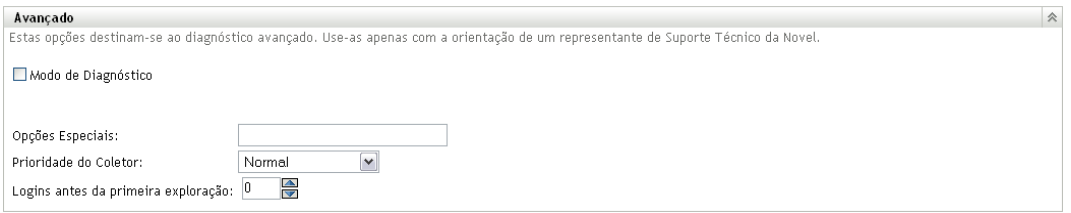

**Aviso:** Essas opções destinam-se ao diagnóstico avançado. Use-as somente sob a orientação de um Representante de Suporte da Novell.

**14** Clique em *Aplicar* ou *OK*.

### <span id="page-25-0"></span>**2.2 Programando uma exploração de inventário**

Esta seção mostra como programar uma exploração de inventário. Por padrão, a programação de inventário já está configurada.

É possível definir as configurações de programação de exploração em três níveis:

- **Zona de Gerenciamento:** as configurações são herdadas por todos os dispositivos e pastas de dispositivos. Para programar uma exploração para a Zona de Gerenciamento, consulte a [Seção 2.2.1, "Configurando uma programação de exploração de inventário para a zona de](#page-25-1)  [gerenciamento" na página 26.](#page-25-1)
- **Pasta de Dispositivo:** as configurações são herdadas por todos os dispositivos contidos na pasta ou nas subpastas. Anula as configurações da Zona de Gerenciamento. Para programar uma exploração de dispositivos em uma pasta, consulte a [Seção 2.1.2, "Configurando uma](#page-16-0)  [exploração de dispositivos em uma pasta" na página 17.](#page-16-0)
- **Dispositivo:** as configurações aplicam-se somente ao dispositivo para o qual estão configuradas. Anula as configurações no nível da Zona de Gerenciamento e no nível da pasta de dispositivo. Para programar uma exploração para um dispositivo, consulte a [Seção 2.2.3,](#page-47-0)  ["Configurando uma programação de exploração de inventário para um dispositivo" na](#page-47-0)  [página 48](#page-47-0).

### <span id="page-25-1"></span>**2.2.1 Configurando uma programação de exploração de inventário para a zona de gerenciamento**

- **1** No ZENworks Control Center, clique em *Configuração* e, no painel Configurações da Zona de Gerenciamento, clique em *Inventário*.
- **2** Clique em *Programação de Inventário* na lista de categorias.
- **3** No campo *Tipo de Programação*, selecione o tipo de programação que você deseja usar.

**Sem Programação:** nenhuma exploração é programada. Consulte ["Sem Programação" na](#page-25-2)  [página 26](#page-25-2).

**Data Específica:** as explorações são executadas em datas específicas. Consulte ["Data](#page-26-0)  [Específica" na página 27.](#page-26-0)

**Periódico:** as explorações são executadas conforme uma programação periódica. Consulte ["Periódico" na página 28.](#page-27-0)

**Evento:** as explorações são acionadas por um evento. Consulte ["Evento" na página 36.](#page-35-0)

#### <span id="page-25-2"></span>**Sem Programação**

**1** Selecione *Sem Programação* no campo *Tipo de Programação*.

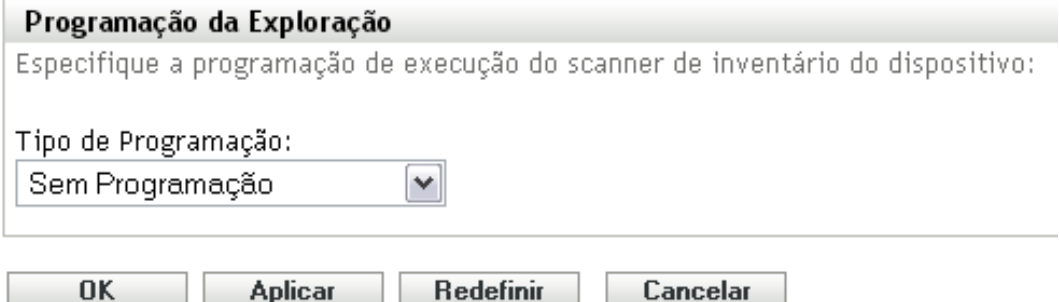

**2** Clique em *Aplicar* ou *OK*.

Nenhuma exploração automática é configurada.

### <span id="page-26-0"></span>**Data Específica**

**1** Selecione *Data Específica* no campo *Tipo de Programação*.

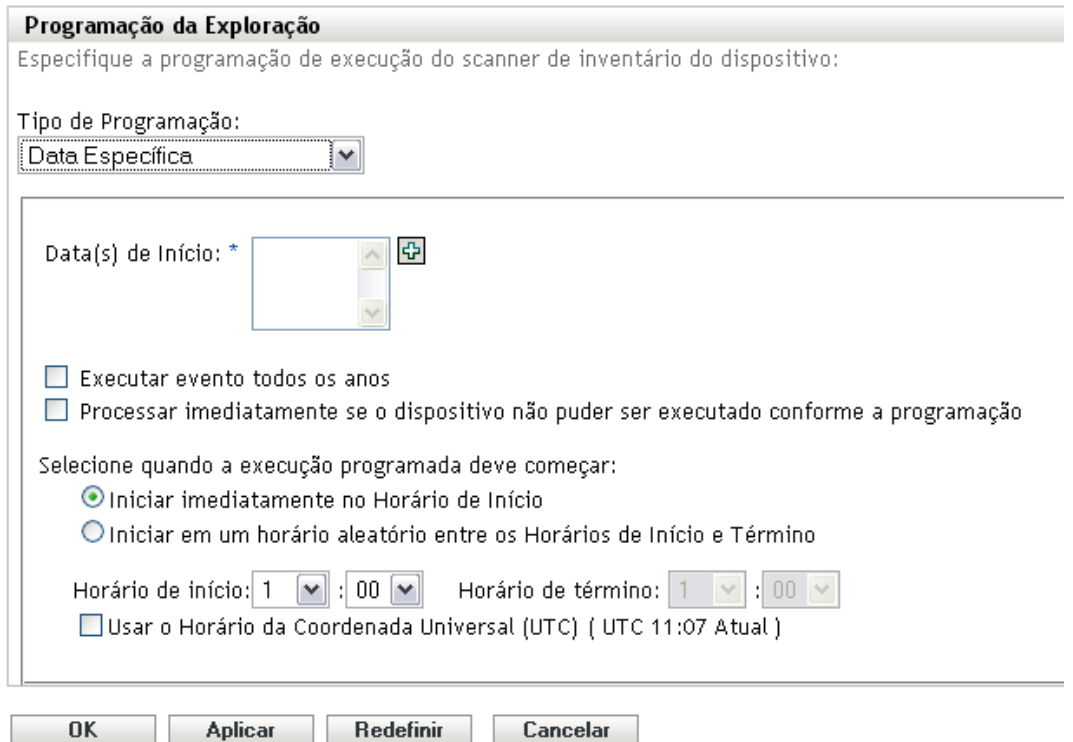

- **2** Clique no ícone + à direita do campo *Data(s) de Início* para abrir um calendário e depois selecione a data. Para selecionar mais de uma data, clique no ícone + novamente. Clique no ícone - para apagar uma data selecionada.
- **3** (Opcional) Selecione *Executar evento todos os anos*, para executar uma exploração anualmente nas datas selecionadas.
- **4** Selecione se você deseja que a exploração inicie em um horário especificado ou um horário aleatório entre o início e o término especificados.
- **5** Especifique um horário de início e, se você selecionou *Iniciar em um horário aleatório, entre o Horário de Início e o Horário de Término*, especifique um horário de término.
- **6** (Opcional) Selecione *Usar o Horário da Coordenada Universal (UTC)*.
- **7** Clique em *Aplicar* ou *OK*.

### <span id="page-27-0"></span>**Periódico**

Selecione se deseja que a exploração seja executada quando um dispositivo for atualizado em certos dias da semana, mensalmente ou em um intervalo fixo.

Para executar uma exploração quando um dispositivo for atualizado:

**1** Selecione *Periódico* no campo *Tipo de Programação*.

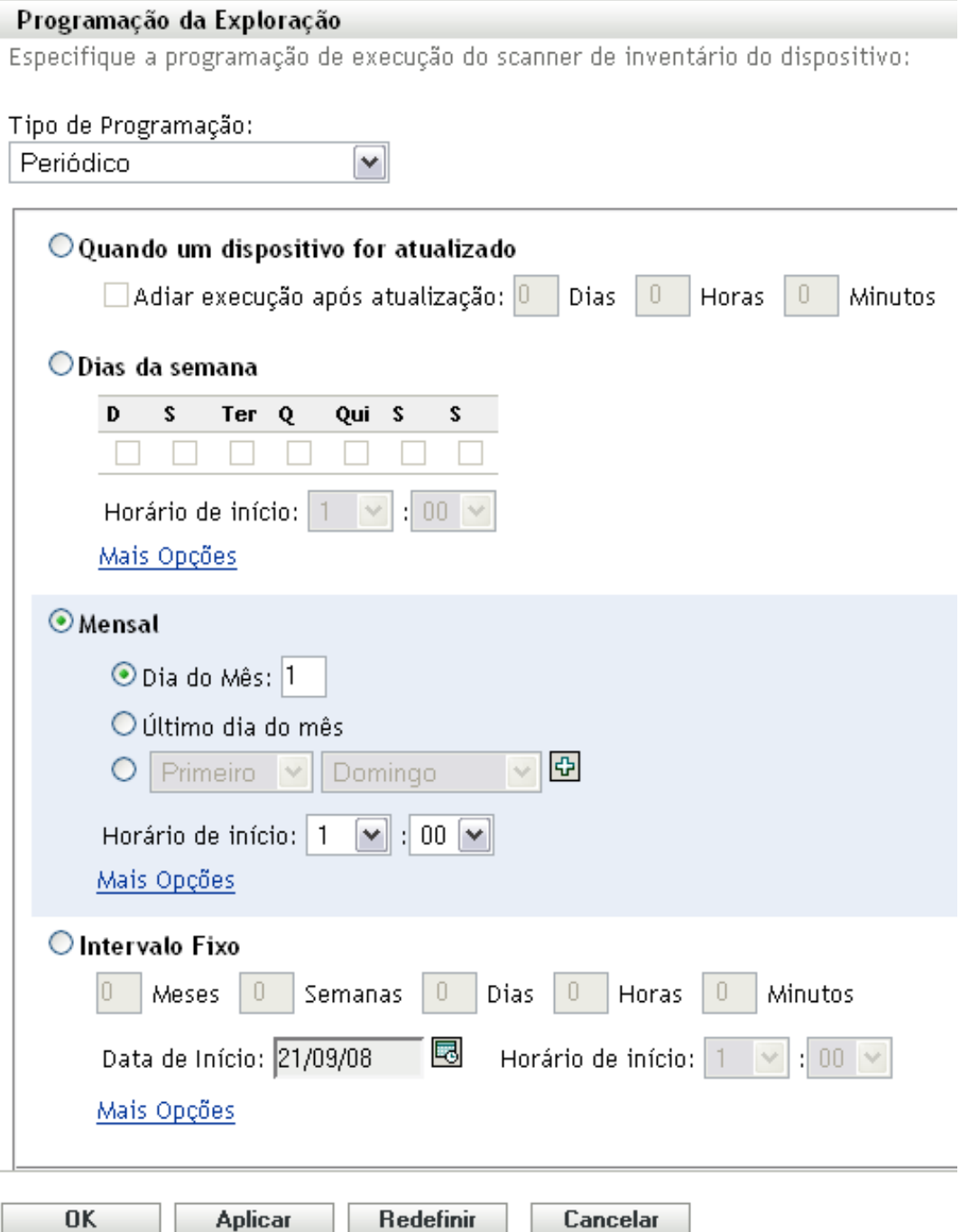

**2** Selecione *Quando um dispositivo for atualizado*.

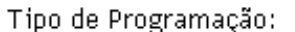

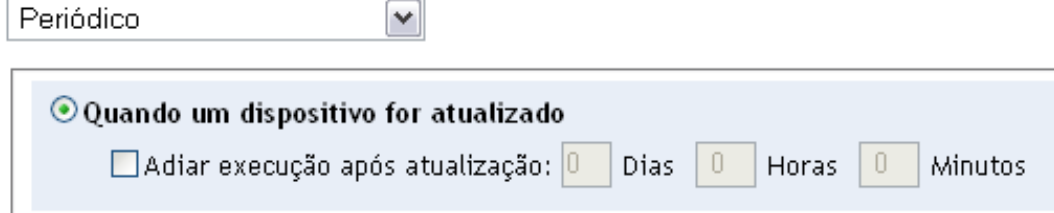

- **3** (Opcional) Se desejar que a exploração seja adiada para um horário definido depois de uma atualização, selecione *Adiar execução após atualização* e especifique o horário em dias, horas e minutos.
- **4** Clique em *Aplicar* ou *OK*.

Para executar uma exploração em certos dias da semana:

**1** Selecione *Periódico* no campo *Tipo de Programação*.

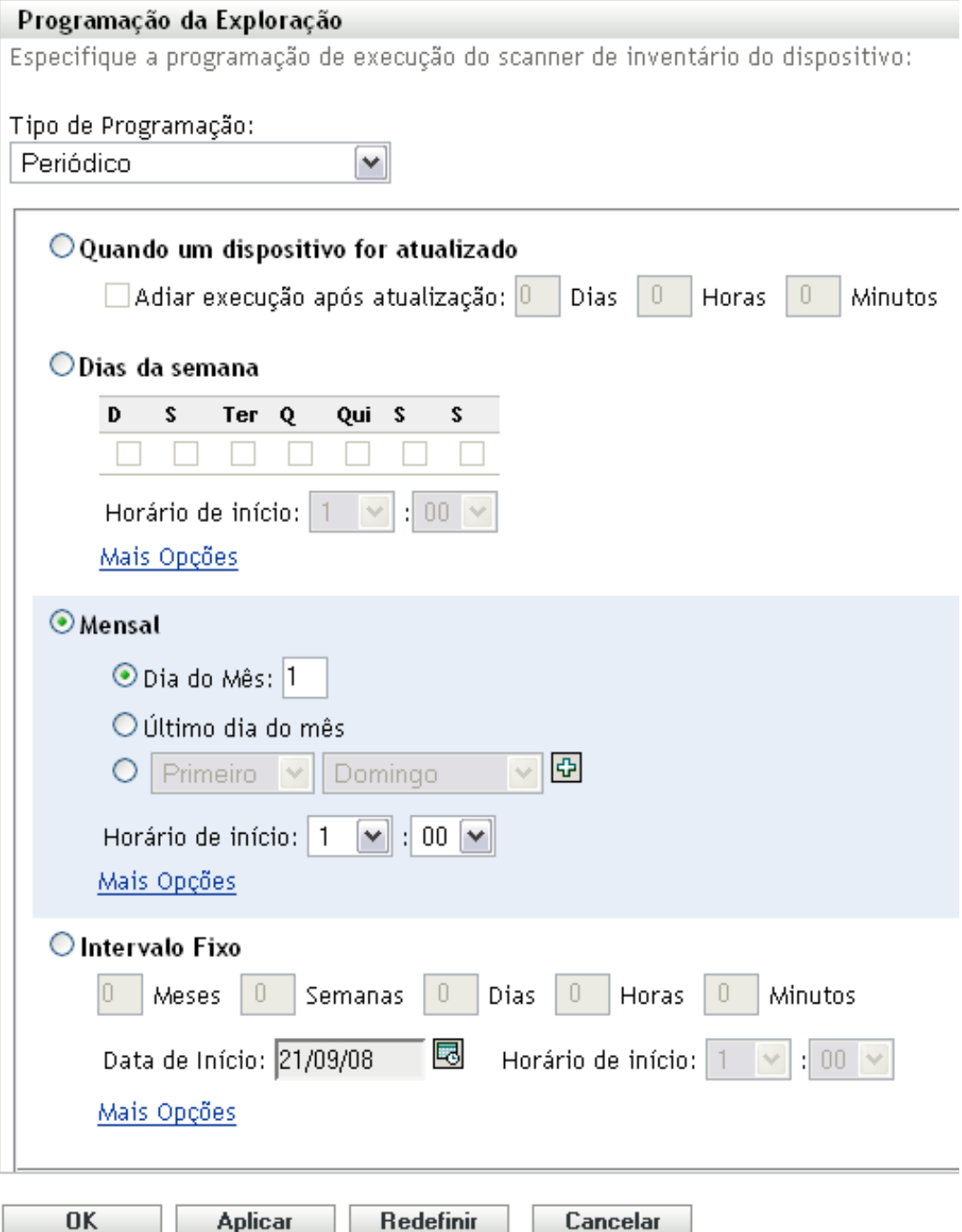

**2** Selecione *Dias da semana*.

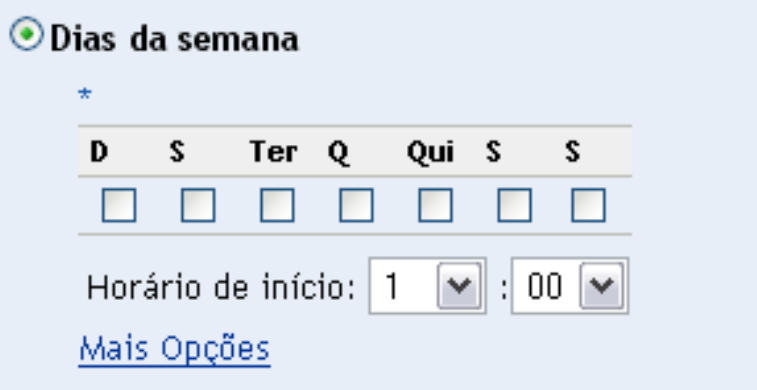

- Selecione os dias em que deseja que a exploração seja executada.
- No campo *Horário de Início*, especifique o horário em que a exploração deve ser iniciada.
- Clique em *Mais Opções*.

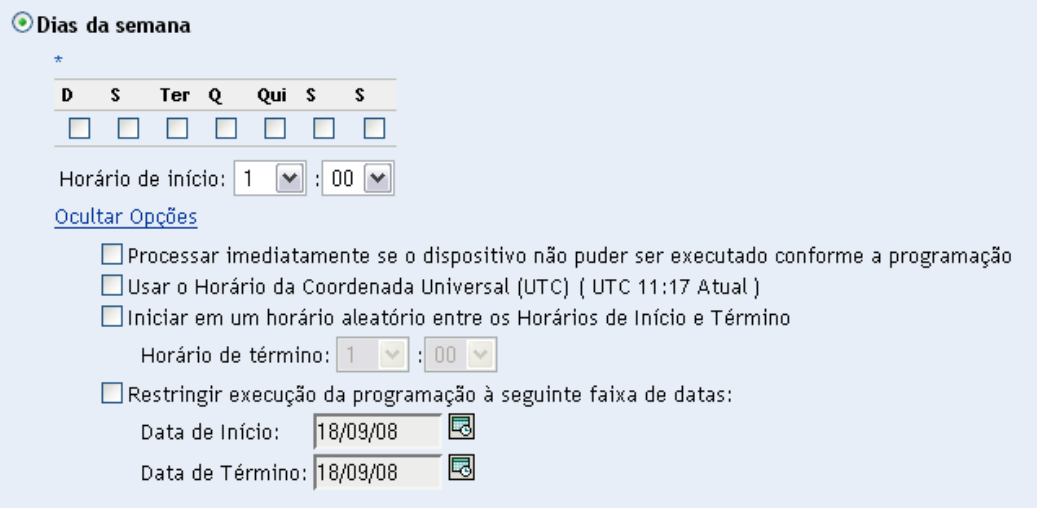

- (Opcional) Selecione *Usar o Horário da Coordenada Universal (UTC)*.
- (Opcional) Se você deseja que a exploração inicie aleatoriamente entre um horário de início e um horário de término especificados, selecione *Iniciar em um horário aleatório, entre o Horário de Início e o Horário de Término,* e especifique um horário de término.
- (Opcional) Se você deseja restringir a exploração a determinada faixa de datas, selecione *Restringir execução da programação à seguinte faixa de datas* e especifique as datas de início e de término.
- Clique em *Aplicar* ou *OK*.

Para executar uma exploração mensalmente:

Selecione *Periódico* no campo *Tipo de Programação*.

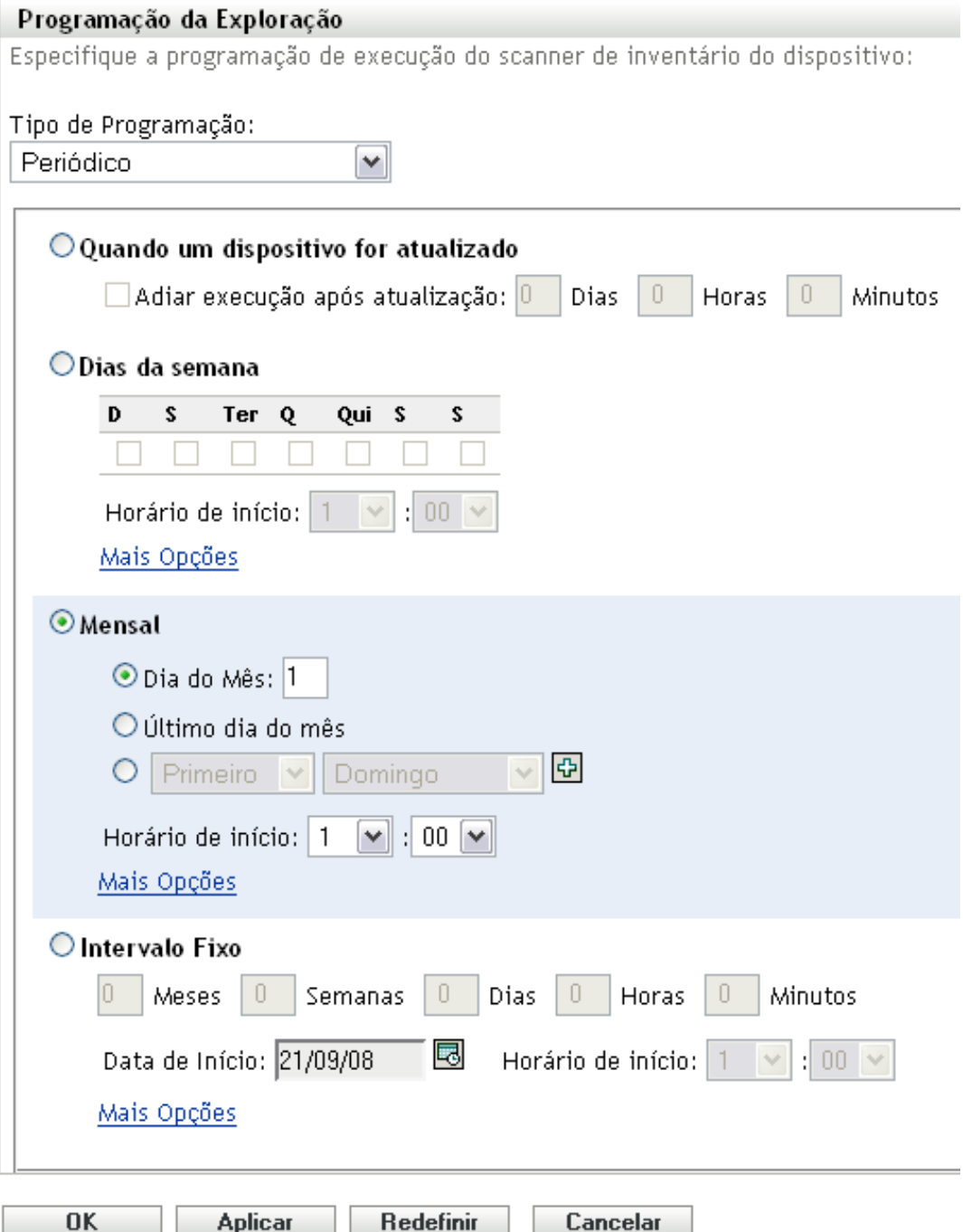

**2** Selecione *Mensal*.

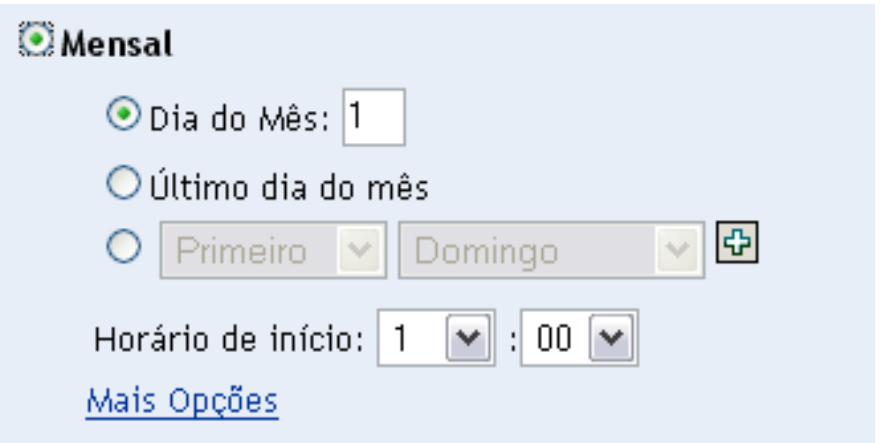

- **3** Selecione *Dia do mês* e especifique um número entre 1 e 31, *Último dia do mês* ou selecione o campo configurável em que você pode escolher uma combinação de dias do mês para uma exploração periódica.
- **4** No campo *Horário de Início*, especifique o horário em que a exploração deve ser iniciada.
- **5** Clique em *Mais Opções*.

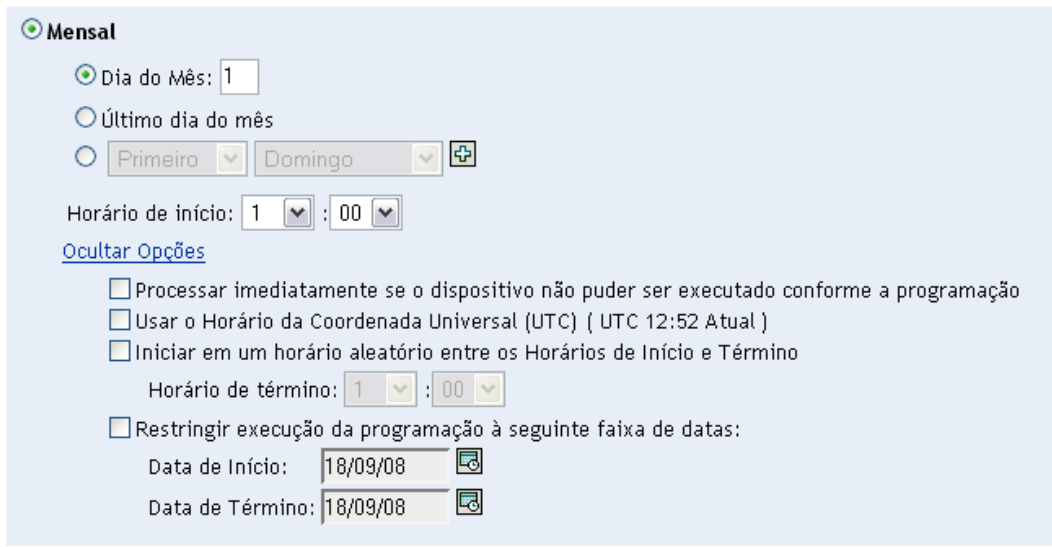

- **6** (Opcional) Selecione *Usar o Horário da Coordenada Universal (UTC)*.
- **7** (Opcional) Se você deseja que a exploração inicie aleatoriamente entre um horário de início e um horário de término especificados, selecione *Iniciar em um horário aleatório, entre o Horário de Início e o Horário de Término,* e especifique um horário de término.
- **8** (Opcional) Se você quiser restringir a exploração a determinada faixa de datas, selecione *Restringir execução da programação à seguinte faixa de datas* e especifique as datas de início e de término.
- **9** Clique em *Aplicar* ou *OK*.

Para executar uma exploração em um intervalo fixo:

**1** Selecione *Periódico* no campo *Tipo de Programação*.

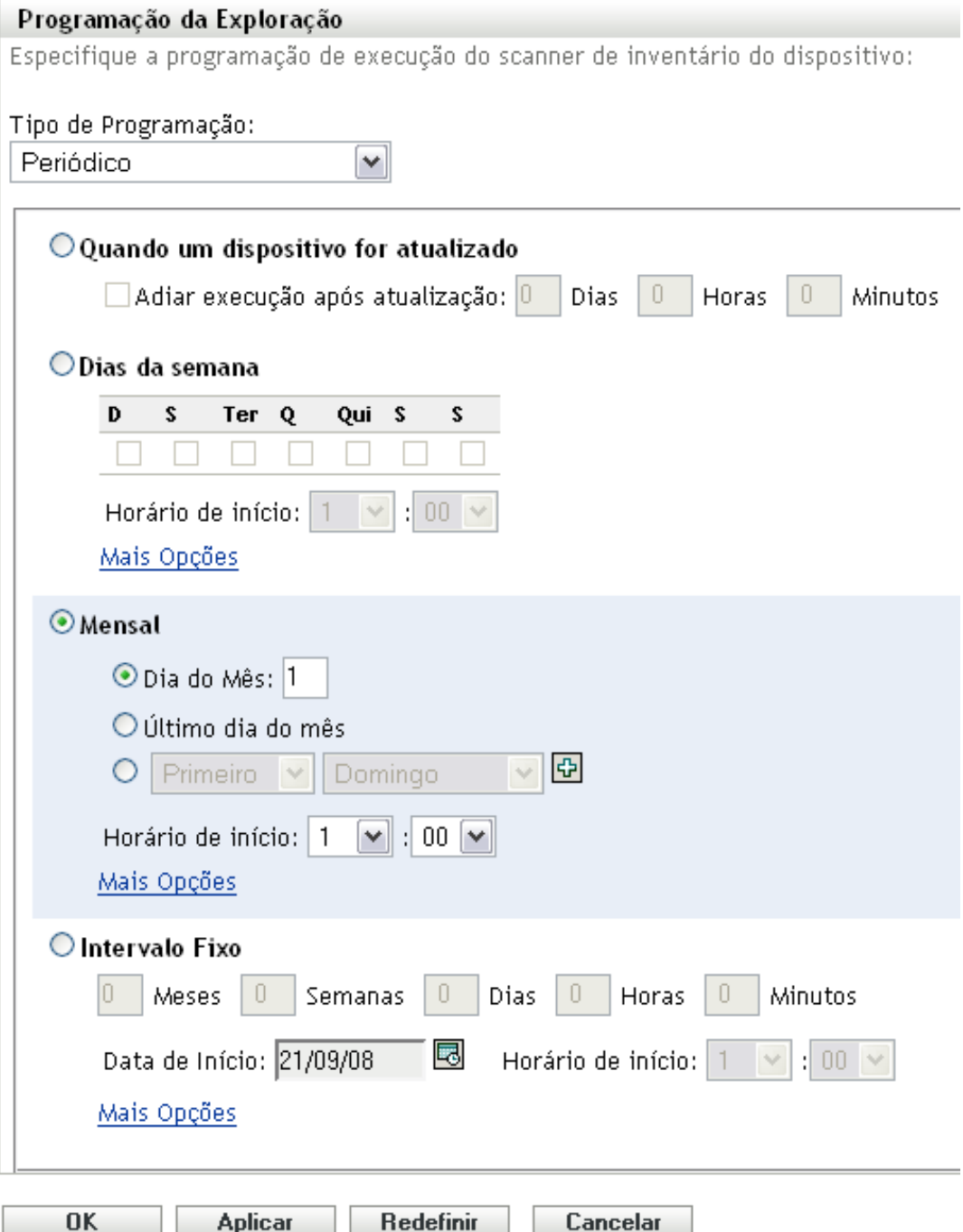

**2** Selecione *Intervalo Fixo*.

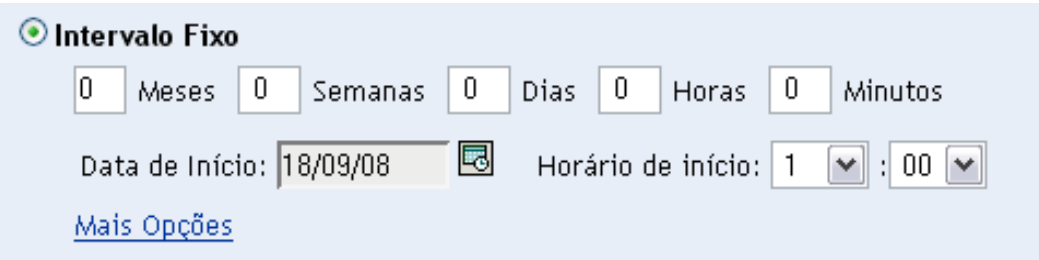

- **3** Especifique o número de meses, semanas, dias, horas e minutos em seus respectivos campos.
- **4** Especifique uma data de início clicando no ícone de calendário e selecionando uma data.
- **5** No campo *Horário de Início*, especifique o horário em que a exploração deve ser iniciada.
- **6** Clique em *Mais Opções*.

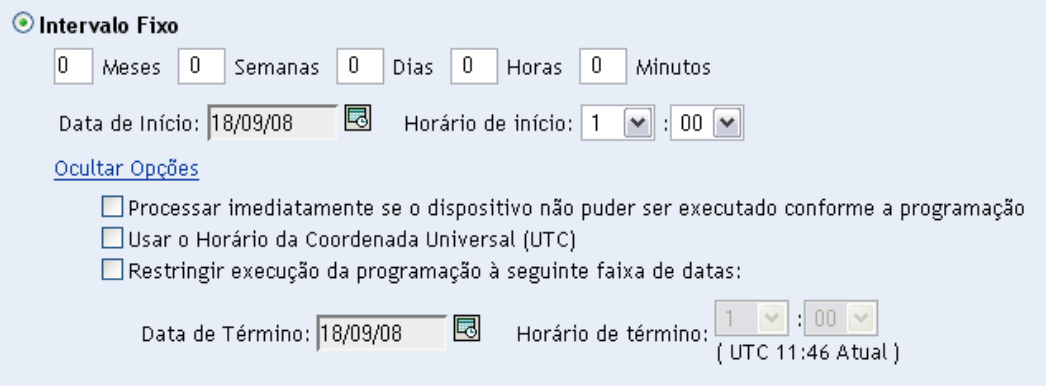

- **7** (Opcional) Selecione *Usar o Horário da Coordenada Universal (UTC)*.
- **8** (Opcional) Se você quiser restringir a exploração a determinada faixa de datas, selecione *Restringir execução da programação à seguinte faixa de datas* e especifique uma data e um horário de término.
- **9** Clique em *Aplicar* ou *OK*.

**Observação:** Verifique se a *Programação de Roll-up de Coleção* é mais freqüente que o intervalo de exploração se o Servidor Satélite de Coleção estiver configurado na Zona de Gerenciamento.

### <span id="page-35-0"></span>**Evento**

**1** Selecione *Evento* no campo *Tipo de Programação*.
### Tipo de Programação:

Evento

Selecione o evento no qual esta programação deve ser acionada:

v

- O Login do Usuário
- O Logout do Usuário
- $\bigcirc$  Inicializar Dispositivo
- $\bigcirc$  Ao Bloquear Dispositivo
- $\bigcirc$  Ao Desbloquear Dispositivo
- O Login no ZENworks
- O Logout do ZENworks
- O Dispositivo Conectando-se à Rede (Somente Windows)

**2** Selecione um evento.

- Login do usuário
- Logout do usuário
- Inicializar dispositivo
- Encerramento do dispositivo
- Ao bloquear dispositivo
- Ao desbloquear dispositivo
- ZENworks Login
- ZENworks Logout
- Dispositivo Conectando-se à Rede (somente Windows\*)
- **3** Clique em *Aplicar* ou *OK*.

Uma exploração é realizada após o evento selecionado.

### **2.2.2 Configurando uma programação de exploração de inventário para os dispositivos de uma pasta**

- **1** No ZENworks Control Center, clique em *Dispositivos* e depois clique na guia *Gerenciado*.
- **2** Clique em *Detalhes* ao lado da pasta que contém os dispositivos para os quais deseja configurar uma programação de exploração de inventário.
- **3** Clique na guia *Configurações*.
- **4** No painel Configurações, clique em *Inventário*.
- **5** Na lista *Configurações*, clique em *Programação de Inventário*.
- **6** No painel Programação de Inventário, clique em *Anular configurações*.

Isso anulará as configurações da zona de gerenciamento para esses dispositivos.

**7** No campo *Tipo de Programação*, selecione o tipo de programação que você deseja usar.

**Sem Programação:** nenhuma exploração é programada. Consulte ["Sem Programação" na](#page-48-0)  [página 49](#page-48-0).

**Data Específica:** as explorações são executadas em datas específicas. Consulte ["Data](#page-48-1)  [Específica" na página 49.](#page-48-1)

**Periódico:** as explorações são executadas conforme uma programação periódica. Consulte ["Periódico" na página 50.](#page-49-0)

**Evento:** as explorações são acionadas por um evento. Consulte ["Evento" na página 58.](#page-57-0)

### **Sem Programação**

**1** Selecione *Sem Programação* no campo *Tipo de Programação*.

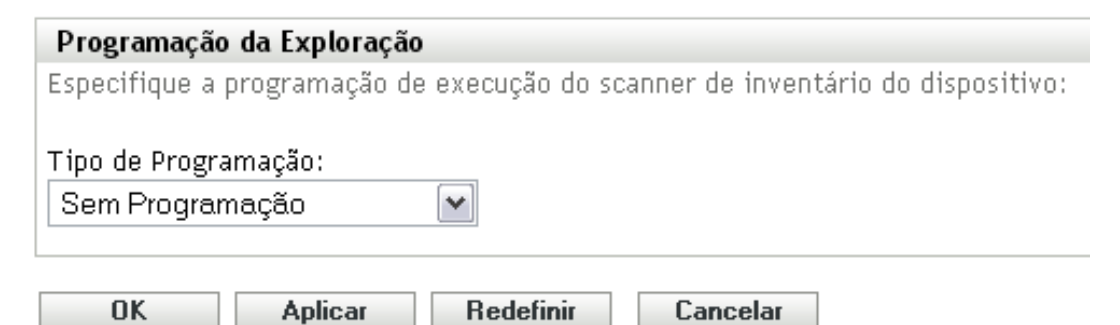

**2** Clique em *Aplicar* ou *OK*.

Nenhuma exploração automática é configurada.

#### **Data Específica**

**1** Selecione *Data Específica* no campo *Tipo de Programação*.

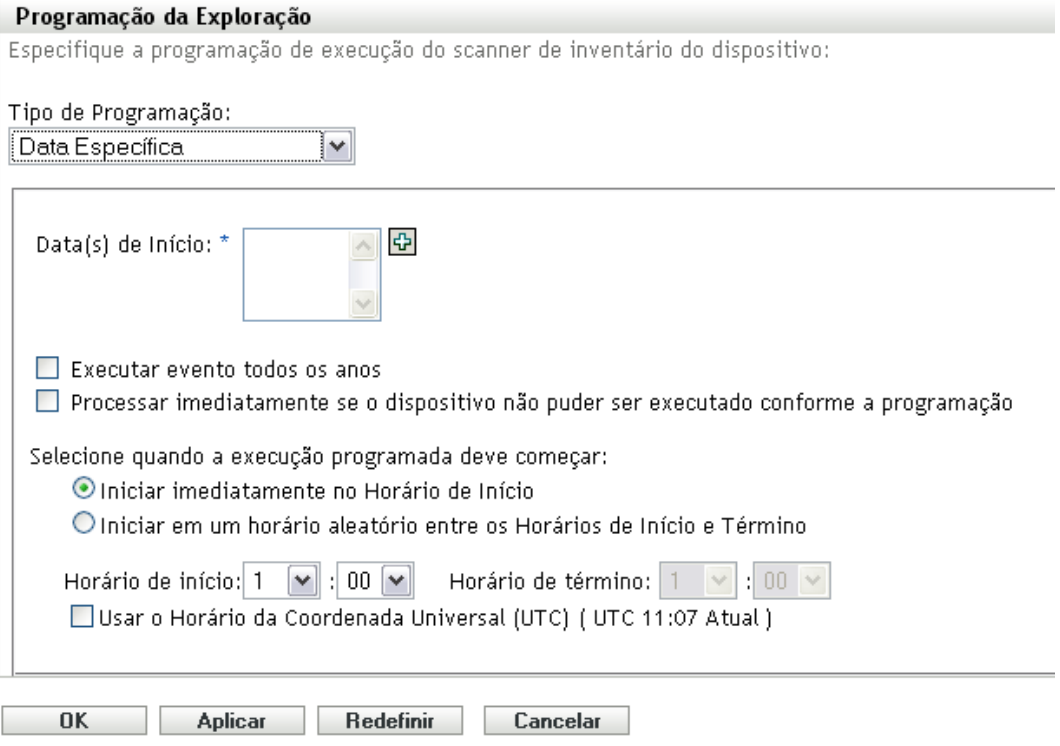

- **2** Clique no ícone + à direita do campo *Data(s) de Início* para abrir um calendário e depois selecione a data. Para selecionar mais de uma data, clique no ícone + novamente. Clique no ícone - para apagar uma data selecionada.
- **3** (Opcional) Selecione *Executar evento todos os anos*, para executar uma exploração anualmente nas datas selecionadas.
- **4** Selecione se você deseja que a exploração inicie em um horário especificado ou um horário aleatório entre o início e o término especificados.
- **5** Especifique um horário de início e, se você selecionou *Iniciar em um horário aleatório, entre o Horário de Início e o Horário de Término*, especifique um horário de término.
- **6** (Opcional) Selecione *Usar o Horário da Coordenada Universal (UTC)*.
- **7** Clique em *Aplicar* ou *OK*.

### **Periódico**

Selecione se deseja que a exploração seja executada quando um dispositivo for atualizado em certos dias da semana, mensalmente ou em um intervalo fixo.

Para executar uma exploração quando um dispositivo for atualizado:

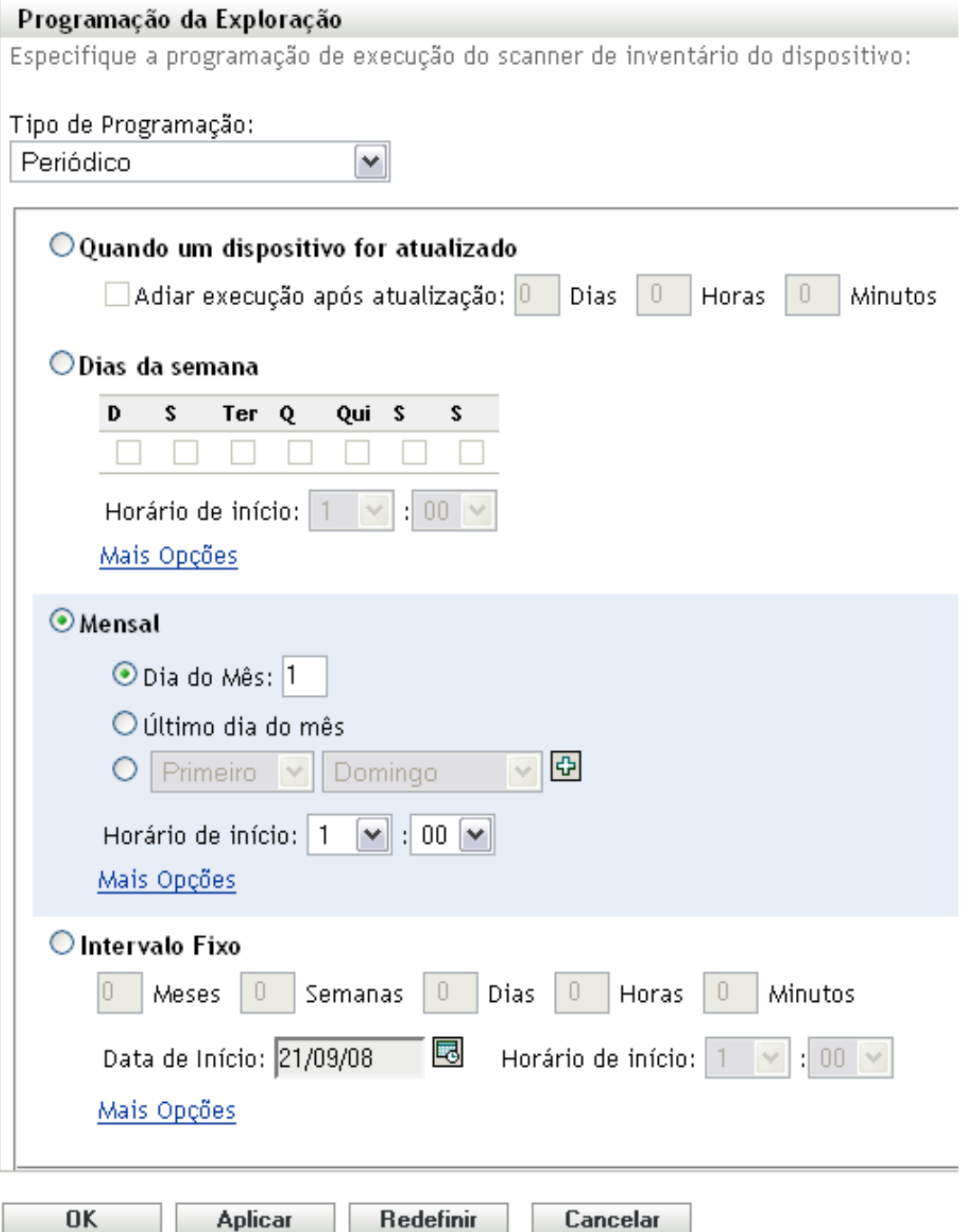

Selecione *Quando um dispositivo for atualizado*.

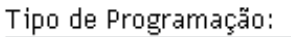

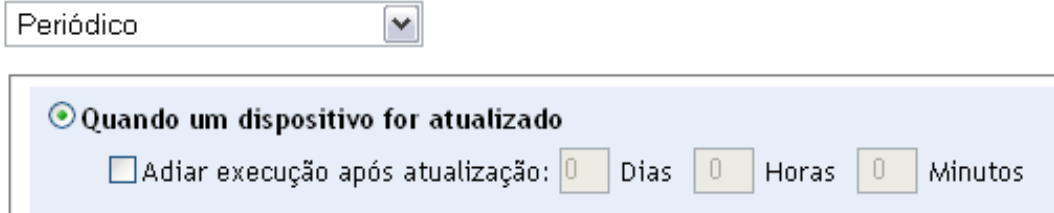

- **3** (Opcional) Se desejar que a exploração seja adiada para um horário definido depois de uma atualização, selecione *Adiar execução após atualização* e especifique o horário em dias, horas e minutos.
- **4** Clique em *Aplicar* ou *OK*.

Para executar uma exploração em certos dias da semana:

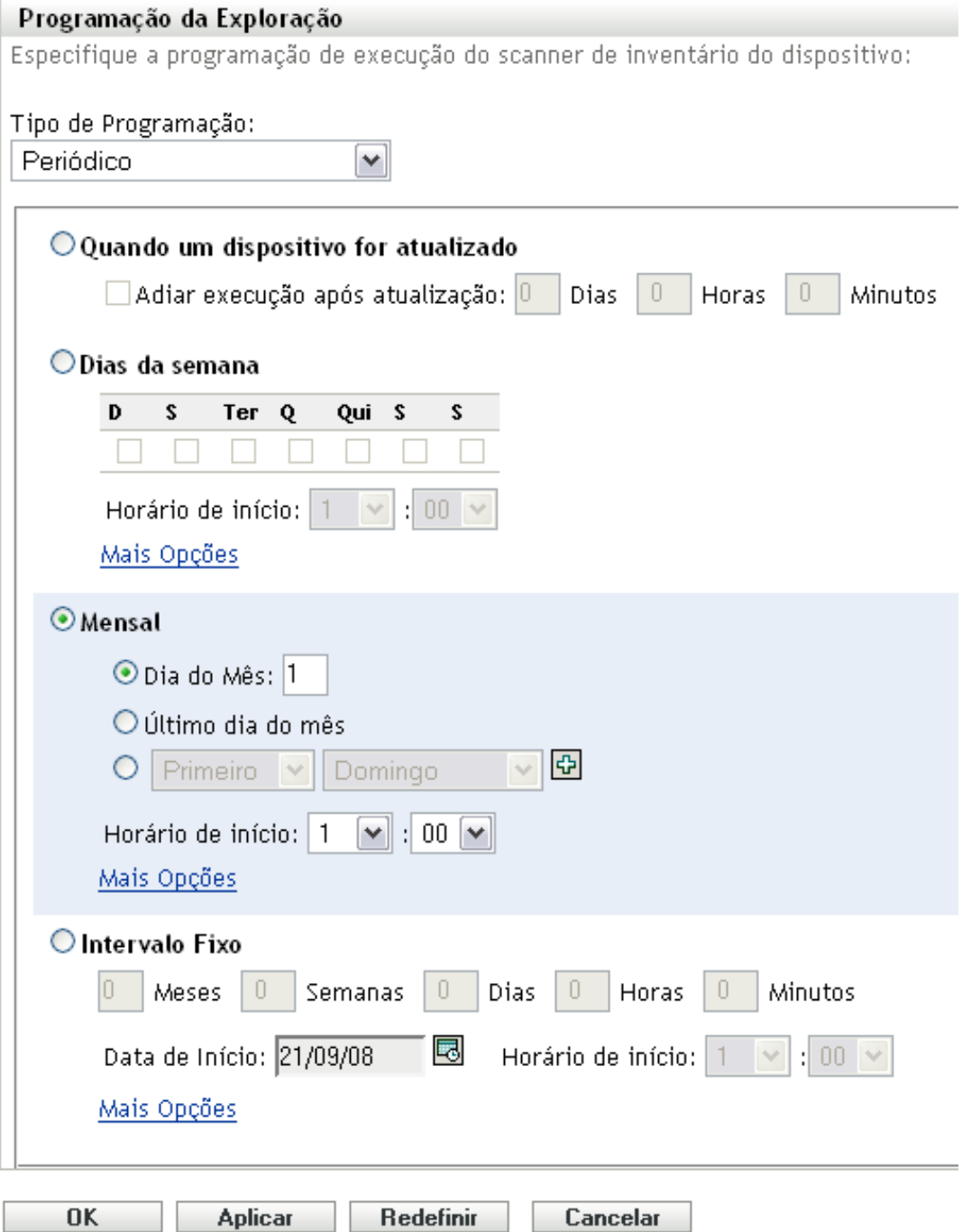

Selecione *Dias da semana*.

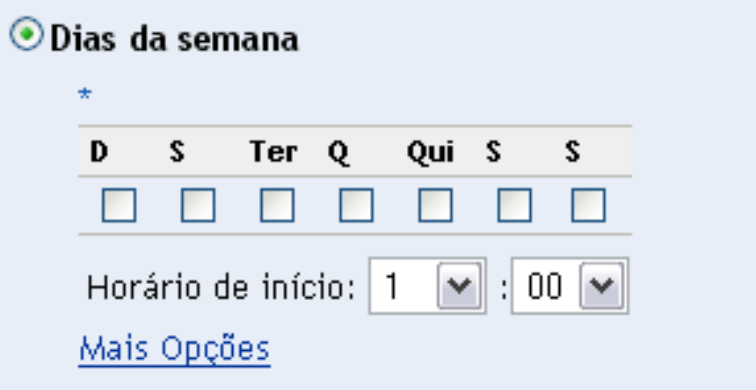

- **3** Selecione os dias em que deseja que a exploração seja executada.
- **4** No campo *Horário de Início*, especifique o horário em que a exploração deve ser iniciada.
- **5** Clique em *Mais Opções*.

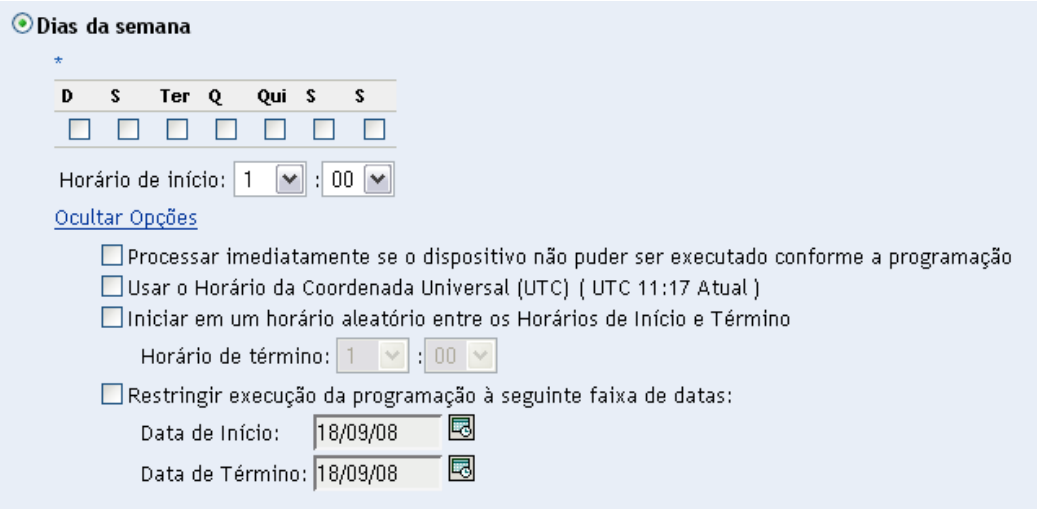

- **6** (Opcional) Selecione *Usar o Horário da Coordenada Universal (UTC)*.
- **7** (Opcional) Se você deseja que a exploração inicie aleatoriamente entre um horário de início e um horário de término especificados, selecione *Iniciar em um horário aleatório, entre o Horário de Início e o Horário de Término,* e especifique um horário de término.
- **8** (Opcional) Se você deseja restringir a exploração a determinada faixa de datas, selecione *Restringir execução da programação à seguinte faixa de datas* e especifique as datas de início e de término.
- **9** Clique em *Aplicar* ou *OK*.

Para executar uma exploração mensalmente:

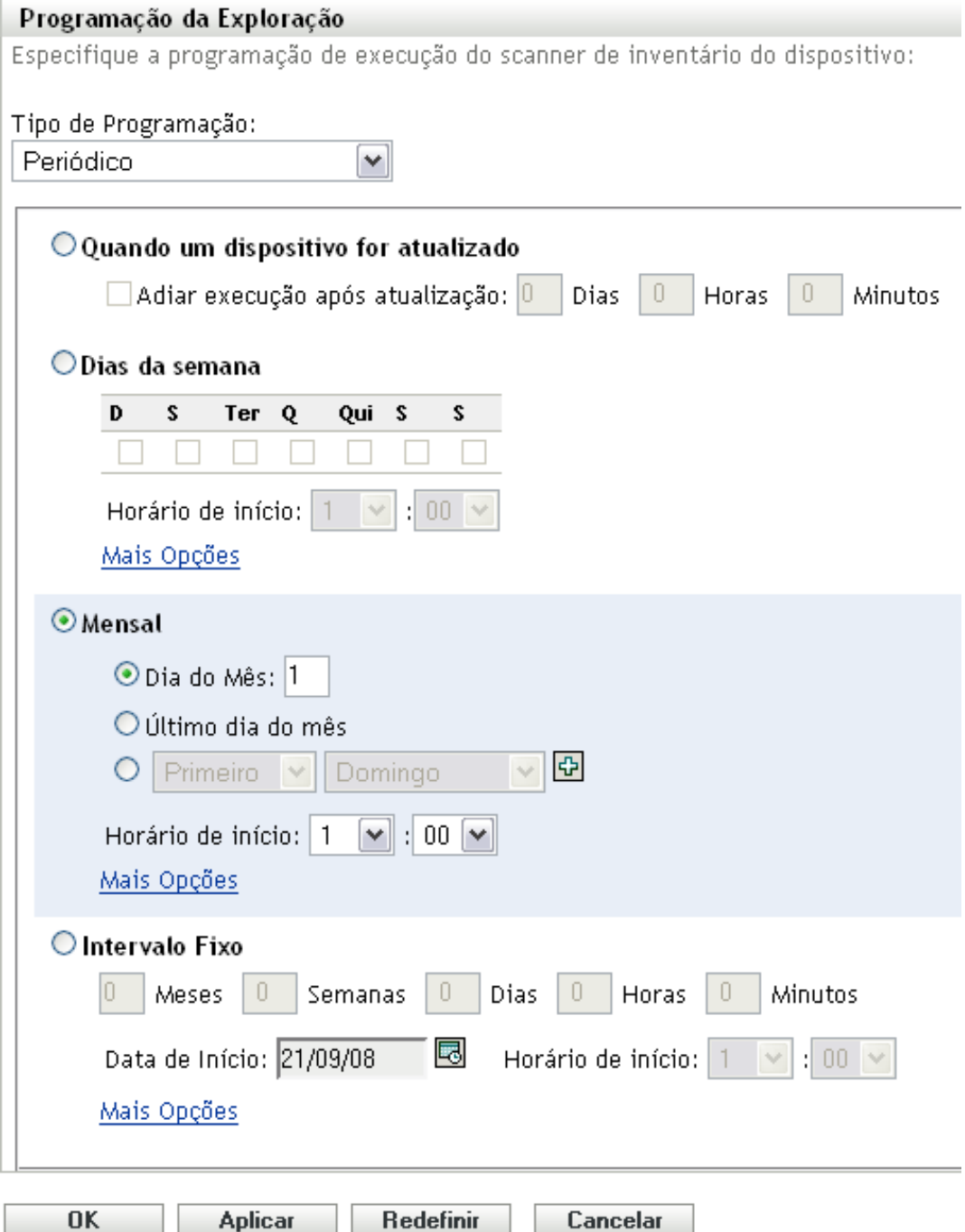

Selecione *Mensal*.

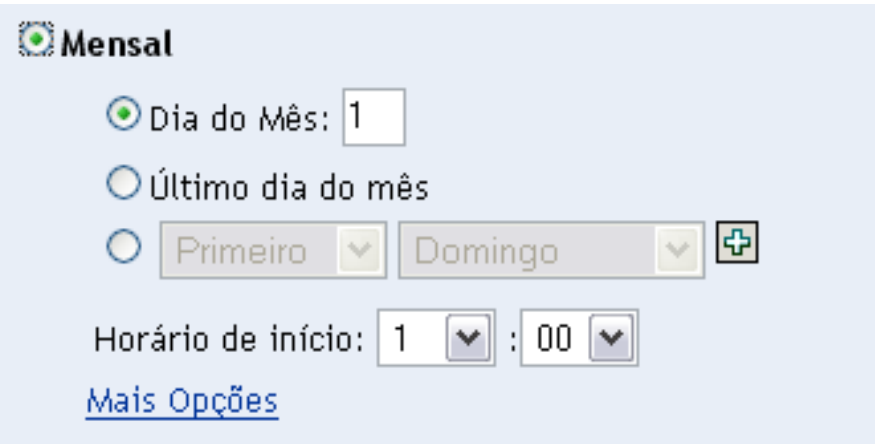

- **3** Selecione *Dia do mês* e especifique um número entre 1 e 31, *Último dia do mês* ou selecione o campo configurável em que você pode escolher uma combinação de dias do mês para uma exploração periódica.
- **4** No campo *Horário de Início*, especifique o horário em que a exploração deve ser iniciada.
- **5** Clique em *Mais Opções*.

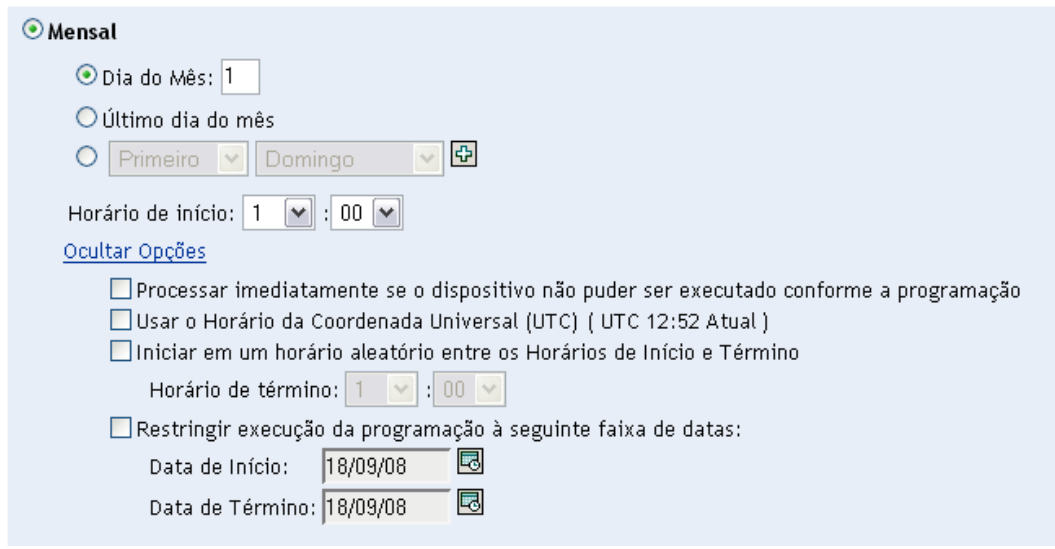

- **6** (Opcional) Selecione *Usar o Horário da Coordenada Universal (UTC)*.
- **7** (Opcional) Se você deseja que a exploração inicie aleatoriamente entre um horário de início e um horário de término especificados, selecione *Iniciar em um horário aleatório, entre o Horário de Início e o Horário de Término,* e especifique um horário de término.
- **8** (Opcional) Se você quiser restringir a exploração a determinada faixa de datas, selecione *Restringir execução da programação à seguinte faixa de datas* e especifique as datas de início e de término.
- **9** Clique em *Aplicar* ou *OK*.

Para executar uma exploração em um intervalo fixo:

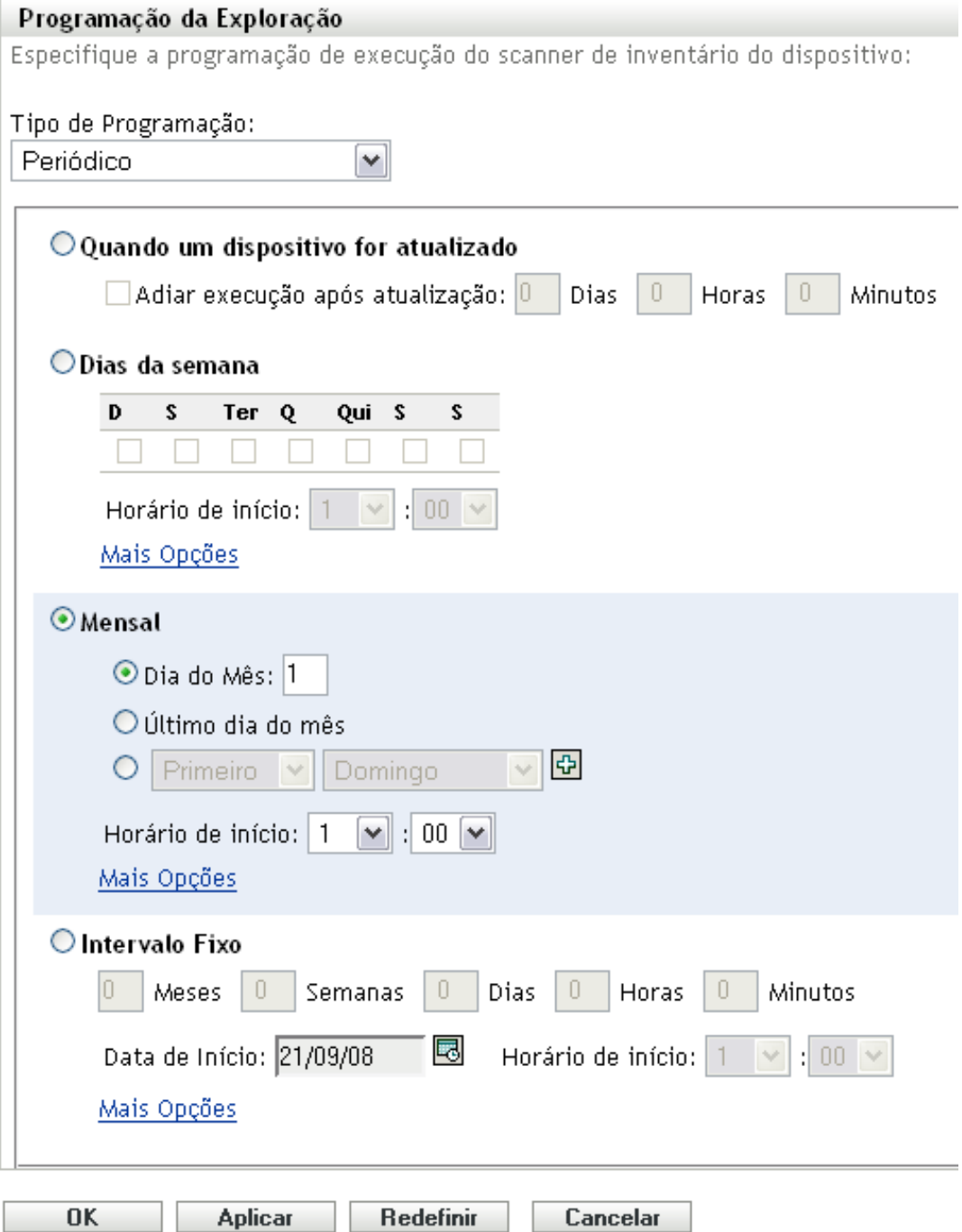

Selecione *Intervalo Fixo*.

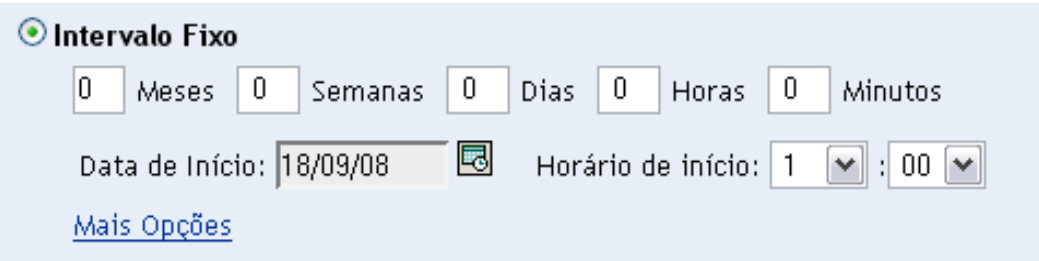

- Especifique o número de meses, semanas, dias, horas e minutos em seus respectivos campos.
- Especifique uma data de início clicando no ícone de calendário e selecionando uma data.
- No campo *Horário de Início*, especifique o horário em que a exploração deve ser iniciada.
- Clique em *Mais Opções*.

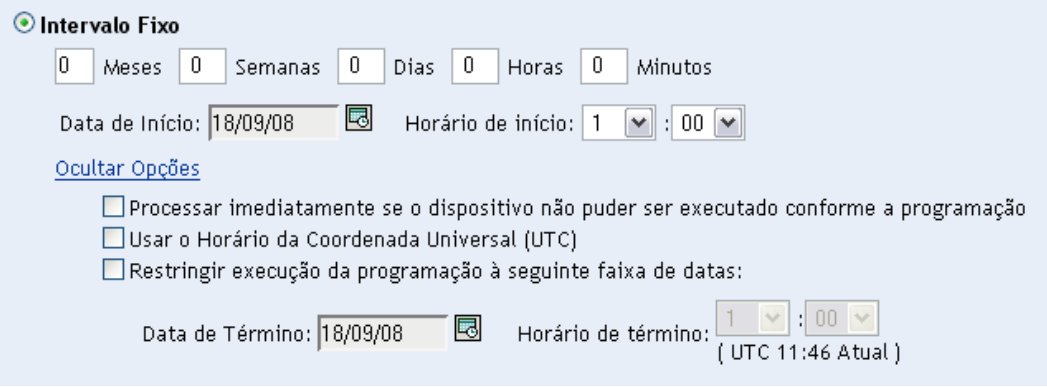

- (Opcional) Selecione *Usar o Horário da Coordenada Universal (UTC)*.
- (Opcional) Se você quiser restringir a exploração a determinada faixa de datas, selecione *Restringir execução da programação à seguinte faixa de datas* e especifique uma data e um horário de término.
- Clique em *Aplicar* ou *OK*.

### **Evento**

Selecione *Evento* no campo *Tipo de Programação*.

### Tipo de Programação:

Evento

Selecione o evento no qual esta programação deve ser acionada:

٧

- O Login do Usuário
- O Logout do Usuário
- $\bigcirc$  Inicializar Dispositivo
- $\bigcirc$  Ao Bloquear Dispositivo
- $\bigcirc$  Ao Desbloquear Dispositivo
- O Login no ZENworks
- O Logout do ZENworks
- O Dispositivo Conectando-se à Rede (Somente Windows)
- **2** Selecione um evento.
	- Login do usuário
	- Logout do usuário
	- Inicializar dispositivo
	- Encerramento do dispositivo
	- Ao bloquear dispositivo
	- Ao desbloquear dispositivo
	- ZENworks Login
	- ZENworks Logout
	- Dispositivo se conectando à rede (somente Windows)
- **3** Clique em *Aplicar* ou *OK*.

Uma exploração é realizada após o evento selecionado.

### **2.2.3 Configurando uma programação de exploração de inventário para um dispositivo**

- **1** No ZENworks Control Center, clique em *Dispositivos* e depois clique na guia *Gerenciado*.
- **2** Clique na pasta que contém o dispositivo para o qual você deseja configurar uma programação de exploração de inventário.
- **3** Clique no dispositivo.
- **4** Clique na guia *Configurações*.
- **5** No painel Configurações, clique em *Inventário*.
- **6** Na lista *Configurações*, clique em *Programação de Inventário*.

**7** No painel Programação de Inventário, clique em *Anular configurações*.

Isso anulará as configurações da zona de gerenciamento e de pasta para esse dispositivo.

**8** No campo *Tipo de Programação*, selecione o tipo de programação que você deseja usar. **Sem Programação:** nenhuma exploração é programada. Consulte ["Sem Programação" na](#page-48-0)  [página 49](#page-48-0).

**Data Específica:** as explorações são executadas em datas específicas. Consulte ["Data](#page-48-1)  [Específica" na página 49.](#page-48-1)

**Periódico:** as explorações são executadas conforme uma programação periódica. Consulte ["Periódico" na página 50.](#page-49-0)

**Evento:** as explorações são acionadas por um evento. Consulte ["Evento" na página 58.](#page-57-0)

### <span id="page-48-0"></span>**Sem Programação**

**1** Selecione *Sem Programação* no campo *Tipo de Programação*.

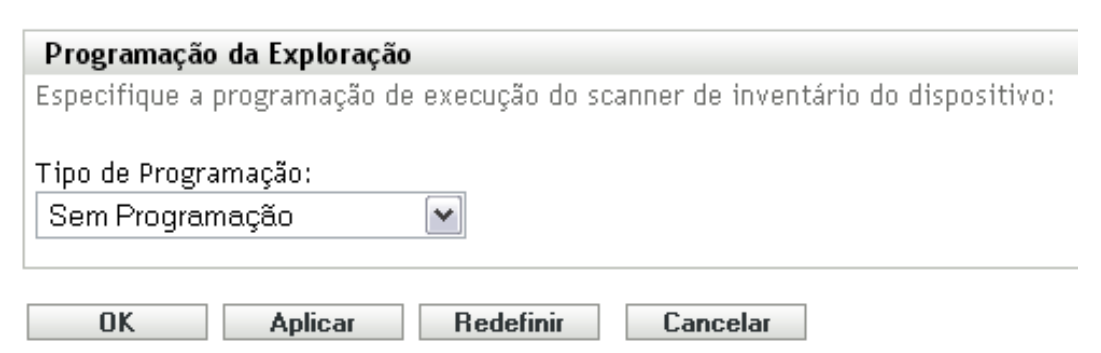

**2** Clique em *Aplicar* ou *OK*.

Nenhuma exploração automática é configurada.

### <span id="page-48-1"></span>**Data Específica**

**1** Selecione *Data Específica* no campo *Tipo de Programação*.

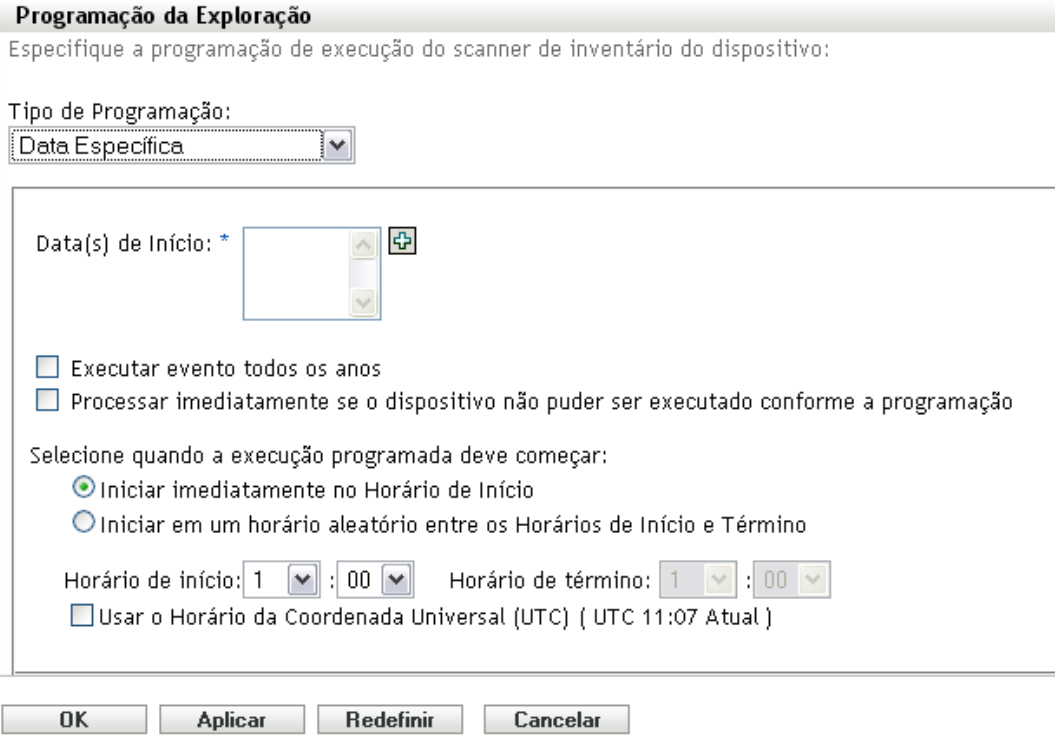

- **2** Clique no ícone + à direita do campo *Data(s) de Início* para abrir um calendário e depois selecione a data. Para selecionar mais de uma data, clique no ícone + novamente. Clique no ícone - para apagar uma data selecionada.
- **3** (Opcional) Selecione *Executar evento todos os anos*, para executar uma exploração anualmente nas datas selecionadas.
- **4** Selecione se você deseja que a exploração inicie em um horário especificado ou um horário aleatório entre o início e o término especificados.
- **5** Especifique um horário de início e, se você selecionou *Iniciar em um horário aleatório, entre o Horário de Início e o Horário de Término*, especifique um horário de término.
- **6** (Opcional) Selecione *Usar o Horário da Coordenada Universal (UTC)*.
- **7** Clique em *Aplicar* ou *OK*.

### <span id="page-49-0"></span>**Periódico**

Selecione se deseja que a exploração seja executada quando um dispositivo for atualizado em certos dias da semana, mensalmente ou em um intervalo fixo.

Para executar uma exploração quando um dispositivo for atualizado:

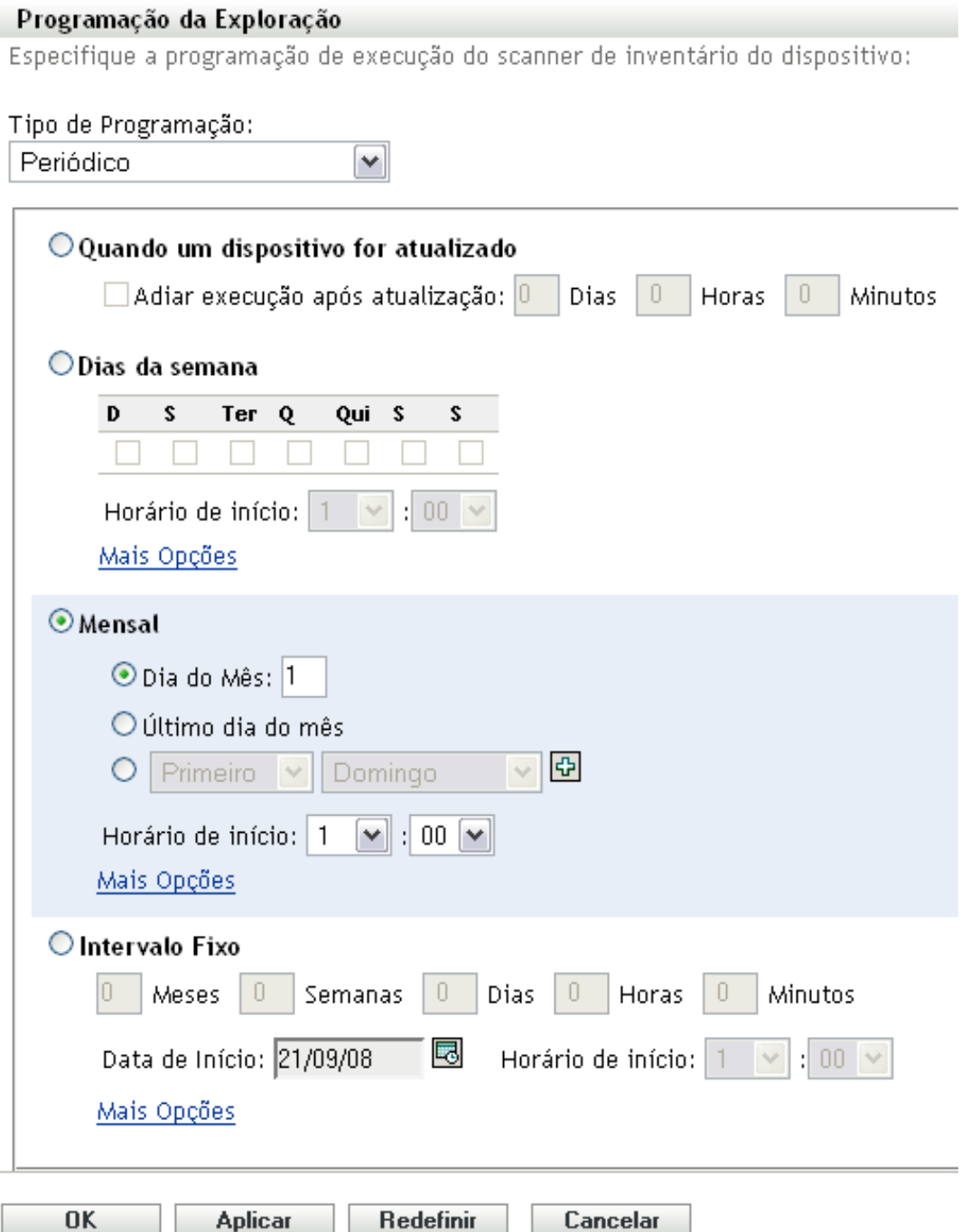

**2** Selecione *Quando um dispositivo for atualizado*.

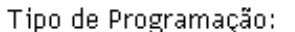

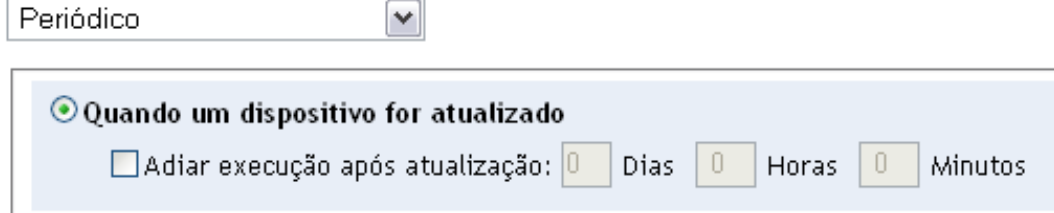

- **3** (Opcional) Se desejar que a exploração seja adiada para um horário definido depois de uma atualização, selecione *Adiar execução após atualização* e especifique o horário em dias, horas e minutos.
- **4** Clique em *Aplicar* ou *OK*.

Para executar uma exploração em certos dias da semana:

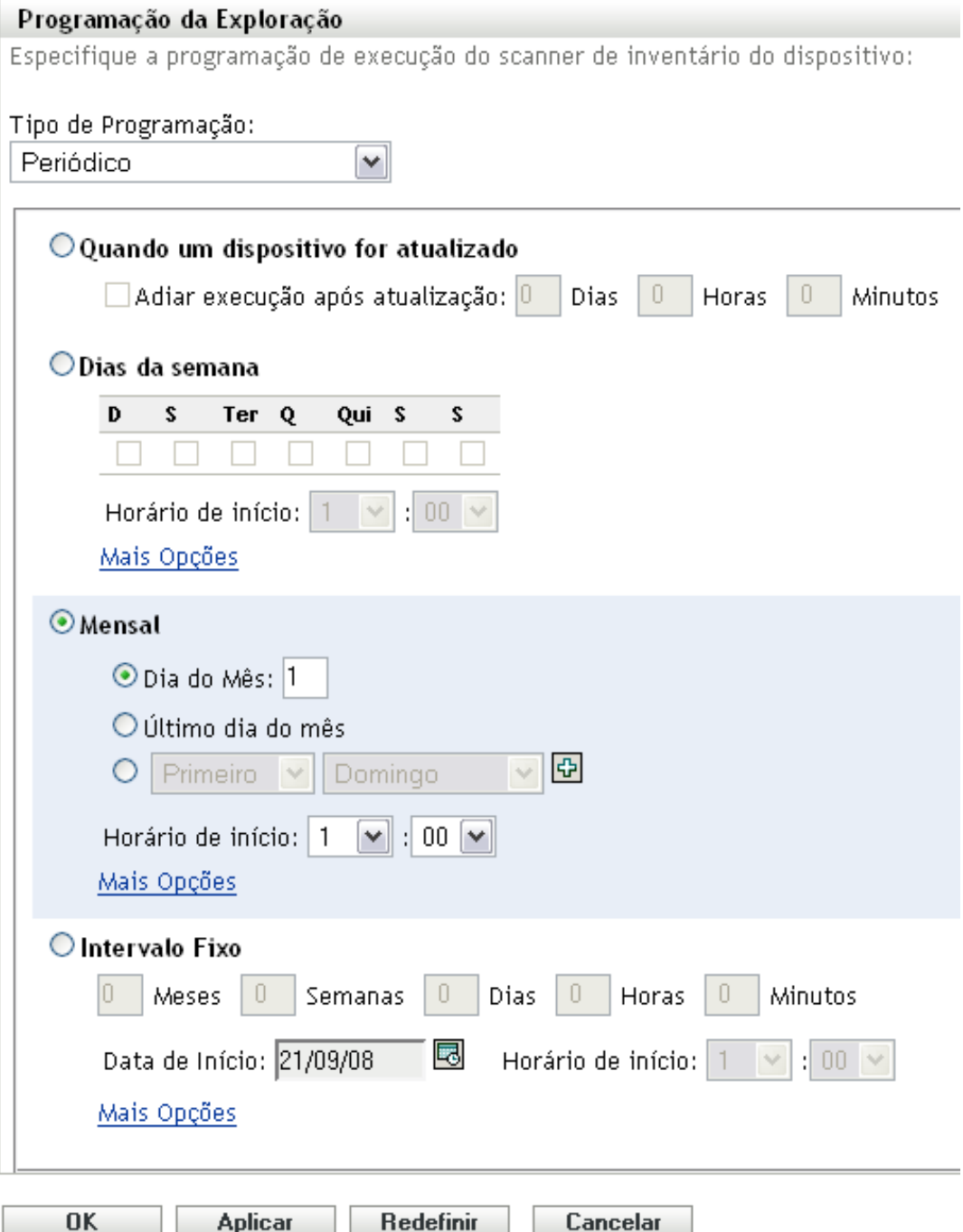

**2** Selecione *Dias da semana*.

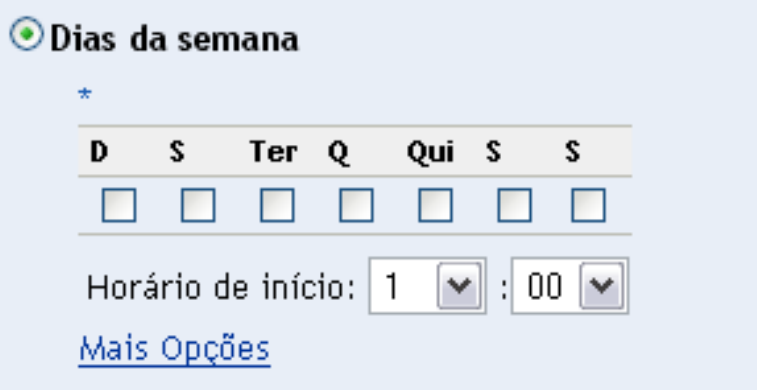

- Selecione os dias em que deseja que a exploração seja executada.
- No campo *Horário de Início*, especifique o horário em que a exploração deve ser iniciada.
- Clique em *Mais Opções*.

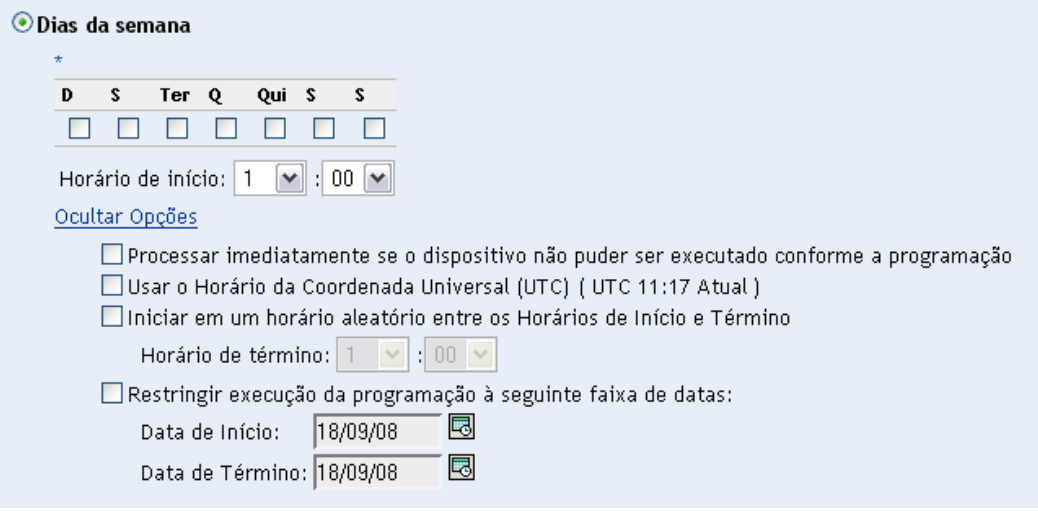

- (Opcional) Selecione *Usar o Horário da Coordenada Universal (UTC)*.
- (Opcional) Se você deseja que a exploração inicie aleatoriamente entre um horário de início e um horário de término especificados, selecione *Iniciar em um horário aleatório, entre o Horário de Início e o Horário de Término,* e especifique um horário de término.
- (Opcional) Se você deseja restringir a exploração a determinada faixa de datas, selecione *Restringir execução da programação à seguinte faixa de datas* e especifique as datas de início e de término.
- Clique em *Aplicar* ou *OK*.

Para executar uma exploração mensalmente:

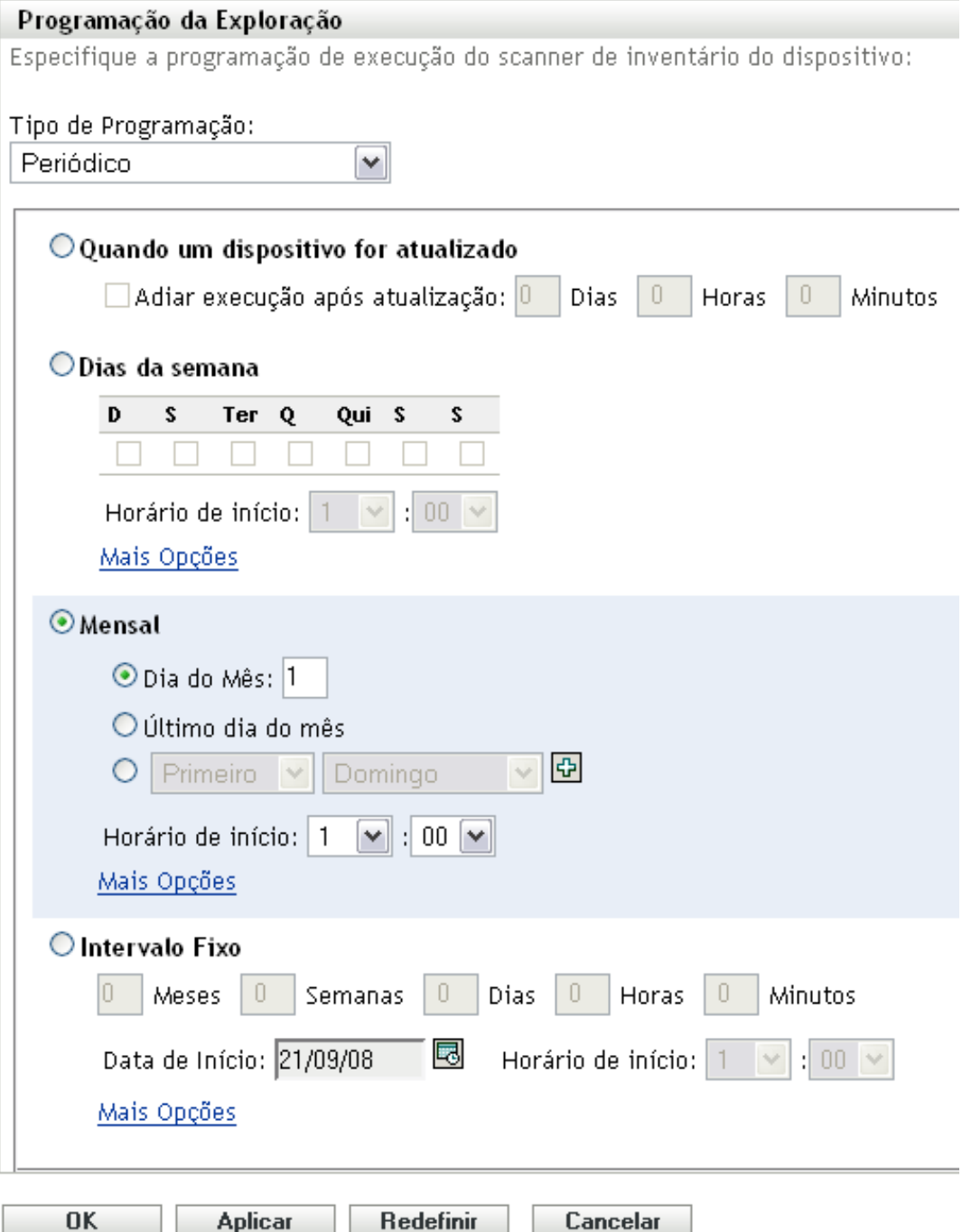

**2** Selecione *Mensal*.

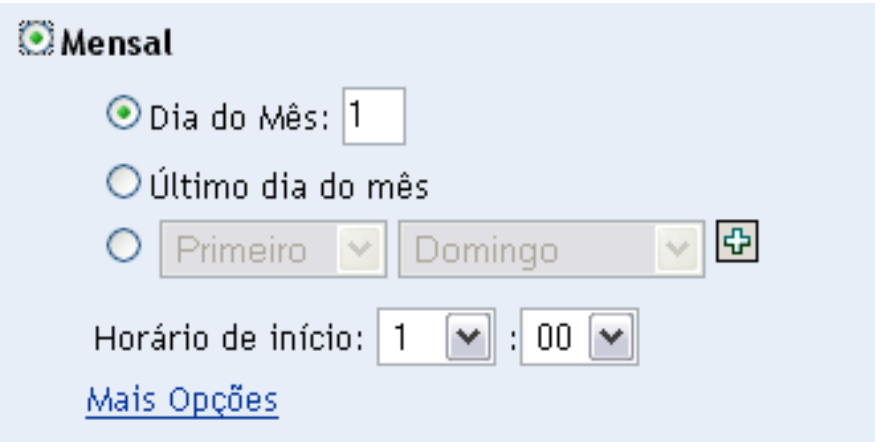

- **3** Selecione *Dia do mês* e especifique um número entre 1 e 31, *Último dia do mês* ou selecione o campo configurável em que você pode escolher uma combinação de dias do mês para uma exploração periódica.
- **4** No campo *Horário de Início*, especifique o horário em que a exploração deve ser iniciada.
- **5** Clique em *Mais Opções*.

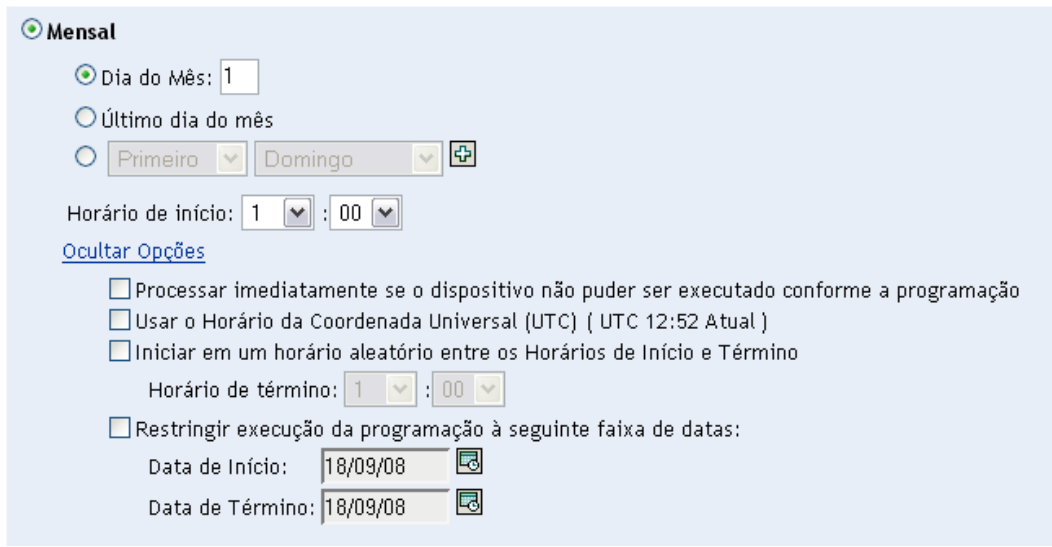

- **6** (Opcional) Selecione *Usar o Horário da Coordenada Universal (UTC)*.
- **7** (Opcional) Se você deseja que a exploração inicie aleatoriamente entre um horário de início e um horário de término especificados, selecione *Iniciar em um horário aleatório, entre o Horário de Início e o Horário de Término,* e especifique um horário de término.
- **8** (Opcional) Se você quiser restringir a exploração a determinada faixa de datas, selecione *Restringir execução da programação à seguinte faixa de datas* e especifique as datas de início e de término.
- **9** Clique em *Aplicar* ou *OK*.

Para executar uma exploração em um intervalo fixo:

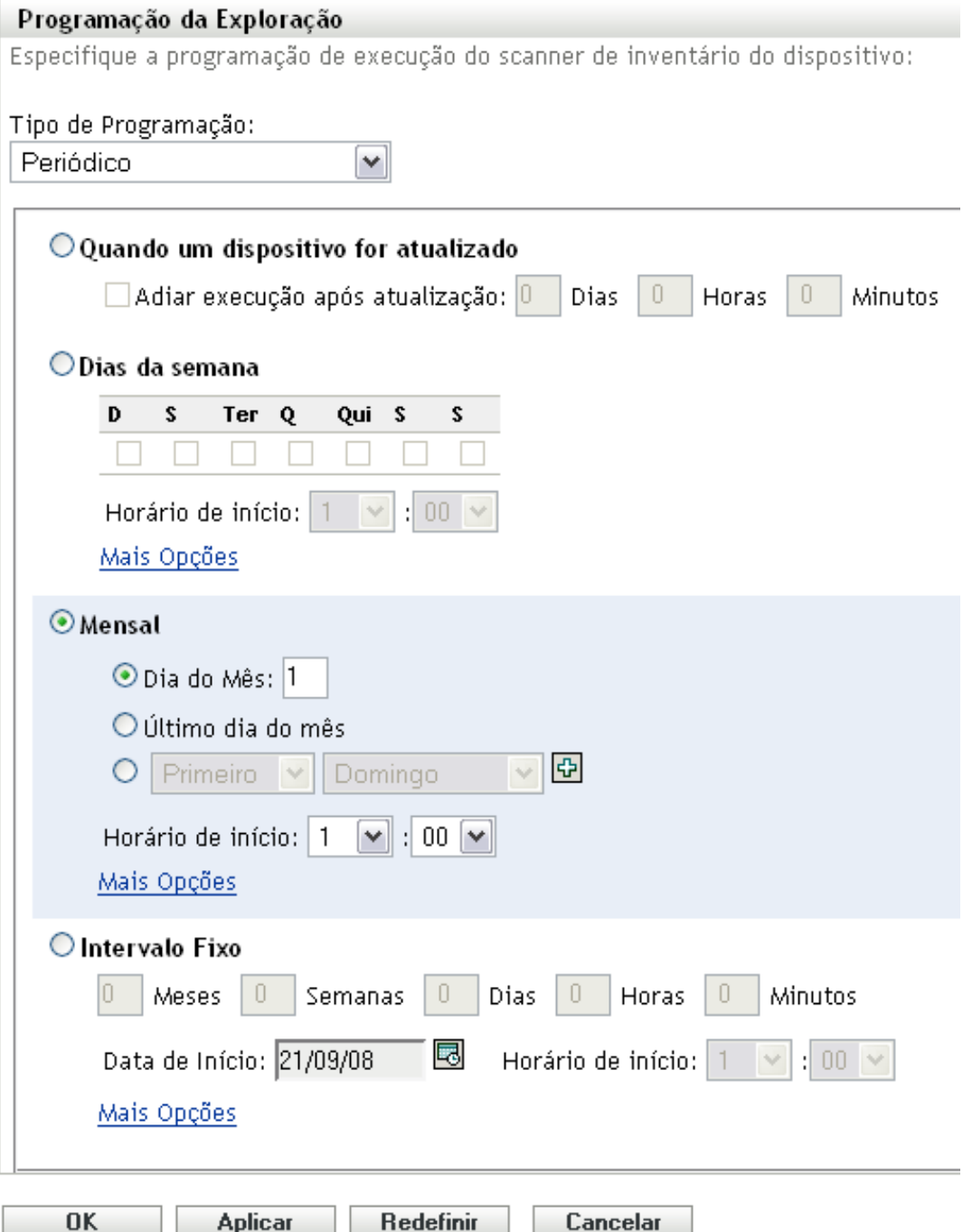

**2** Selecione *Intervalo Fixo*.

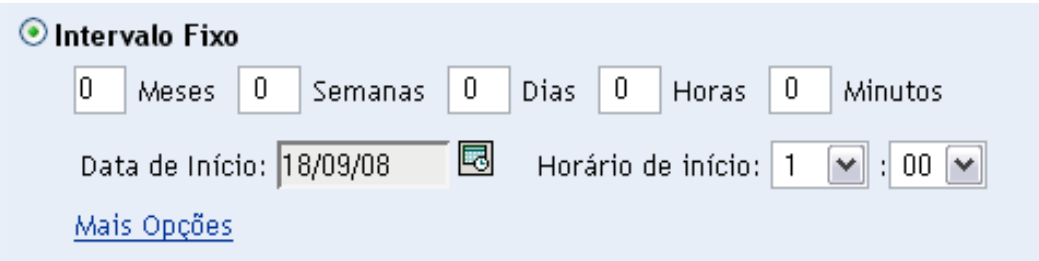

- Especifique o número de meses, semanas, dias, horas e minutos em seus respectivos campos.
- Especifique uma data de início clicando no ícone de calendário e selecionando uma data.
- No campo *Horário de Início*, especifique o horário em que a exploração deve ser iniciada.
- Clique em *Mais Opções*.

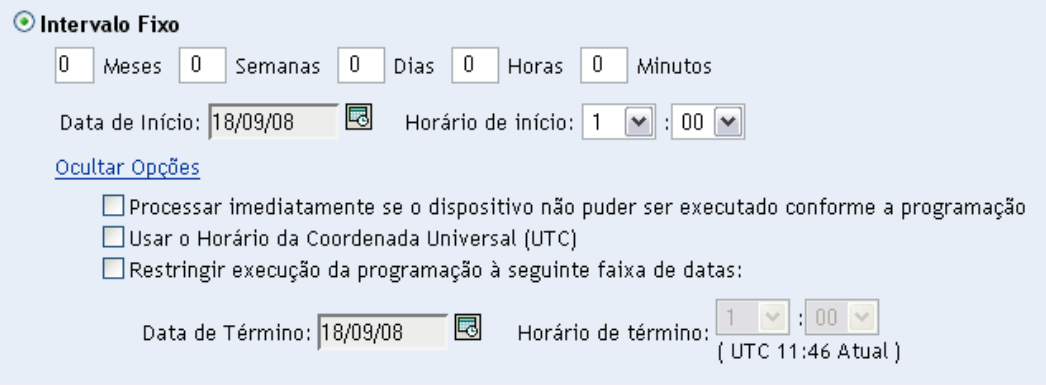

- (Opcional) Selecione *Usar o Horário da Coordenada Universal (UTC)*.
- (Opcional) Se você quiser restringir a exploração a determinada faixa de datas, selecione *Restringir execução da programação à seguinte faixa de datas* e especifique uma data e um horário de término.
- Clique em *Aplicar* ou *OK*.

### <span id="page-57-0"></span>**Evento**

Selecione *Evento* no campo *Tipo de Programação*.

### Tipo de Programação:

Evento

Selecione o evento no qual esta programação deve ser acionada:

٧

- O Login do Usuário
- O Logout do Usuário
- $\bigcirc$  Inicializar Dispositivo
- $\bigcirc$  Ao Bloquear Dispositivo
- $\bigcirc$  Ao Desbloquear Dispositivo
- O Login no ZENworks
- O Logout do ZENworks
- O Dispositivo Conectando-se à Rede (Somente Windows)

**2** Selecione um evento.

- Login do usuário
- Logout do usuário
- Inicializar dispositivo
- Encerramento do dispositivo
- Ao bloquear dispositivo
- Ao desbloquear dispositivo
- ZENworks Login
- ZENworks Logout
- Dispositivo se conectando à rede (somente Windows)
- **3** Clique em *Aplicar* ou *OK*.

Uma exploração é realizada após o evento selecionado.

# **2.3 Executando uma exploração de inventário**

É possível executar uma exploração de quatro maneiras diferentes:

- Usando a Tarefa Rápida de um dispositivo
- Usando uma tarefa de dispositivo
- Usando o menu Ícone do ZENworks (é executada uma exploração somente da máquina local)
- Usando uma programação

Para executar uma exploração de inventário usando uma Tarefa Rápida:

**1** No ZENworks Control Center, clique em *Dispositivos* e depois clique na guia *Gerenciado*.

- **2** Clique na pasta com o(s) dispositivo(s) desejado(s) e selecione um ou mais dispositivos a serem inventariados.
- **3** Clique em *Tarefas Rápidas > Exploração de Inventário*.

Dispositivos > Servidores

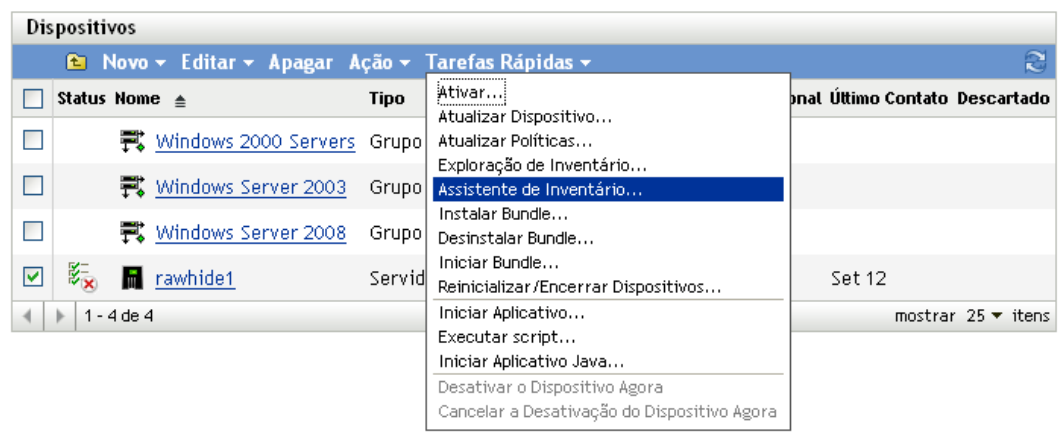

A caixa de diálogo Status da Tarefa Rápida é exibida, mostrando o andamento da exploração.

Para executar uma exploração de inventário usando uma tarefa de dispositivo:

- **1** No ZENworks Control Center, clique em *Dispositivos* e depois clique na guia *Gerenciado*.
- **2** Abra a pasta que contém o dispositivo desejado e clique nele.
- **3** No painel de tarefas do dispositivo, clique em *Exploração de Inventário do Servidor* se for um servidor e em *Exploração de Inventário da Estação de Trabalho* se for uma estação de trabalho.

Para executar uma exploração de inventário usando o menu Ícone do ZENWorks:

**Observação:** Esse recurso só estará disponível se a opção *O Usuário Pode Iniciar a Exploração* for selecionada na página Configuração de Inventário. Para obter mais informações, consulte a [Seção 2.1, "Configurando uma exploração de inventário" na página 13](#page-12-0).

**1** Clique o botão direito do mouse no ícone do ZENworks e selecione *Mostrar Propriedades*.

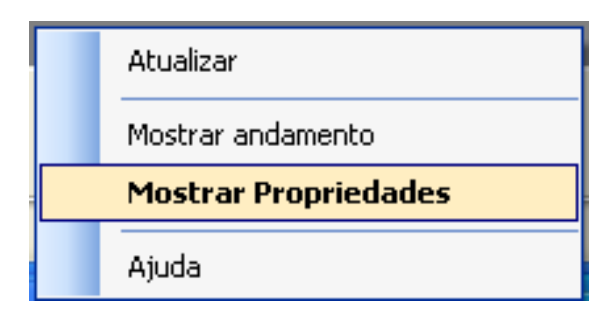

**2** Clique em *Inventário*.

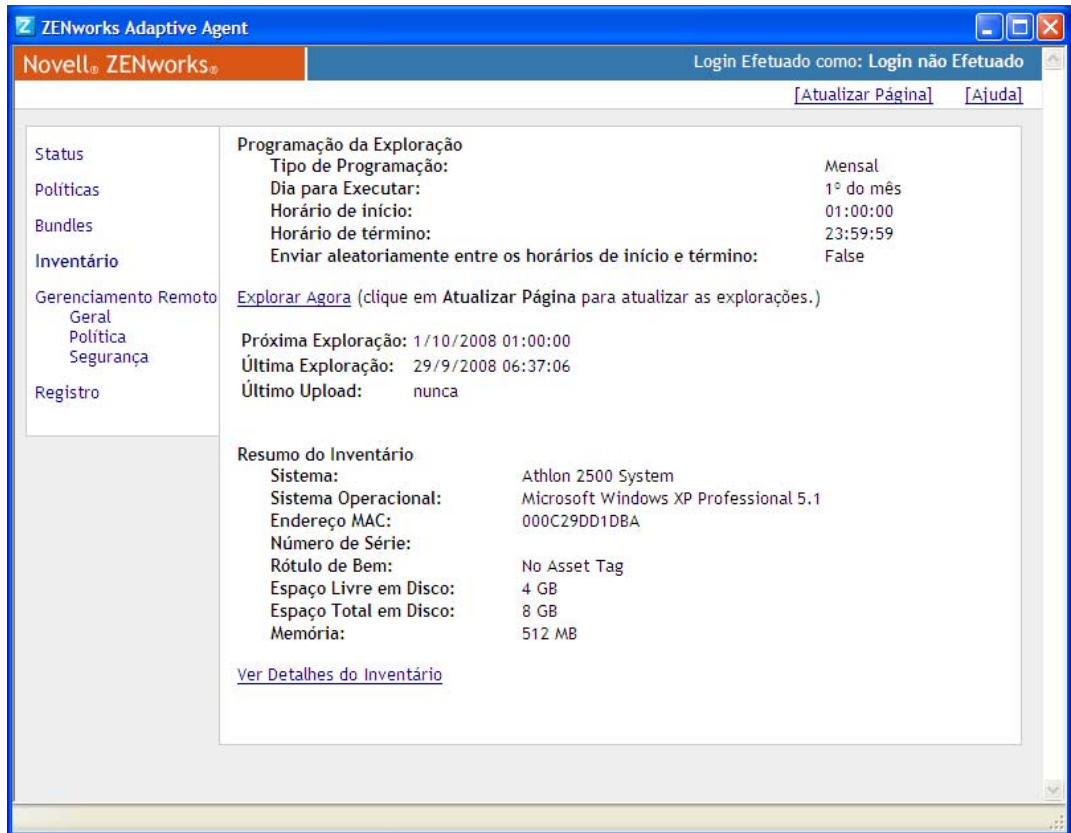

- **3** Clique em *Explorar Agora*.
- **4** (Opcional) Clique em *Atualizar Página* para atualizar os horários da exploração.

Para executar uma exploração de inventário usando uma programação, consulte a [Seção 2.2,](#page-25-0)  ["Programando uma exploração de inventário" na página 26](#page-25-0).

## <span id="page-60-0"></span>**2.4 Vendo um relatório de inventário de um dispositivo gerenciado**

O inventário de um dispositivo contém informações sobre hardware, software e dados demográficos, que são reunidas em uma exploração de inventário. Você pode ver esse relatório por meio do ZENworks Control Center ou usando o menu Ícone do ZENworks.

Para ver o inventário de um dispositivo gerenciado usando o ZENworks Control Center:

- **1** No ZENworks Control Center, clique em *Dispositivos*.
- **2** Clique na guia *Gerenciado*.
- **3** Clique na pasta que contém o dispositivo cujo inventário você deseja ver.
- **4** Clique no dispositivo desejado.
- **5** Clique na guia *Inventário*.

O painel Resumo mostra informações básicas do inventário.

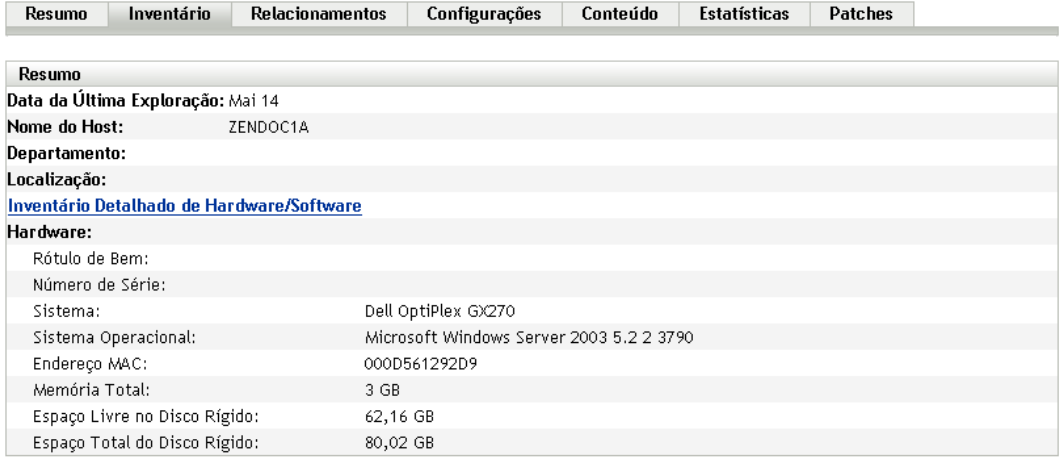

**6** Clique em *Inventário Detalhado de Hardware/Software* para obter um relatório de inventário completo.

Esse relatório mostra informações detalhadas sobre o dispositivo, incluindo dados demográficos, informações de hardware e software. Nessa página, você pode clicar em vários links para obter informações mais detalhadas. É possível exportar o relatório para o formato Excel\*, CSV ou PDF. Também é possível editar os dados selecionados. Para obter mais informações, consulte a [Seção 2.5, "Editando os dados de inventário de um dispositivo](#page-62-0)  [gerenciado" na página 63.](#page-62-0)

Para ver o inventário de um dispositivo gerenciado usando o menu Ícone do ZENworks:

**1** Clique o botão direito do mouse no ícone do ZENworks e selecione *Mostrar Propriedades*.

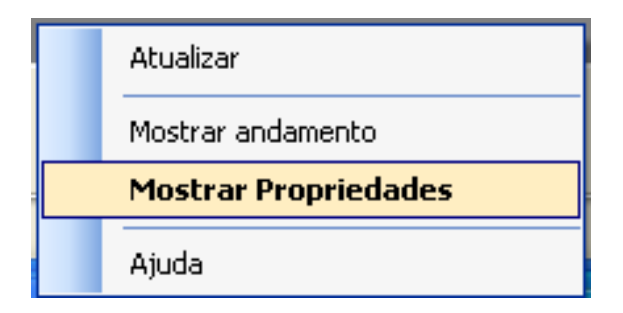

**2** Clique em *Inventário*.

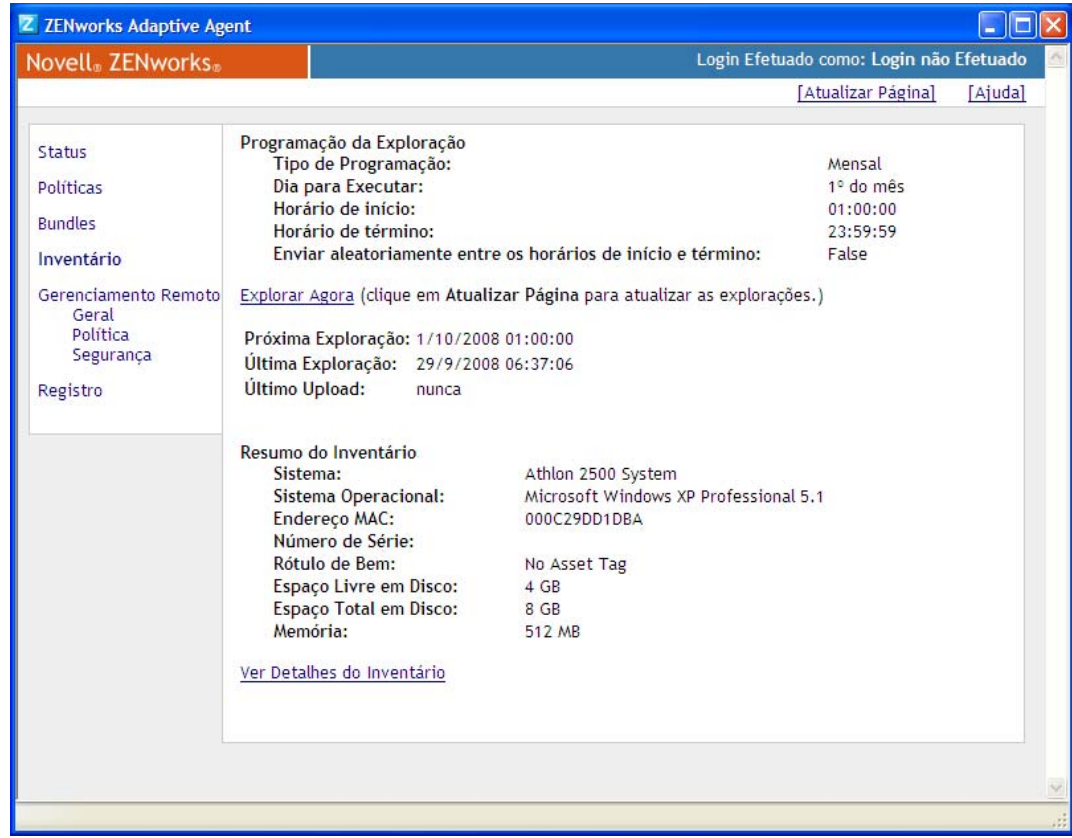

**3** Clique em *Ver Detalhes do Inventário*.

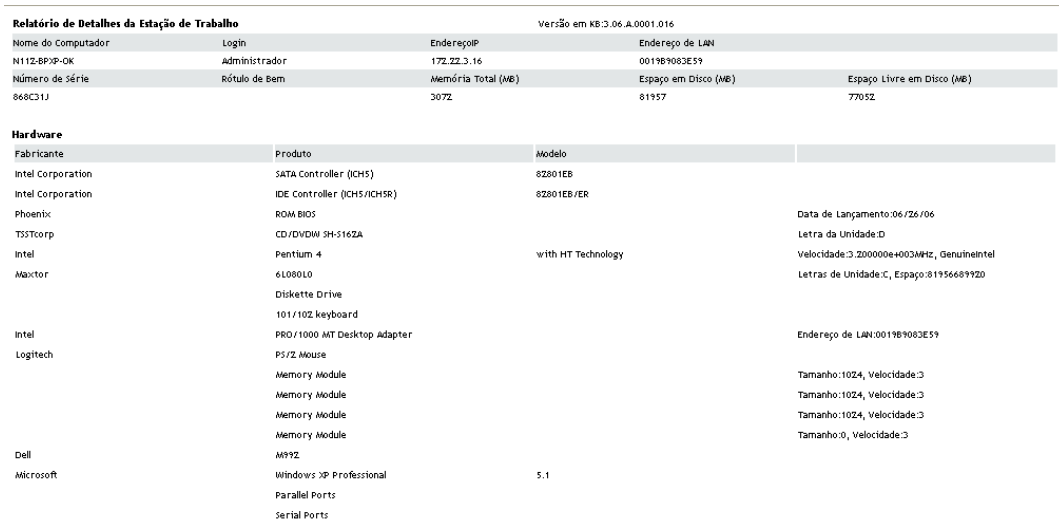

# <span id="page-62-0"></span>**2.5 Editando os dados de inventário de um dispositivo gerenciado**

**1** Abra o relatório Inventário Detalhado de Hardware/Software conforme mostrado na [Seção 2.4,](#page-60-0)  ["Vendo um relatório de inventário de um dispositivo gerenciado" na página 61](#page-60-0).

#### **2** Clique em *Editar*.

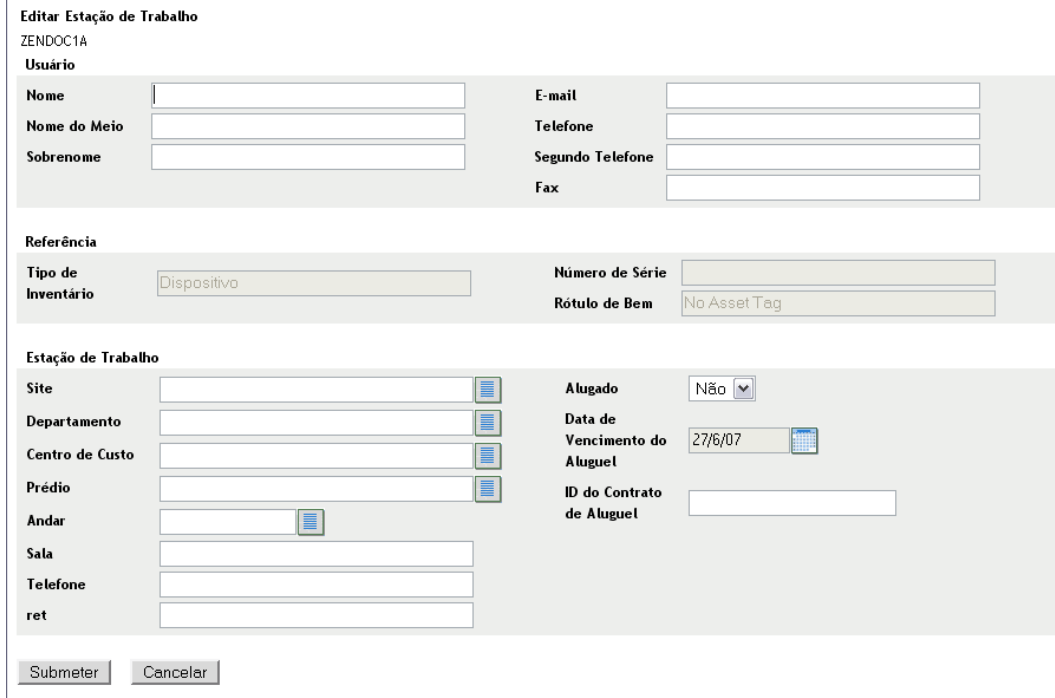

**3** Adicione ou edite informações na página Editar Estação de Trabalho.

**Usuário:** informações básicas sobre o usuário, incluindo nome, telefone etc.

**Referência:** tipo de inventário, número de série e etiqueta de bem. Não é possível mudar esses valores.

**Estação de trabalho:** informações básicas sobre a estação de trabalho, incluindo site, departamento etc. Clique no ícone à direita para criar uma lista de respostas. Clique no ícone de calendário ao lado do campo *Data de Expiração do Aluguel da Máquina* para escolher uma data.

**4** Clique em *Submeter*.

Os dados são adicionados ao relatório do inventário.

# <sup>3</sup>**Explorando dispositivos somente inventário**

Uma exploração de somente inventário permite explorar dispositivos na zona que não tenham o ZENworks® Adaptive Agent instalado, e sim o Módulo Somente Inventário. Para obter informações sobre como instalar o Módulo Somente Inventário, consulte a *Referência de Descoberta, Implantação e Desativação do ZENworks 10 Configuration Management*.

As seções a seguir fornecem informações sobre explorações de somente inventário:

- [Seção 3.1, "Configurando uma exploração de somente inventário" na página 65](#page-64-0)
- [Seção 3.2, "Programando uma exploração de somente inventário" na página 69](#page-68-0)
- [Seção 3.3, "Vendo um relatório de inventário de um dispositivo somente inventário" na](#page-72-0)  [página 73](#page-72-0)
- [Seção 3.4, "Editando os dados demográficos de um dispositivo somente inventário" na](#page-73-0)  [página 74](#page-73-0)
- [Seção 3.5, "Habilitando a reconciliação" na página 75](#page-74-0)
- [Seção 3.6, "Usando o coletor portátil" na página 76](#page-75-0)

## <span id="page-64-0"></span>**3.1 Configurando uma exploração de somente inventário**

Uma exploração de somente inventário permite coletar dados de dispositivos na Zona de Gerenciamento que tenham o Módulo Somente Inventário instalado. Por padrão, as configurações de inventário são predefinidas.

Para configurar uma exploração de somente inventário:

- **1** Clique em *Configuração* e, no painel Configurações da Zona de Gerenciamento, clique em *Inventário*.
- **2** Clique na lista de categorias *Somente Inventário*.
- **3** No painel Intervalo de Atualização do Servidor, defina o intervalo em dias, horas e minutos.

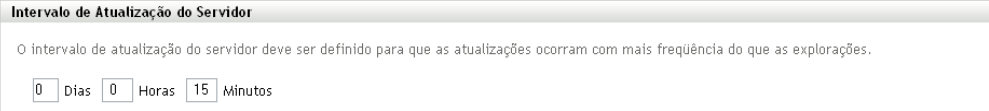

O servidor trata as solicitações de dispositivos em que o módulo Somente Inventário esteja instalado, fornecendo arquivos para as configurações, a programação de exploração etc. A configuração de intervalo determina com que freqüência o servidor avalia a próxima programação de exploração e quando obtém outras configurações. O servidor precisa fazer poll do banco de dados em intervalos freqüentes para passar por quaisquer mudanças que afetem os dispositivos.

 $\begin{array}{c|c}\n\hline\n\end{array}$ 

O intervalo de atualização do deve ser definido de forma que as atualizações ocorram com mais freqüência do que as explorações. O padrão é 15 minutos.

**Observação:** Verifique se o intervalo de tempo do Servidor de Coleção que envia dados ao servidor Principal é menor que o intervalo de tempo dos dispositivos gerenciados que enviam dados ao Servidor de Coleção. Por exemplo, se o dispositivo Gerenciado M1 envia dados ao Servidor de Coleção a cada 12 minutos, configure o Servidor de Coleção para enviar dados ao servidor Principal a cada 8 minutos.

**4** No painel Intervalo de Atualização do Dispositivo, defina o intervalo em dias, horas e minutos.

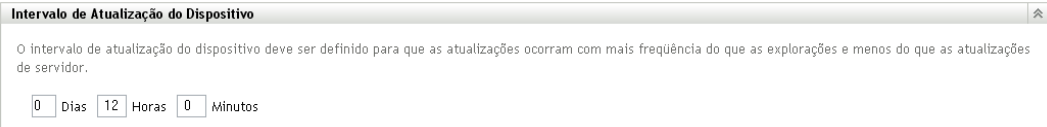

O Intervalo de Atualização do Dispositivo determina quando o dispositivo verificará se há uma mudança nas configurações do servidor, a programação da próxima exploração, bem como a existência de inventário no ZENworks Knowledgebase e de novos executáveis de agentes.

O intervalo de atualização deve ser configurado para ocorrer com mais freqüência do que as explorações e com menos freqüência do que as atualizações do servidor. O padrão é 12 horas.

**5** No painel Explorar, configure como você deseja executar a exploração.

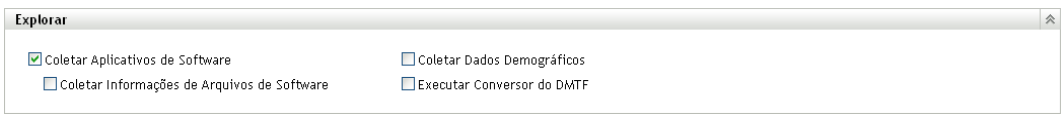

**Coletar Aplicativos de Software:** selecione essa opção se desejar explorar os aplicativos de software instalados no dispositivo. Esta configuração é selecionada por padrão.

**Coletar Informações de Arquivos de Software:** selecione essa opção se você deseja explorar informações de arquivos de software que possam ser usadas para identificar produtos de software que não sejam reconhecidos pelo ZENworks Knowledgebase. Se você planeja criar Produtos de Software Locais e adicioná-los à base de dados de conhecimento, essa opção deve ser selecionada. Para obter mais informações, consulte o [Capítulo 6, "Criando produtos de](#page-130-0)  [software locais" na página 131](#page-130-0).

**Coletar Dados Demográficos:** selecione essa opção para coletar dados demográficos de um dispositivo somente inventariado. Esses dados são reunidos em um arquivo na máquina local. Para obter mais informações, consulte a [Seção 4.6, "Explorando dados demográficos em um](#page-115-0)  [dispositivo somente inventário" na página 116.](#page-115-0)

**Executar Conversor do DMTF:** selecione essa opção se desejar executar o conversor DMTF (Desktop Management Task Force). O conversor do DMTF converte os dados de inventário em formatos que podem ser usados por outras ferramentas e os insere na máquina local.

**6** No painel Aplicativos de Software, configure os diretórios a serem ignorados.

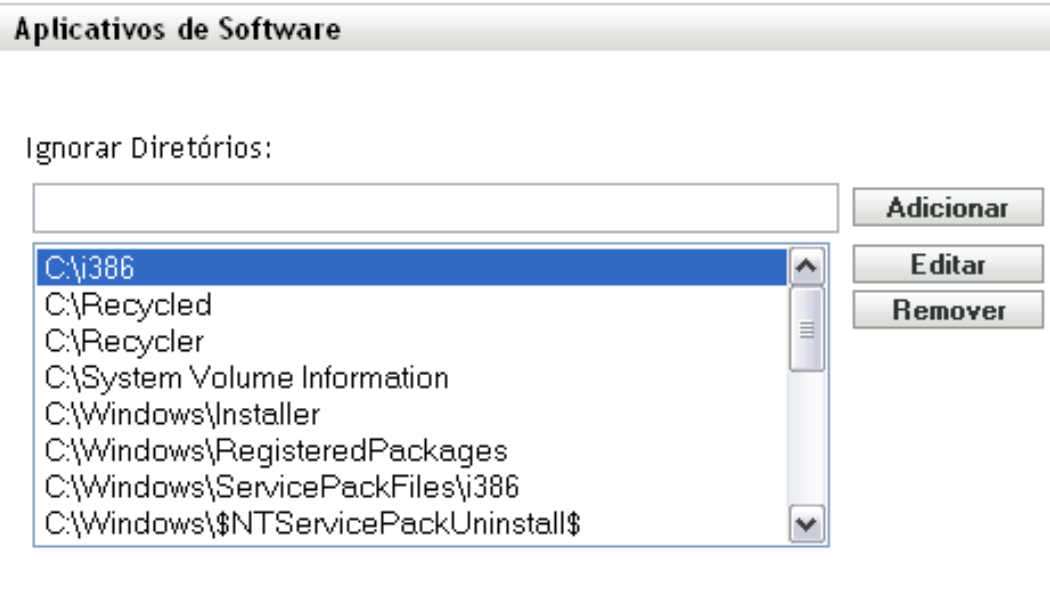

É útil ignorar diretórios para limitar o escopo da exploração. Os diretórios da lista são ignorados.

- Para adicionar um diretório, especifique-o no campo *Ignorar Diretórios* e clique em *Adicionar*.
- Para editar um diretório existente, selecione-o, clique em *Editar*, edite-o e clique em *OK*.
- Para apagar um diretório existente, selecione-o e clique em *Remover*.
- **7** No painel Arquivos de Software, configure os tipos de arquivos a serem explorados.

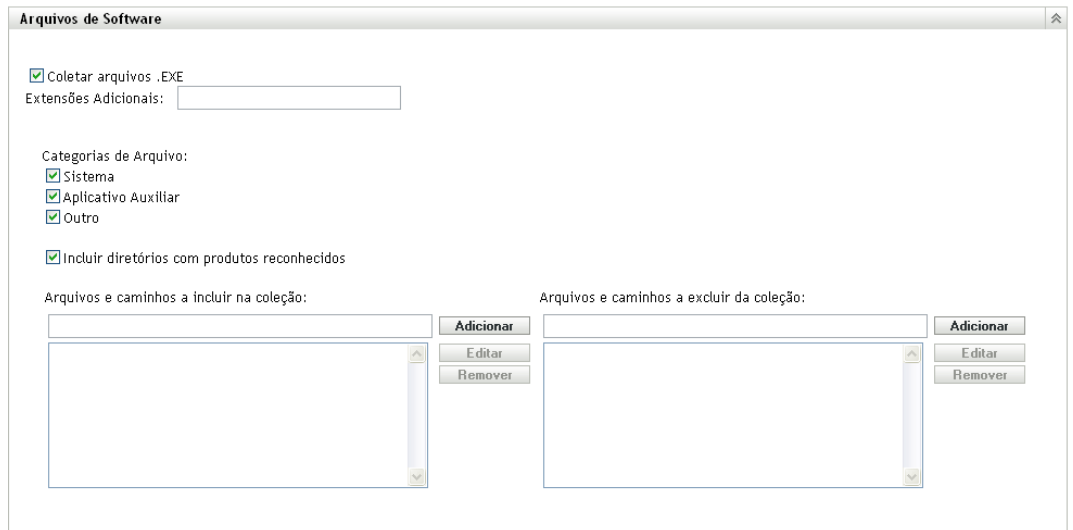

Os aplicativos de software descobertos em uma exploração de inventário são identificados por arquivos específicos associados ao produto. Essas identificações são mantidas no ZENworks Knowledgebase. Para identificar produtos que não estão na base de dados de conhecimento,

você pode procurar arquivos associados a um produto não reconhecido e usar as informações dos arquivos para criar uma nova identificação de produto chamada Produto de Software Local. Em seguida, essas informações do Produto de Software Local poderão ser fundidas com a base de dados de conhecimento, de modo que os novos produtos sejam reconhecidos em explorações subseqüentes. Para obter mais informações, consulte o [Capítulo 6, "Criando](#page-130-0)  [produtos de software locais" na página 131](#page-130-0). Para configurar os tipos de arquivo, faça o seguinte:

- Para procurar arquivos com a extensão .exe, selecione a opção *Coletar arquivos .EXE*.
- Para procurar arquivos com outra extensão, especifique a extensão no campo *Extensões Adicionais*. Separe cada extensão com o sinal +, por exemplo, com+dll.
- Para explorar tipos de arquivo específicos, selecione dentre estas opções:
	- **Sistema:** selecione essa opção para pesquisar arquivos de sistema. Esta categoria é selecionada por padrão.
	- **Aplicativo Auxiliar:** selecione essa opção para procurar os arquivos que sejam auxiliares de um produto ou associado a ele. Esse produto deve ser reconhecido pelo ZENworks Knowledgebase. Essa opção é útil para criar uma exploração abrangente. Esta categoria é selecionada por padrão.
	- **Outros:** selecione essa opção para pesquisar todos os outros arquivos. Esta categoria é selecionada por padrão.
- Para incluir diretórios com produtos que sejam reconhecidos pelo ZENworks Knowledgebase, selecione *Incluir diretórios com produtos reconhecidos*. Isso é útil para criar uma exploração abrangente.
- Para limitar o escopo da exploração incluindo e excluindo arquivos e caminhos, configure os arquivos e os caminhos a serem incluídos ou excluídos da coleção usando *Adicionar* e *Remover* para especificar os arquivos e os caminhos que você deseja incluir e excluir da exploração. É possível editar os arquivos e caminhos na lista, selecionando o arquivo ou caminho e clicando em *Editar*. Se você especificar um arquivo ou caminho no campo *Arquivos e caminhos a incluir na coleção*, a exploração será limitada a apenas esse arquivo ou caminho. Se um arquivo ou caminho for especificado no campo *Arquivos e caminhos a excluir da coleção*, todos os arquivos e caminhos serão pesquisados, exceto o arquivo ou caminho especificado. Os caminhos especificados no painel *Aplicativos de Software* também serão ignorados.

**Observação:** Se você estiver especificando um caminho, deverá incluir uma barra invertida à direita (\). Por exemplo, se você quiser incluir todos os arquivos .exe no diretório dir, digite  $C:\div \div.$ 

**8** No painel Avançado, defina configurações de diagnóstico.

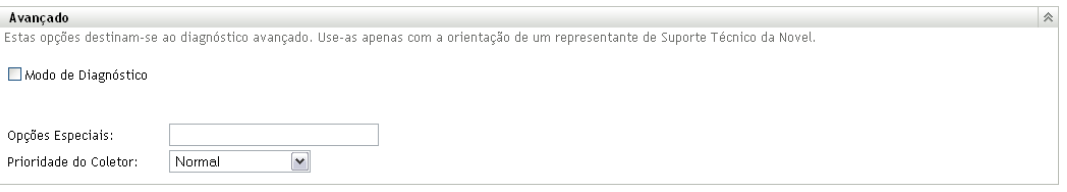

**Aviso:** Essas opções destinam-se ao diagnóstico avançado. Use-as somente sob a orientação de um Representante de Suporte da Novell.

**9** No painel Servidores de Coleção, use os botões *Mover para Cima* e *Mover para Baixo* para organizar os servidores de coleção.

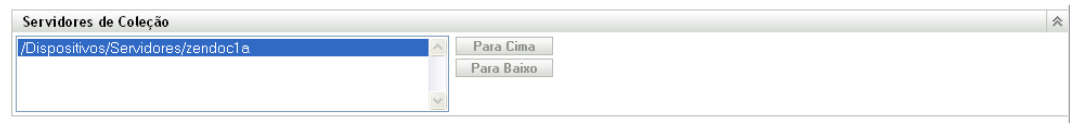

Essa organização determina a ordem em que os servidores de coleção recebem os dados de inventário.

**10** Clique em *Aplicar* ou *OK*.

## <span id="page-68-0"></span>**3.2 Programando uma exploração de somente inventário**

Esta seção mostra como programar uma exploração de inventário para um dispositivo somente inventário. Por padrão, a programação de inventário já está configurada.

Diferentemente de explorações em dispositivos gerenciados, você só pode definir uma exploração de somente inventário para toda a Zona de Gerenciamento. Além disso, só pode executar uma exploração usando uma programação.

### **3.2.1 Para configurar uma programação de exploração de somente inventário**

- **1** No ZENworks Control Center, clique em *Configuração* e, no painel Configurações da Zona de Gerenciamento, clique em *Inventário*.
- **2** Clique em *Programação de Somente Inventário* na lista de categorias.
- **3** No campo *Tipo de Programação*, selecione o tipo de programação que você deseja usar.

**Sem Programação:** nenhuma exploração é programada. Consulte ["Sem Programação" na](#page-68-1)  [página 69](#page-68-1).

**Data Específica:** as explorações são executadas em datas específicas. Consulte ["Data](#page-69-0)  [Específica" na página 70.](#page-69-0)

**Periódico:** as explorações são executadas conforme uma programação periódica. Consulte ["Periódico" na página 70.](#page-69-1)

#### <span id="page-68-1"></span>**Sem Programação**

**1** Selecione *Sem Programação* no campo *Tipo de Programação*.

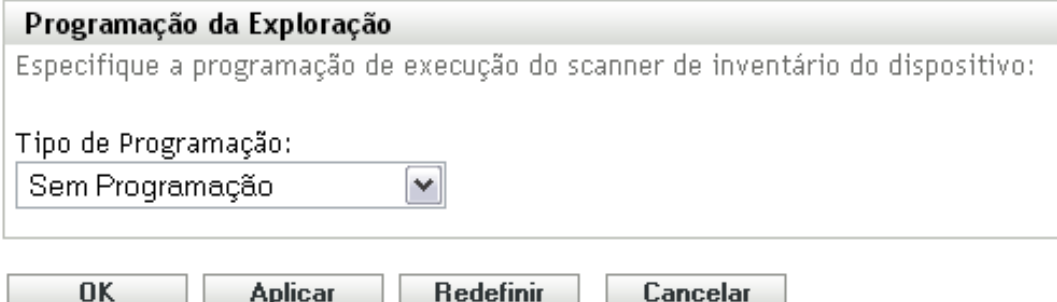

**2** Clique em *Aplicar* ou *OK*.

Nenhuma exploração automática é configurada.

### <span id="page-69-0"></span>**Data Específica**

**1** Selecione *Data Específica* no campo *Tipo de Programação*.

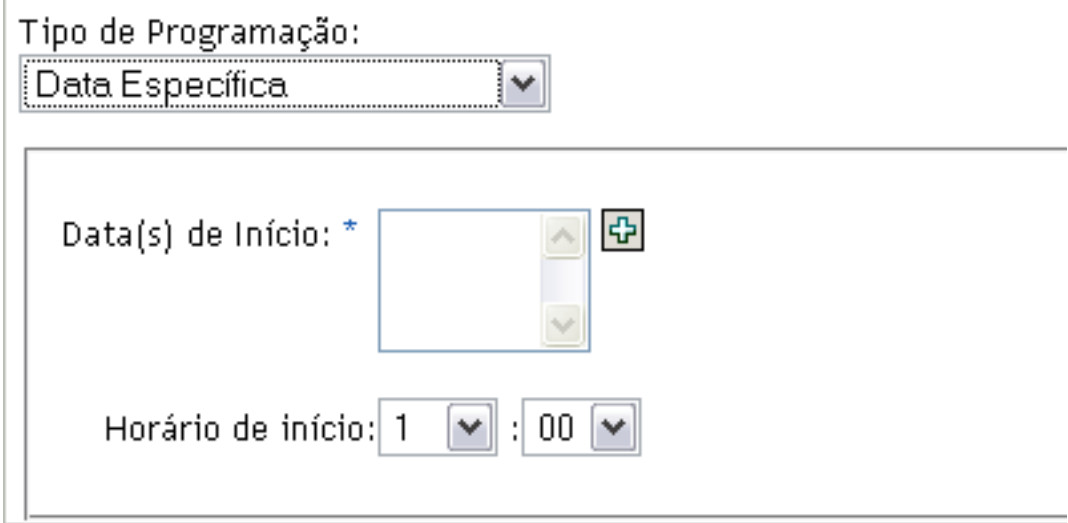

- **2** Clique no ícone + à direita do campo *Data(s) de Início* para abrir um calendário e depois selecione a data. Para selecionar mais de uma data, clique no ícone + novamente. Clique no ícone - para apagar uma data selecionada.
- **3** Especifique um horário de início.
- **4** Clique em *Aplicar* ou *OK*.

#### <span id="page-69-1"></span>**Periódico**

Selecione se deseja que a exploração seja executada quando um dispositivo for atualizado em certos dias da semana, mensalmente ou em um intervalo fixo.

Para executar uma exploração em certos dias da semana:

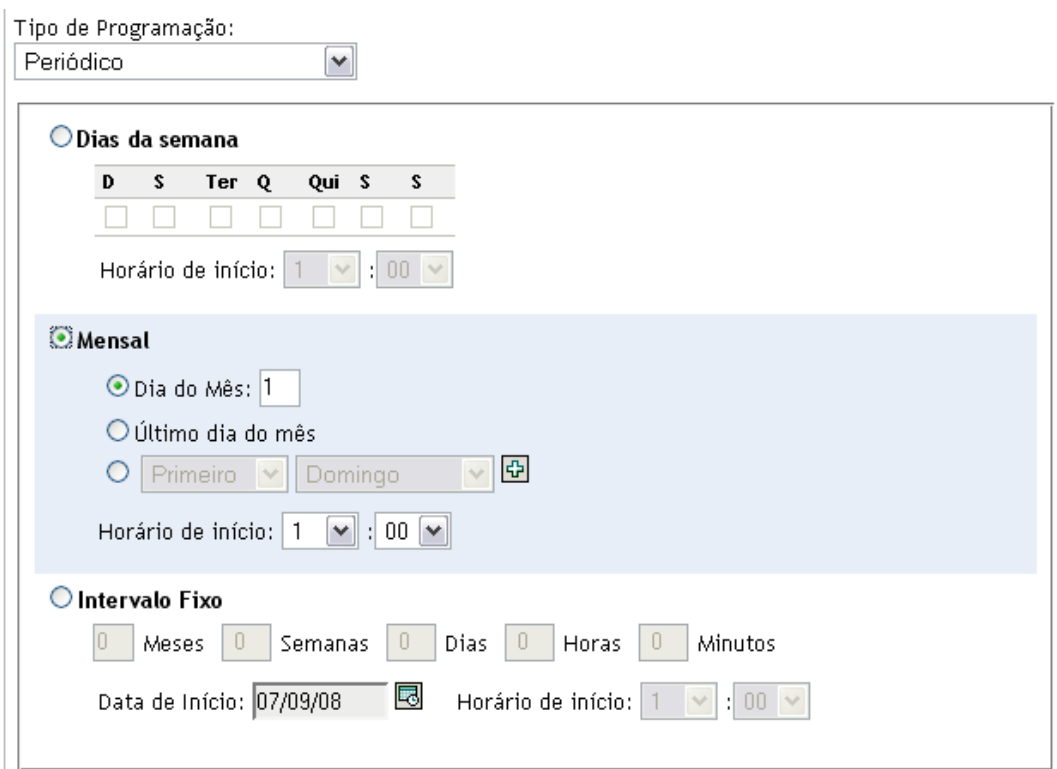

Selecione *Dias da semana*.

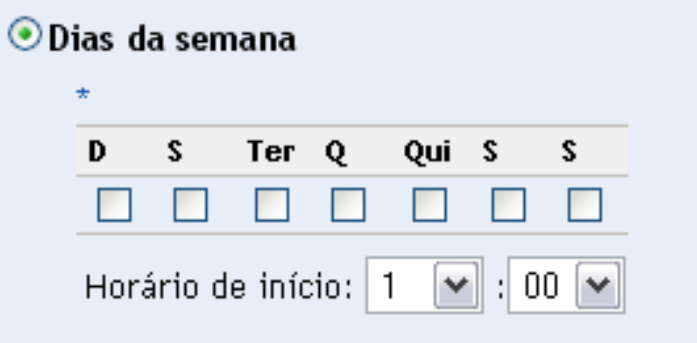

- Selecione os dias em que deseja que a exploração seja executada.
- No campo *Horário de Início*, especifique o horário em que a exploração deve ser iniciada.
- Clique em *Aplicar* ou *OK*.

Para executar uma exploração mensalmente:

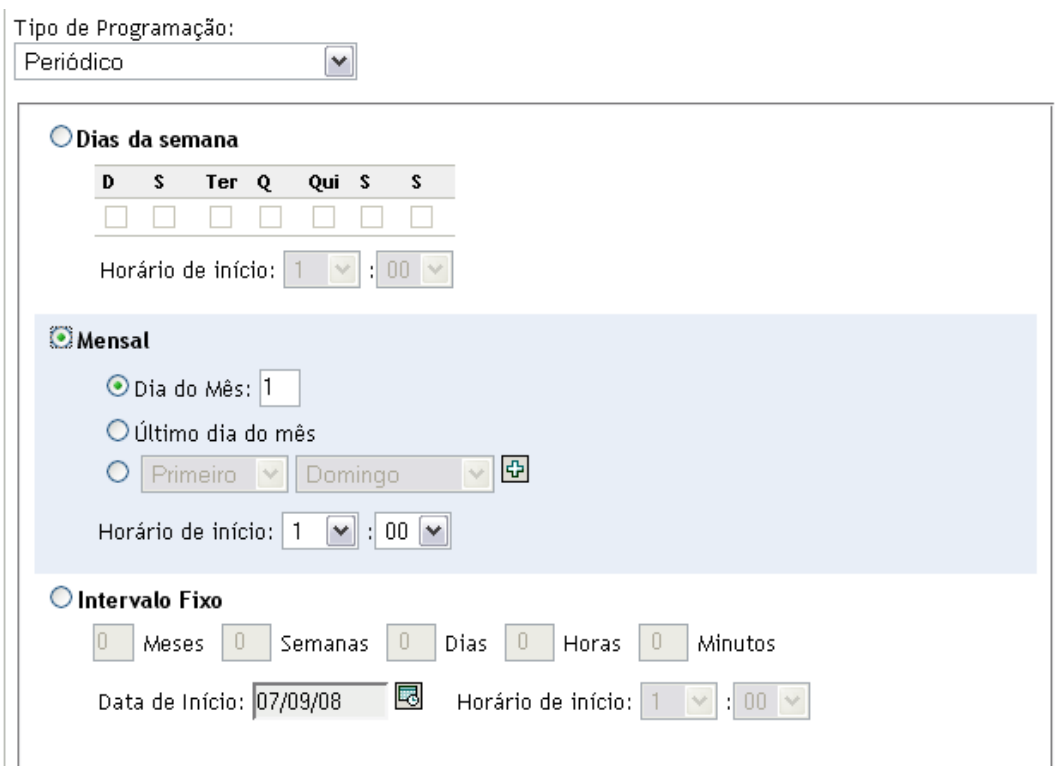

Selecione *Mensal*.

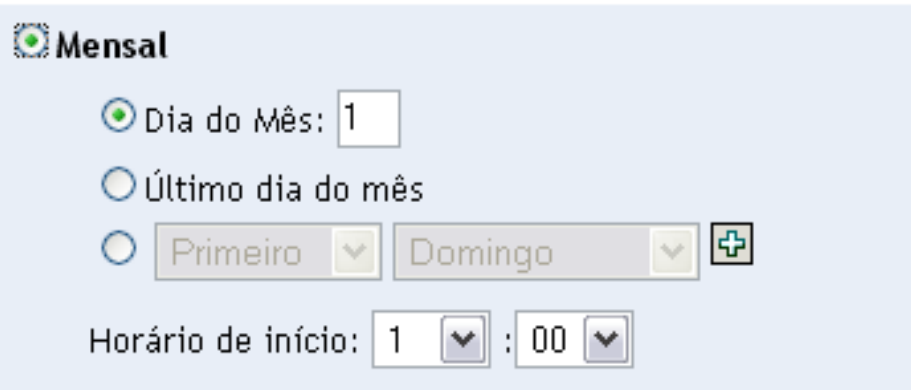

- Selecione *Dia do mês* e especifique um número entre 1 e 31, *Último dia do mês* ou selecione o campo configurável em que você pode escolher uma combinação de dias do mês para uma exploração periódica.
- No campo *Horário de Início*, especifique o horário em que a exploração deve ser iniciada.
- Clique em *Aplicar* ou *OK*.

Para executar uma exploração em um intervalo fixo:
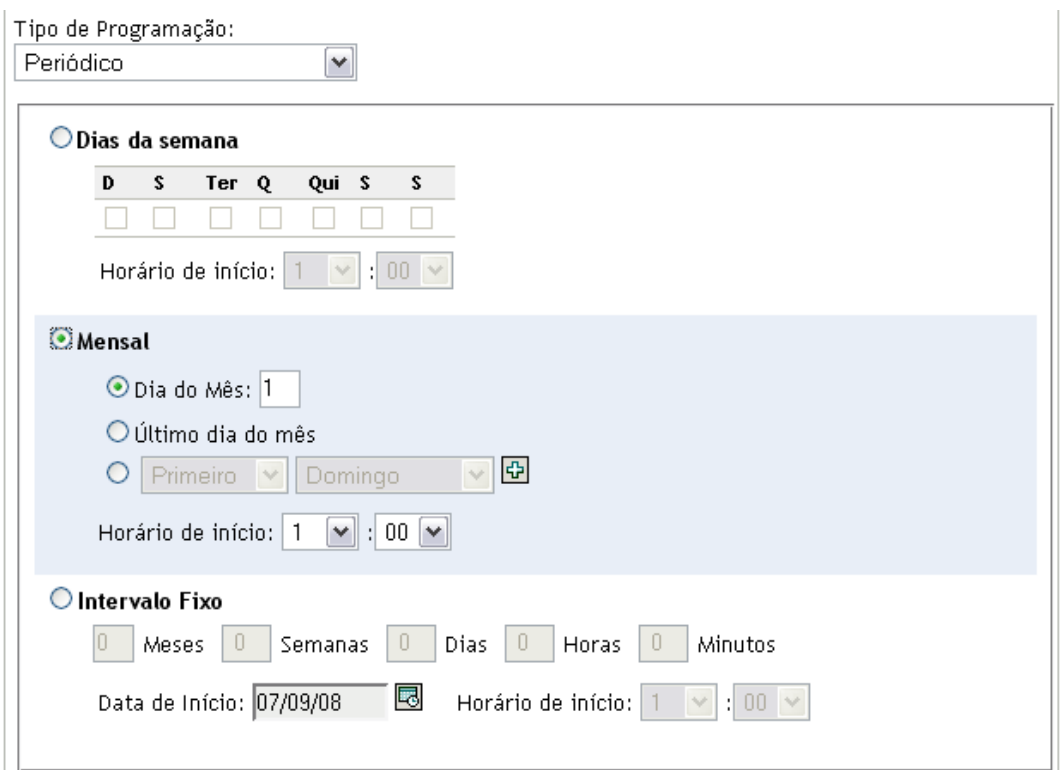

**2** Selecione *Intervalo Fixo*.

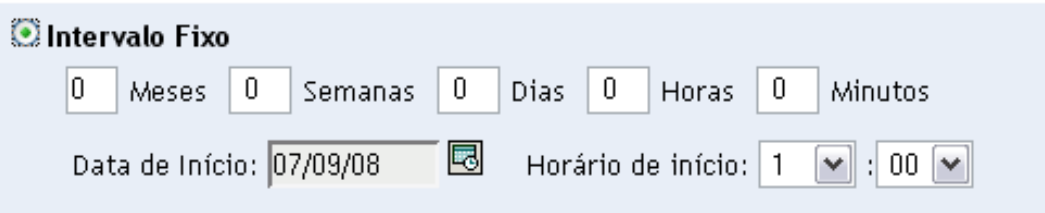

- **3** Especifique o número de meses, semanas, dias, horas e minutos em seus respectivos campos.
- **4** Especifique uma data de início clicando no ícone de calendário e selecionando uma data.
- **5** No campo *Horário de Início*, especifique o horário em que a exploração deve ser iniciada.
- **6** Clique em *Aplicar* ou *OK*.

**Observação:** Verifique se a *Programação de Roll-up de Coleção* é mais freqüente que o intervalo de exploração se o Servidor Satélite de Coleção estiver configurado na Zona de Gerenciamento.

# **3.3 Vendo um relatório de inventário de um dispositivo somente inventário**

O inventário de um dispositivo contém informações sobre hardware, software e dados demográficos, que são reunidas em uma exploração de inventário.

Para ver o inventário de um dispositivo somente inventariado:

- **1** No ZENworks Control Center, clique em *Dispositivos*.
- **2** Clique na guia *Inventariado*.
- **3** Clique na pasta que contém o dispositivo cujo inventário você deseja ver.
- **4** Clique no dispositivo desejado.

O painel Inventário mostra informações básicas de inventário.

Dispositivos Inventariados > Estações de Trabalho > ZENDOCWKS1

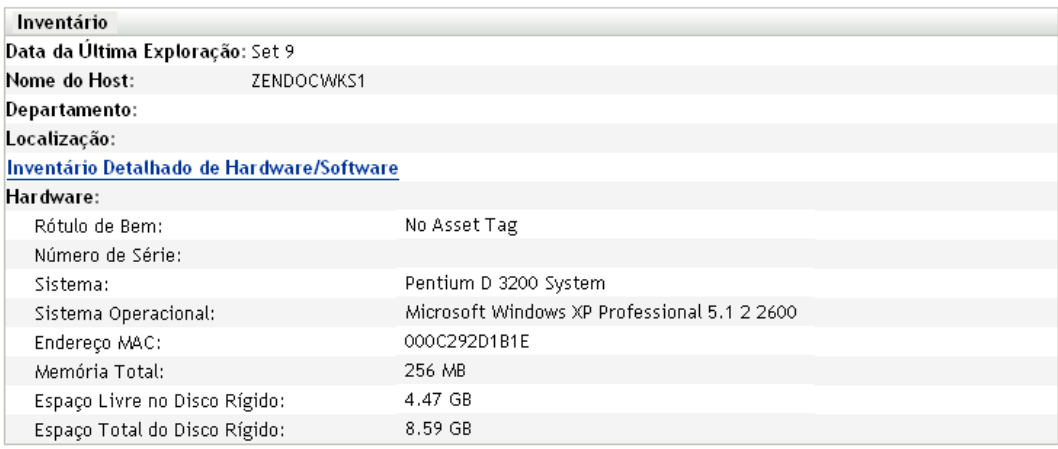

**5** Clique em *Inventário Detalhado de Hardware/Software* para obter um relatório de inventário completo.

Esse relatório mostra informações detalhadas sobre o dispositivo, incluindo dados demográficos, informações de hardware e software. Nessa página, você pode clicar em vários links para obter informações mais detalhadas. É possível exportar o relatório para os formatos Excel, CSV ou PDF. Também é possível editar dados demográficos. Para obter mais informações, consulte a [Seção 2.5, "Editando os dados de inventário de um dispositivo](#page-62-0)  [gerenciado" na página 63.](#page-62-0)

## **3.4 Editando os dados demográficos de um dispositivo somente inventário**

Para adicionar ou editar dados demográficos em um relatório:

- **1** Abra o relatório Inventário Detalhado de Hardware/Software conforme mostrado na [Seção 2.4,](#page-60-0)  ["Vendo um relatório de inventário de um dispositivo gerenciado" na página 61](#page-60-0).
- **2** Clique em *Editar*.

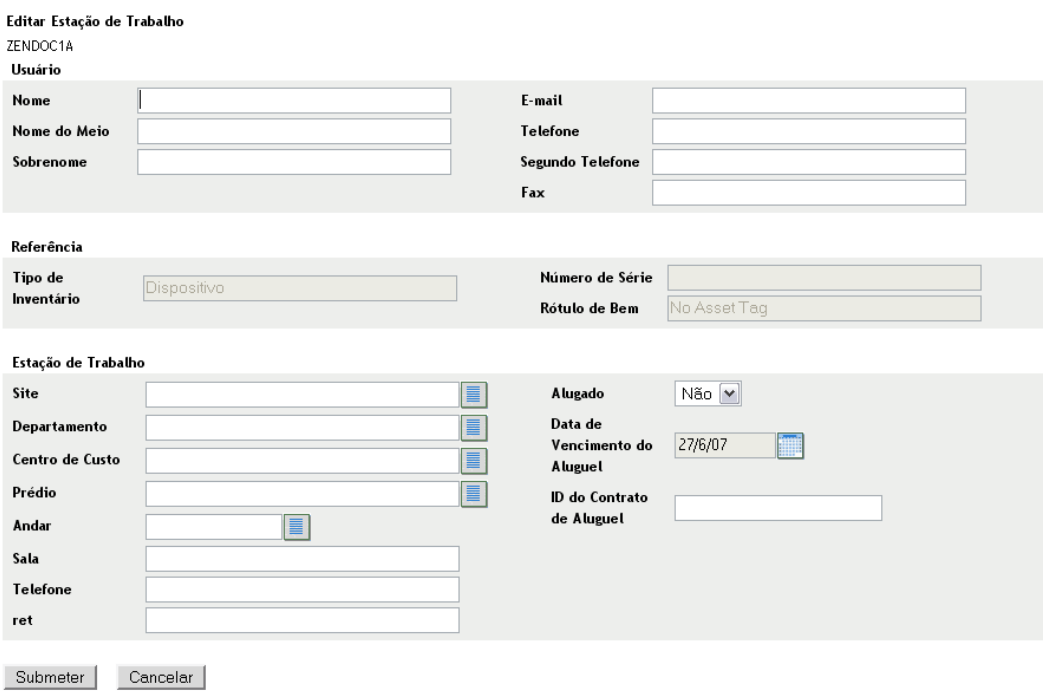

**3** Adicione ou edite informações na página Editar Estação de Trabalho.

**Usuário:** informações básicas sobre o usuário, incluindo nome, telefone etc.

**Referência:** tipo de inventário, número de série e etiqueta de bem. Não é possível mudar esses valores.

**Estação de trabalho:** informações básicas sobre a estação de trabalho, incluindo site, departamento etc. Clique no ícone à direita para criar uma lista de respostas. Clique no ícone de calendário ao lado do campo *Data de Expiração do Aluguel da Máquina* para escolher uma data.

**4** Clique em *Submeter*.

Os dados são adicionados ao relatório do inventário.

# **3.5 Habilitando a reconciliação**

A Reconciliação de Somente Inventário permite controlar se e como novas estações de trabalho são reconciliadas para evitar a possibilidade de duplicatas no banco de dados. Quando uma exploração é feita de uma estação de trabalho nova na zona de gerenciamento, um identificador é atribuído a ela. Se o identificador for perdido, por exemplo, devido a uma falha no disco, um novo identificador será atribuído a ela durante a exploração seguinte. A Reconciliação Automática permite que você verifique se a estação de trabalho já está no banco de dados. Se estiver, o identificador no banco de dados será modificado para corresponder ao novo identificador.

Você pode usar algum ou todos os seguintes atributos de dispositivo para identificar uma estação de trabalho para uma possível reconciliação:

- Número de Série
- Endereço MAC
- Nome do computador

Para habilitar a reconciliação de somente inventário:

- **1** No ZENworks Control Center, clique na guia Configuração.
- **2** No painel Configurações da Zona de Gerenciamento, clique em *Inventário*.
- **3** Na lista *Categoria*, clique em *Reconciliação de Somente Inventário*.

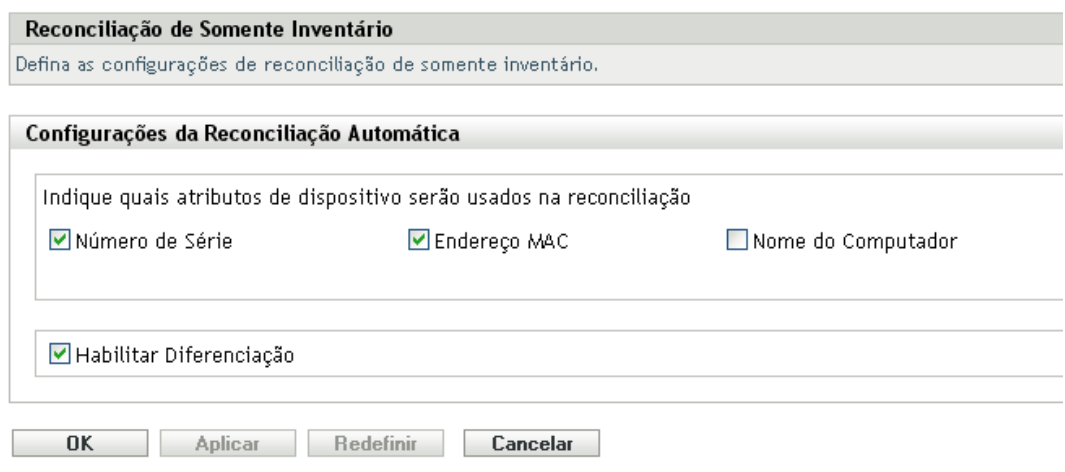

- **4** No painel Configurações da Reconciliação Automática, selecione os atributos de dispositivo que você deseja usar para a reconciliação.
	- Número de Série
	- Endereço Mac
	- Nome do computador
- **5** Selecione *Habilitar Diferenciação* para diferenciar entre estações de trabalho com o mesmo identificador.
- **6** Clique em *Aplicar* ou *OK*.

# **3.6 Usando o coletor portátil**

O Coletor Portátil é um aplicativo independente usado para inventariar dispositivos que raramente são conectados ao servidor ou dispositivos que não possuem o ZENworks Adaptive Agent instalado. Em seguida, esses dados podem ser importados para a lista de dispositivos inventariados. Quando os dados são importados, você pode vê-los e editá-los como faria em um dispositivo inventariado. O Coletor Portátil pode ser executado em dispositivos Windows e OSX. O procedimento é o seguinte:

- 1. Crie o Coletor Portátil.
- 2. Execute o Coletor Portátil em um dispositivo.
- 3. Copie os dados de inventário para uma mídia portátil.
- 4. Faça upload dos dados de inventário para o ZENworks Control Center.

Para obter mais informações, consulte:

- [Seção 3.6.1, "Criando o coletor portátil para um dispositivo Windows" na página 77](#page-76-0)
- [Seção 3.6.2, "Executando o coletor portátil em um dispositivo Windows" na página 77](#page-76-1)
- [Seção 3.6.3, "Executando o coletor portátil em um dispositivo OSX" na página 77](#page-76-2)
- [Seção 3.6.4, "Importando dados coletados com o coletor portátil" na página 78](#page-77-0)

### <span id="page-76-0"></span>**3.6.1 Criando o coletor portátil para um dispositivo Windows**

**1** Configure uma exploração de Somente Inventário.

As configurações da exploração de Somente Inventário são usadas quando você cria o Coletor Portátil. Se você quiser que o Coletor Portátil explore arquivos de software, por exemplo, essa opção deverá ser selecionada na página de configuração Somente Inventário. Para obter informações sobre a configuração de uma exploração de Somente Inventário, consulte a [Seção 3.1, "Configurando uma exploração de somente inventário" na página 65.](#page-64-0)

- **2** Clique em *Dispositivos*.
- **3** Na lista *Tarefas do Dispositivo*, clique em *Criar Cliente Portátil*.
- **4** Grave o arquivo em disco.
- **5** Descompacte o arquivo e continue na [Seção 3.6.2, "Executando o coletor portátil em um](#page-76-1)  [dispositivo Windows" na página 77](#page-76-1).

### <span id="page-76-1"></span>**3.6.2 Executando o coletor portátil em um dispositivo Windows**

- **1** Crie o Coletor Portátil conforme mostrado na [Seção 3.6.1, "Criando o coletor portátil para um](#page-76-0)  [dispositivo Windows" na página 77](#page-76-0).
- **2** Copie os arquivos do Coletor Portátil para uma mídia removível, como um CD ou uma unidade flash.
- **3** Coloque o Coletor Portátil no dispositivo a ser inventariado e execute o arquivo collect.bat.

Para ver os switches disponíveis, digite /? na linha de comando.

- **4** Copie os arquivos de dados de inventário para uma mídia removível e coloque-a em um dispositivo conectado ao ZENworks Control Center.
- **5** Vá para a [Seção 3.6.4, "Importando dados coletados com o coletor portátil" na página 78](#page-77-0).

### <span id="page-76-2"></span>**3.6.3 Executando o coletor portátil em um dispositivo OSX**

- **1** Navegue até https://*ID\_Servidor\_ZENworks*/zenworks-setup/ (onde *ID\_Servidor\_ZENworks* é o nome DNS ou o endereço IP de um servidor principal).
- **2** Clique em *Ferramentas de Inventário*.
- <span id="page-76-4"></span>**3** Clique em *osxportable.dmg* para fazer download desse arquivo para a área de trabalho.
- **4** Descomprima osxportable.dmg.
- <span id="page-76-3"></span>**5** Crie uma pasta temporária da qual será executada a exploração portátil.
- **6** Copie o conteúdo de osxportable, localizado em /Volumes/osxportable, para a pasta temporária.
- **7** Feche (ejete) a imagem de osxportable.
- **8** Abra uma janela de terminal.

É necessário que você seja um usuário com privilégios administrativos.

**9** Execute sudo ./zenumia-portable /caminho/completo/para/diretório/saída.

O arquivo WIF (<*xxx*>.xml) será gravado nesse local. Esse arquivo contém os dados de inventário do dispositivo. Convém que o diretório de saída esteja acessível a um dispositivo Windows. Se preferir, você poderá copiar o arquivo e colocá-lo em um dispositivo conectado ao ZENworks Control Center.

- **10** Quando a exploração estiver concluída, remova o diretório temporário criado na [Etapa 5](#page-76-3) e o arquivo osxportable.dmg descarregado na [Etapa 3.](#page-76-4)
- **11** Importe o arquivo para o ZENworks Control Center conforme mostrado na [Seção 3.6.4,](#page-77-0)  ["Importando dados coletados com o coletor portátil" na página 78](#page-77-0).
- **12** Remova o arquivo de dados de inventário.

### <span id="page-77-0"></span>**3.6.4 Importando dados coletados com o coletor portátil**

- **1** No ZENworks Control Center, clique em *Dispositivos*.
- **2** Na lista *Tarefas do Dispositivo*, clique em *Importar Inventário*.
- **3** No campo *Caminho do arquivo de exploração de inventário*, especifique o nome de arquivo dos dados inventariados ou clique em *Procurar* para pesquisá-lo.
- **4** Clique em *OK*.

O dispositivo inventoriado aparece nas listas de dispositivos em *Dispositivos > Inventoriado*, em que você pode clicar no nome do dispositivo e ver os dados do inventário.

# <sup>4</sup>**Explorando dados demográficos**

As explorações de inventário abrangem dados demográficos que são reunidos de usuários de estações de trabalho, por meio do Formulário de Dados de Coleta. É possível enviar esse formulário ao computador de um usuário de estação de trabalho com um prompt solicitando que os campos de dados do formulário sejam preenchidos. Em seguida, esses dados são adicionados ao relatório de inventário dessa estação de trabalho. Esta seção inclui as seguintes informações:

- [Seção 4.1, "Configurando o formulário de dados de coleta" na página 79](#page-78-0)
- [Seção 4.2, "Implantando o formulário de dados de coleta" na página 85](#page-84-0)
- [Seção 4.3, "Programando a implantação do formulário de dados de coleta" na página 86](#page-85-0)
- [Seção 4.4, "Implantando o formulário de dados de coleta usando uma tarefa rápida" na](#page-113-0)  [página 114](#page-113-0)
- [Seção 4.5, "Implantando o formulário de dados de coleta usando uma tarefa de dispositivo" na](#page-114-0)  [página 115](#page-114-0)
- [Seção 4.6, "Explorando dados demográficos em um dispositivo somente inventário" na](#page-115-0)  [página 116](#page-115-0)

# <span id="page-78-0"></span>**4.1 Configurando o formulário de dados de coleta**

Ao configurar o Formulário de Dados de Coleta, você está selecionando as informações que devem ser coletadas do usuário da estação de trabalho. Esse formulário não é configurado por padrão. É necessário configurá-lo para poder distribuí-lo.

Você pode definir o Formulário de Dados de Coleta em três níveis:

- **Zona de Gerenciamento:** as configurações são herdadas por todos os dispositivos e pastas de dispositivos. Para configurar o Formulário de Dados de Coleta para a zona de gerenciamento, consulte a [Seção 4.1.1, "Configurando o formulário de dados de coleta para a zona de](#page-79-0)  [gerenciamento" na página 80.](#page-79-0)
- **Pasta de Dispositivo:** as configurações são herdadas por todos os dispositivos na pasta. Anula as configurações no nível da Zona de Gerenciamento. Para configurar o Formulário de Dados de Coleta para uma pasta, consulte a [Seção 4.1.2, "Configurando o formulário de dados de](#page-80-0)  [coleta para os dispositivos de uma pasta" na página 81.](#page-80-0)
- **Dispositivo:** as configurações aplicam-se somente ao dispositivo para o qual estão configuradas. Anula as configurações nos níveis de pasta e da zona de gerenciamento. Para configurar o Formulário de Dados de Coleta no nível de dispositivo, consulte a [Seção 4.1.3,](#page-82-0)  ["Configurando o formulário de dados de coleta para um dispositivo" na página 83.](#page-82-0)

**Observação:** Se você estiver definindo as configurações do Formulário de Dados de Coleta em um dispositivo, clique em *Anular Configurações* para que possa mudar as configurações do sistema.

Uma vez configurado e implantado, o Formulário de Dados de Coleta é exibido na área de trabalho de um dispositivo gerenciado, solicitando que o usuário da estação de trabalho responda a uma lista de perguntas predefinidas.

Para obter mais informações, consulte os seguintes tópicos:

- [Seção 4.1.1, "Configurando o formulário de dados de coleta para a zona de gerenciamento" na](#page-79-0)  [página 80](#page-79-0)
- [Seção 4.1.2, "Configurando o formulário de dados de coleta para os dispositivos de uma pasta"](#page-80-0)  [na página 81](#page-80-0)
- [Seção 4.1.3, "Configurando o formulário de dados de coleta para um dispositivo" na página 83](#page-82-0)

### <span id="page-79-0"></span>**4.1.1 Configurando o formulário de dados de coleta para a zona de gerenciamento**

- **1** No ZENworks Control Center, clique em *Configuração*.
- **2** No painel Configurações da Zona de Gerenciamento, clique em *Inventário*.
- **3** Na lista *Categoria*, clique em *Formulário de Dados de Coleção*.

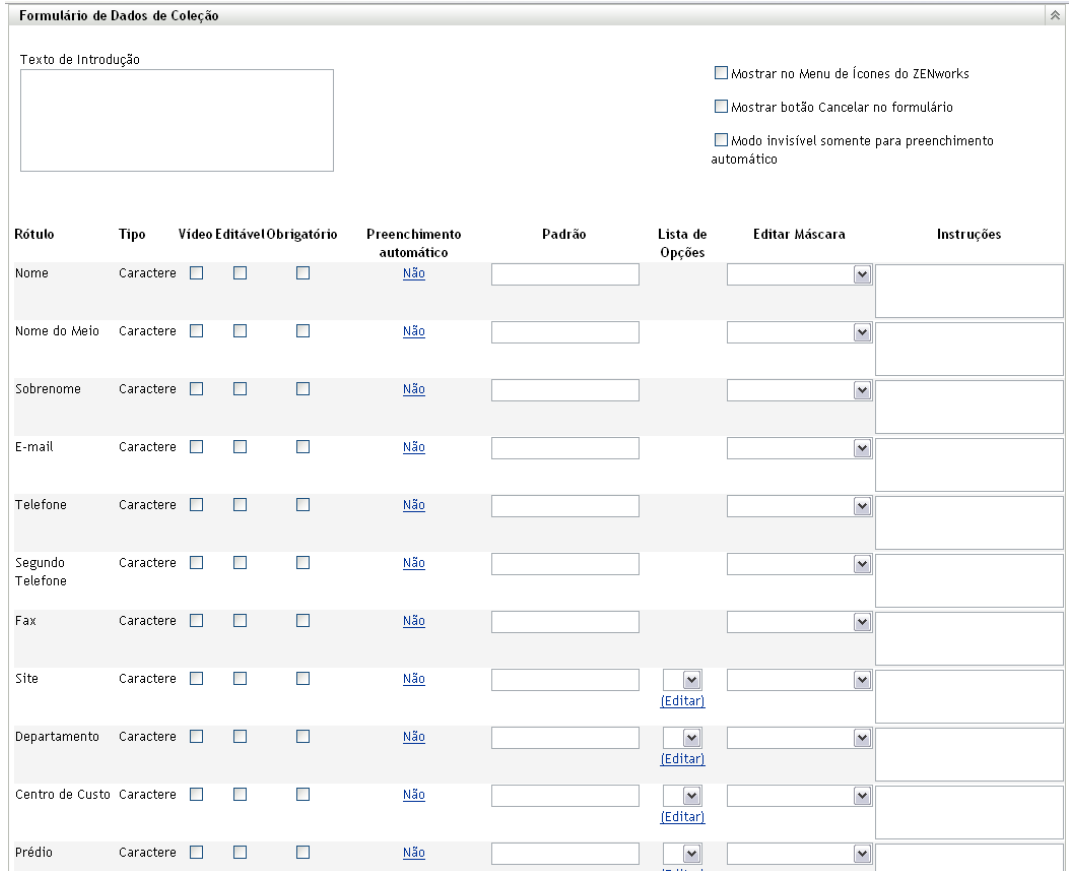

- **4** Especifique um texto explicativo para o usuário da estação de trabalho no campo *Texto Introdutório*.
- **5** (Opcional) Se você quiser que o Formulário de Dados de Coleta esteja sempre disponível para ser executado pelo usuário da estação de trabalho, selecione *Mostrar no Menu de Ícones do ZENworks*.

Desse modo, o usuário da estação de trabalho poderá abrir o formulário usando o Ícone do ZENworks e editá-lo se desejar.

- **6** (Opcional) Selecione *Mostrar botão Cancelar no formulário* para permitir que o usuário saia do processo.
- **7** (Opcional) Selecione *Modo invisível somente para preenchimento automático* para preencher o formulário com os dados de preenchimento automático. O formulário ficará oculto para o usuário da estação de trabalho.
- **8** Selecione os dados que deseja reunir e configure como o usuário da estação de trabalho poderá responder:

**Rótulo:** exibe o nome dos dados que você está coletando, como Nome.

**Tipo de Dado:** especifica o tipo de dados: caractere, inteiro, decimal ou data.

**Exibir:** exibe o campo especificado no Formulário de Dados de Coleta enviado ao usuário da estação de trabalho.

**Editável:** habilita o usuário a digitar ou editar uma resposta no campo especificado, em vez de ser forçado a aceitar o valor padrão.

**Obrigatório:** torna necessária a resposta. Se um campo for obrigatório, os usuários da estação de trabalho não poderão submeter o formulário até que insiram os dados necessários.

**Preenchimento automático:** mostra se *Preenchimento Automático* está ativado ou desativado. Clique em *Não* (ou em *Sim*, conforme apropriado) para abrir a caixa de diálogo Preenchimento automático na qual é possível especificar uma chave de registro ou uma variável de ambiente para preencher o campo *Formulário de Dados de Coleção* com os dados apontados pela chave de registro ou pela variável, por exemplo,

HKLM\SYSTEM\CurrentControlSet\Services\Eventlog\ComputerName para a chave de registro ou WinDir para essa variável de ambiente.

Padrão: especifique o valor a ser usado como padrão.

**Lista de Opções:** se houver mais de uma resposta possível, clique em *Editar* e especifique as respostas disponíveis. Também é possível permitir que o usuário da estação de trabalho crie entradas, selecionando *Permitir entradas criadas pelo usuário*.

**Editar Máscara:** permite que você restrinja como um usuário insere uma resposta, selecionando um formato da lista no campo *Editar Máscara*. As opções são telefone, horário e moeda.

**Instruções:** adicione instruções para o usuário da estação de trabalho.

**9** Clique em *Aplicar* ou em *OK* ou clique em *Redefinir* para reverter às configurações anteriores.

**Observação:** Você também pode criar campos personalizados, chamados campos definidos pelo administrador, para reunir dados adicionais. Para obter mais informações, consulte o [Capítulo 7,](#page-140-0)  ["Usando campos definidos pelo administrador" na página 141.](#page-140-0)

### <span id="page-80-0"></span>**4.1.2 Configurando o formulário de dados de coleta para os dispositivos de uma pasta**

- **1** No ZENworks Control Center, clique em *Dispositivos*.
- **2** No painel Dispositivos, clique em *Detalhes* ao lado da pasta cujos dispositivos você deseja configurar.
- **3** Clique na guia *Configurações*.
- **4** No painel Configurações, clique em *Inventário*.

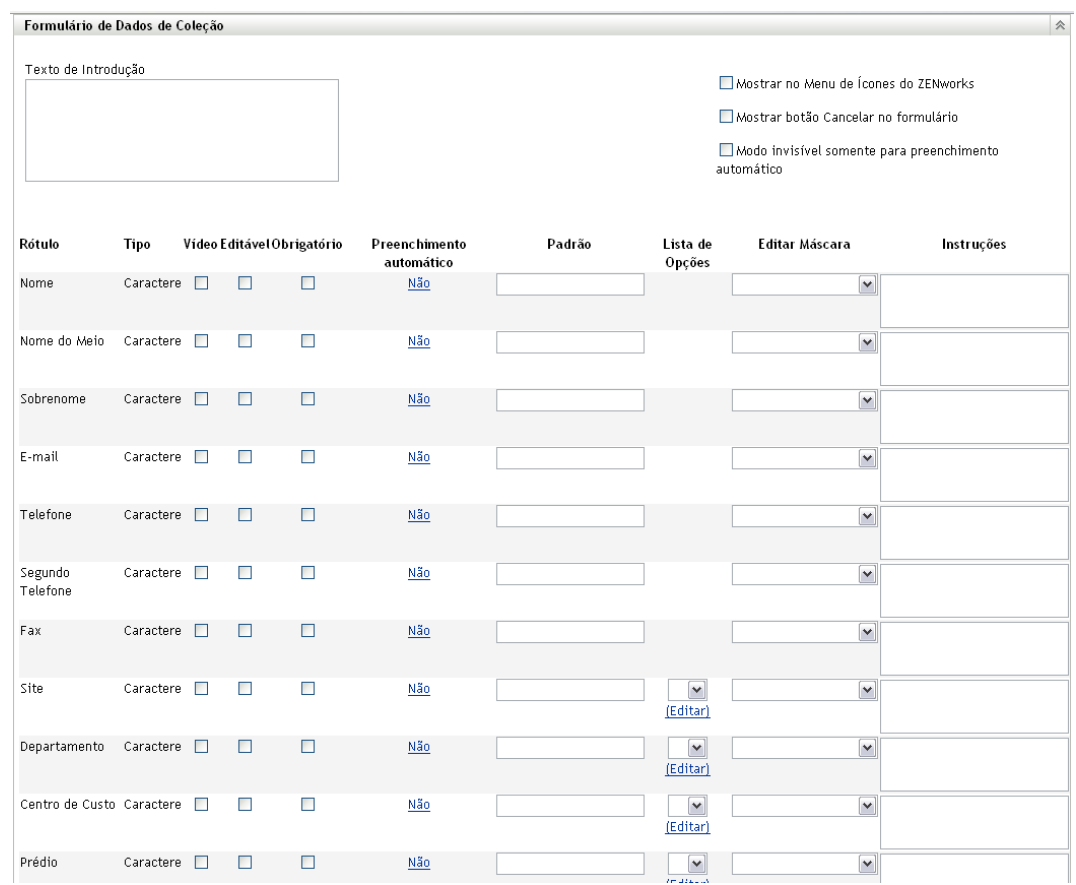

**5** No painel Categoria, clique em *Formulário de Dados de Coleção*.

**6** Clique em *Anular configurações*.

Isso anulará as configurações da zona de gerenciamento para esses dispositivos.

- **7** Especifique um texto explicativo para o usuário da estação de trabalho no campo *Texto Introdutório*.
- **8** (Opcional) Se você quiser que o Formulário de Dados de Coleta esteja sempre disponível para ser executado pelo usuário da estação de trabalho, selecione *Mostrar no Menu de Ícones do ZENworks*.

Desse modo, o usuário da estação de trabalho poderá abrir o formulário usando o Ícone do ZENworks e editá-lo se desejar.

- **9** (Opcional) Selecione *Mostrar botão Cancelar no formulário* para permitir que o usuário saia do processo.
- **10** (Opcional) Selecione *Modo invisível somente para preenchimento automático* para preencher o formulário com os dados de preenchimento automático. O formulário ficará oculto para o usuário da estação de trabalho.
- **11** Selecione os dados que você deseja reunir e configure como o usuário da estação de trabalho poderá responder:

**Rótulo:** exibe o nome dos dados que você está coletando, como Nome.

**Tipo de Dado:** especifica o tipo de dados: caractere, inteiro, decimal ou data.

**Exibir:** exibe o campo especificado no Formulário de Dados de Coleta enviado ao usuário da estação de trabalho.

**Editável:** habilita o usuário a digitar ou editar uma resposta no campo especificado, em vez de ser forçado a aceitar o valor padrão.

**Obrigatório:** torna necessária a resposta. Se um campo for obrigatório, os usuários da estação de trabalho não poderão submeter o formulário até que insiram os dados necessários.

**Preenchimento automático:** mostra se *Preenchimento Automático* está ativado ou desativado. Clique em *Não* para abrir a caixa de diálogo Preenchimento Automático, em que você pode especificar uma chave de registro ou uma variável de ambiente para preencher o campo *Formulário de Dados de Coleção* com o valor de dados apontado pela chave de registro ou pela variável, por exemplo,

HKLM\SYSTEM\CurrentControlSet\Services\Eventlog\ComputerName

Padrão: especifique o valor a ser usado como padrão.

**Lista de Opções:** se houver mais de uma resposta possível, clique em *Editar* e especifique as respostas disponíveis. Também é possível permitir que o usuário da estação de trabalho crie entradas, selecionando *Permitir entradas criadas pelo usuário*.

**Editar Máscara:** permite que você restrinja como um usuário insere uma resposta, selecionando um formato da lista no campo *Editar Máscara*. As opções são telefone, horário e moeda.

**Instruções:** adicione instruções para o usuário da estação de trabalho.

**12** Clique em *Aplicar* ou em *OK* ou clique em *Redefinir* para reverter às configurações anteriores.

**Observação:** Você também pode criar campos personalizados, chamados campos definidos pelo administrador, para reunir dados adicionais. Para obter mais informações, consulte o [Capítulo 7,](#page-140-0)  ["Usando campos definidos pelo administrador" na página 141.](#page-140-0)

### <span id="page-82-0"></span>**4.1.3 Configurando o formulário de dados de coleta para um dispositivo**

- **1** No ZENworks Control Center, clique em *Dispositivos*.
- **2** Clique na guia *Gerenciado*.
- **3** Clique na pasta que contém o dispositivo a ser configurado.
- **4** Clique no dispositivo.
- **5** Clique na guia *Configurações*.
- **6** No painel Configurações, clique em *Inventário*.
- **7** No painel Catálogo, clique em *Formulário de Dados de Coleção*.

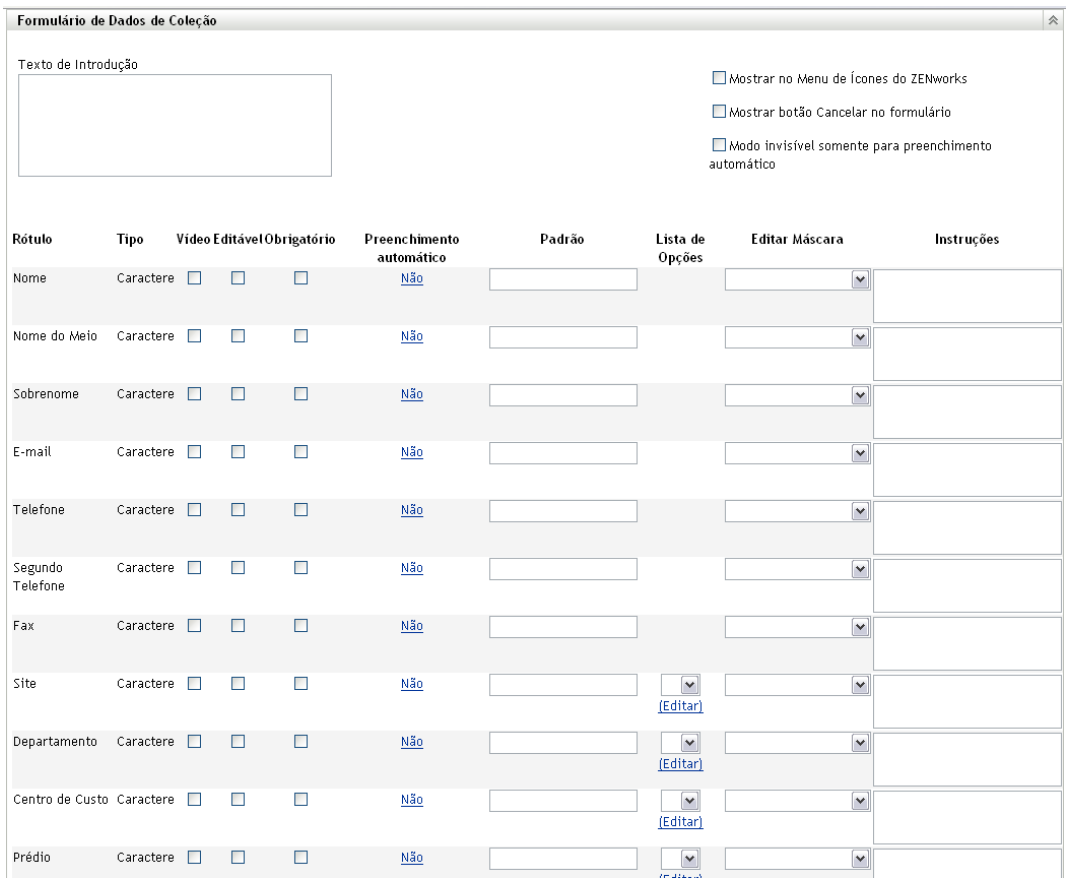

**8** Clique em *Anular configurações*.

Isso anulará as configurações da zona de gerenciamento e de pasta para esse dispositivo.

- **9** Especifique um texto explicativo para o usuário da estação de trabalho no campo *Texto Introdutório*.
- **10** (Opcional) Se você quiser que o Formulário de Dados de Coleta esteja sempre disponível ao usuário da estação de trabalho, selecione *Mostrar no Menu de Ícones do ZENworks*.

Desse modo, o usuário da estação de trabalho poderá abrir o formulário usando o Ícone do ZENworks e editá-lo se desejar.

- **11** (Opcional) Selecione *Mostrar botão Cancelar no formulário* para permitir que o usuário saia do processo.
- **12** (Opcional) Selecione *Modo invisível somente para preenchimento automático* para preencher o formulário com os dados de preenchimento automático. O formulário ficará oculto para o usuário da estação de trabalho.
- **13** Selecione os dados que deseja reunir e configure como o usuário da estação de trabalho poderá responder.

**Rótulo:** exibe o nome dos dados que você está coletando, como Nome.

**Tipo de Dado:** especifica o tipo de dados: caractere, inteiro, decimal ou data.

**Exibir:** exibe o campo especificado no Formulário de Dados de Coleta enviado ao usuário da estação de trabalho.

**Editável:** habilita o usuário a digitar ou editar uma resposta no campo especificado, em vez de ser forçado a aceitar o valor padrão.

**Obrigatório:** torna necessária a resposta. Se um campo for obrigatório, os usuários da estação de trabalho não poderão submeter o formulário até que insiram os dados necessários.

**Preenchimento automático:** mostra se *Preenchimento Automático* está ativado ou desativado. Clique em *Não* para abrir a caixa de diálogo Preenchimento Automático, em que você pode especificar uma chave de registro ou uma variável de ambiente para preencher o campo *Formulário de Dados de Coleção* com o valor de dados apontado pela chave de registro ou pela variável, por exemplo,

HKLM\SYSTEM\CurrentControlSet\Services\Eventlog\ComputerName

Padrão: especifique o valor a ser usado como padrão.

**Lista de Opções:** se houver mais de uma resposta possível, clique em *Editar* e especifique as respostas disponíveis. Também é possível permitir que o usuário da estação de trabalho crie entradas, selecionando *Permitir entradas criadas pelo usuário*.

**Editar Máscara:** permite que você restrinja como um usuário insere uma resposta, selecionando um formato da lista no campo *Editar Máscara*. As opções são telefone, horário e moeda.

**Instruções:** adicione instruções para o usuário da estação de trabalho.

**14** Clique em *Aplicar* ou em *OK* ou clique em *Redefinir* para reverter às configurações anteriores.

**Observação:** Você também pode criar campos personalizados, chamados campos definidos pelo administrador, para reunir dados adicionais. Para obter mais informações, consulte o [Capítulo 7,](#page-140-0)  ["Usando campos definidos pelo administrador" na página 141.](#page-140-0)

# <span id="page-84-0"></span>**4.2 Implantando o formulário de dados de coleta**

Há quatro maneiras de implantar o Formulário de Dados de Coleta em uma estação de trabalho:

- **Programação do Formulário de Dados da Coleção:** o uso da programação do Formulário de Dados de Coleta implanta o formulário em todas as estações de trabalho na zona de gerenciamento. Para obter mais informações, consulte a [Seção 4.3, "Programando a](#page-85-0)  [implantação do formulário de dados de coleta" na página 86.](#page-85-0)
- **Tarefa rápida de dispositivo:** o uso de uma tarefa rápida de dispositivo implanta o Formulário de Dados de Coleta em uma ou mais estações de trabalho em uma pasta. Para obter mais informações, consulte a [Seção 4.4, "Implantando o formulário de dados de coleta usando uma](#page-113-0)  [tarefa rápida" na página 114.](#page-113-0)
- **Tarefa de dispositivo:** o uso de uma tarefa de dispositivo implanta o Formulário de Dados de Coleta em uma estação de trabalho especificada. Para obter mais informações, consulte a [Seção 4.5, "Implantando o formulário de dados de coleta usando uma tarefa de dispositivo" na](#page-114-0)  [página 115.](#page-114-0)
- **Programado como parte de uma exploração de inventário:** o uso de uma programação de exploração de inventário implanta o Formulário de Dados de Coleta em todas as estações de trabalho na zona de gerenciamento. Para obter mais informações, consulte a [Seção 2.1,](#page-12-0)  ["Configurando uma exploração de inventário" na página 13](#page-12-0).

# <span id="page-85-0"></span>**4.3 Programando a implantação do formulário de dados de coleta**

**Observação:** Se você tiver selecionado *Mostrar no Menu de Ícones do ZENworks* na página de configuração do Formulário de Dados de Coleta, esse formulário estará sempre disponível para ser executado pelo usuário da estação de trabalho. Para obter mais informações, consulte a [Seção 4.1,](#page-78-0)  ["Configurando o formulário de dados de coleta" na página 79](#page-78-0).

É possível definir a programação em três níveis:

- **Zona de Gerenciamento:** as configurações são herdadas por todos os dispositivos e pastas de dispositivos. Para programar a implantação do Formulário de Dados de Coleta para a zona de gerenciamento, consulte a [Seção 4.3.1, "Programando a implantação do formulário de dados de](#page-85-1)  [coleta para a zona de gerenciamento" na página 86](#page-85-1).
- **Pasta de Dispositivo:** as configurações são herdadas por todos os dispositivos na pasta. Anula as configurações no nível da Zona de Gerenciamento. Para programar a implantação do Formulário de Coleção de Dados para uma pasta de dispositivo, consulte a [Seção 4.3.2,](#page-95-0)  ["Programando a implantação do formulário de dados de coleta para os dispositivos de uma](#page-95-0)  [pasta" na página 96.](#page-95-0)
- **Dispositivo:** as configurações aplicam-se somente ao dispositivo para o qual estão configuradas. Anula as configurações no nível da Zona de Gerenciamento. Para programar a implantação do Formulário de Coleção de Dados para um dispositivo, consulte a [Seção 4.3.3,](#page-104-0)  ["Programando a implantação do formulário de dados de coleta para um dispositivo" na](#page-104-0)  [página 105](#page-104-0).

### <span id="page-85-1"></span>**4.3.1 Programando a implantação do formulário de dados de coleta para a zona de gerenciamento**

- **1** No ZENworks Control Center, clique em *Configuração*.
- **2** No painel Configurações da Zona de Gerenciamento, clique em *Inventário > Programação do Formulário de Dados de Coleção*.
- **3** No campo *Tipo de Programação*, selecione o tipo de programação a ser usada para enviar o Formulário de Dados de Coleta. Você também pode selecionar as seguintes opções:

**Sem Programação:** nenhuma implantação é programada. Consulte ["Sem Programação" na](#page-85-2)  [página 86](#page-85-2).

**Data Específica:** o Formulário de Dados de Coleta é implantado nas datas especificadas. Consulte ["Data Específica" na página 87.](#page-86-0)

**Periódico:** o Formulário de Dados de Coleta é implantado de acordo com uma programação periódica. Consulte ["Periódico" na página 88](#page-87-0).

**Evento:** a implantação é acionada por um evento. Consulte ["Evento" na página 95](#page-94-0).

#### <span id="page-85-2"></span>**Sem Programação**

**1** Selecione *Sem Programação* no campo *Tipo de Programação*.

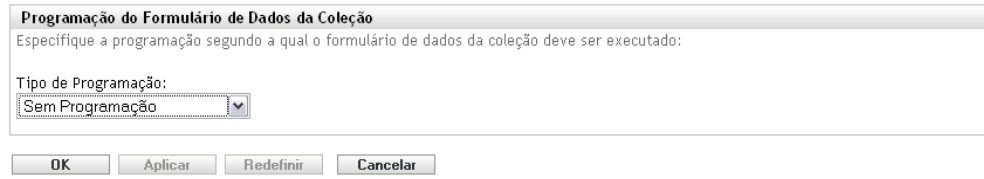

**2** Clique em *Aplicar* ou *OK*.

O Formulário de Dados de Coleta não está programado para implantação.

#### <span id="page-86-0"></span>**Data Específica**

Para implantar o Formulário de Dados de Coleta em uma data especificada:

**1** Selecione *Data Específica* no campo *Tipo de Programação*.

Tino de Programação:

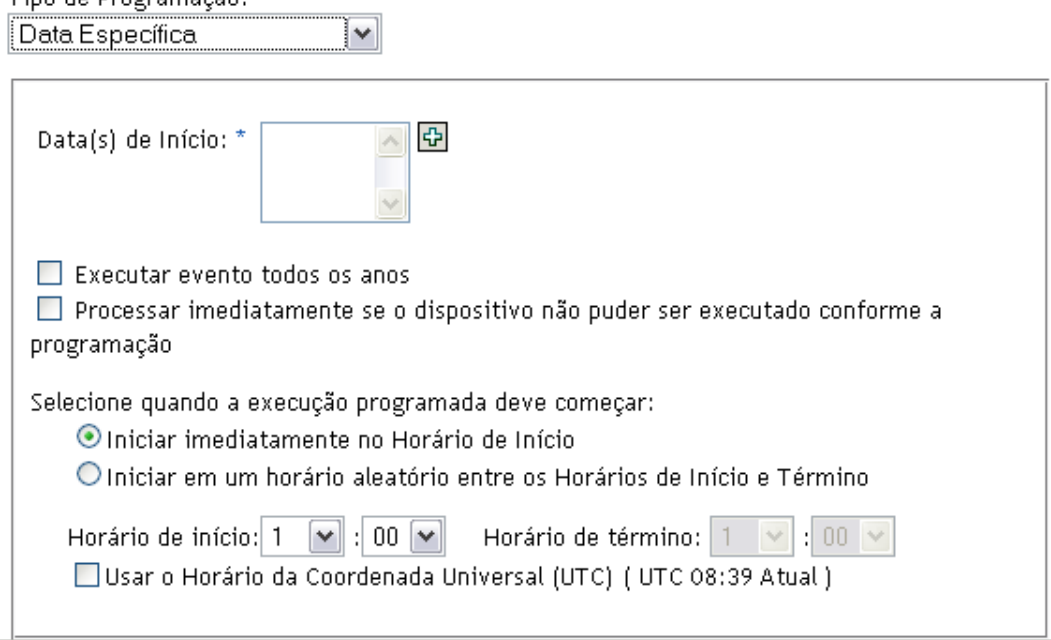

- **2** Clique no ícone + à direita do campo *Data(s) de Início* para abrir um calendário e depois selecione a data. Para selecionar mais de uma data, clique no ícone + novamente. Clique no ícone - para apagar uma data selecionada.
- **3** (Opcional) Selecione *Executar evento todos os anos* para implantar anualmente o Formulário de Dados de Coleta nas datas selecionadas.
- **4** Selecione se você deseja implantar o Formulário de Dados de Coleta em um horário especificado ou aleatório entre os horários de início e de término.
- **5** Especifique um horário de início e, se você selecionou *Iniciar em um horário aleatório, entre o Horário de Início e o Horário de Término*, especifique um horário de término.
- **6** (Opcional) Selecione *Usar o Horário da Coordenada Universal (UTC)*.
- **7** Clique em *Aplicar* ou *OK*.

 $\vert \mathbb{A} \vert$ 

#### <span id="page-87-0"></span>**Periódico**

Selecione se você deseja implantar o Formulário de Dados de Coleta quando um dispositivo for atualizado, em determinados dias da semana ou do mês ou em um intervalo fixo.

Para implantar o Formulário de Dados de Coleta quando um dispositivo for atualizado:

**1** Selecione *Periódico* no campo *Tipo de Programação*.

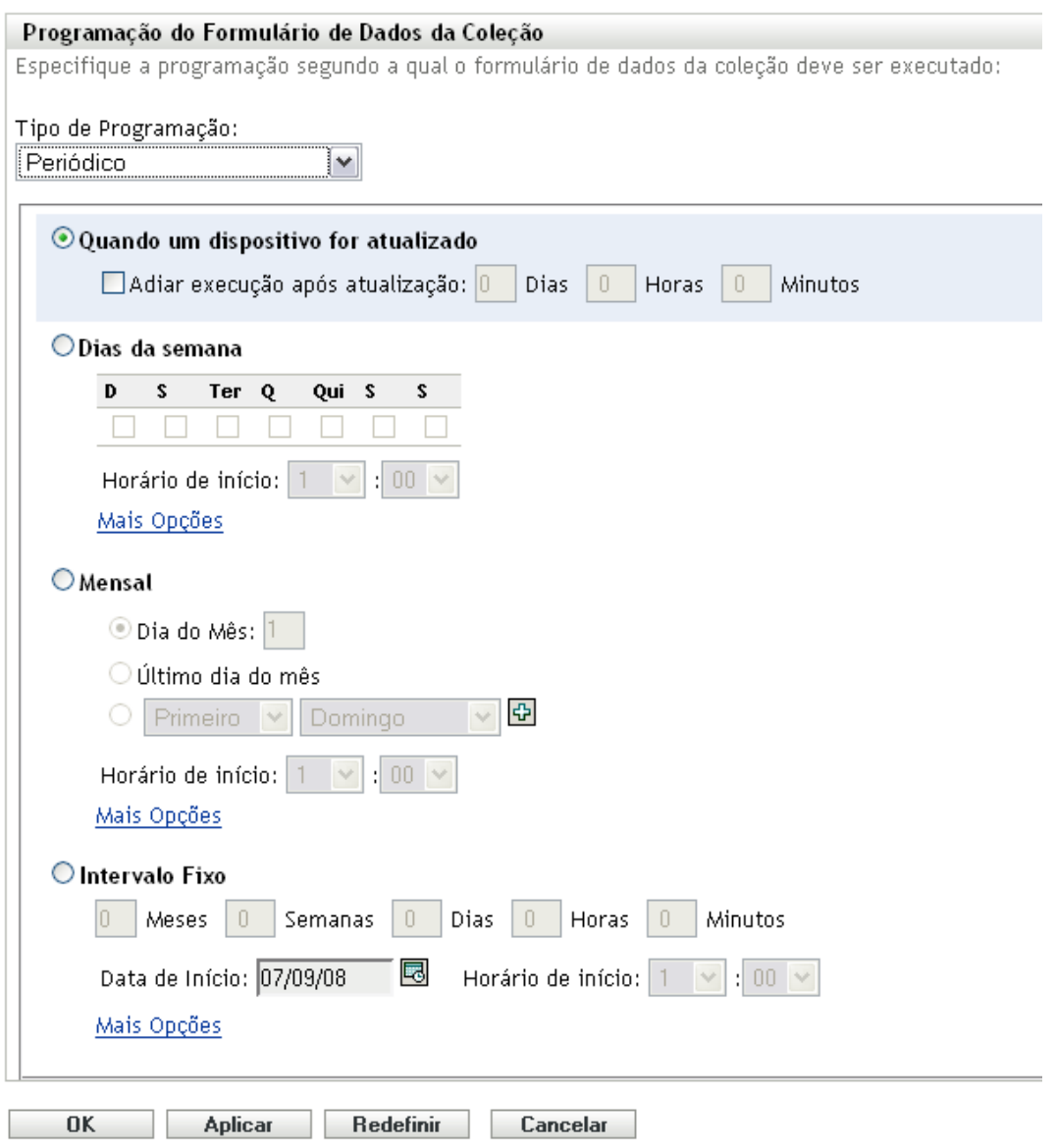

**2** Selecione *Quando um dispositivo for atualizado*.

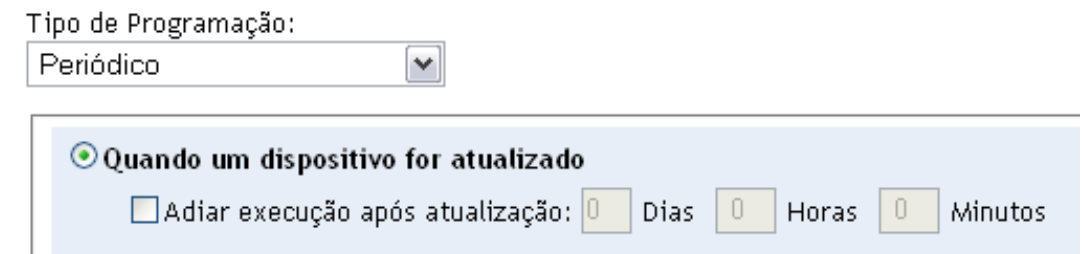

- **3** (Opcional) Se você quiser adiar a implantação do Formulário de Dados de Coleta para determinado período após uma atualização, selecione *Adiar execução após atualização* e especifique o período em dias, horas e minutos.
- **4** Clique em *Aplicar* ou *OK*.

Para implantar o Formulário de Dados de Coleta em determinados dias da semana:

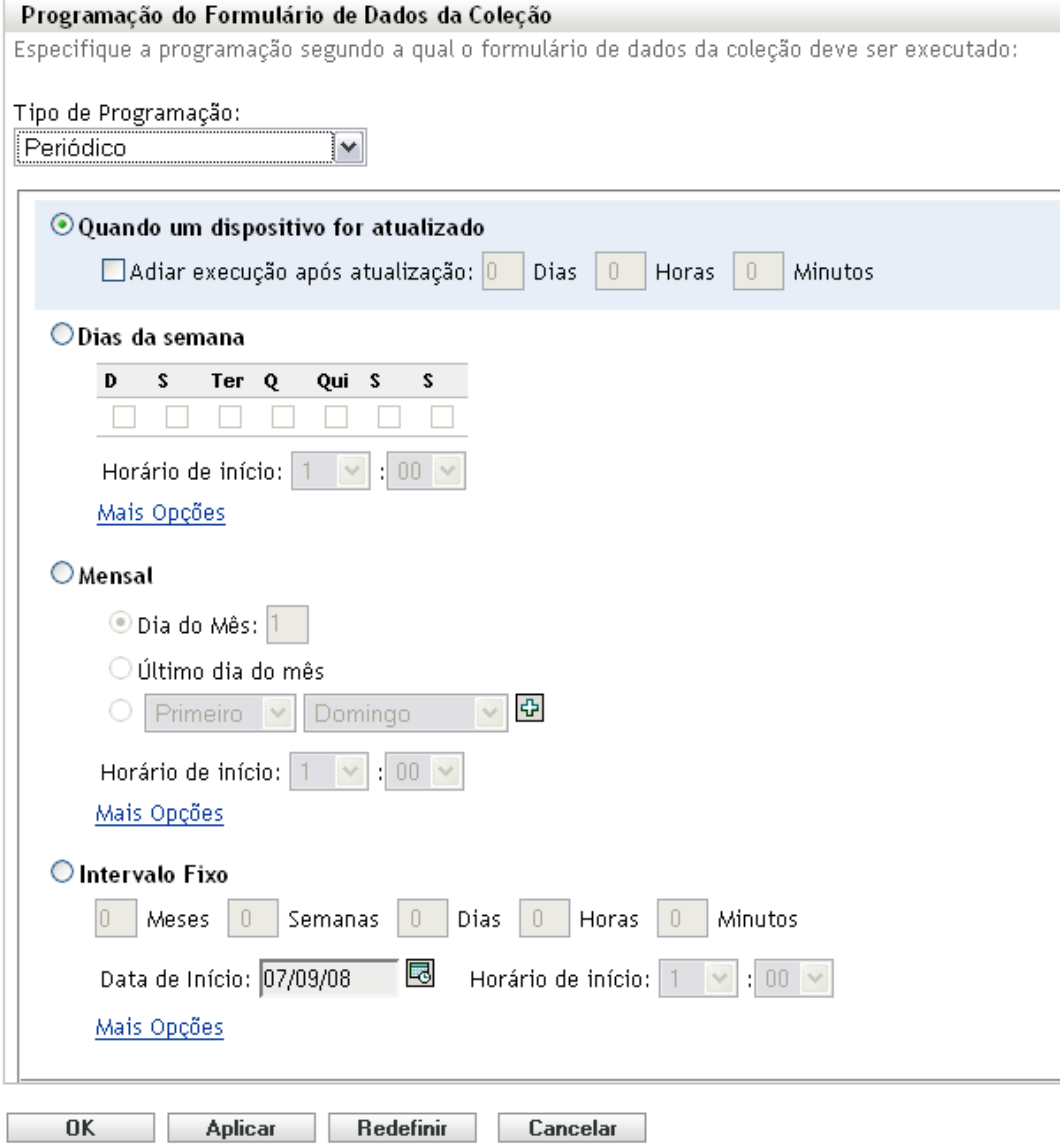

**2** Selecione *Dias da semana*.

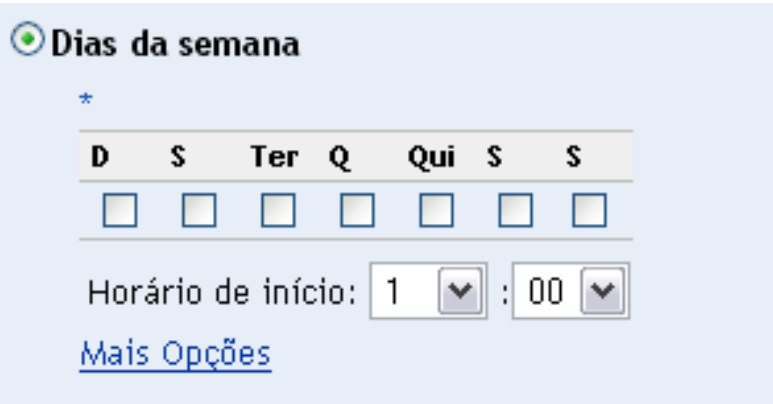

- **3** Selecione os dias em que você deseja implantar o Formulário de Dados de Coleta.
- **4** No campo *Horário de Início*, especifique o horário em que você deseja implantar o Formulário de Dados de Coleta.
- **5** Clique em *Mais Opções*.

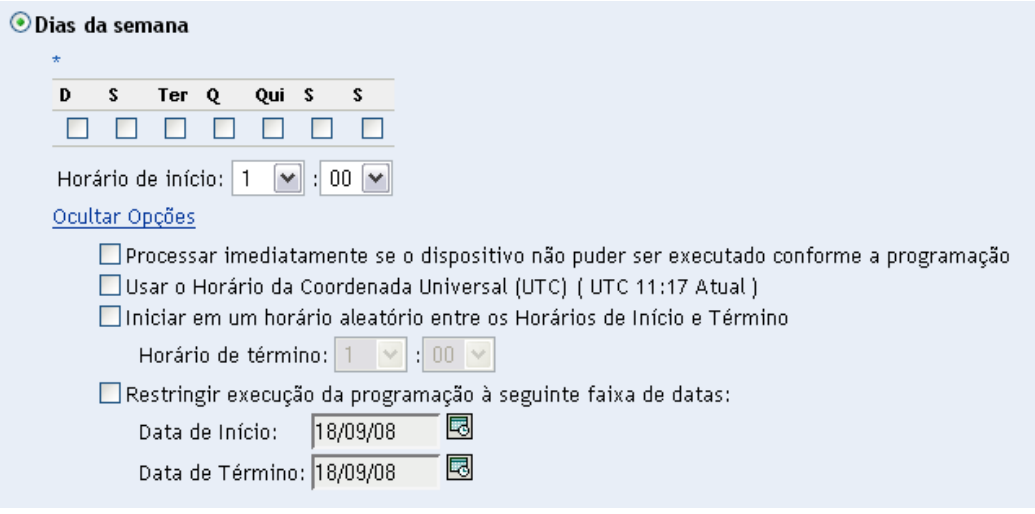

- **6** (Opcional) Selecione *Usar o Horário da Coordenada Universal (UTC)*.
- **7** (Opcional) Se você desejar implantar o Formulário de Dados de Coleta em um horário aleatório entre os horários de início e de término especificados, selecione *Iniciar em um horário aleatório entre os Horários de Início e Término* e especifique um horário de término.
- **8** (Opcional) Se você quiser restringir a implantação do Formulário de Dados de Coleta a determinada faixa de datas, selecione *Restringir execução da programação à seguinte faixa de datas* e especifique as datas de início e de término.
- **9** Clique em *Aplicar* ou *OK*.

Para implantar mensalmente o Formulário de Dados de Coleta:

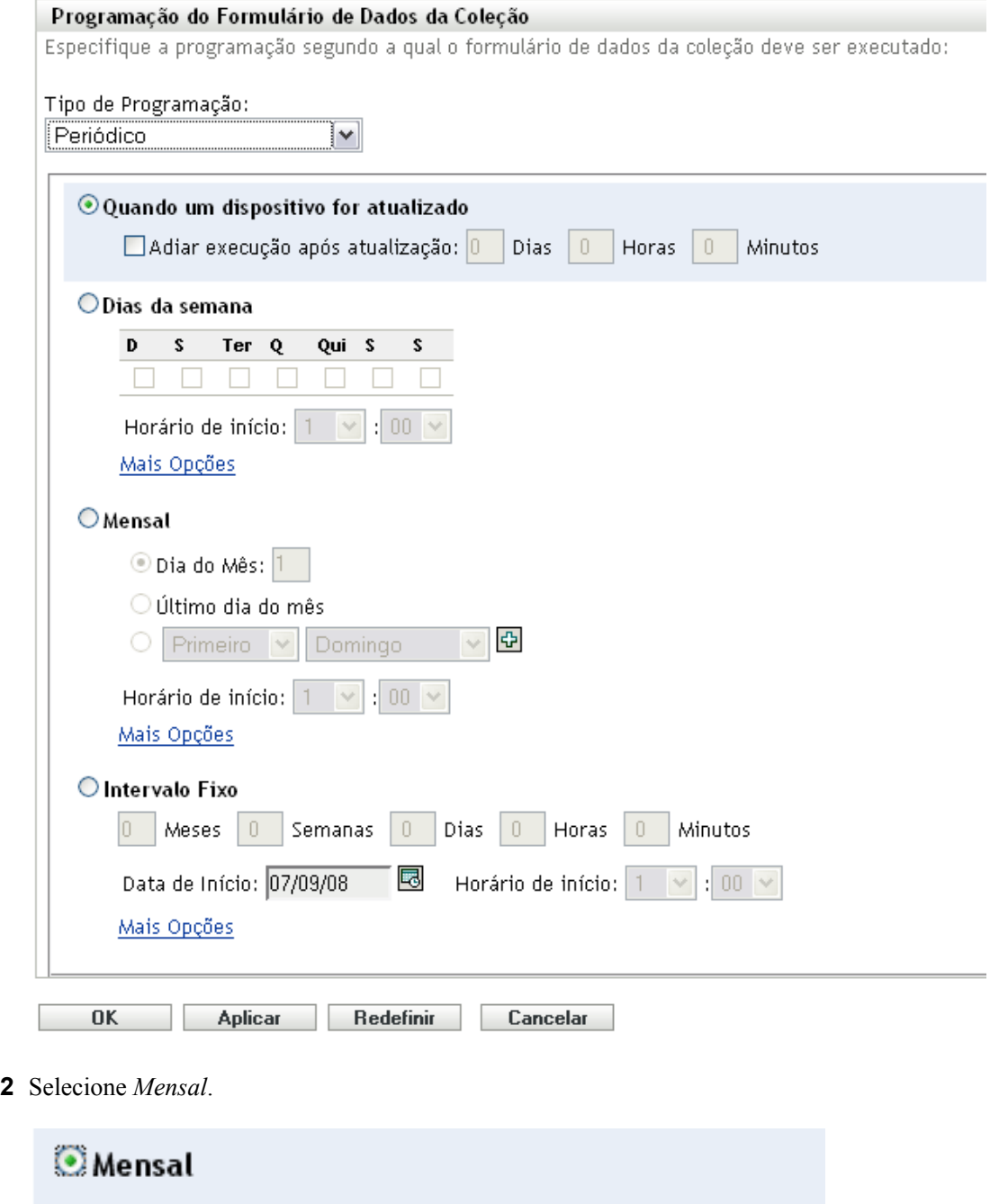

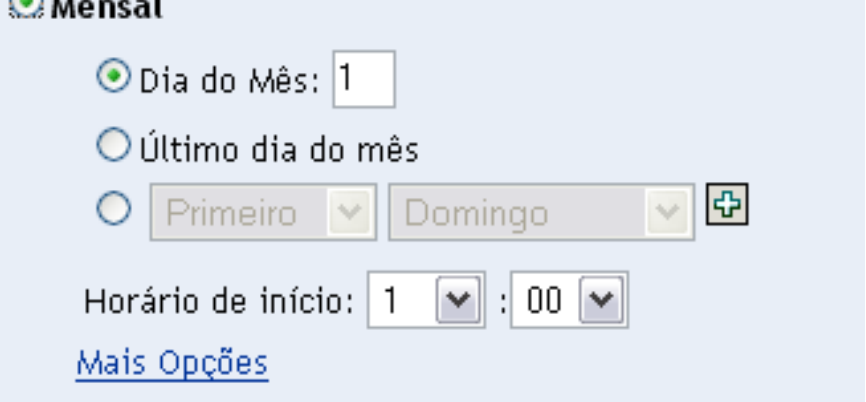

- **3** Selecione *Dia do Mês* e especifique um número entre 1 e 31, *Último dia do mês* ou selecione o campo configurável em que você pode escolher uma combinação de dias do mês para uma programação periódica.
- **4** No campo *Horário de Início*, especifique o horário em que você deseja implantar o Formulário de Dados de Coleta.
- **5** Clique em *Mais Opções*.

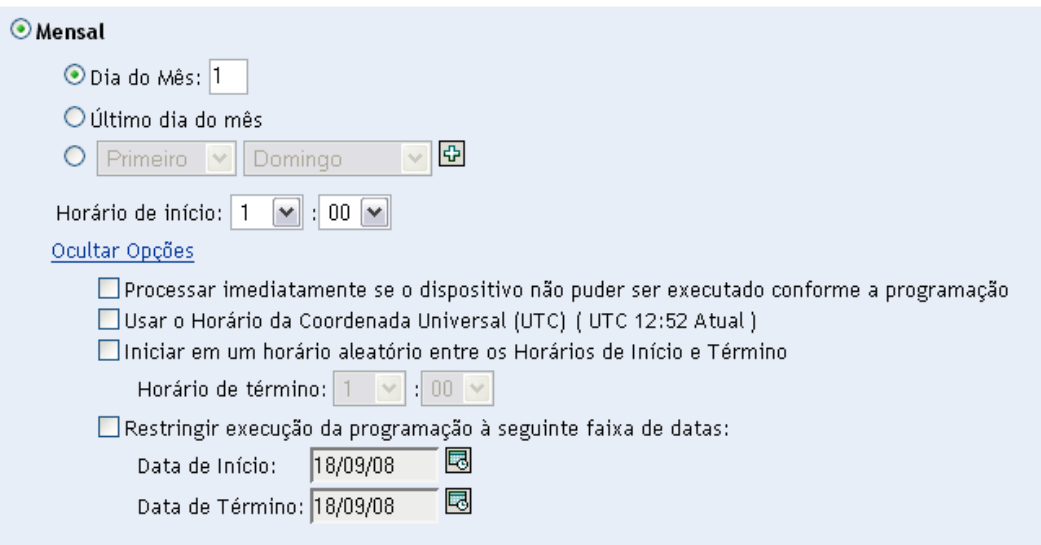

- **6** (Opcional) Selecione *Usar o Horário da Coordenada Universal (UTC)*.
- **7** (Opcional) Se você quiser implantar o Formulário de Dados de Coleta em um horário aleatório entre os horários de início e de término, selecione *Iniciar em um horário aleatório entre os Horários de Início e Término* e especifique um horário de término.
- **8** (Opcional) Se você quiser restringir a implantação do Formulário de Dados de Coleta a determinada faixa de datas, selecione *Restringir execução da programação à seguinte faixa de datas* e especifique as datas de início e de término.
- **9** Clique em *Aplicar* ou *OK*.

Para enviar o Formulário de Dados de Coleta em um intervalo fixo:

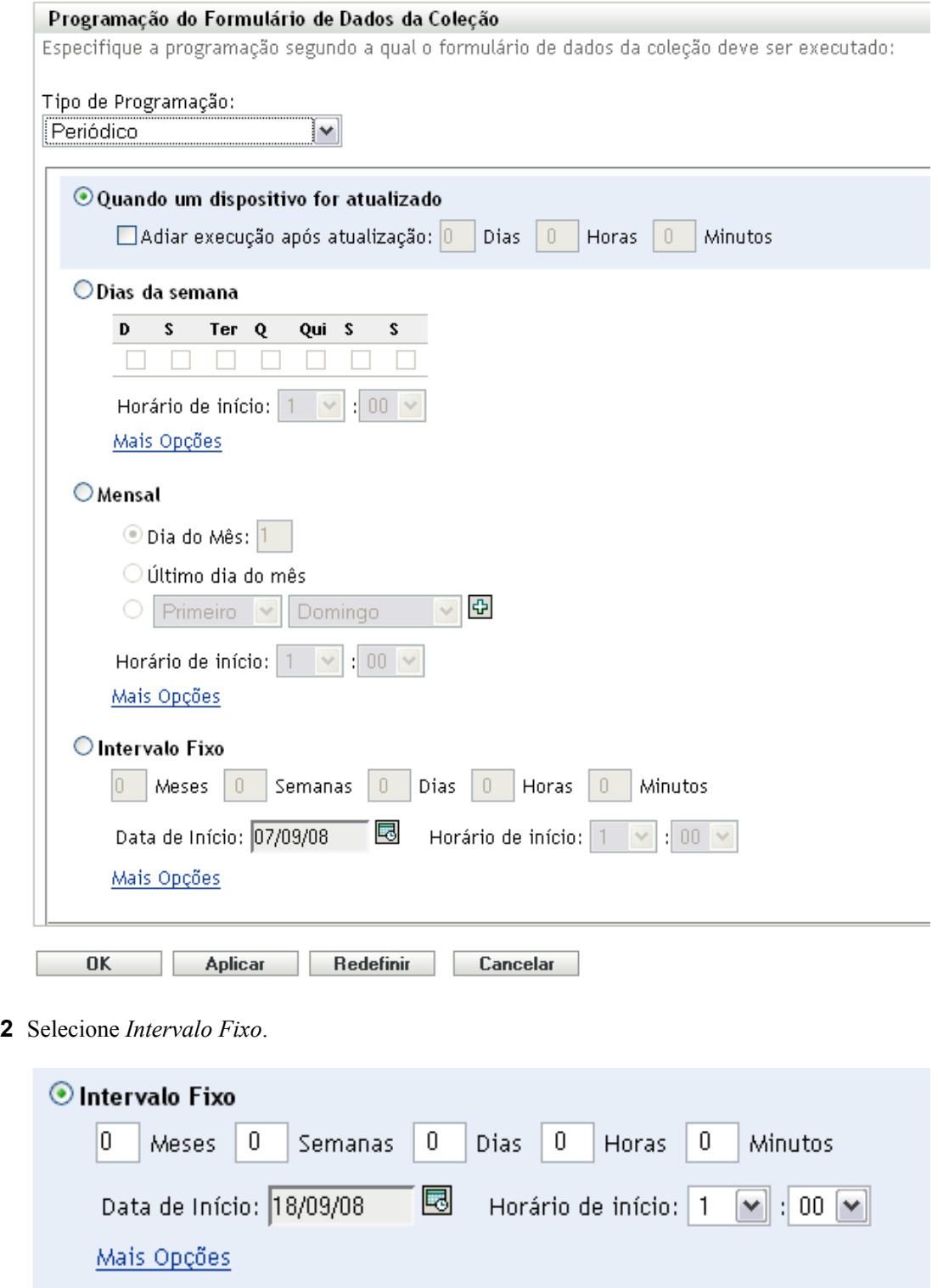

- Especifique o número de meses, semanas, dias, horas e minutos em seus respectivos campos.
- Especifique uma data de início e um horário.
- Clique em *Mais Opções*.

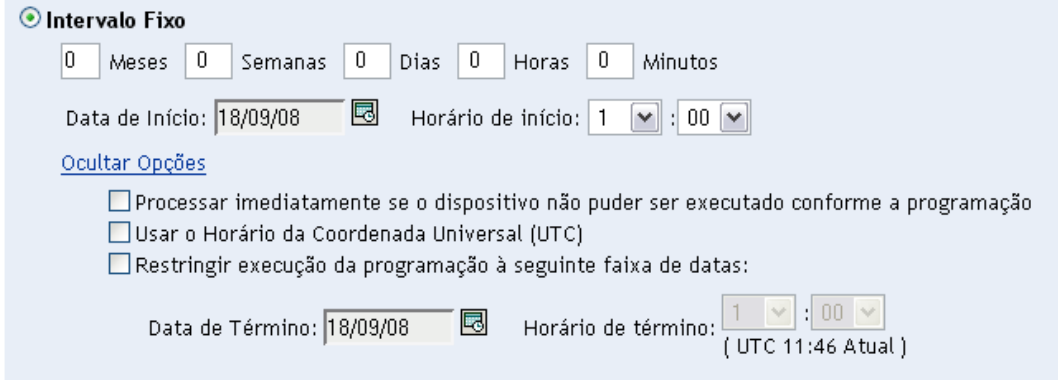

- **6** (Opcional) Selecione *Usar o Horário da Coordenada Universal (UTC)*.
- **7** (Opcional) Se você quiser restringir a implantação do Formulário de Dados de Coleta a determinada faixa de datas, selecione *Restringir execução da programação à seguinte faixa de datas* e especifique uma data e um horário de término.
- **8** Clique em *Aplicar* ou *OK*.

### <span id="page-94-0"></span>**Evento**

**1** Selecione *Evento* no campo *Tipo de Programação*.

Tipo de Programação:

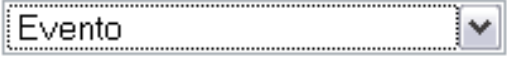

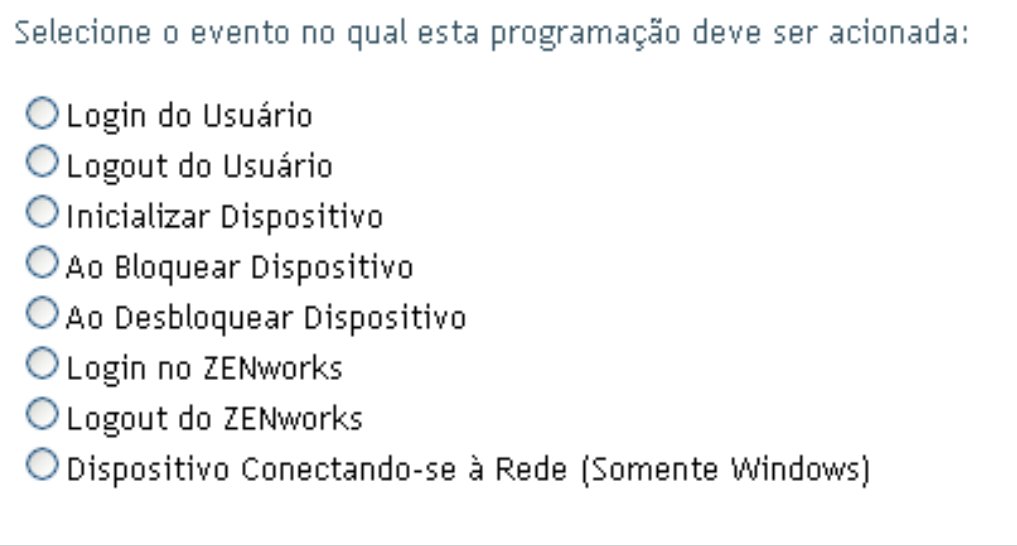

- **2** Selecione um dos seguintes itens:
	- Login do usuário
	- Logout do usuário
	- Inicializar dispositivo
- Encerramento do dispositivo
- Ao bloquear dispositivo
- Ao desbloquear dispositivo
- Reautorização do ZENworks Login
- Reautorização do ZENworks Logout
- Dispositivo Conectando-se à Rede (Somente Windows)
- **3** Clique em *Aplicar* ou *OK*.

### <span id="page-95-0"></span>**4.3.2 Programando a implantação do formulário de dados de coleta para os dispositivos de uma pasta**

- **1** No ZENworks Control Center, clique em *Dispositivos*.
- **2** Clique em *Detalhes* ao lado da pasta cujos dispositivos deseja configurar.
- **3** Clique na guia *Configurações*.
- **4** No painel Configurações, clique em *Inventário > Programação do Formulário de Dados da Coleção*.
- **5** Clique em *Anular configurações*.

Isso anulará as configurações da zona de gerenciamento.

**6** No campo *Tipo de Programação*, selecione o tipo de programação a ser usada para enviar o Formulário de Dados de Coleta. Você também pode selecionar as seguintes opções:

**Sem Programação:** nenhuma implantação é programada. Consulte ["Sem Programação" na](#page-95-1)  [página 96](#page-95-1).

**Data Específica:** o Formulário de Dados de Coleta é implantado nas datas especificadas. Consulte ["Data Específica" na página 97.](#page-96-0)

**Periódico:** o Formulário de Dados de Coleta é implantado de acordo com uma programação periódica. Consulte ["Periódico" na página 97](#page-96-1).

**Evento:** a implantação é acionada por um evento. Consulte ["Evento" na página 104.](#page-103-0)

#### <span id="page-95-1"></span>**Sem Programação**

**1** Selecione *Sem Programação* no campo *Tipo de Programação*.

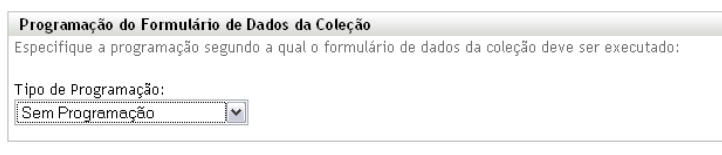

**OK** Aplicar Redefinir **Cancelar** 

**2** Clique em *Aplicar* ou *OK*.

O Formulário de Dados de Coleta não está programado para implantação.

#### <span id="page-96-0"></span>**Data Específica**

Para implantar o Formulário de Dados de Coleta em uma data especificada:

**1** Selecione *Data Específica* no campo *Tipo de Programação*.

Tipo de Programação:

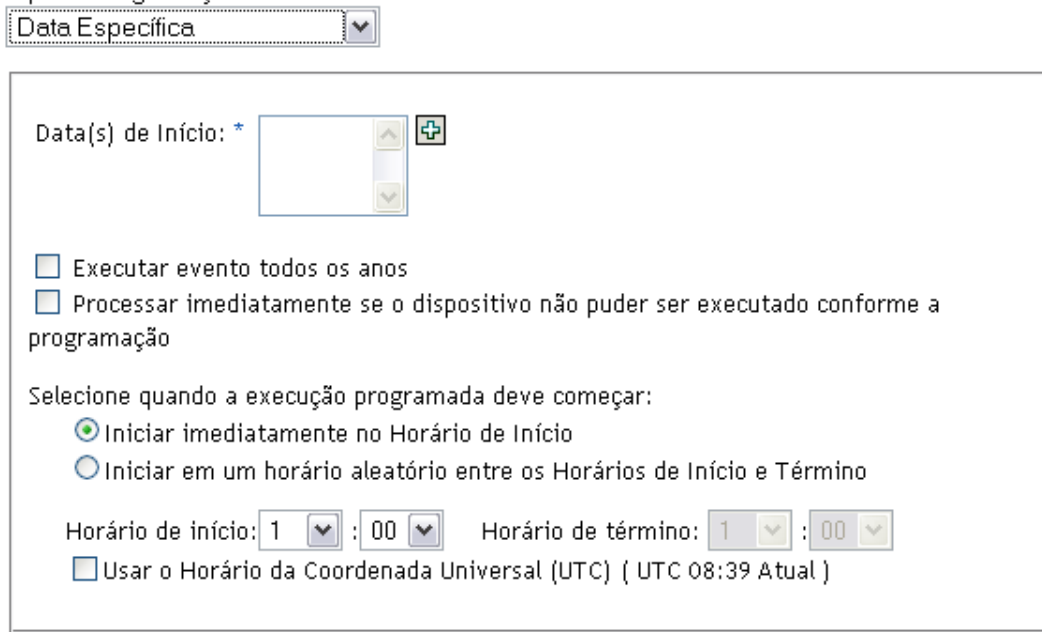

- **2** Clique no ícone + à direita do campo *Data(s) de Início* para abrir um calendário e depois selecione a data. Para selecionar mais de uma data, clique no ícone + novamente. Clique no ícone - para apagar uma data selecionada.
- **3** (Opcional) Selecione *Executar evento todos os anos* para implantar anualmente o Formulário de Dados de Coleta nas datas selecionadas.
- **4** Selecione se você deseja implantar o Formulário de Dados de Coleta em um horário especificado ou aleatório entre os horários de início e de término.
- **5** Especifique um horário de início e, se você selecionou *Iniciar em um horário aleatório, entre o Horário de Início e o Horário de Término*, especifique um horário de término.
- **6** (Opcional) Selecione *Usar o Horário da Coordenada Universal (UTC)*.
- **7** Clique em *Aplicar* ou *OK*.

#### <span id="page-96-1"></span>**Periódico**

Selecione se você deseja implantar o Formulário de Dados de Coleta quando um dispositivo for atualizado, em determinados dias da semana ou do mês ou em um intervalo fixo.

Para implantar o Formulário de Dados de Coleta quando um dispositivo for atualizado:

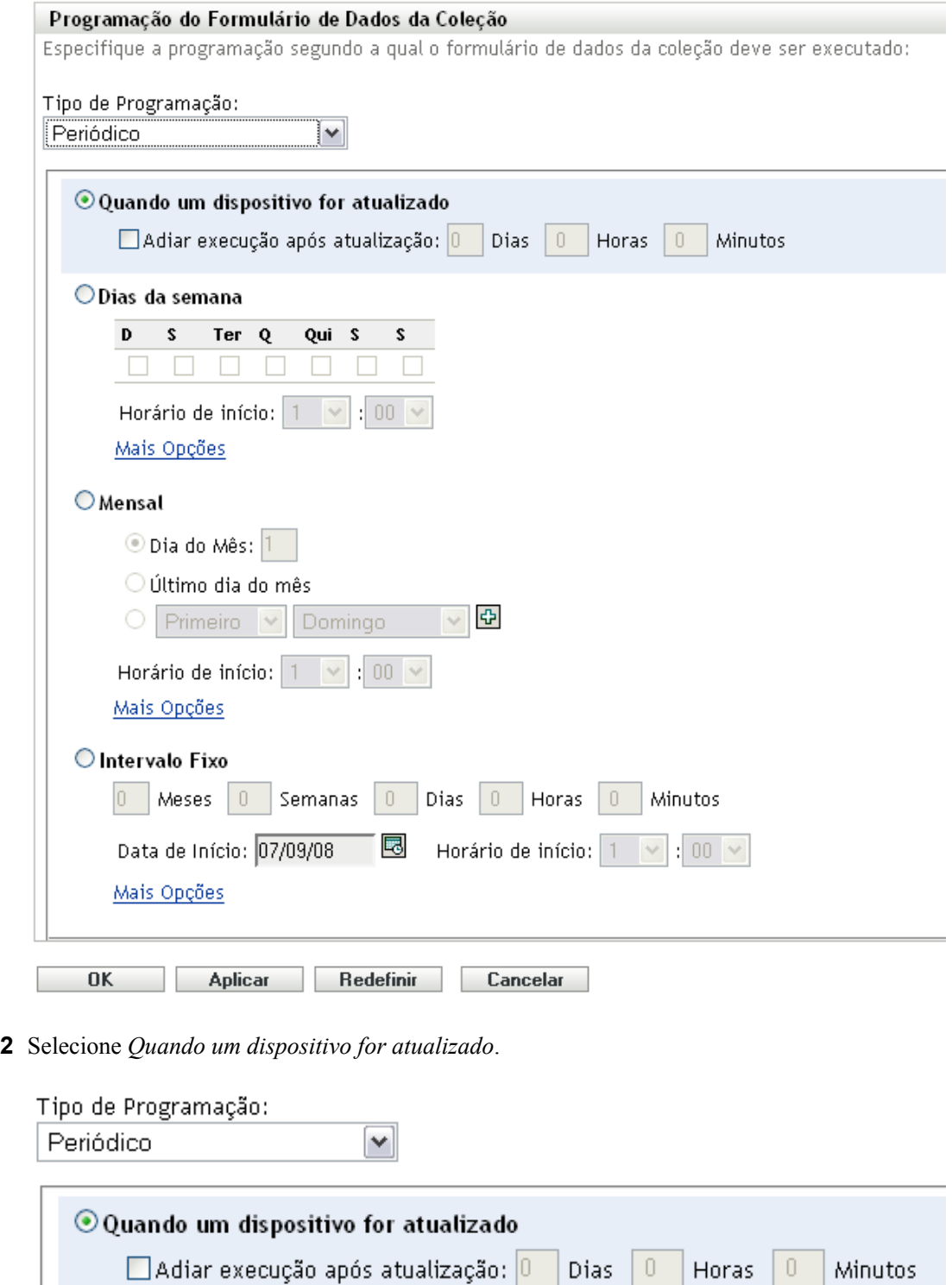

- **3** (Opcional) Se você quiser adiar a implantação do Formulário de Dados de Coleta para determinado período após uma atualização, selecione *Adiar execução após atualização* e especifique o período em dias, horas e minutos.
- **4** Clique em *Aplicar* ou *OK*.

Para implantar o Formulário de Dados de Coleta em determinados dias da semana:

**1** Selecione *Periódico* no campo *Tipo de Programação*.

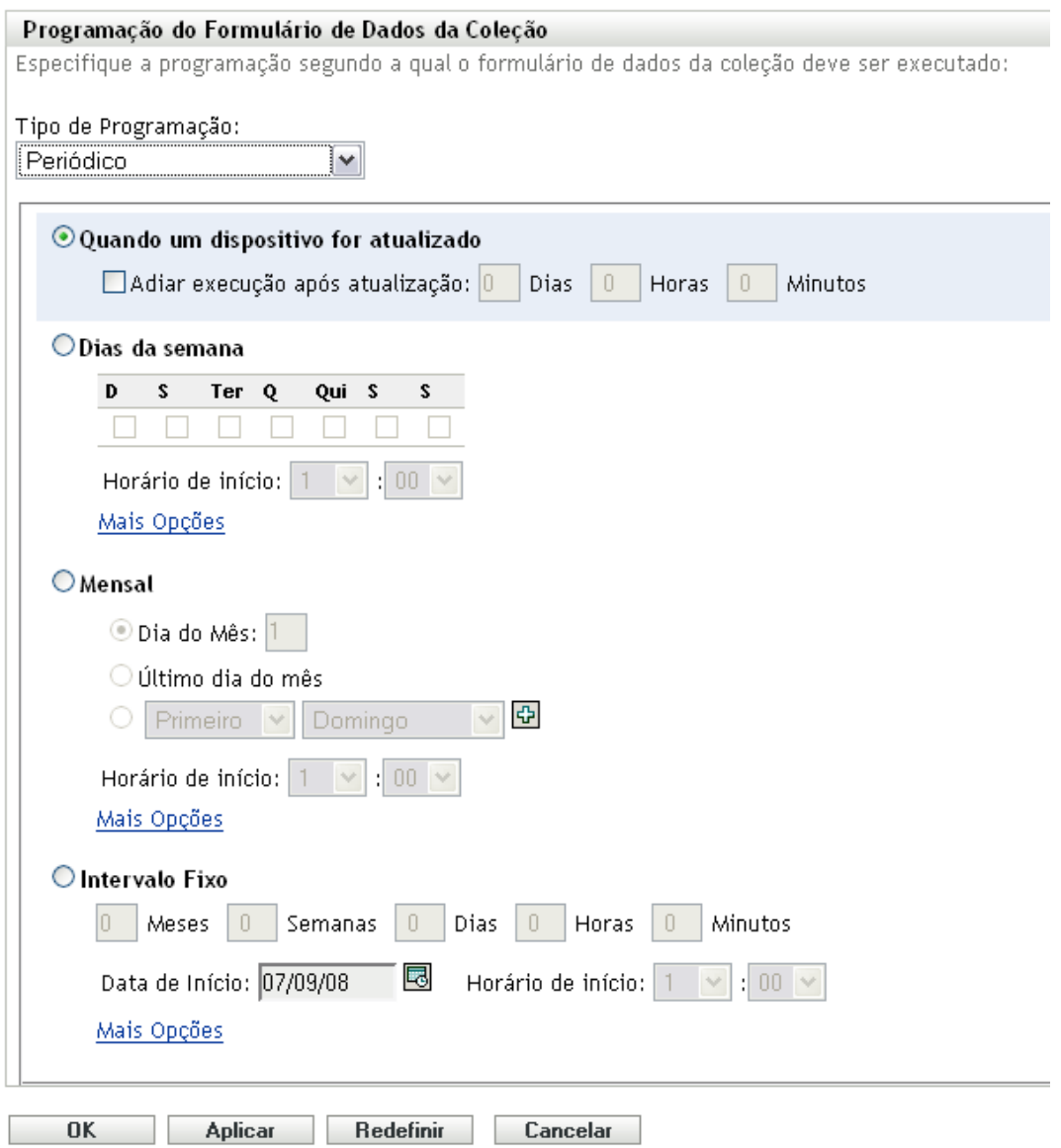

**2** Selecione *Dias da semana*.

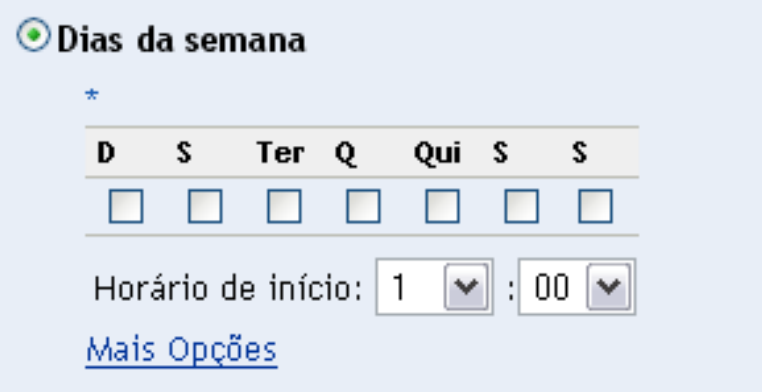

- **3** Selecione os dias em que você deseja implantar o Formulário de Dados de Coleta.
- **4** No campo *Horário de Início*, especifique o horário em que você deseja implantar o Formulário de Dados de Coleta.
- **5** Clique em *Mais Opções*.

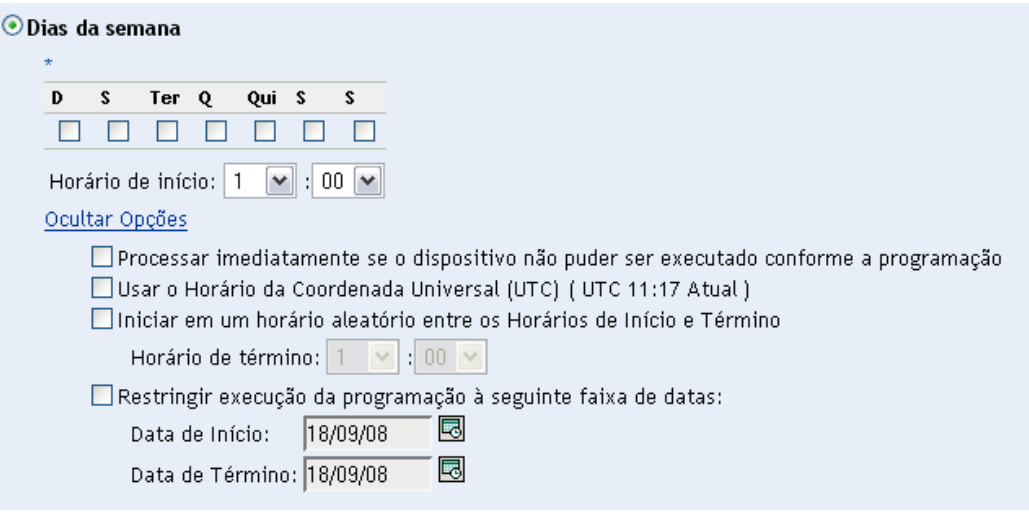

- **6** (Opcional) Selecione *Usar o Horário da Coordenada Universal (UTC)*.
- **7** (Opcional) Se você desejar implantar o Formulário de Dados de Coleta em um horário aleatório entre os horários de início e de término especificados, selecione *Iniciar em um horário aleatório entre os Horários de Início e Término* e especifique um horário de término.
- **8** (Opcional) Se você quiser restringir a implantação do Formulário de Dados de Colet a determinada faixa de datas, selecione *Restringir execução da programação à seguinte faixa de datas* e especifique as datas de início e de término.
- **9** Clique em *Aplicar* ou *OK*.

Para implantar mensalmente o Formulário de Dados de Coleta:

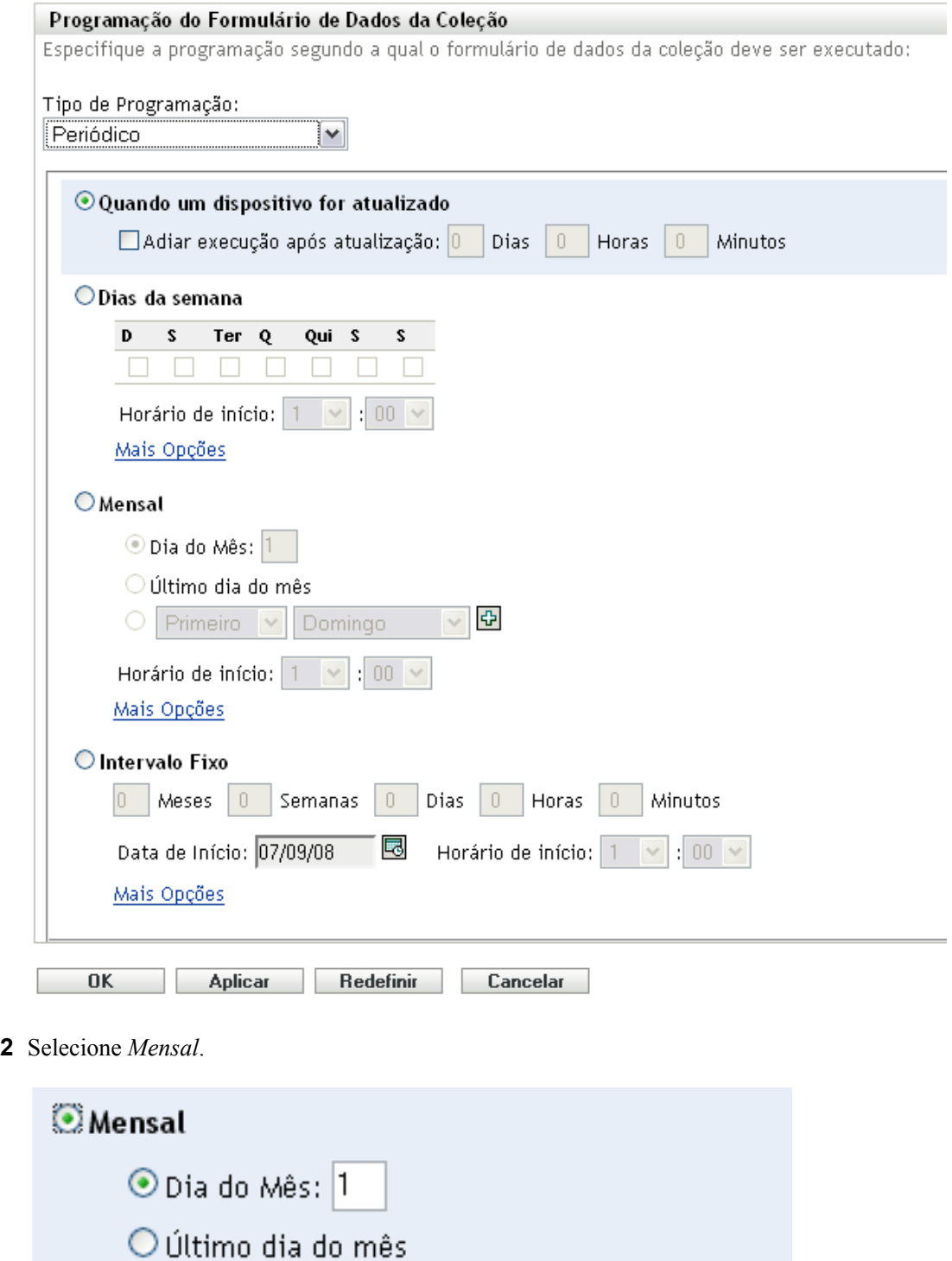

Domingo

 $\boxed{\sim}$  : 00  $\boxed{\sim}$ 

 $\circ$ 

Primeiro V

Horário de início:  $\boxed{1}$ 

Mais Opções

**-3** 

 $\vee$ 

- **3** Selecione *Dia do Mês* e especifique um número entre 1 e 31, *Último dia do mês* ou selecione o campo configurável em que você pode escolher uma combinação de dias do mês para uma programação periódica.
- **4** No campo *Horário de Início*, especifique o horário em que você deseja implantar o Formulário de Dados de Coleta.
- **5** Clique em *Mais Opções*.

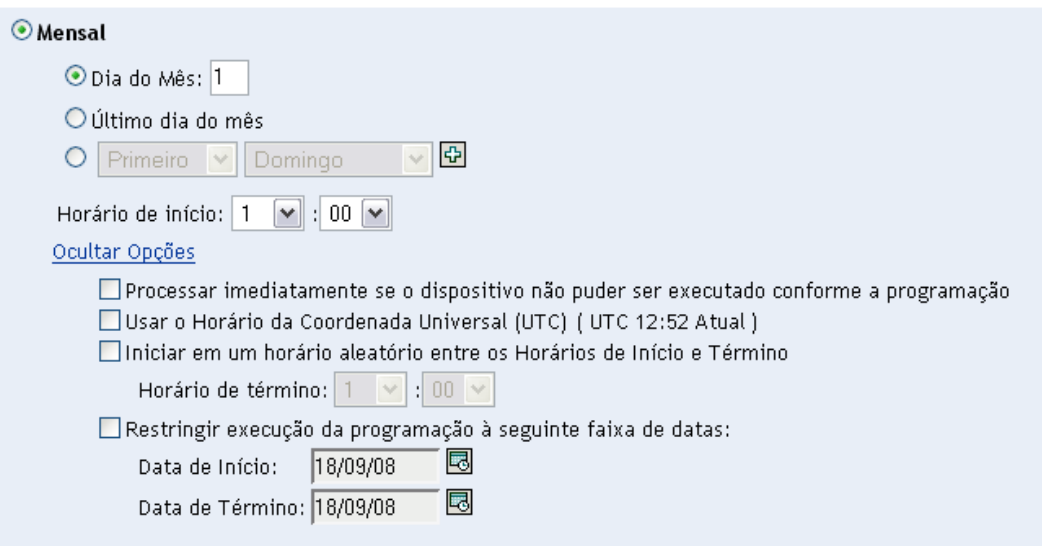

- **6** (Opcional) Selecione *Usar o Horário da Coordenada Universal (UTC)*.
- **7** (Opcional) Se você quiser implantar o Formulário de Dados de Coleta em um horário aleatório entre os horários de início e de término, selecione *Iniciar em um horário aleatório entre os Horários de Início e Término* e especifique um horário de término.
- **8** (Opcional) Se você quiser restringir a implantação do Formulário de Dados de Coleta a determinada faixa de datas, selecione *Restringir execução da programação à seguinte faixa de datas* e especifique as datas de início e de término.
- **9** Clique em *Aplicar* ou *OK*.

Para enviar o Formulário de Dados de Coleta em um intervalo fixo:

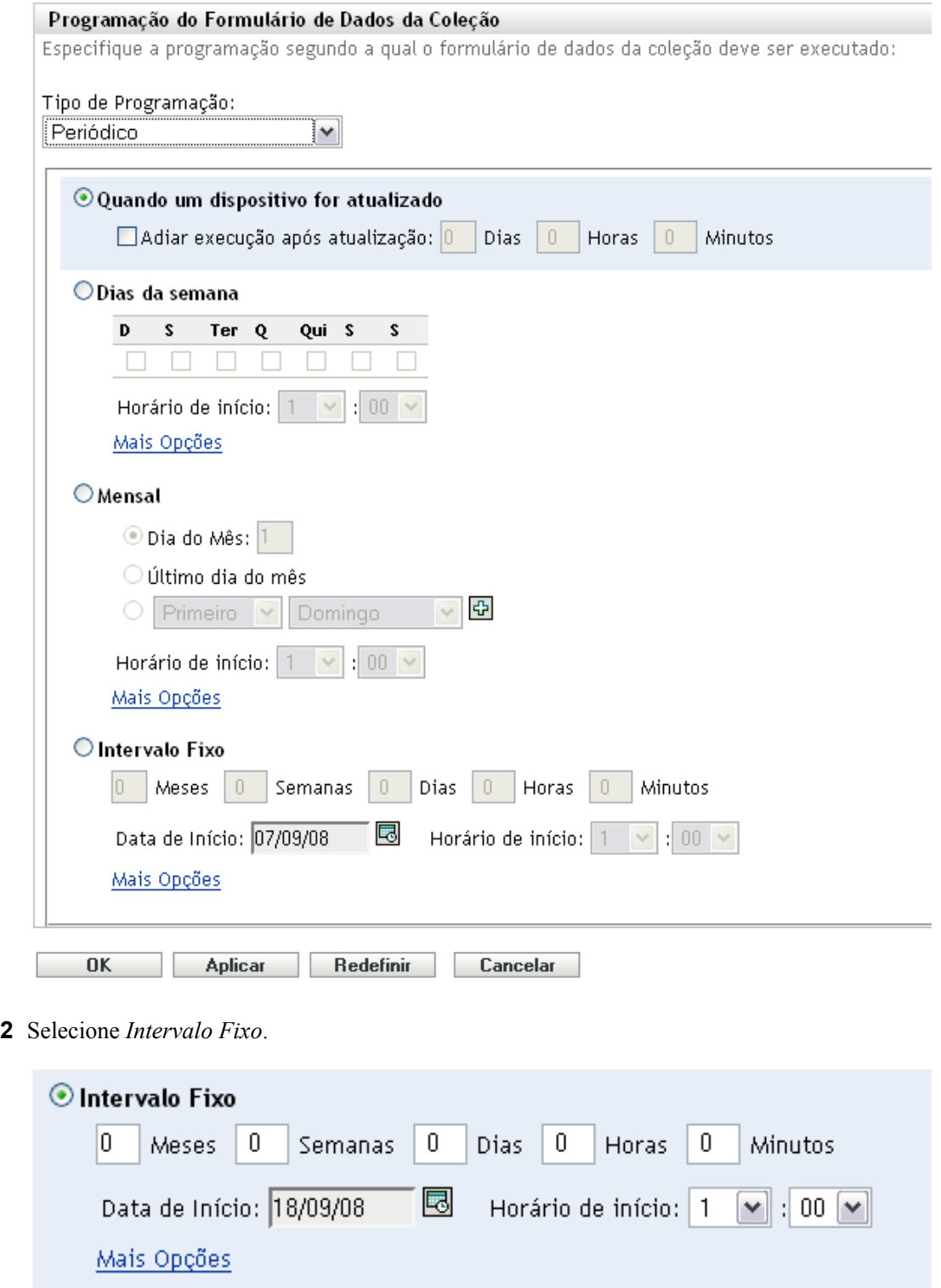

- Especifique o número de meses, semanas, dias, horas e minutos em seus respectivos campos.
- Especifique uma data de início e um horário.
- Clique em *Mais Opções*.

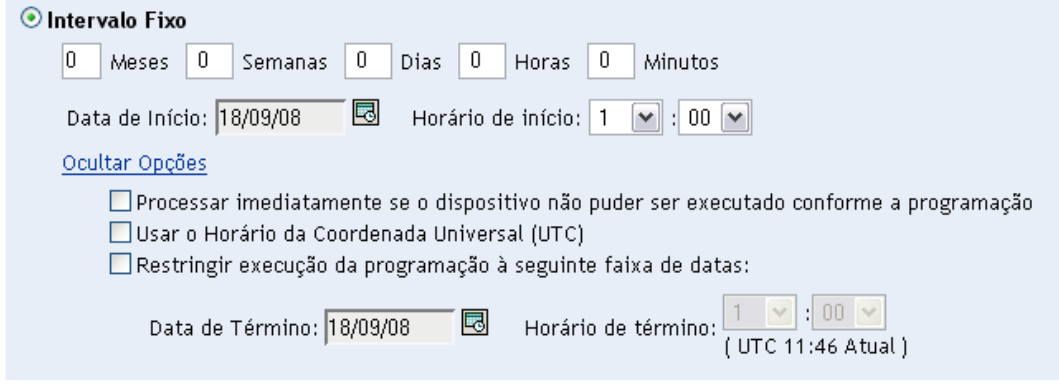

- **6** (Opcional) Selecione *Usar o Horário da Coordenada Universal (UTC)*.
- **7** (Opcional) Se você quiser restringir a implantação do Formulário de Dados de Coleta a determinada faixa de datas, selecione *Restringir execução da programação à seguinte faixa de datas* e especifique uma data e um horário de término.
- **8** Clique em *Aplicar* ou *OK*.

### <span id="page-103-0"></span>**Evento**

**1** Selecione *Evento* no campo *Tipo de Programação*.

Tipo de Programação:

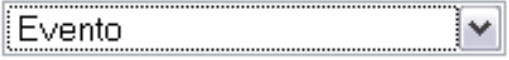

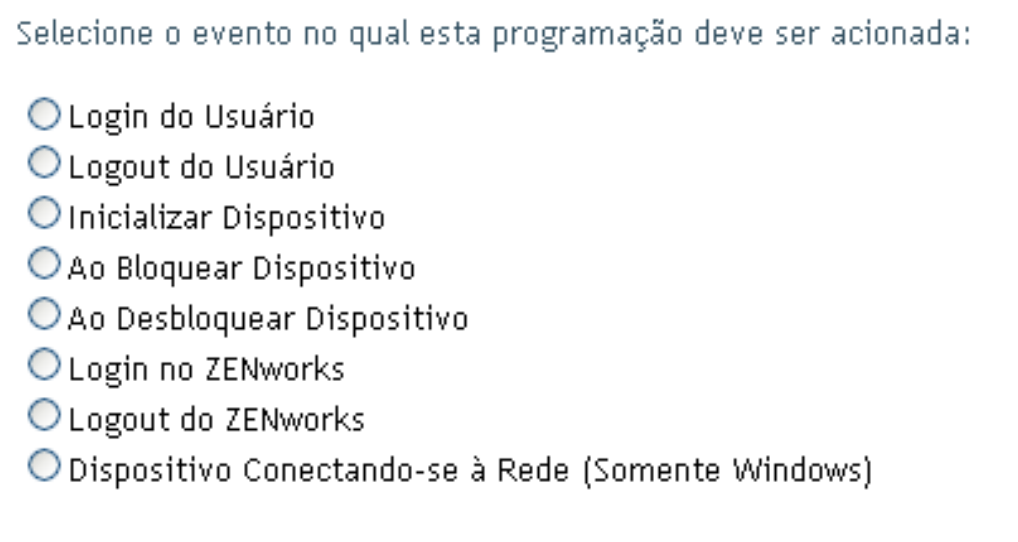

- **2** Selecione um dos seguintes itens:
	- Login do usuário
	- Logout do usuário
	- Inicializar dispositivo
- Encerramento do dispositivo
- Ao bloquear dispositivo
- Ao desbloquear dispositivo
- Reautorização do ZENworks Login
- Reautorização do ZENworks Logout
- Dispositivo Conectando-se à Rede (Somente Windows)
- **3** Clique em *Aplicar* ou *OK*.

### <span id="page-104-0"></span>**4.3.3 Programando a implantação do formulário de dados de coleta para um dispositivo**

- **1** No ZENworks Control Center, clique em *Dispositivos* e depois clique na guia *Gerenciado*.
- **2** Clique na pasta que contém o dispositivo para o qual você deseja configurar uma programação.
- **3** Clique no dispositivo.
- **4** Clique na guia *Configurações*.
- **5** No painel Configurações, clique em *Inventário*.
- **6** Na lista Catálogo, clique em *Programação do Formulário de Dados de Coleção*.
- **7** No painel Inventário, clique em *Anular configurações*.

Isso anulará as configurações da zona de gerenciamento e da pasta.

**8** No campo *Tipo de Programação*, selecione o tipo de programação a ser usada para enviar o Formulário de Dados de Coleta. Você também pode selecionar as seguintes opções:

**Sem Programação:** nenhuma implantação é programada. Consulte ["Sem Programação" na](#page-104-1)  [página 105](#page-104-1).

**Data Específica:** o Formulário de Dados de Coleta é implantado nas datas especificadas. Consulte ["Data Específica" na página 106.](#page-105-0)

**Periódico:** o Formulário de Dados de Coleta é implantado de acordo com uma programação periódica. Consulte ["Periódico" na página 106](#page-105-1).

**Evento:** a implantação é acionada por um evento. Consulte ["Evento" na página 113](#page-112-0).

#### <span id="page-104-1"></span>**Sem Programação**

**1** Selecione *Sem Programação* no campo *Tipo de Programação*.

```
Programação do Formulário de Dados da Coleção
Especifique a programação segundo a qual o formulário de dados da coleção deve ser executado:
Tipo de Programação:
                               \lvert \textbf{v} \rvertSem Programação
```
**OK** Aplicar Redefinir **Cancelar** 

**2** Clique em *Aplicar* ou *OK*.

O Formulário de Dados de Coleta não está programado para implantação.

#### <span id="page-105-0"></span>**Data Específica**

Para implantar o Formulário de Dados de Coleta em uma data especificada:

**1** Selecione *Data Específica* no campo *Tipo de Programação*.

Tipo de Programação:

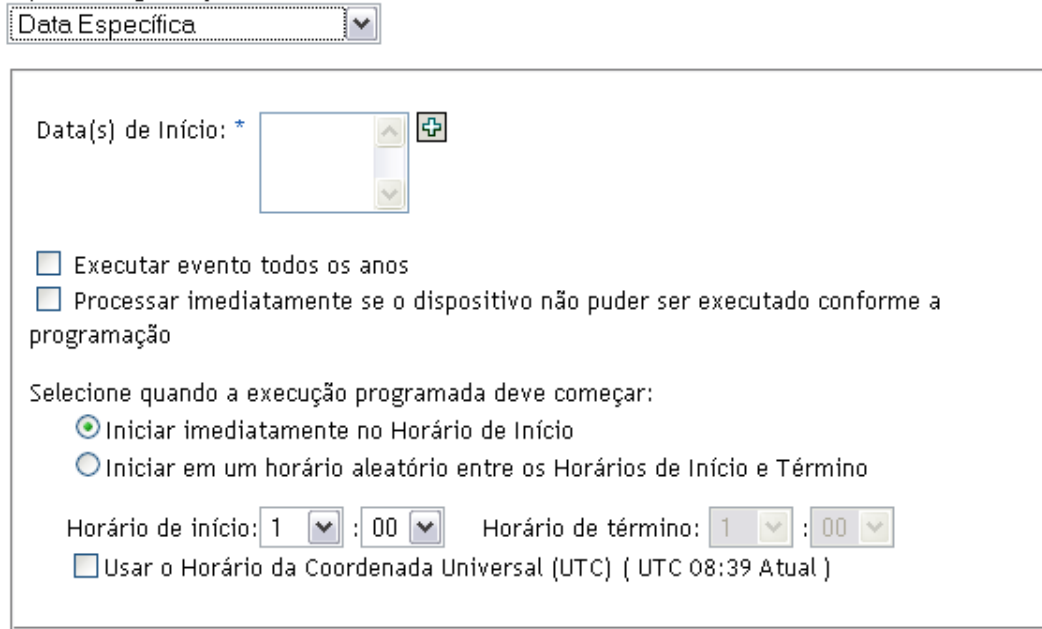

- **2** Clique no ícone + à direita do campo *Data(s) de Início* para abrir um calendário e depois selecione a data. Para selecionar mais de uma data, clique no ícone + novamente. Clique no ícone - para apagar uma data selecionada.
- **3** (Opcional) Selecione *Executar evento todos os anos* para implantar anualmente o Formulário de Dados de Coleta nas datas selecionadas.
- **4** Selecione se você deseja implantar o Formulário de Dados de Coleta em um horário especificado ou aleatório entre os horários de início e de término.
- **5** Especifique um horário de início e, se você selecionou *Iniciar em um horário aleatório, entre o Horário de Início e o Horário de Término*, especifique um horário de término.
- **6** (Opcional) Selecione *Usar o Horário da Coordenada Universal (UTC)*.
- **7** Clique em *Aplicar* ou *OK*.

#### <span id="page-105-1"></span>**Periódico**

Selecione se você deseja implantar o Formulário de Dados de Coleta quando um dispositivo for atualizado, em determinados dias da semana ou do mês ou em um intervalo fixo.

Para implantar o Formulário de Dados de Coleta quando um dispositivo for atualizado:

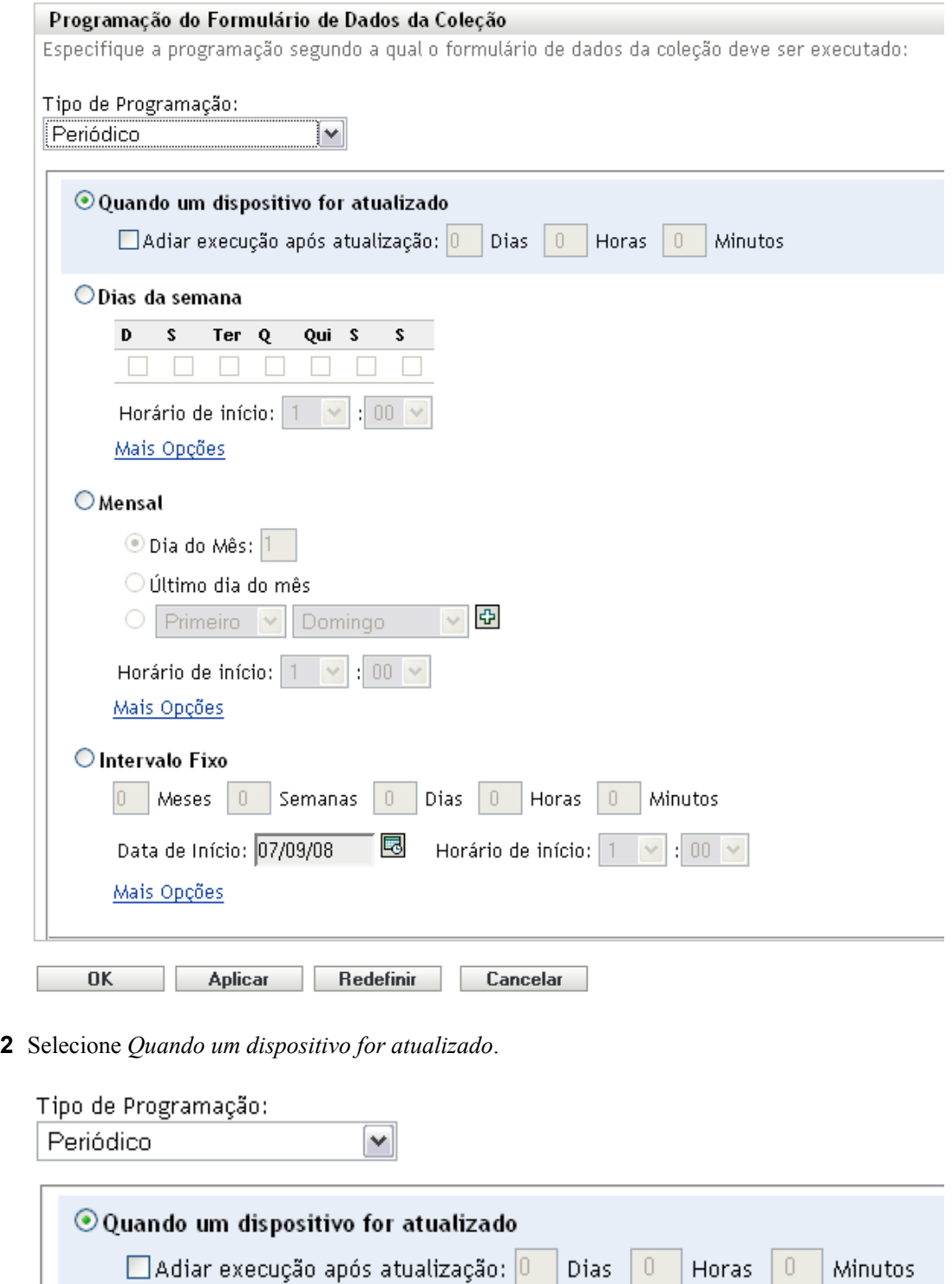

- **3** (Opcional) Se você quiser adiar a implantação do Formulário de Dados de Coleta para determinado período após uma atualização, selecione *Adiar execução após atualização* e especifique o período em dias, horas e minutos.
- **4** Clique em *Aplicar* ou *OK*.

Para implantar o Formulário de Dados de Coleta em determinados dias da semana:

Selecione *Periódico* no campo *Tipo de Programação*.

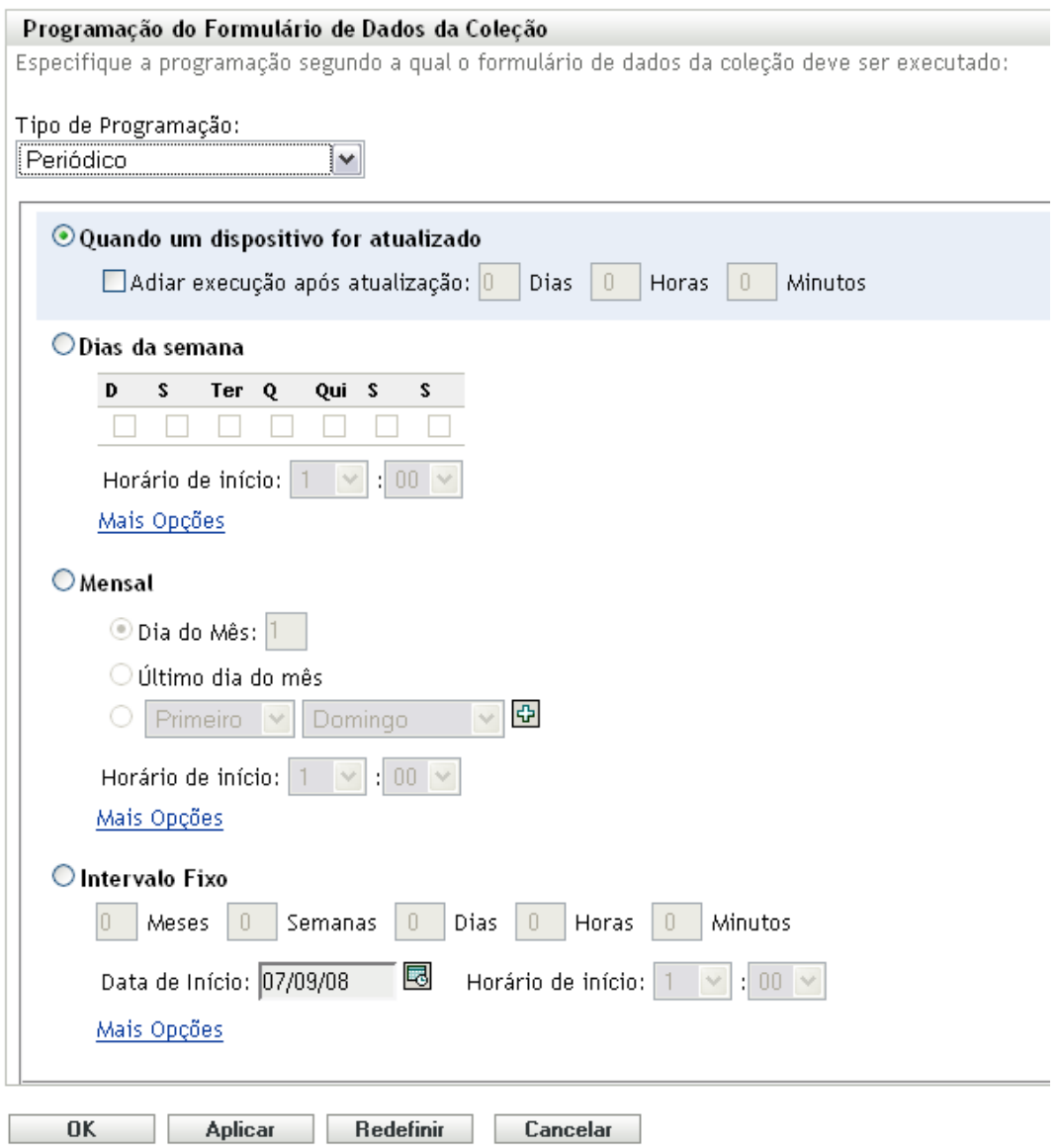

Selecione *Dias da semana*.
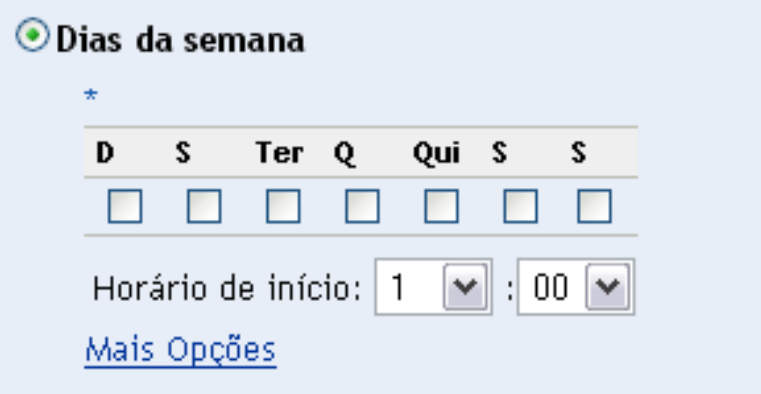

- **3** Selecione os dias em que você deseja implantar o Formulário de Dados de Coleta.
- **4** No campo *Horário de Início*, especifique o horário em que você deseja implantar o Formulário de Dados de Coleta.
- **5** Clique em *Mais Opções*.

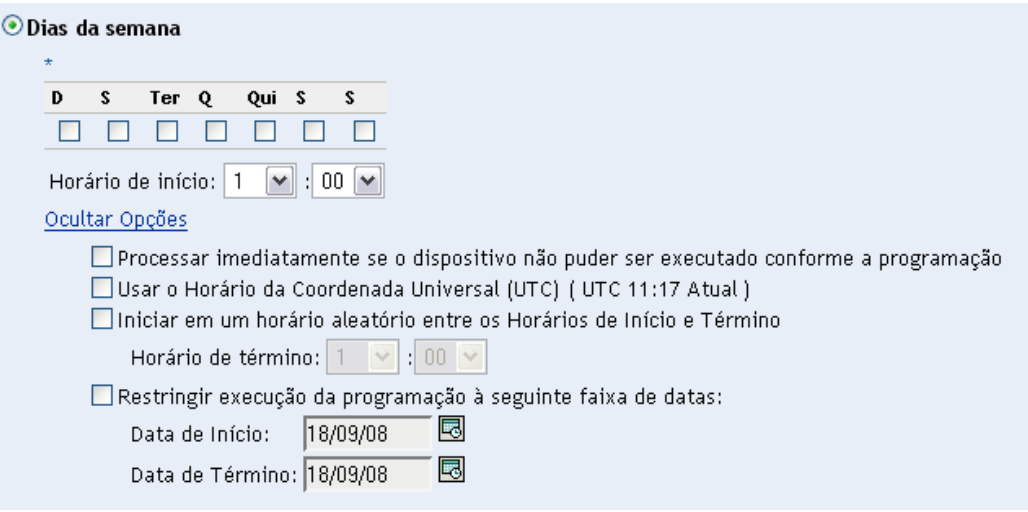

- **6** (Opcional) Selecione *Usar o Horário da Coordenada Universal (UTC)*.
- **7** (Opcional) Se você desejar implantar o Formulário de Dados de Coleta em um horário aleatório entre os horários de início e de término especificados, selecione *Iniciar em um horário aleatório entre os Horários de Início e Término* e especifique um horário de término.
- **8** (Opcional) Se você quiser restringir a implantação do Formulário de Dados de Coleta a determinada faixa de datas, selecione *Restringir execução da programação à seguinte faixa de datas* e especifique as datas de início e de término.
- **9** Clique em *Aplicar* ou *OK*.

Para implantar mensalmente o Formulário de Dados de Coleta:

**1** Selecione *Periódico* no campo *Tipo de Programação*.

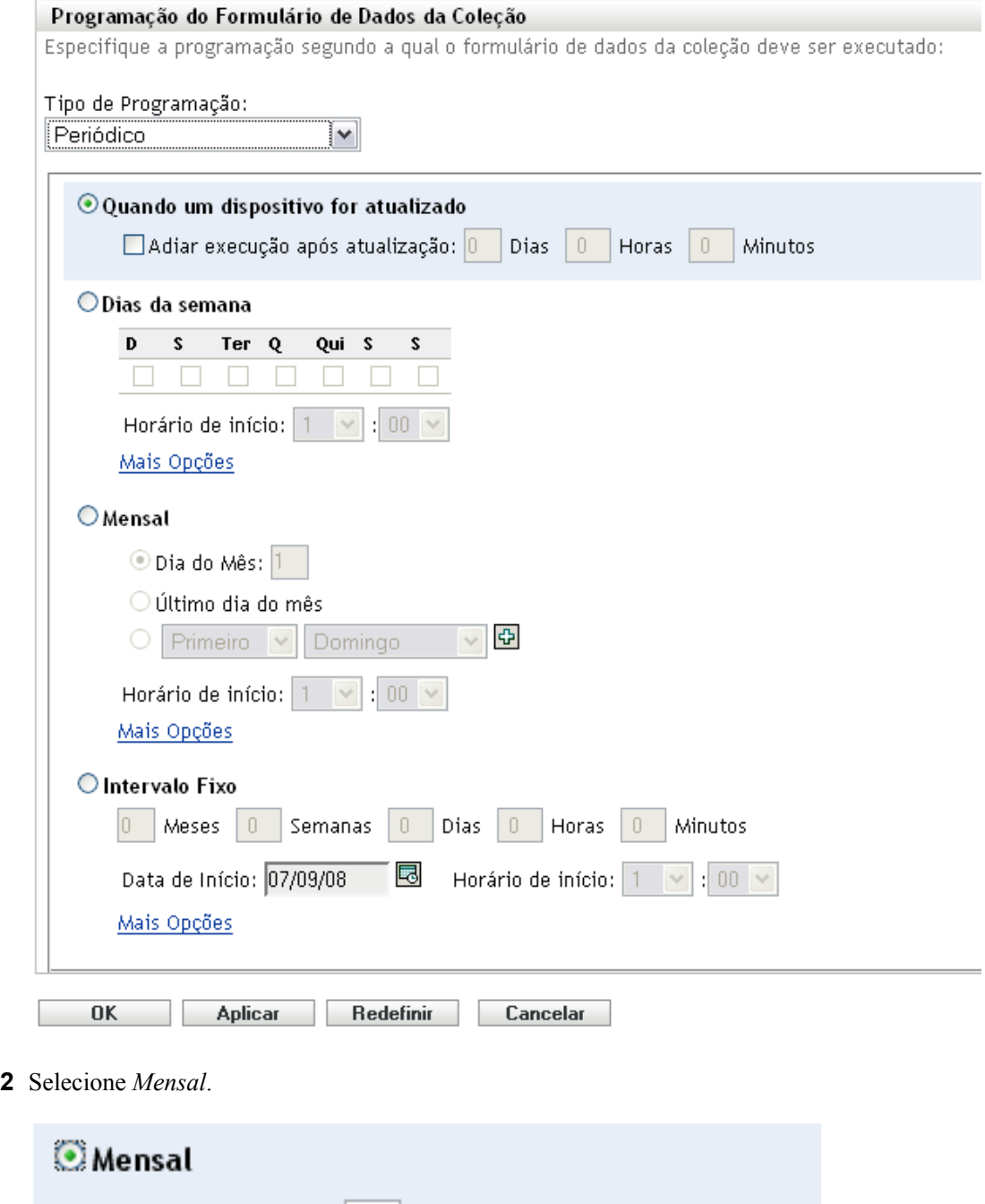

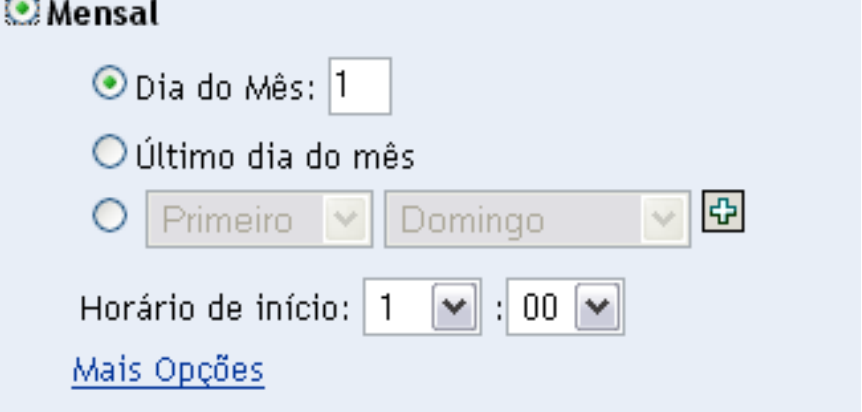

- **3** Selecione *Dia do Mês* e especifique um número entre 1 e 31, *Último dia do mês* ou selecione o campo configurável em que você pode escolher uma combinação de dias do mês para uma programação periódica.
- **4** No campo *Horário de Início*, especifique o horário em que você deseja implantar o Formulário de Dados de Coleta.
- **5** Clique em *Mais Opções*.

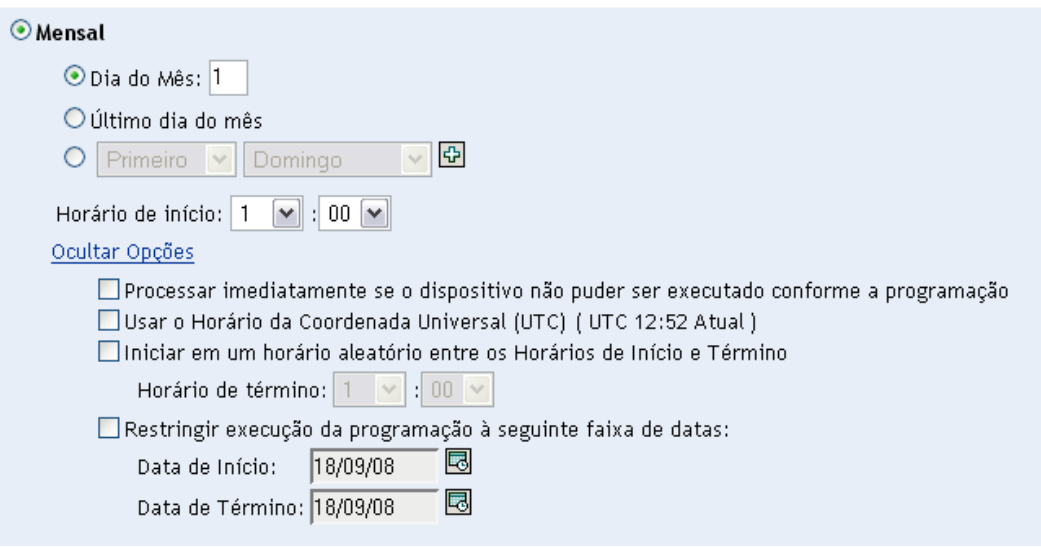

- **6** (Opcional) Selecione *Usar o Horário da Coordenada Universal (UTC)*.
- **7** (Opcional) Se você quiser implantar o Formulário de Dados de Coleta em um horário aleatório entre os horários de início e de término, selecione *Iniciar em um horário aleatório entre os Horários de Início e Término* e especifique um horário de término.
- **8** (Opcional) Se você quiser restringir a implantação do Formulário de Dados de Coleta a determinada faixa de datas, selecione *Restringir execução da programação à seguinte faixa de datas* e especifique as datas de início e de término.
- **9** Clique em *Aplicar* ou *OK*.

Para enviar o Formulário de Dados de Coleta em um intervalo fixo:

**1** Selecione *Periódico* no campo *Tipo de Programação*.

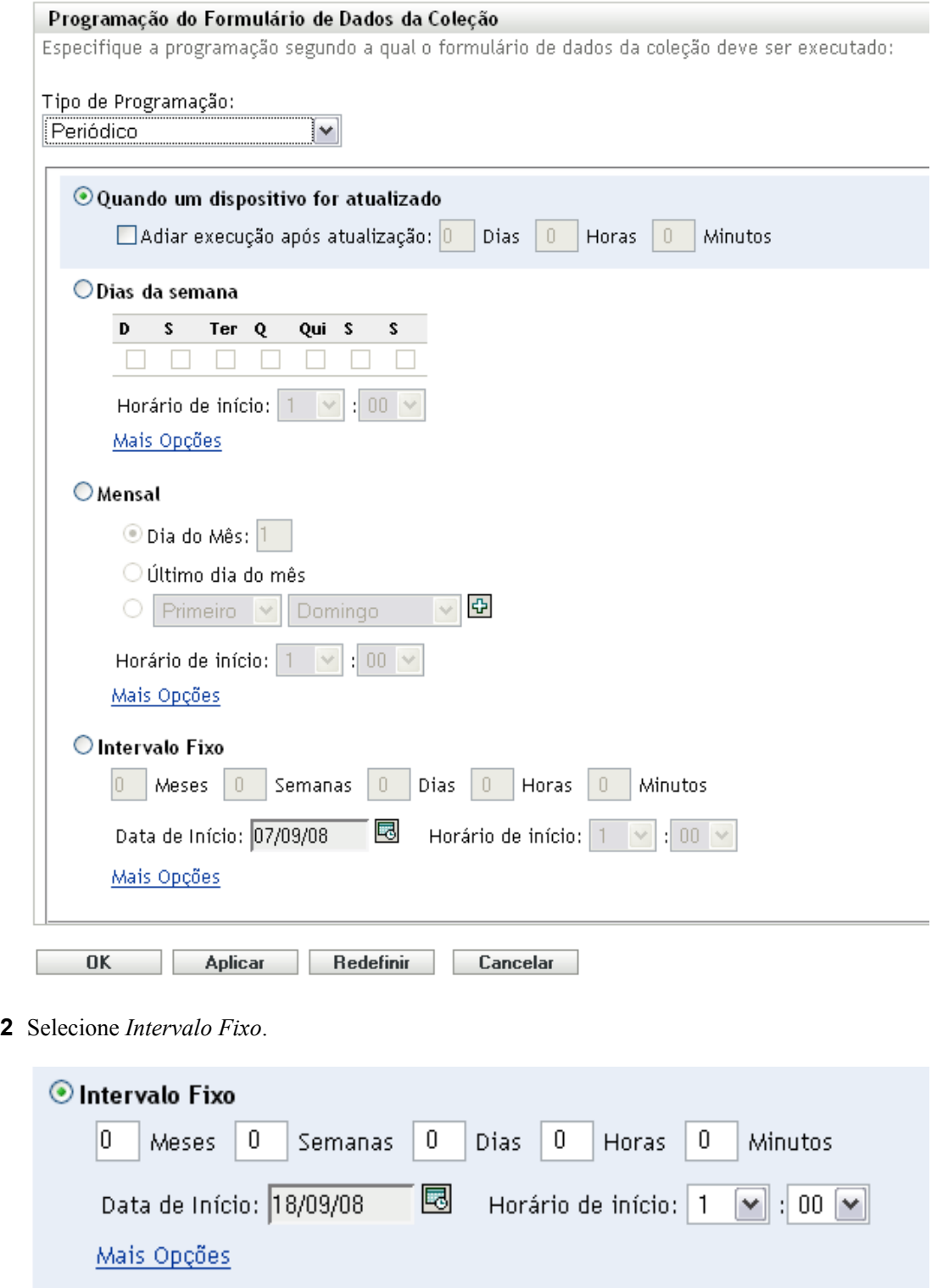

- Especifique o número de meses, semanas, dias, horas e minutos em seus respectivos campos.
- Especifique uma data de início e um horário.
- Clique em *Mais Opções*.

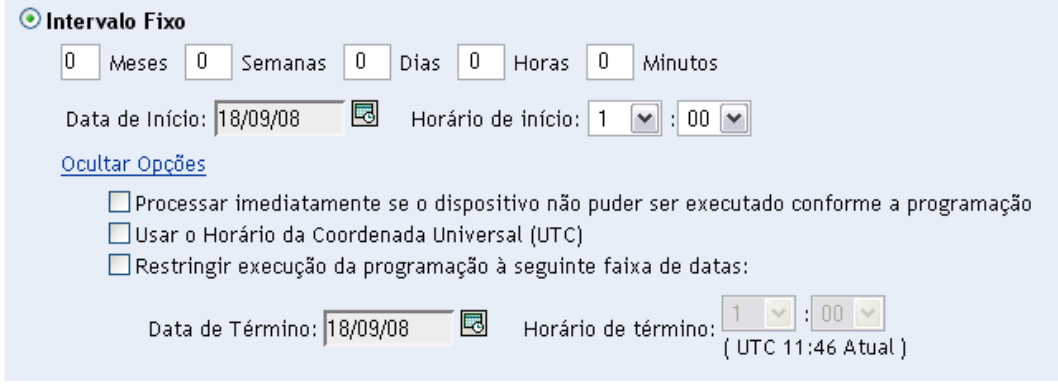

- **6** (Opcional) Selecione *Usar o Horário da Coordenada Universal (UTC)*.
- **7** (Opcional) Se você quiser restringir a implantação do Formulário de Dados de Coleta a determinada faixa de datas, selecione *Restringir execução da programação à seguinte faixa de datas* e especifique uma data e um horário de término.
- **8** Clique em *Aplicar* ou *OK*.

#### **Evento**

**1** Selecione *Evento* no campo *Tipo de Programação*.

Tipo de Programação:

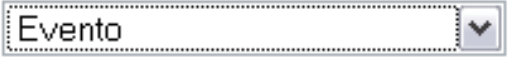

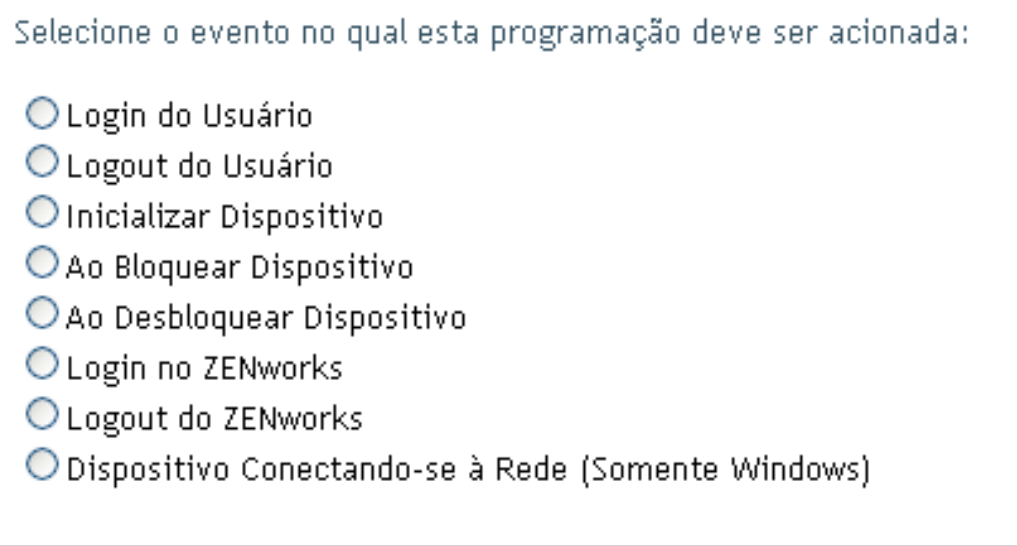

- **2** Selecione um dos seguintes itens:
	- Login do usuário
	- Logout do usuário
	- Inicializar dispositivo
- Encerramento do dispositivo
- Ao bloquear dispositivo
- Ao desbloquear dispositivo
- Reautorização do ZENworks Login
- Reautorização do ZENworks Logout
- Dispositivo Conectando-se à Rede (Somente Windows)
- **3** Clique em *Aplicar* ou *OK*.

### **4.4 Implantando o formulário de dados de coleta usando uma tarefa rápida**

O uso de uma tarefa rápida de dispositivo implanta o Formulário de Dados de Coleta em um ou mais dispositivos em uma pasta.

Para implantar o Formulário de Dados de Coleta usando uma tarefa rápida de dispositivo:

- **1** No ZENworks Control Center, clique em *Dispositivos*.
- **2** Clique na pasta que contém o dispositivo a ser inventariado.
- **3** Selecione o(s) dispositivo(s) a ser(em) inventariado(s).
- **4** Clique em *Tarefas Rápidas > Assistente de Inventário*.

A caixa de diálogo Status da Tarefa Rápida mostra o andamento da implantação. Após a conclusão, o Formulário de Dados de Coleta será exibido na tela do(s) dispositivo(s). Você pode parar a implantação selecionando a estação de trabalho e clicando em *Parar*.

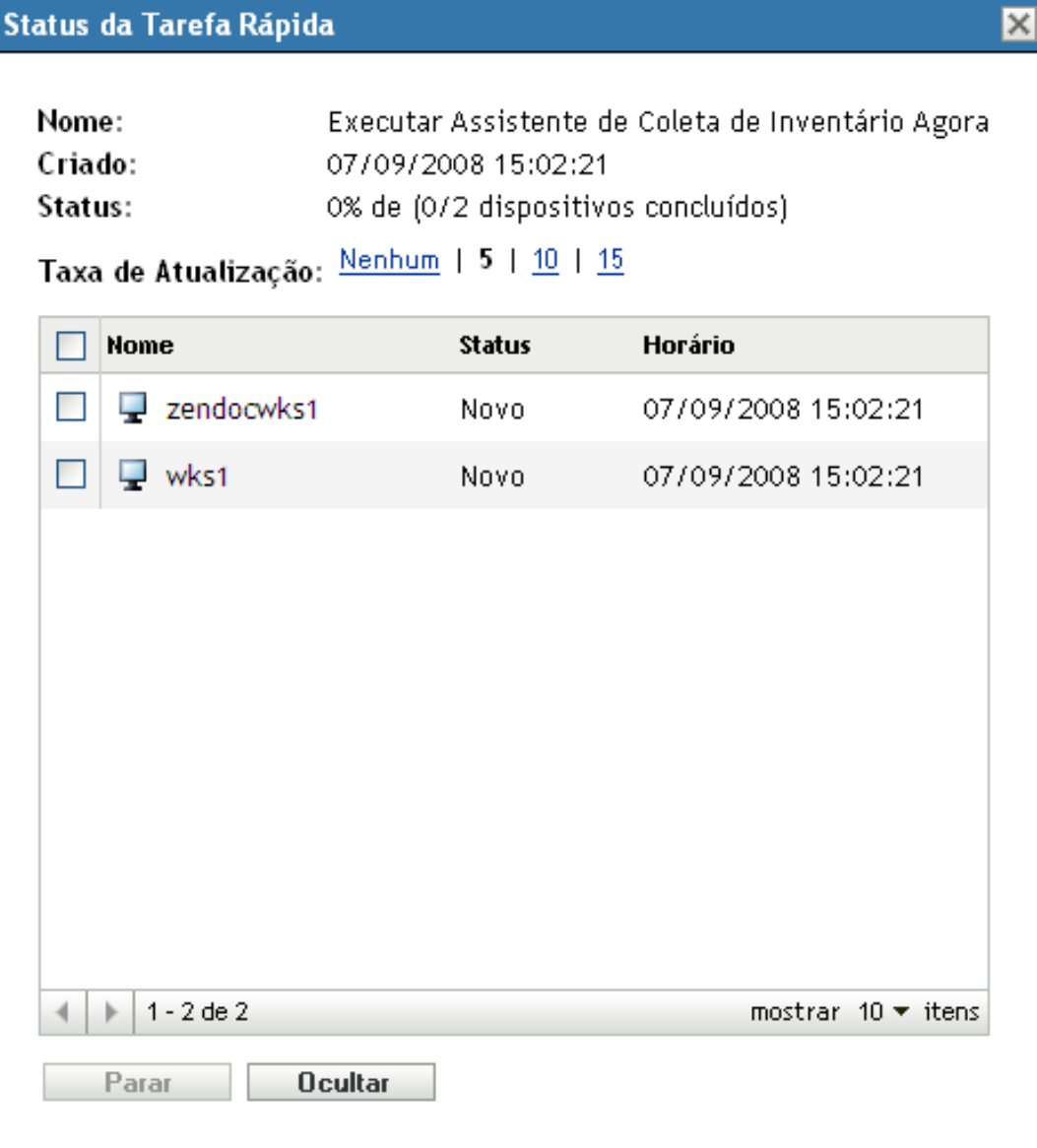

**5** Clique em *Ocultar* para fechar a caixa de diálogo.

### **4.5 Implantando o formulário de dados de coleta usando uma tarefa de dispositivo**

O uso de uma tarefa de dispositivo implanta o Formulário de Dados de Coleta em uma estação de trabalho especificada.

Para implantar o Formulário de Dados de Coleta usando uma tarefa de dispositivo:

- **1** No ZENworks Control Center, clique em *Dispositivos*.
- **2** Clique na pasta que contém o dispositivo a ser inventariado.
- **3** Clique no dispositivo a ser inventariado.
- **4** Na lista *Tarefas do Dispositivo*, clique em *Assistente de Inventário de Dispositivo*.

A caixa de diálogo Status da Tarefa Rápida mostra o andamento da implantação. Após a conclusão, o Formulário de Dados de Coleta será exibido na tela do dispositivo. Você pode parar a implantação selecionando a estação de trabalho e clicando em *Parar*.

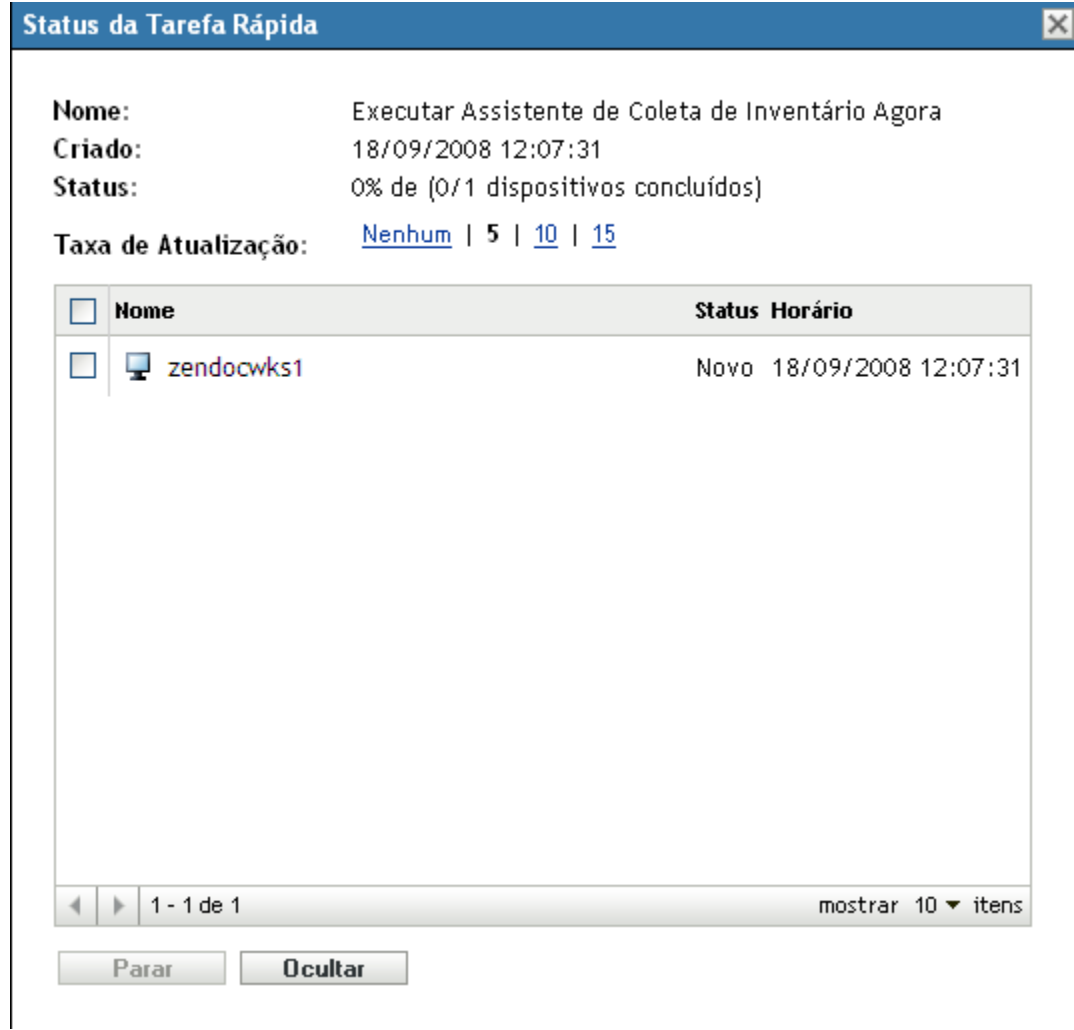

**5** Clique em *Ocultar* para fechar a caixa de diálogo.

#### **4.6 Explorando dados demográficos em um dispositivo somente inventário**

Os dispositivos somente inventário não usam o Formulário de Dados de Coleta para reunir dados demográficos. Os dados demográficos de um dispositivo Somente Inventário precisam ser digitados manualmente em um arquivo chamado demodata.txt e gravados no dispositivo. Esses dados serão reunidos durante uma exploração de inventário.

Você pode explorar dados demográficos apenas no Windows, no Macintosh, no UNIX e no Linux.

Para habilitar os dados demográficos a serem reunidos de um dispositivo somente inventário:

**1** Crie um arquivo chamado demodata.txt.

O arquivo deve residir no seguinte local:

- No Windows, C:\Arquivos de Programas\Novell\ZENworks\bin
- No Macintosh, /usr/local/novell/zenworks/umia
- No UNIX/Linux, /opt/novell/zenworks/umia
- **2** Digite os dados demográficos no arquivo usando o formato mostrado abaixo.

O exemplo abaixo mostra todos os campos que também podem ser incluídos, assim como diversos formatos de campo. No entanto, apenas os campos realmente preenchidos precisam estar no arquivo. A seguir, exemplos de formatos de campo mostrados:

- nc\_user.ADF10 mostra como digitat uma data
- nc\_user.ADF11 mostra como digitar um horário
- nc\_workstation.ADF10 mostra como digitar a moeda
- nc\_workstation.ASF11 mostra como digitar um número (decimal ou inteiro)

**Observação:** Os dados deste arquivo estão presentes apenas nos Campos Definidos pelo Administrador que foram configurados por meio do ZENworks Control Center.

```
[demodata.txt]
ng user FirstName-John
ng user MiddleName=U
ng user LastName=Smith
ng user Email=jsmith@company.com
ng. <math>uger. <math>Ph</math> <math>g = (xxx) xxx - XXXx</math>nc user.Phone2=(xxx)xxx-xxxx xxxx
ng user Fax= (xxx) xxx-xxxx
nc user.ADF0=
nc user.ADF1=
nc user.ADF2=
nc user.ADF3=
nc user.ADF4 =nc user.ADF5=
nc user.ADF6=
nc user.ADF7=
nc user.ADF8=
nc user.ADF9=
nc user.ADF10=1963-07-04T00:00:00
nc user.ADF11=01:45 pm
nc user.ADF12=
nc user.ADF13=
nc user. ADF14=
nc user.ADF15=
nc user.ADF16=
nc user.ADF17=
nc user.ADF18=
nc user.ADF19=
ng workstation.Site=Utah
ng workstation.Department=QA
ug_workstation.CostCenter=US98765
as workstation.Building=A
ng workstation Floor=3
as workstation.Room-Lab
ng workstation.Phone=(xxx)xxx-xxxx
nc workstation.ADF0=
nc workstation.ADF1=
nc workstation.ADF2=
nc workstation.ADF3=
nc workstation.ADF4=
nc workstation.ADF5=
nc workstation.ADF6=
nc workstation.ADF7=
nc workstation.ADF8=
nc workstation.ADF9=
nc workstation.ADF10=$ 2322.45
nc workstation.ADF11=10.0
```
- **3** Grave o arquivo.
- **4** Configure e execute uma exploração de somente inventário conforme mostrado na [Seção 3.1,](#page-64-0)  ["Configurando uma exploração de somente inventário" na página 65](#page-64-0) e na [Seção 3.2,](#page-68-0)  ["Programando uma exploração de somente inventário" na página 69.](#page-68-0)

# <sup>5</sup> **Importando dados demográficos**

A importação de dados demográficos é o processo de preenchimento automático do banco de dados do Novell<sup>®</sup> ZENworks<sup>®</sup> com informações demográficas do Microsoft Active Directory<sup>™</sup> e do Novell eDirectory<sup>™</sup>. As informações demográficas são constituídas de dados de inventário associados a usuários, estações de trabalho ou outras entidades.

Para obter informações sobre as versões suportadas do Microsoft Active Directory e do Novell eDirectory, consulte os "Requisitos do diretório LDAP" no *Guia de Instalação do ZENworks 10 Configuration Management*.

Esta seção inclui as seguintes informações:

- [Seção 5.1, "Criando tarefas de importação do LDAP" na página 121](#page-120-0)
- [Seção 5.2, "Vendo ou editando uma tarefa de importação LDAP" na página 129](#page-128-0)

## <span id="page-120-0"></span>**5.1 Criando tarefas de importação do LDAP**

**1** No ZENworks Control Center, clique em *Configuração* > *Inventário de Bens*.

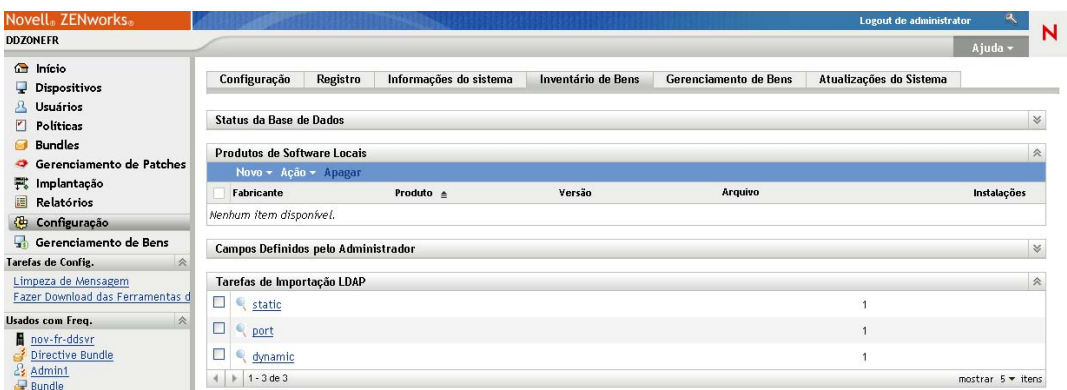

**2** No painel Tarefas de Importação LDAP, clique em *Novo* para iniciar o Assistente Nova Tarefa de Importação LDAP.

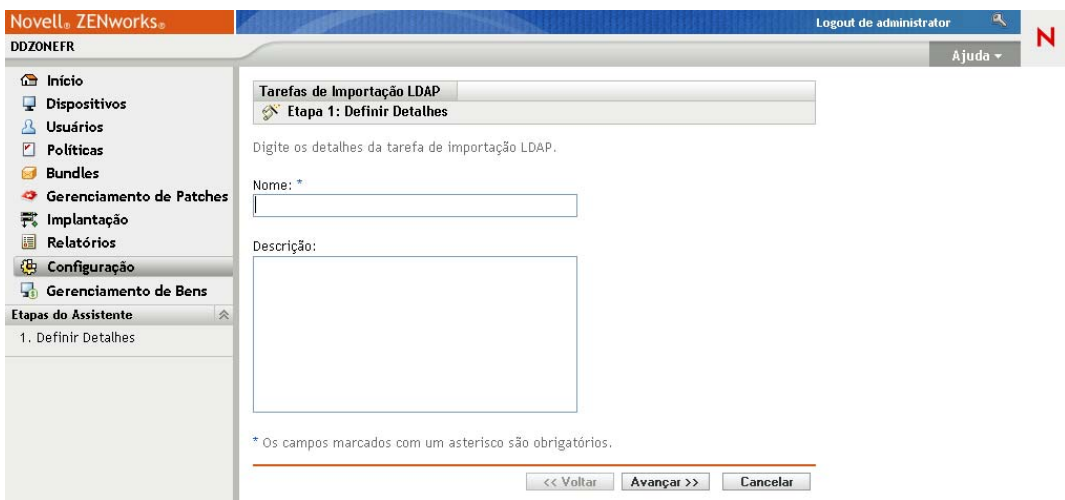

**3** Execute o assistente usando as informações da tabela a seguir para preencher os campos.

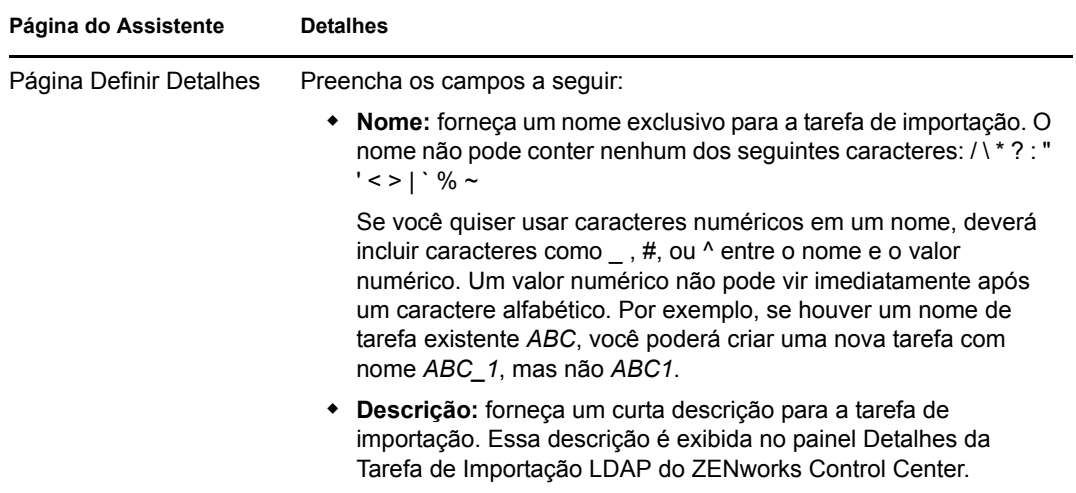

<span id="page-122-0"></span>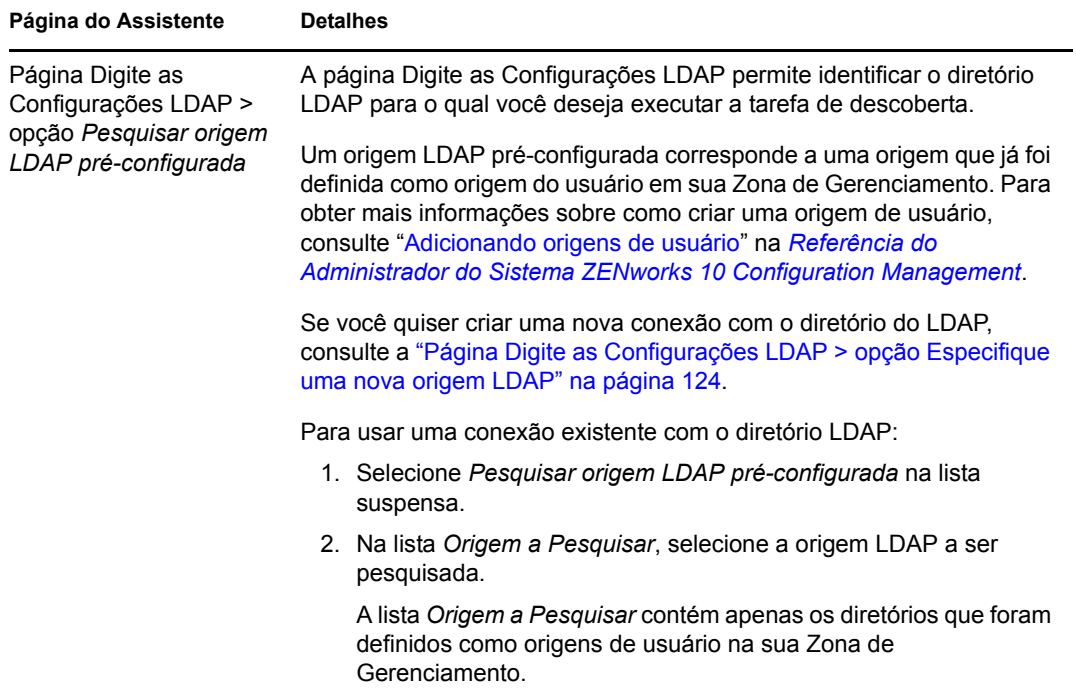

<span id="page-123-0"></span>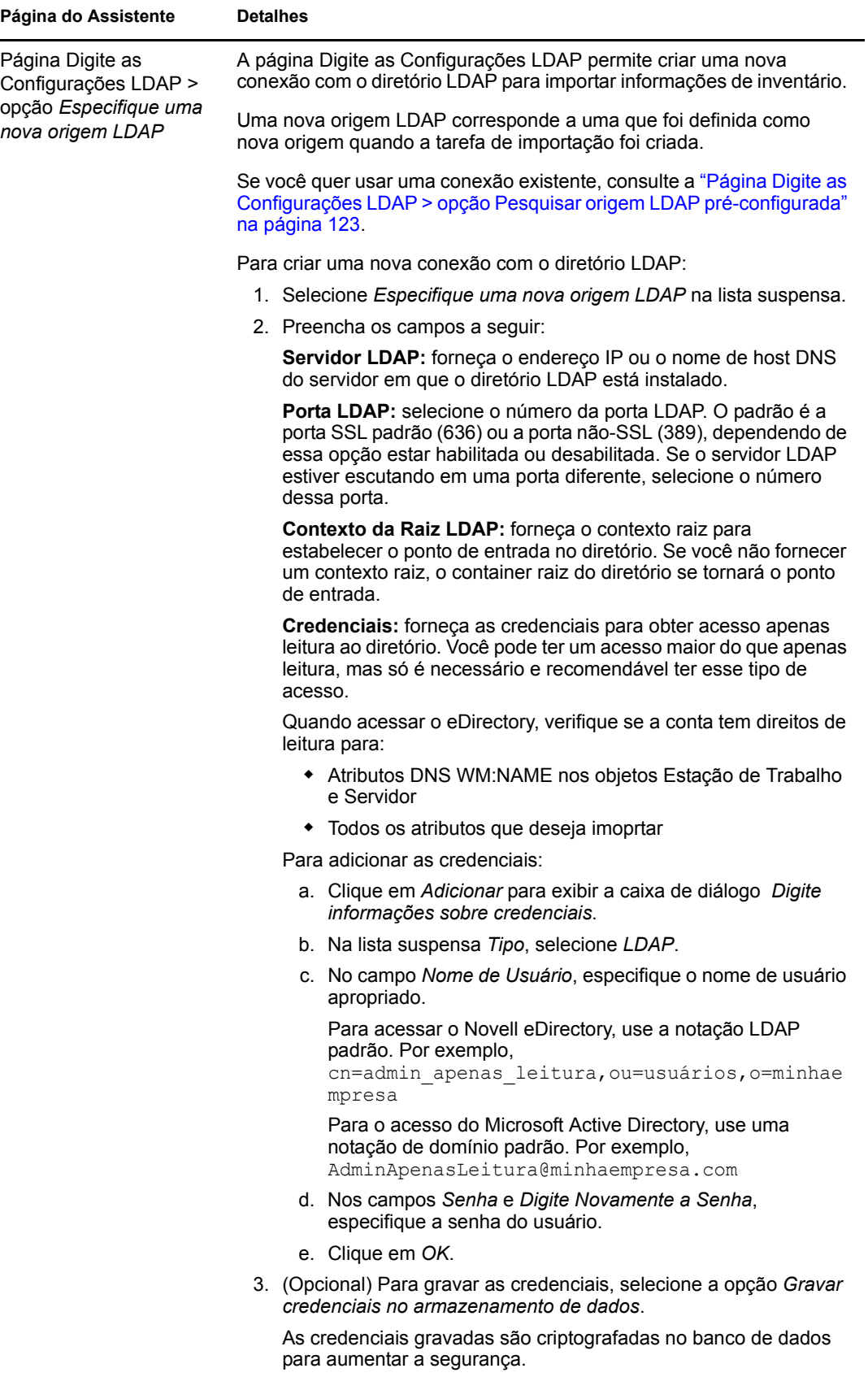

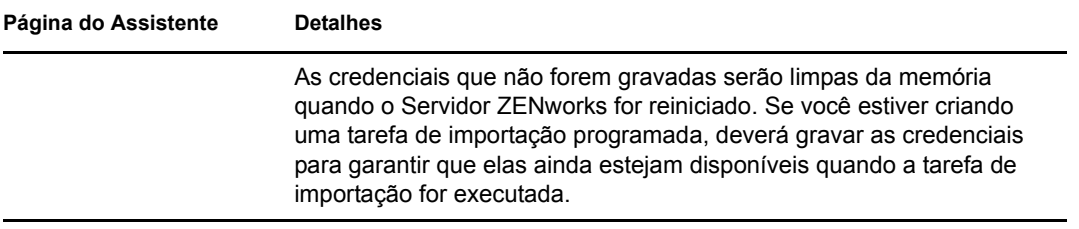

<span id="page-125-0"></span>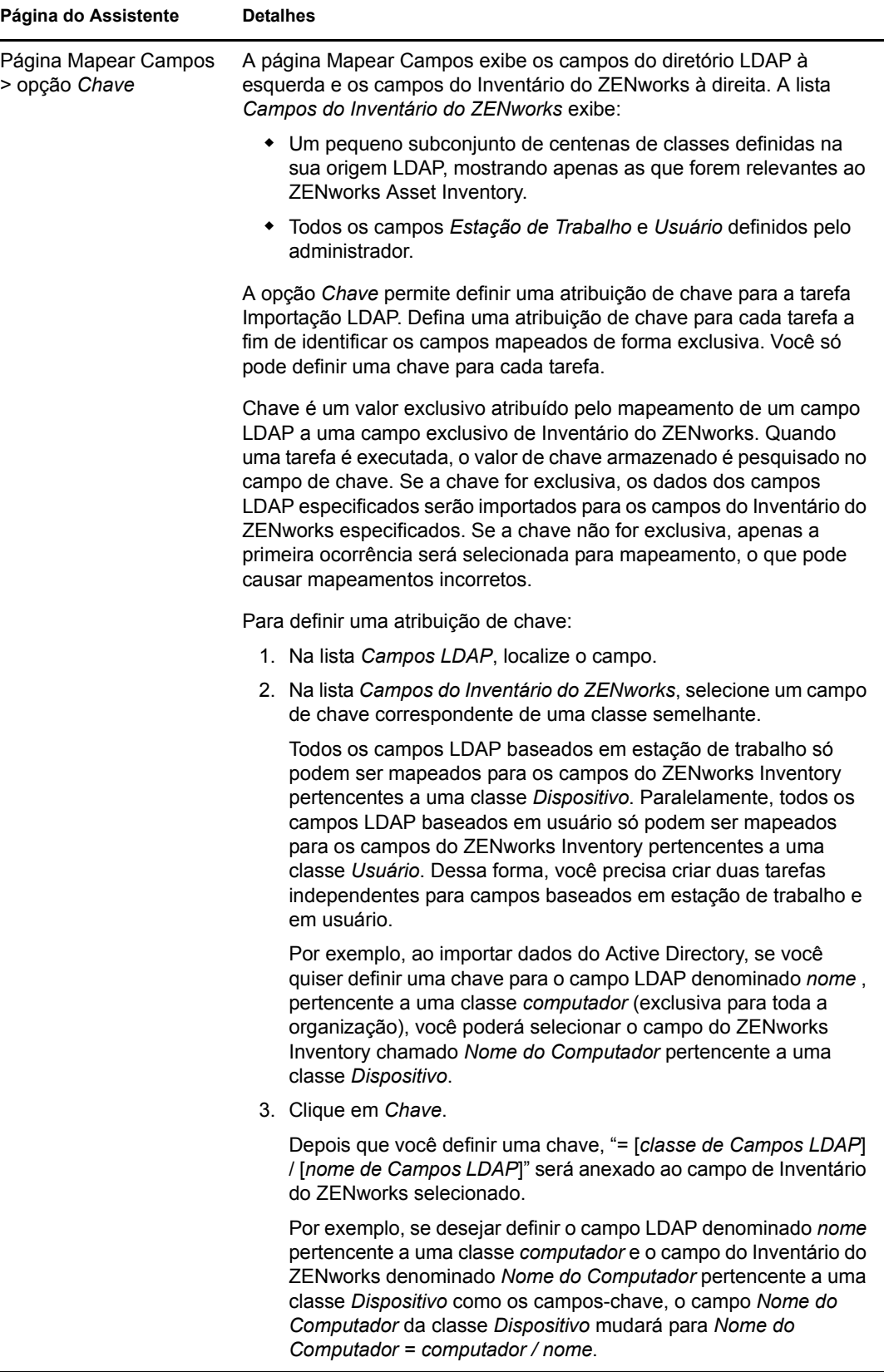

<span id="page-126-0"></span>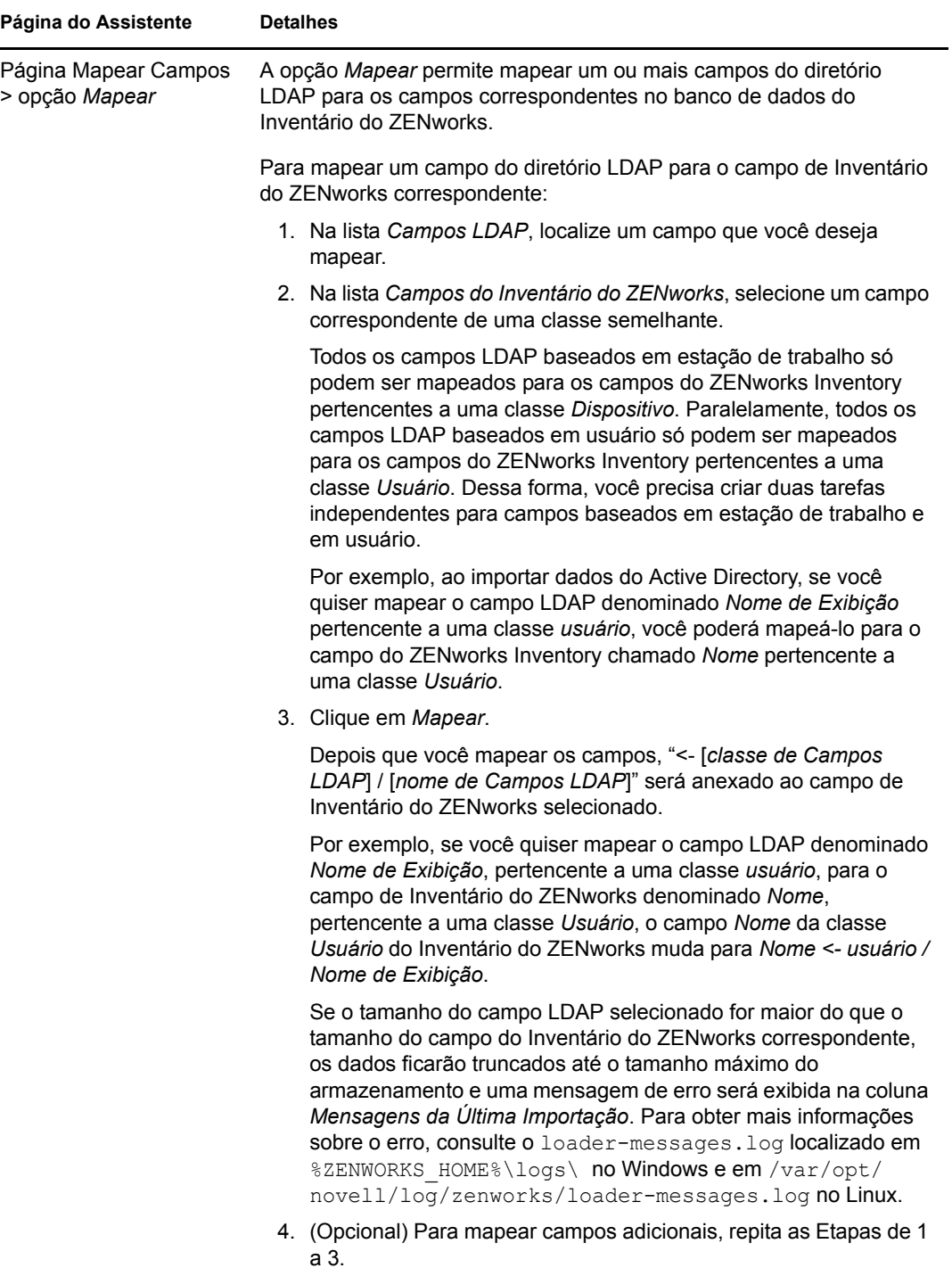

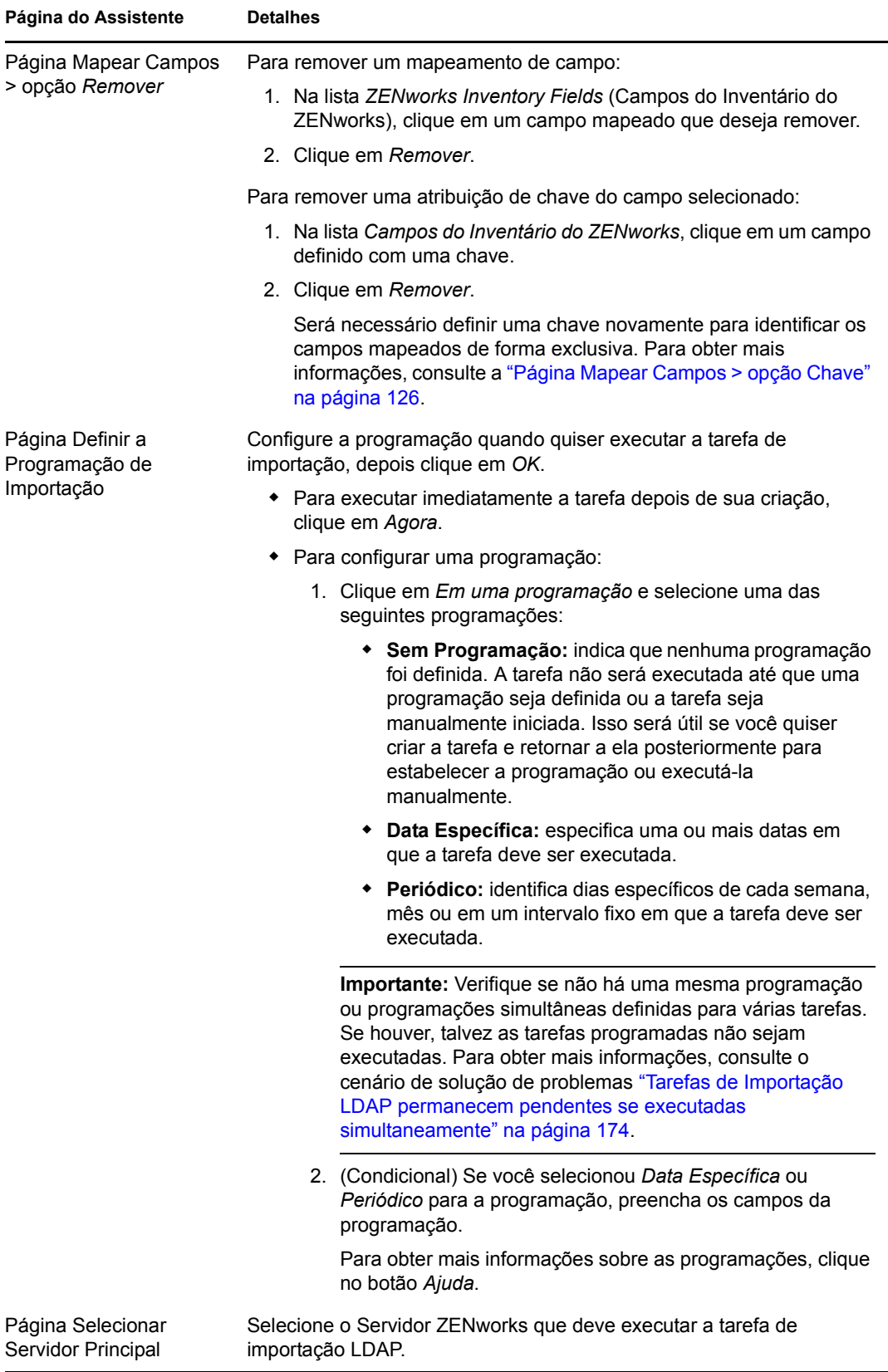

Quando você conclui o assistente, a tarefa de importação é listada no painel Tarefas de Importação LDAP. Você pode usar o painel para monitorar o status da tarefa. Se a chave for exclusiva, os dados dos campos LDAP serão importados para os campos do Inventário do ZENworks com base nas atribuições mapeadas.

**Importante:** Antes de executar uma tarefa, verifique se todas as tarefas existentes estão concluídas. Para obter mais informações, consulte o cenário de solução de problemas "Tarefas de Importação LDAP permanecem pendentes se executadas simultaneamente" na página 174.

#### <span id="page-128-0"></span>**5.2 Vendo ou editando uma tarefa de importação LDAP**

Para ver ou editar as configurações de tarefa de importação LDAP:

**1** No ZENworks Control Center, clique em *Configuração* > *Inventário de Bens*.

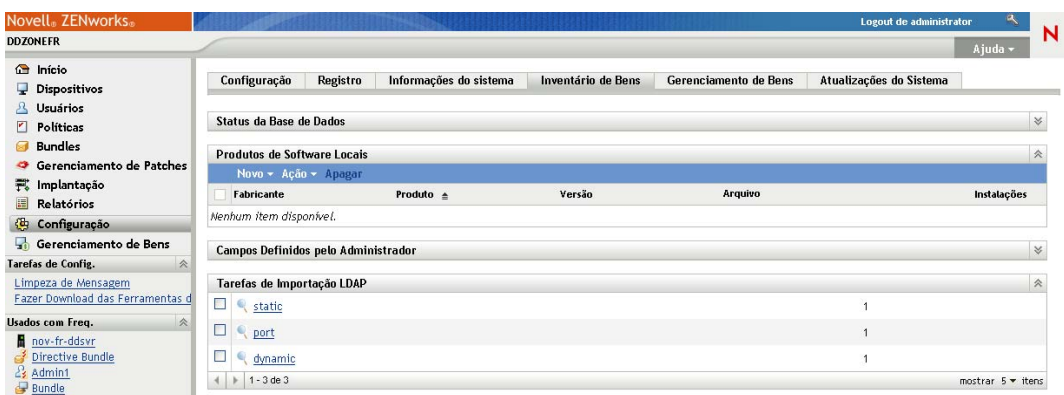

**2** No painel Tarefas de Importação LDAP, clique em uma tarefa cujas configurações você deseja ver ou editar.

A guia *Resumo* lista as configurações definidas para a tarefa:

- **GUID:** exibe o GUID (Global Unique Identifier) da tarefa, isto é, uma string gerada aleatoriamente que estabelece um identificador exclusivo para a tarefa. Não é possível editar o GUID. Ele permanecerá o mesmo enquanto a tarefa existir.
- **Descrição:** exibe a descrição da tarefa, se alguma tiver sido fornecida durante a criação da tarefa. A descrição é exibida apenas no ZENworks Control Center.
- **Servidor Principal:** exibe o nome do Servidor ZENworks que foi designado para executar a tarefa de descoberta.
- **Programação:** exibe o horário em que a tarefa está programada para execução.
- **Servidor LDAP Configurado:** exibe o endereço IP do servidor que hospeda o servidor de diretório baseado em LDAP.
- **Mapeamentos:** exibe todas as atribuições mapeadas e de chave estabelecidas entre os campos do diretório LDAP e do Inventário do ZENworks.
- **3** (Condicional) Se as informações de um dispositivo estiverem incorretas ou insuficientes, clique em *Editar* e mude manualmente os detalhes dos campos.

Se você configurar outro servidor LDAP, algumas das atribuições mapeadas e de chave podem ficar incorretas. Nesse caso, será preciso verificar as atribuições e mapear os campos novamente.

Para obter mais informações sobre como mapear os campos, consulte a ["Página Mapear](#page-126-0)  [Campos > opção Mapear" na página 127.](#page-126-0)

Para obter mais informações sobre como definir uma atribuição de chave, consulte a ["Página](#page-125-0)  [Mapear Campos > opção Chave" na página 126.](#page-125-0)

# <sup>6</sup>**Criando produtos de software locais**

As seções a seguir fornecem informações sobre Produtos de Software Locais:

- [Seção 6.1, "Compreendendo produtos de software locais" na página 131](#page-130-0)
- [Seção 6.2, "Compreendendo o painel Produtos de Software Locais" na página 131](#page-130-1)
- [Seção 6.3, "Criando produtos de software locais" na página 132](#page-131-0)
- [Seção 6.4, "Consolidando o painel Produtos de Software Locais" na página 135](#page-134-0)
- [Seção 6.5, "Editando informações sobre produtos" na página 135](#page-134-1)
- [Seção 6.6, "Atualizando o ZENworks Knowledgebase" na página 139](#page-138-0)

# <span id="page-130-0"></span>**6.1 Compreendendo produtos de software locais**

Os aplicativos de software descobertos em uma exploração de inventário são identificados por arquivos específicos associados ao produto. Essas identificações são mantidas localmente na Base de Dados de Conhecimento do ZENworks®, que pode ser atualizada por meio do download e da instalação da PRU (Atualização de Reconhecimento do Produto) mais recente. Para identificar os produtos que não estão na base de dados de conhecimento, você pode procurar os arquivos associados a um produto desconhecido e usar as informações desses arquivos para criar uma nova identificação de produto chamada Produto de Software Local. Em seguida, essas informações do Produto de Software Local poderão ser fundidas com a base de dados de conhecimento, de modo que os novos produtos sejam reconhecidos em explorações subseqüentes.

O procedimento é o seguinte:

- 1. Colete arquivos de software usando uma exploração de inventário.
- 2. Execute um relatório para arquivos de software.
- 3. Crie Produtos de Software Locais com base nos arquivos coletados.
- 4. Atualize o ZENworks Knowledgebase com os novos produtos.

Para obter mais informações sobre esse procedimento, consulte a [Seção 6.3, "Criando produtos de](#page-131-0)  [software locais" na página 132](#page-131-0).

## <span id="page-130-1"></span>**6.2 Compreendendo o painel Produtos de Software Locais**

Para acessar o painel Produtos de Software Locais, clique em *Configuração* no ZENworks Control Center e depois clique na guia *Inventário de Bens*.

*Figura 6-1 Painel Produtos de Software Locais*

|   | <b>Produtos de Software Locais</b> |                                           |          |                      |                          |
|---|------------------------------------|-------------------------------------------|----------|----------------------|--------------------------|
|   | Novo v Ação v Apagar               |                                           |          |                      |                          |
|   | Fabricante                         | Produto $\triangleq$                      | Versão   | Arquivo              | Instalações              |
| П | Macrovision Corporation            | InstallShield                             | 14.0     | INETTRANS.EXE        |                          |
|   | Microsoft Corporation              | Microsoft .NET Framework 2.0 2.0.50727.42 |          | X86.DOTNETFX.EXE     |                          |
|   | Novell, Inc.                       | ZENworks Adaptive Agent                   | 10.1.0.0 | EDITTEXTFILE ENF.EXE |                          |
|   | $1 - 3$ de $3$                     |                                           |          |                      | mostrar $5 \times$ itens |

Esse painel mostra os Produtos de Software Locais que já foram criados, juntamente com os seguintes detalhes:

- **Fabricante:** o fabricante do produto.
- **Produto:** o nome do produto. Clique no nome do produto para abrir a página Detalhe dos Produtos de Software Locais, em que você pode editar detalhes de produtos e arquivos.
- **Versão:** a versão do produto.
- **Arquivo:** uma lista dos arquivos associados ao produto.
- **Instalações:** o número de instalações do Produto de Software Local na Zona de Gerenciamento.

#### <span id="page-131-0"></span>**6.3 Criando produtos de software locais**

Os Produtos de Software Locais são criados a partir de arquivos de software associados a um produto. Para criar um Produto de Software Local, primeiro é necessário executar uma exploração de inventário que tenha sido configurada para procurar esses arquivos. Para obter informações sobre como configurar e executar uma exploração de inventário, consulte o [Capítulo 2, "Explorando](#page-12-0)  [dispositivos gerenciados" na página 13](#page-12-0) e o [Capítulo 3, "Explorando dispositivos somente](#page-64-1)  [inventário" na página 65.](#page-64-1)

Para criar produtos de software locais:

**1** No ZENworks Control Center, clique em *Configuração* e depois clique na guia *Inventário de Bens*.

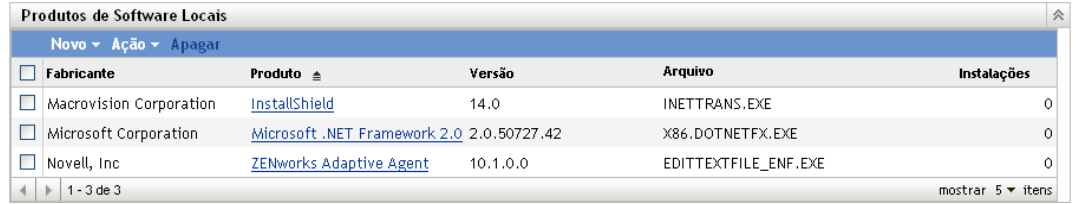

**2** No painel Produtos de Software Locais, clique em *Novo > Criar a Partir de Arquivos de Software por Máquina* ou *Novo > Criar a Partir de Arquivos de Software Exclusivos*.

Quando você clica em *Criar a Partir de Arquivos de Software por Máquina*, é aberta uma definição de relatório que pode ser executada para listar todos os arquivos de software em cada máquina da Zona de Gerenciamento, de acordo com a maneira como a exploração de inventário foi configurada.

Quando você clica em *Criar a Partir de Arquivos de Software Exclusivos*, é aberta uma definição de relatório que pode ser executada para listar todos os arquivos de software não associados a um produto de software conhecido, conforme identificado no ZENworks Knowledgebase. Os arquivos são identificados por meio de informações VRB (Version Recognition Block) sobre produtos.

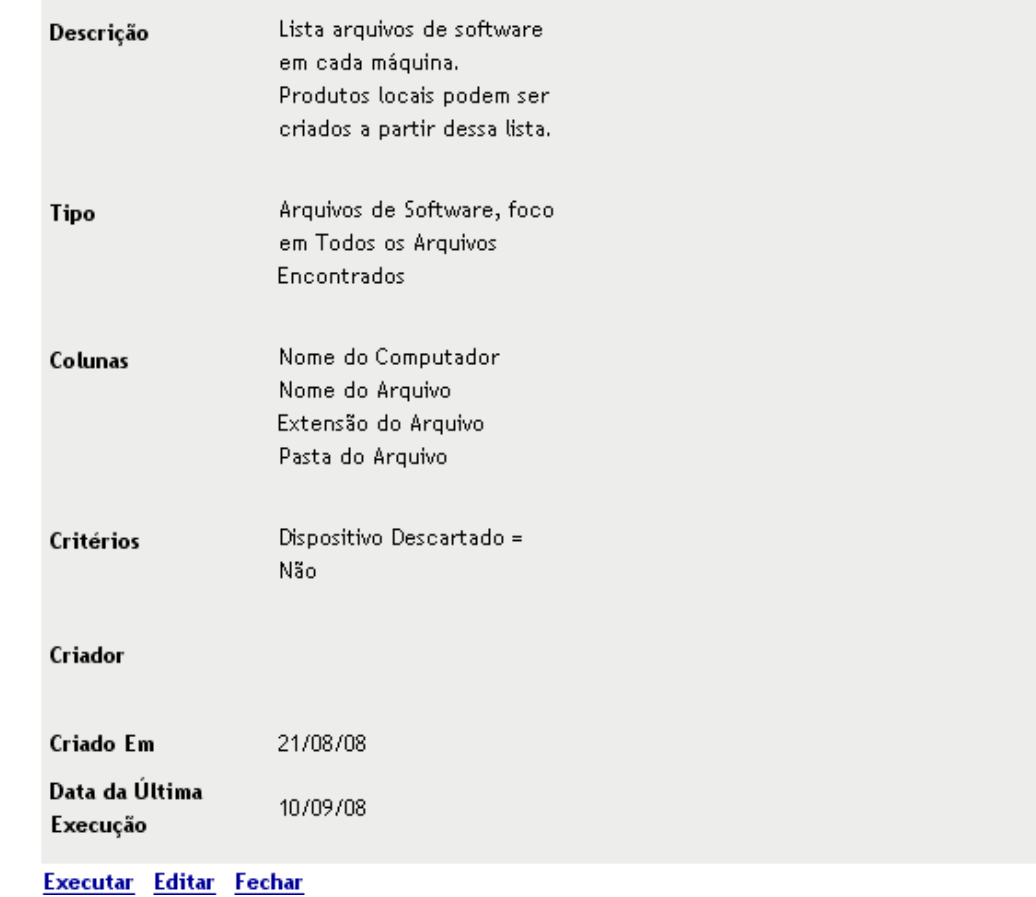

Resumo da Definição do Relatório Personalizado: Arquivos de Software por Máquina

**3** Clique em *Executar*.

Arquivos de Software por Máquina

Arquivos de Software, foco em Todos os Arquivos Encontrados 1 to 100 of 719 Registros com: tivo Desi

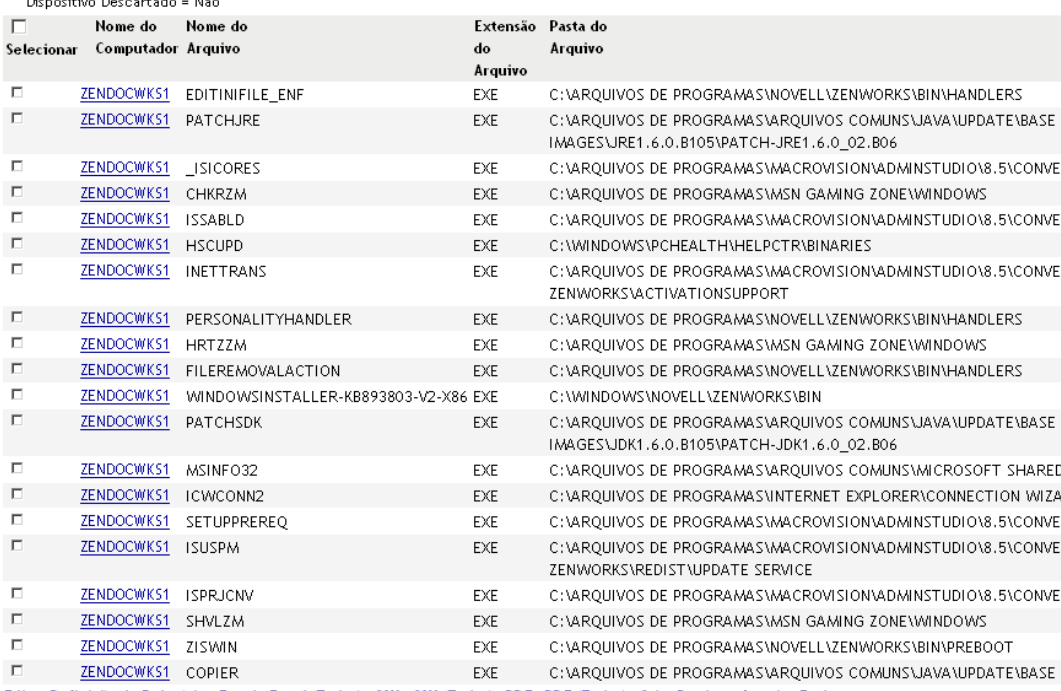

- Editar Definição de Relatório Excel Excel (Todos) CSV CSV (Todos) PDF PDF (Todos) Criar Produtos Locais Fechar
- **4** Selecione os arquivos que você deseja usar para criar Produtos de Software Locais.

Essa página também permite que você edite a definição de relatório e exporte os registros para os formatos Excel, CSV e PDF. Para obter mais informações sobre como editar a definição de relatório, consulte a [Seção 8.2.6, "Editando um relatório personalizado" na página 156.](#page-155-0)

**5** Clique em *Criar Produtos Locais*.

É exibida uma caixa de diálogo, confirmando que os produtos foram criados.

#### **Criar Produtos Locais**

1 produtos locais foram criados.

Fechar

**6** Clique em *Fechar*.

Os produtos selecionados aparecem no painel Produtos de Software Locais da página Configuração.

Data da Execução: 29/09/08

## <span id="page-134-0"></span>**6.4 Consolidando o painel Produtos de Software Locais**

Se houver vários arquivos no painel Produtos de Software Locais que identifiquem o mesmo produto, você poderá consolidá-los em um único arquivo.

Para consolidar dois ou mais arquivos:

- **1** No ZENworks Control Center, clique em *Configuração*.
- **2** Clique na guia *Inventário de Bens*.
- **3** No painel Produtos de Software Locais, selecione os arquivos a serem fundidos.

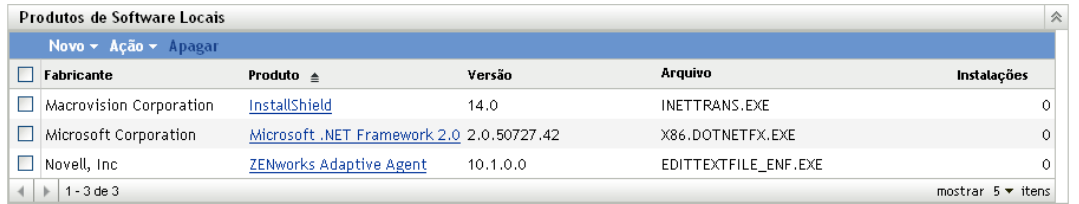

**4** Clique em *Ação > Fundir Produtos Selecionados*.

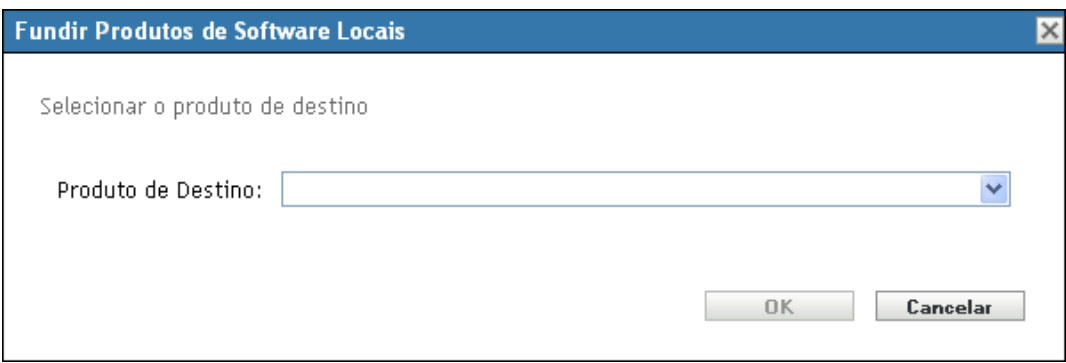

- **5** Selecione um produto de destino no campo *Produto de Destino*.
- **6** Clique em *OK*.

O produto de destino é exibido com seus arquivos de componentes, que são mostrados na coluna *Arquivo*.

### <span id="page-134-1"></span>**6.5 Editando informações sobre produtos**

O ZENworks Control Center permite que você edite os dados de nomeação e os dados de reconhecimento de um produto de software local. Para obter mais informações, consulte as seguintes seções:

- [Seção 6.5.1, "Editando os dados de nomeação de produtos" na página 135](#page-134-2)
- [Seção 6.5.2, "Editando os dados de reconhecimento de produto" na página 137](#page-136-0)

#### <span id="page-134-2"></span>**6.5.1 Editando os dados de nomeação de produtos**

**1** No ZENworks Control Center, clique em *Configuração*.

**2** Clique na guia *Inventário de Bens*.

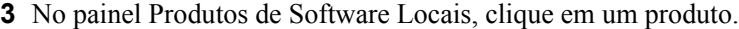

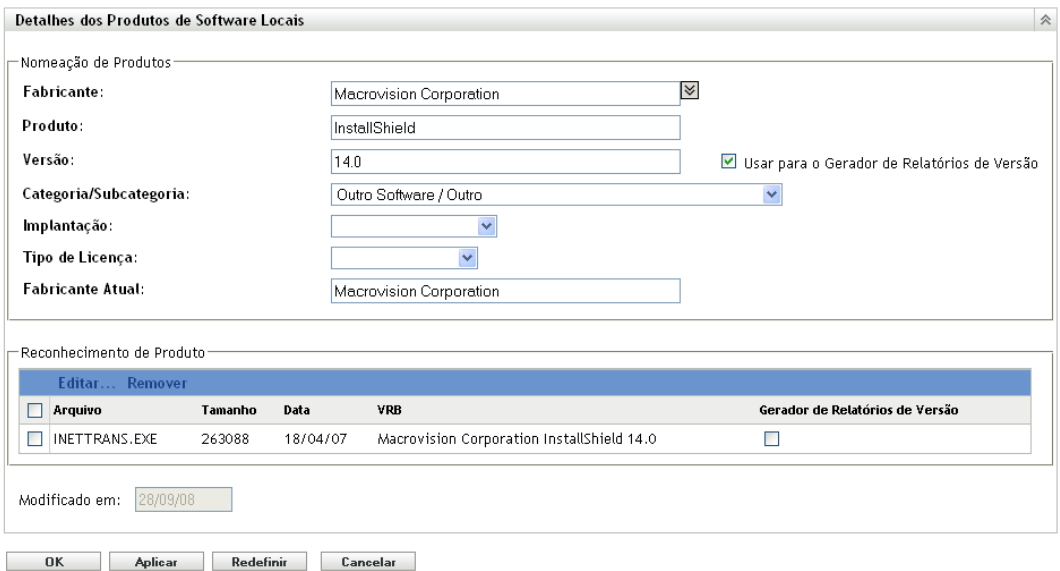

A página Detalhes dos Produtos de Software Locais mostra detalhes sobre o Produto de Software Local e os arquivos usados para identificá-lo. A partir desse ponto, você poderá editar as informações sobre produtos ou os dados de VRB para a identificação dos arquivos. Se o arquivo associado ao produto não contiver informações de VRB (Version Resource Block - Bloco de Recursos de Versão), os campos serão exibidos como "Sem nome".

**4** Edite os campos na seção *Nomeação de Produtos*.

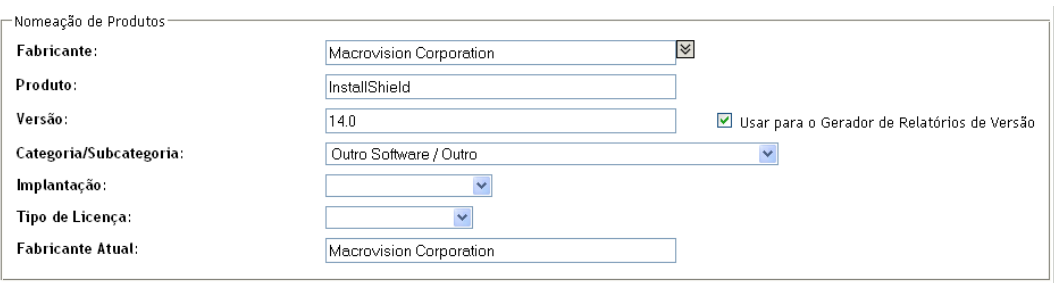

**Fabricante:** o fabricante do produto.

**Produto:** o nome do produto.

**Versão:** a versão do produto.

**Categoria/Subcategoria:** o tipo do produto. Você pode criar suas próprias categorias e subcategorias. Para obter mais informações, consulte a [Seção 10.3, "Gerenciando categorias e](#page-168-0)  [subcategorias de produtos" na página 169](#page-168-0).

**Distribuição:** o tipo de distribuição:

- Comercial
- Freeware
- Shareware
- Código-fonte aberto
- Múltiplo
- Domínio Público

**Tipo de Licença:** o tipo de licença do produto de software:

- Todas
- Avaliação
- OEM
- Múltiplo
- Licença de Rede

**Fabricante Atual:** o fabricante atual do produto.

**Usar para o Gerador de Relatórios de Versão:** selecione *Usar para o Gerador de Relatórios de Versão* a fim de usar a versão do produto para fins de reconhecimento. Você pode usar a versão do produto ou a versão do arquivo para identificação. Se desejar especificar uma versão no campo *Versão* para ser usada na definição do produto, especifique um valor e selecione *Usar para o Gerador de Relatórios de Versão*. Você pode usar a versão do produto ou a versão do arquivo para identificação. Para usar a versão do arquivo, selecione *Gerador de Relatórios de Versão* na seção Reconhecimento de Produto.

**5** Clique em *Aplicar* ou *OK*.

#### <span id="page-136-0"></span>**6.5.2 Editando os dados de reconhecimento de produto**

- **1** No ZENworks Control Center, clique em *Configuração*.
- **2** Clique na guia *Inventário de Bens*.
- **3** No painel Produtos de Software Locais, clique em um produto.

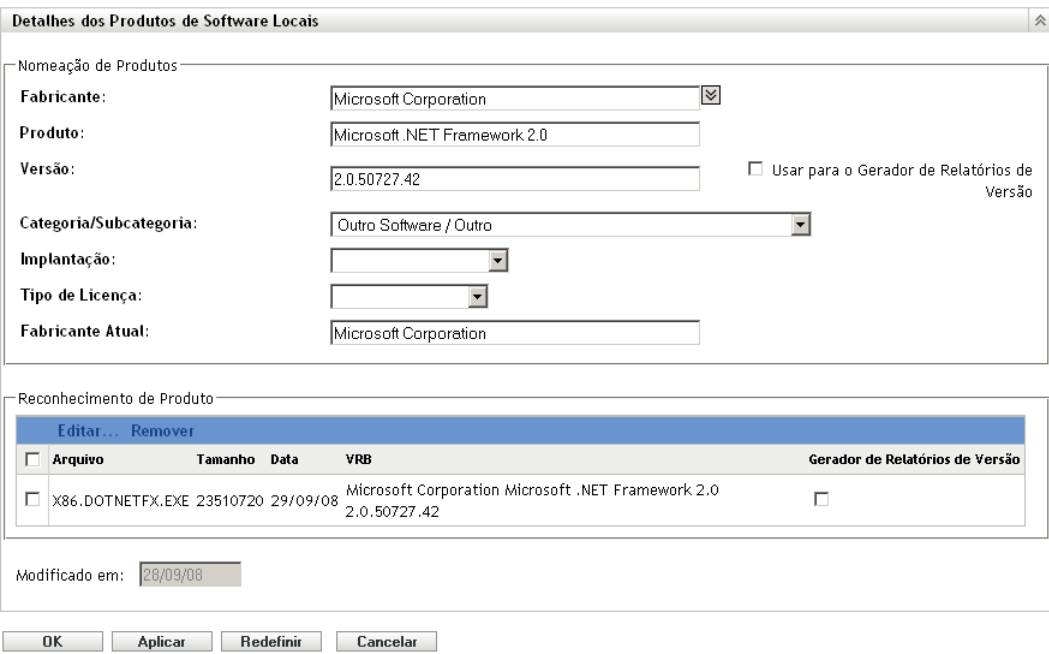

**4** Na seção *Reconhecimento de Produto*, selecione o arquivo a ser editado. Se desejar usar a versão do arquivo para o gerador de relatórios de versão em vez da versão do produto, selecione *Gerador de Relatórios de Versão* para esse arquivo.

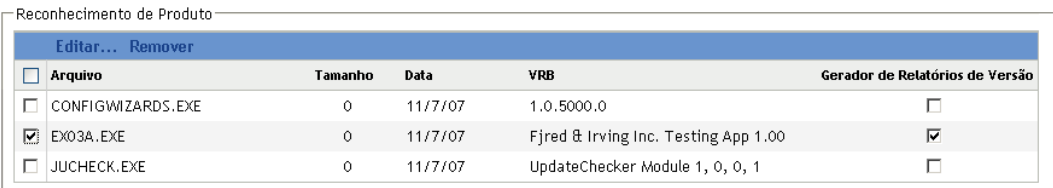

#### **5** Clique em *Editar*.

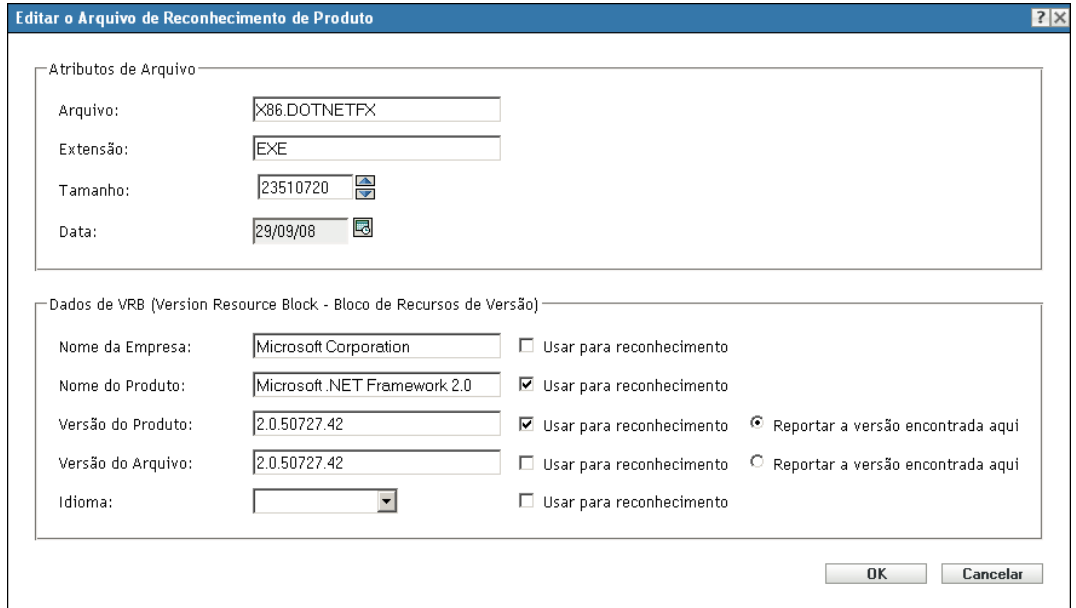

**6** Edite os campos de *Atributos de Arquivo*.

**Arquivo:** o nome do arquivo.

**Extensão:** a extensão do arquivo.

**Tamanho:** o tamanho do arquivo. Use os ícones de seta para mudar o tamanho do arquivo.

**Data:** a data em que o arquivo foi criado. Clique no ícone de calendário para selecionar uma data diferente.

**7** Edite os dados de VRB.

**Nome da Empresa:** o fabricante do arquivo. Para usar esses dados como parte dos critérios de reconhecimento, selecione *Usar para reconhecimento*.

**Nome do produto:** o nome do produto. Para usar esses dados como parte dos critérios de reconhecimento, selecione *Usar para reconhecimento*.

**Versão do Produto:** a versão do produto. Para usar esses dados como parte dos critérios de reconhecimento, selecione *Usar para reconhecimento*. Para usar a versão do produto em vez da versão do arquivo para reconhecimento, selecione *Reportar a versão encontrada aqui*.

**Versão do arquivo:** a versão do arquivo. Para usar esses dados como parte dos critérios de reconhecimento, selecione *Usar para reconhecimento*. Para usar a versão do arquivo em vez da versão do produto para reconhecimento, selecione *Reportar a versão encontrada aqui*.

**Idioma:** o idioma associado. Os idiomas disponíveis são mostrados na lista suspensa.

- **8** Clique em *OK* na página Editar o Arquivo de Reconhecimento de Produto.
- **9** Clique em *OK* na página Detalhes dos Produtos de Software Locais.

## <span id="page-138-0"></span>**6.6 Atualizando o ZENworks Knowledgebase**

O ZENworks Knowledgebase é atualizado de duas maneiras:

- Fusão com produtos de software locais
- Fusão com a PRU (Atualização de Reconhecimento do Produto)

O painel Status da Base de Dados (*Configuração > Inventário de Bens*) mostra a data da última PRU (Product Recognition Update - Atualização de Reconhecimento do Produto) e se existem produtos de software locais definidos recentemente prontos para serem fundidos na base de dados de conhecimento.

*Figura 6-2 Painel Status da Base de Dados*

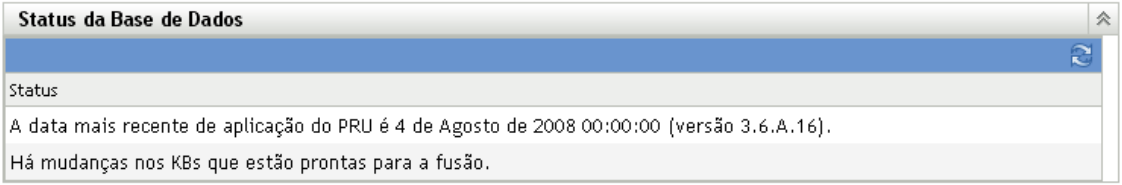

#### **6.6.1 Fundindo produtos de software locais com o ZENworks Knowledgebase**

Após a criação de um produto de software local, você poderá adicioná-lo ao ZENworks Knowledgebase para que as explorações subseqüentes identifiquem o produto nos dispositivos. O painel Status da Base de Dados na página Inventário de Bens (*Configuração > Inventário de Bens*) mostra quando há produtos prontos para serem fundidos.

- **1** No ZENworks Control Center, clique na guia *Configuração*.
- **2** Clique na guia *Inventário de Bens*.

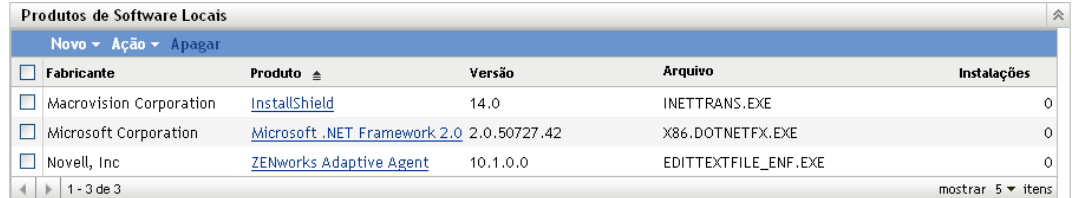

**3** No painel Produtos de Software Locais, clique em *Ação > Atualizar a Base de Dados de Conhecimento com Mudanças no Produto Local.*

Uma caixa de diálogo é exibida lembrando que as atualizações apenas deverão ser feitas depois que todas as mudanças no produto local estiverem concluídas. Para obter informações sobre como editar dados de produtos locais, consulte a [Seção 6.5, "Editando informações sobre](#page-134-1)  [produtos" na página 135.](#page-134-1)

**4** Clique em *OK*.

Essa ação funde os produtos de software listados com a base de dados de conhecimento.

#### **6.6.2 Atualizando o ZENworks Knowledgebase com a PRU**

- **1** No ZENworks Control Center, clique em *Configuração*.
- **2** Clique na guia *Atualizações do Sistema*.

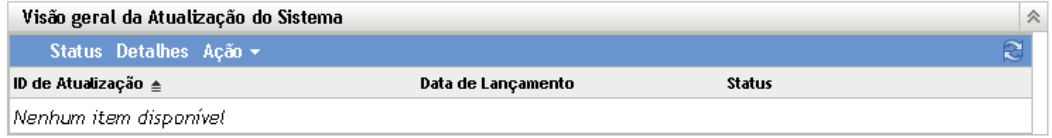

**3** No painel Visão Geral da Atualização do Sistema, clique em *Ação > Faça Download e Instale a PRU Agora*.

A nova PRU é aplicada, ou uma mensagem é exibida informando que sua base de dados de conhecimento está atualizada.

# <sup>7</sup>**Usando campos definidos pelo administrador**

As seções a seguir apresentam informações sobre os recursos e procedimentos do Novell<sup>®</sup> ZENworks<sup>®</sup> 10 Configuration Management para os campos definidos pelo administrador.

- [Seção 7.1, "Sobre campos definidos pelo administrador" na página 141](#page-140-0)
- [Seção 7.2, "Criando um campo definido pelo administrador" na página 142](#page-141-0)

## <span id="page-140-0"></span>**7.1 Sobre campos definidos pelo administrador**

Os campos definidos pelo administrador permitem que você adicione campos personalizados aos dados de inventário. Há quatro tipos de campos:

- **Usuário:** usado para reunir dados demográficos sobre o usuário da estação de trabalho por meio do Formulário de Dados de Coleta.
- **Estação de trabalho:** usado para reunir dados demográficos sobre a estação de trabalho por meio do Formulário de Dados da Coleção.
- **Componente:** usado para definir dados de inventário sobre um componente.
- **Produto:** usado para definir dados de inventário sobre um produto.

#### *Figura 7-1 Painel Campos Definidos pelo Administrador*

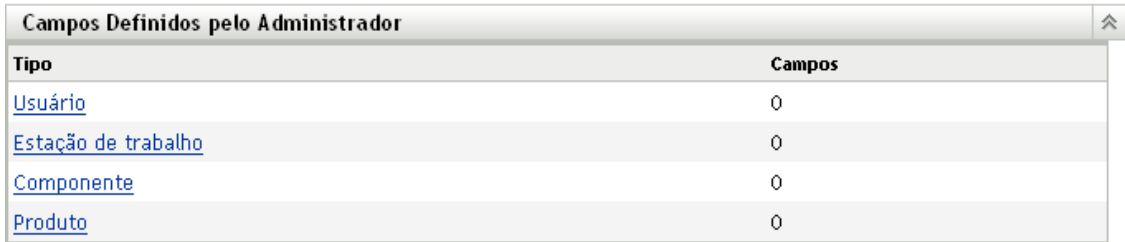

O painel Campos Definidos pelo Administrador mostra o tipo de campo e o número de valores definidos. Quando você cria um campo *Usuário* ou *Estação de Trabalho*, ele aparece no Formulário de Dados de Coleta como um campo a ser preenchido por usuários da estação de trabalho. Os valores dos campos *Componente* e *Produto* são adicionados às propriedades do componente ou do produto. Você pode mudar o valor do campo de um produto ou componente individual realizando uma pesquisa de produtos ou componentes, clicando no produto ou no componente e editando o valor do campo na página Detalhes do Produto. Para obter mais informações, consulte o [Capítulo 9,](#page-162-0)  ["Gerenciando dados de componentes" na página 163](#page-162-0) e o [Capítulo 10, "Gerenciando dados de](#page-166-0)  [produto" na página 167.](#page-166-0)

### <span id="page-141-0"></span>**7.2 Criando um campo definido pelo administrador**

Independentemente do tipo de campo definido pelo administrador que você queira criar, por exemplo, um campo *Usuário, Estação de Trabalho, Componente* ou *Produto*, as etapas serão as mesmas.

- **1** No ZENworks Control Center, clique em *Configuração* e depois clique na guia *Inventário de Bens*.
- **2** No painel Campos Definidos pelo Administrador, clique no tipo de campo a ser criado: *Usuário, Estação de Trabalho, Componente* ou *Produto*.

Inventário de Bens > Campos Definidos pelo Administrador (Usuário)

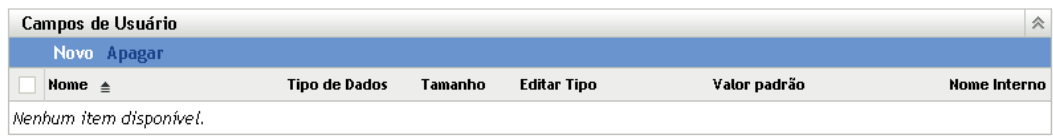

O painel Campos de Usuário mostra os campos definidos existentes e as seguintes informações:

**Nome:** o nome do campo.

**Tipo de Dado:** os tipos de dados: caractere, inteiro, decimal ou data.

**Tamanho:** o número dos caracteres alfanuméricos. Isso aplica-se somente a campos do tipo Caracteres.

**Editar Tipo:** especifica como o usuário insere uma resposta. Os valores são *Editar*, *Lista* e *Combinação*.

**Valor padrão:** o valor especificado quando o campo é criado.

**Nome Interno:** o ID interno do campo.

**3** Clique em *Novo*.

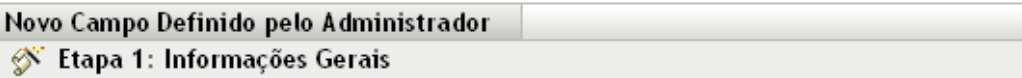

Digite as informações gerais do campo

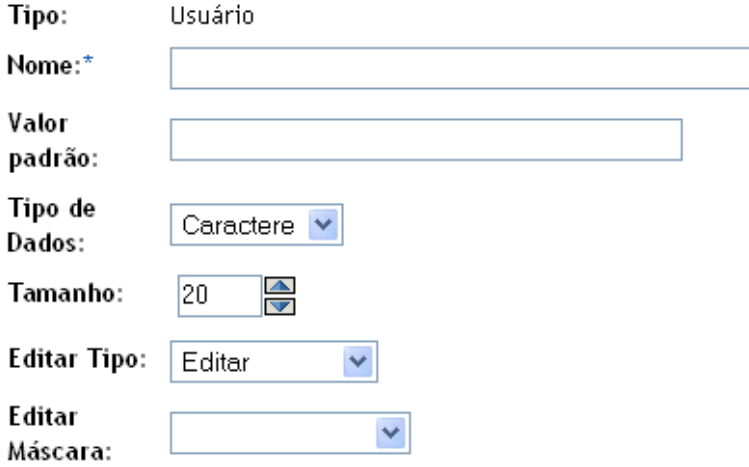

Os campos marcados com um asterisco são obrigatórios.

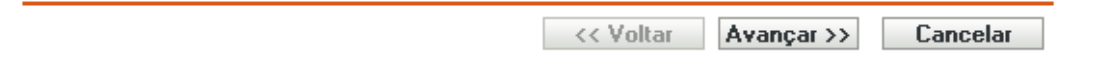

<span id="page-142-0"></span>**4** Preencha os campos:

**Tipo:** preenchido por padrão dependendo do tipo de campo selecionado.

**Nome:** nome do campo definido pelo administrador. Esse campo é obrigatório.

**Valor padrão:** o valor padrão do campo.

**Tipo de Dado:** *Caractere, Inteiro, Decimal* ou *Data*.

**Tamanho:** o número máximo de caracteres alfanuméricos permitidos no campo. Isso aplica-se somente a campos do tipo Caracteres.

**Editar Tipo:** permite maior flexibilidade na digitação e seleção de valores de campos. Há três opções:

- **Editar:** permite que o usuário digite um valor ou edite o valor padrão.
- **Lista:** permite que o usuário selecione um valor a partir de uma lista de opções possíveis.
- **Combinação:** permite que o usuário digite um valor ou selecione-o de uma lista.

**Editar Máscara:** selecione um formato no campo *Editar Máscara* para restringir como um valor será digitado. As opções são telefone, horário e moeda. Isso aplica-se somente a campos do tipo Caracteres.

- **5** Clique em *Avançar*.
- **6** Se tiver escolhido *Lista* ou *Combinação* como o *Tipo de Edição* na [Etapa 4 na página 143,](#page-142-0) especifique uma lista de valores de opção e clique em *Avançar*.

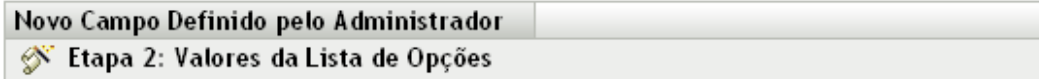

Digite os valores da lista de opções para o campo

#### Valores da Lista de Opções:

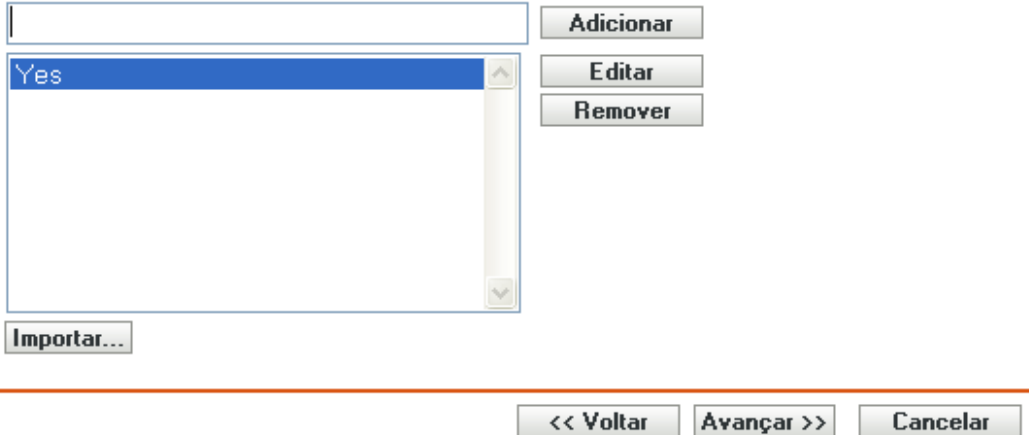

- <span id="page-143-0"></span>**6a** Especifique um valor no campo *Valores da Lista de Opções*.
- <span id="page-143-1"></span>**6b** Clique em *Adicionar*. Repita esse procedimento para valores adicionais.
- **6c** Repita a [Etapa 6a na página 144](#page-143-0) e a [Etapa 6b na página 144](#page-143-1) para valores adicionais.
- **6d** (Opcional) Selecione um valor e clique em *Editar* para mudá-lo.
- **6e** (Opcional) Selecione um valor e clique em *Remover* para removê-lo.
- **6f** (Opcional) Importe uma lista de valores clicando em *Importar* e especificando um arquivo no campo *Importar Arquivo*.
- **7** Clique em *Concluir* para criar o novo campo.
# <sup>8</sup>**Usando relatórios**

Os relatórios permitem que você veja e analise os dados de inventário de sua zona de gerenciamento. O ZENworks® Control Center inclui relatórios predefinidos que podem ser executados junto com os relatórios que você poderá personalizar. Esta seção inclui as seguintes informações:

- [Seção 8.1, "Usando relatórios de inventário padrão" na página 145](#page-144-0)
- [Seção 8.2, "Usando relatórios de inventário personalizados" na página 148](#page-147-0)
- [Seção 8.3, "Direitos de relatório de inventário" na página 160](#page-159-0)

# <span id="page-144-0"></span>**8.1 Usando relatórios de inventário padrão**

Os relatórios padrão ou predefinidos exploram seus dados de inventário e organizam os dados de acordo com a configuração do relatório. Mais informações estão disponíveis nos seguintes tópicos:

- [Seção 8.1.1, "Relatórios padrão disponíveis" na página 145](#page-144-1)
- [Seção 8.1.2, "Executando um relatório padrão" na página 147](#page-146-0)

# <span id="page-144-1"></span>**8.1.1 Relatórios padrão disponíveis**

O ZENworks Control Center inclui vários relatórios predefinidos que você pode usar para analisar o inventário em sua zona de gerenciamento. Esses relatórios são agrupados em pastas de acordo com sua função. Estas são as pastas e relatórios disponíveis:

- **Listas de Dispositivos (pasta):** relatórios com foco nos detalhes dos dispositivos.
	- **Dispositivos por Máquina / Nome de Login:** lista todos os dispositivos por máquina e nome de login.
	- **Dispositivos por Fabricante / Modelo:** mostra o total de sistemas por fabricante e modelo.
	- **Detalhes do Aluguel:** mostra os dispositivos alugados por contrato e a data de vencimento.
	- **Dispositivos com Máquinas Virtuais:** mostra os dispositivos com máquinas virtuais de host que foram exploradas.
	- **Rótulos de Bens Duplicados:** mostra os dispositivos com rótulos de bens duplicados.
	- **Nomes de Máquina Duplicados:** mostra os dispositivos com nomes de máquina duplicados.
	- **Números de Série Duplicados:** mostra os dispositivos com números de série duplicados.
- **Aplicativos de Software (pasta):** relatórios com foco em aplicativos de software.
	- **Detalhes do Antivírus:** mostra os arquivos de definição de antivírus com links para os dispositivos em que estão instalados.
	- **Aplicativos de Software por Categoria:** mostra o total de produtos de software instalados, agrupados por categoria e subcategoria.
	- **Aplicativos de Software por Fabricante:** mostra o total de produtos instalados, agrupados por fabricante.
- **Aplicativos de Software por OS e Produto:** mostra o total de produtos instalados, agrupados por sistema operacional e nome de produto.
- **Números de Série Duplicados:** mostra os produtos de software que possuem várias instâncias do mesmo número de série.
- **Aplicativos de Largura de Banda Alta:** mostra o total de produtos de largura de banda alta, como software de compartilhamento de arquivos e multimídia.
- **Detalhes do Hot Fix:** mostra hot fixes e patches de segurança com links para as descrições das correções e dos patches e a máquina em que estão instalados.
- **Produtos da Microsoft:** mostra o total de produtos da Microsoft\* instalados, agrupados por classificações específicas da Microsoft.
- **Sistemas Operacionais:** mostra o total de dispositivos agrupados pelo sistema operacional instalado.
- **Service Packs do OS:** mostra o total de dispositivos agrupados por sistema operacional e service pack.
- **Arquivos de Software (pasta):** relatórios com foco em arquivos de software, agrupados por categoria, fabricante e dispositivo.
	- **Arquivos de Software por Categoria:** mostra o total de arquivos de software, agrupados por categoria (*Todos, Outro, Auxiliar* e *Sistema*), com links para as listas dos arquivos.
	- **Arquivos de Software por Fabricante:** mostra o total de arquivos de software, agrupados por fabricante (Todos, Outros, Auxiliar), com links para listas de arquivos.
	- **Arquivos de Software por Dispositivo:** mostra o total de arquivos de software, agrupados por dispositivo (Todos, Outros, Auxiliar), com links para listas de arquivos.
- **Componentes de Hardware (pasta):** relatórios com foco nos dados de hardware.
	- **BIOS:** mostra as versões instaladas e as datas de lançamento agrupadas por fabricante.
	- **Componentes de Hardware por Categoria:** mostra o total de produtos de hardware instalados por categoria e subcategoria.
	- **Componentes de Hardware por Fabricante:** mostra o total de produtos de hardware instalados, agrupados por fabricante.
	- **Espaço em Disco:** mostra uma contagem de dispositivos com espaço em disco total dentro de uma faixa específica.
	- **Números de Série Duplicados:** mostra os produtos de hardware com o mesmo número de série.
	- **Espaço Livre em Disco:** mostra o total de dispositivos com espaço livre em disco em faixas específicas.
	- **Tamanho da Memória:** mostra o total de dispositivos agrupados por tamanho de RAM.
	- **Processadores:** mostra o total de dispositivos agrupados pela velocidade da CPU.
- **Preparação para Upgrade (pasta):** relatórios que o ajudam a determinar quais dispositivos estão prontos para um upgrade.
	- **Upgrade de memória:** lista dispositivos junto com os dados na memória e os slots disponíveis.
	- **Pronto para SLED 10 / Não Compatível com Vista:** mostra os dispositivos que estão prontos para o SUSE® Linux Enterprise Desktop 10 e que não estão prontos para o Windows Vista.
- **Pronto para SLED 10 / Não Compatível com Vista Premium:** mostra os dispositivos que estão prontos para o SUSE Linux Enterprise Desktop 10 e que não estão prontos para o Windows Vista Premium.
- **SUSE Enterprise Desktop:** lista dispositivos e dados que indicam se o dispositivo está pronto ou não para o SUSE Linux Enterprise Desktop.
- **Servidor Windows 2003:** lista dispositivos e dados que indicam se o dispositivo está pronto ou não para o Windows Server\* 2003.
- **Compatível com Windows Vista:** mostra os dispositivos capazes de executar o Windows Vista.
- **Pronto para Windows Vista Premium:** mostra os dispositivos capazes de executar o Windows Vista Premium.
- **Windows XP Professional:** mostra dispositivos e dados que indicam se o dispositivo está pronto ou não para o Windows XP Professional.

### <span id="page-146-0"></span>**8.1.2 Executando um relatório padrão**

**1** No ZENworks Control Center, clique em *Relatórios*.

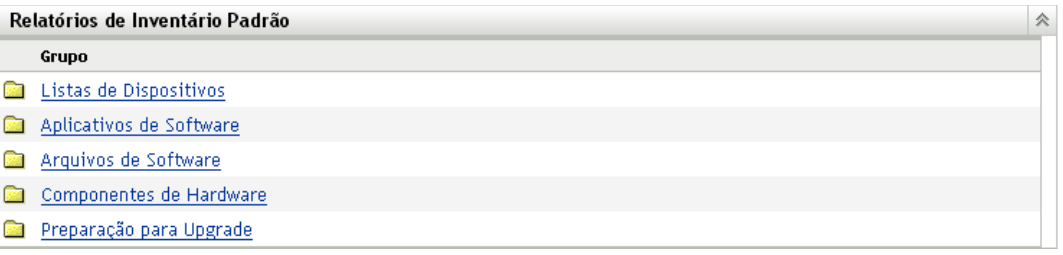

**2** No painel Relatórios de Inventário Padrão, clique na pasta que contém o relatório a ser executado.

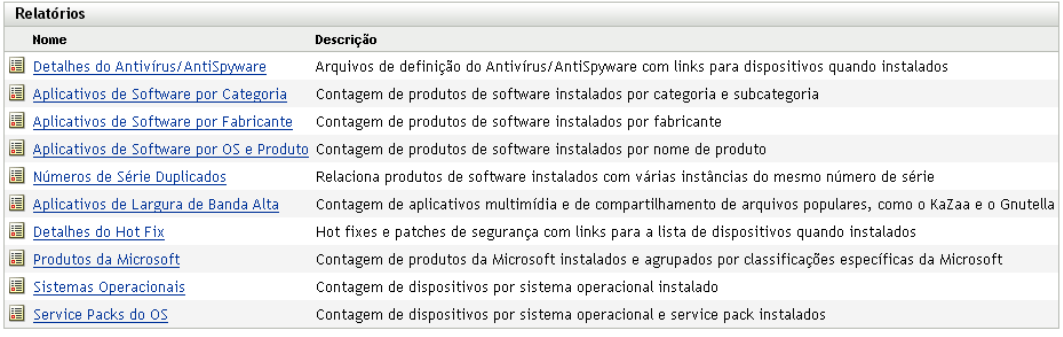

Os relatórios são listados por nome e descrição. Para obter uma lista de relatórios e descrições, consulte a [Seção 8.1.1, "Relatórios padrão disponíveis" na página 145](#page-144-1).

**3** (Opcional) Selecione o modo como deseja filtrar sua pesquisa.

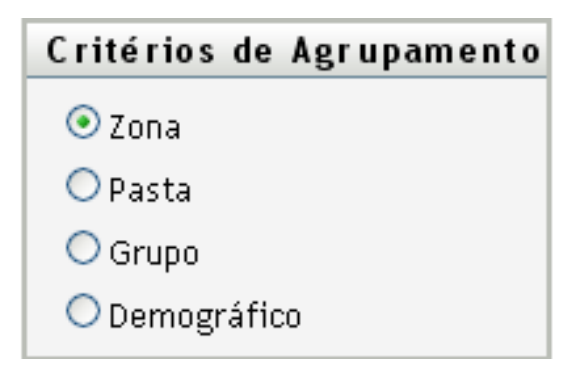

Você pode limitar o escopo dos dados do relatório de uma das seguintes maneiras:

- **Zona:** selecione *Zona* para coletar dados de toda a Zona de Gerenciamento.
- **Pasta:** selecione *Pasta* e especifique um nome de pasta para coletar dados sobre essa pasta.
- **Grupo:** selecione *Grupo* e especifique um nome de grupo para coletar dados sobre esse grupo.
- **Demográfico:** selecione *Demográfico* e selecione os critérios para filtrar os dados.
- **4** Clique em um relatório para executá-lo.

Clique nos vários links no relatório para obter informações adicionais. Você pode exportar o relatório para um formato Excel, CSV ou PDF, clicando no link correspondente. Em alguns relatórios, também é possível clicar em *Gráfico* para ver os dados em um gráfico de barras, em um gráfico de setores ou em formato de gráfico de linha.

# <span id="page-147-0"></span>**8.2 Usando relatórios de inventário personalizados**

O ZENworks Control Center permite que você crie e execute relatórios personalizados para analisar o inventário em sua zona de gerenciamento. Estas seções oferecem mais informações:

- [Seção 8.2.1, "Relatórios personalizados disponíveis" na página 149](#page-148-0)
- [Seção 8.2.2, "Executando um relatório personalizado" na página 150](#page-149-0)
- [Seção 8.2.3, "Criando um relatório personalizado" na página 151](#page-150-0)
- [Seção 8.2.4, "Programando um relatório personalizado e enviando notificações" na página 153](#page-152-0)
- [Seção 8.2.5, "Configurando endereços de e-mail" na página 155](#page-154-0)
- [Seção 8.2.6, "Editando um relatório personalizado" na página 156](#page-155-0)
- [Seção 8.2.7, "Movendo um relatório personalizado" na página 158](#page-157-0)
- [Seção 8.2.8, "Apagando um relatório personalizado ou uma pasta" na página 159](#page-158-0)
- [Seção 8.2.9, "Exibindo relatórios programados por data e título" na página 159](#page-158-1)
- [Seção 8.2.10, "Importando novas definições de relatório" na página 160](#page-159-1)

# <span id="page-148-0"></span>**8.2.1 Relatórios personalizados disponíveis**

O ZENworks Control Center inclui vários relatórios predefinidos que você pode usar para analisar o inventário em sua zona de gerenciamento. Esses relatórios são agrupados em pastas de acordo com sua função. Estas são as pastas e relatórios disponíveis:

- **Componentes de Hardware (pasta):** relatórios com foco em componentes de hardware, como BIOS e detalhes do sistema.
	- **Detalhes do Sistema e BIOS:** mostra os detalhes do BIOS de todos os sistemas atuais.
	- **Hardware adicionado ou apagado nos últimos 6 meses:** lista os componentes de hardware na zona de gerenciamento e mostra o número de adições e exclusões que ocorreram durante os últimos 6 meses.
	- **Dispositivos USB adicionados nos últimos 30 dias:** mostra as estações de trabalho que tiveram um dispositivo USB adicionado nos últimos 30 dias.
	- **Estações de trabalho com exclusões de memória nos últimos 30 dias:** mostra as estações de trabalho que tiveram exclusões de módulo de memória nos últimos 30 dias.
- **Criação de Produto Local (pasta):** relatórios com foco nos arquivos de software que podem ser usados para criar produtos de software locais. Para obter mais informações sobre os produtos de software locais, consulte o [Capítulo 6, "Criando produtos de software locais" na](#page-130-0)  [página 131](#page-130-0).
	- **Arquivos de Software por Máquina:** mostra os arquivos de software em cada máquina. Você pode usar este relatório para criar produtos de software locais.
	- **Arquivos de Software Exclusivos:** mostra os arquivos de software e os dados de VRB. Você pode usar este relatório para criar produtos de software locais.
- **Aplicativos de Software (pasta):** relatórios com foco em aplicativos de software, por exemplo, na quantidade de aplicativos adicionados durante um horário especificado.
	- **Aplicativos de software adicionados nos últimos 30 dias (por produto):** mostra os aplicativos de software que foram adicionados durante os últimos 30 dias, agrupados por produto.
	- **Aplicativos de software adicionados nos últimos 30 dias (por estação de trabalho):**

mostra os aplicativos de software que foram adicionados durante os últimos 30 dias, agrupados por estação de trabalho.

- **Aplicativos de software apagados nos últimos 30 dias (por produto):** mostra os aplicativos de software que foram apagados durante os últimos 30 dias, agrupados por produto.
- **Aplicativos de software apagados nos últimos 30 dias (por estação de trabalho):**

mostra os aplicativos de software que foram apagados durante os últimos 30 dias, agrupados por estação de trabalho.

- **Estações de trabalho com software antivírus:** mostra as estações de trabalho do Windows (não marcadas como apagadas) com software antivírus instalado.
- **Estações de trabalho com software suspeito instalado:** mostra as estações de trabalho com software suspeito instalado.
- **Estações de trabalho sem software antivírus:** mostra as estações de trabalho do Windows (não marcadas como apagadas) sem software antivírus instalado.
- **Sistemas (pasta):** relatórios com foco em detalhes do sistema, por exemplo, na quantidade de sistemas que foram adicionados durante um horário especificado.
	- **Hosts de Máquinas Virtuais:** mostra os sistemas que estão hospedando máquinas virtuais.
	- **Sistemas adicionados nos últimos 90 dias:** mostra os sistemas (Windows, UNIX\*/ Linux\*) que foram adicionados ao banco de dados do inventário durante os últimos 90 dias.
	- **Sistemas apagados nos últimos 90 dias:** mostra os sistemas (Windows, UNIX/Linux) que foram apagados durante os últimos 90 dias.
	- **Sistemas que não carregaram resultados nos últimos 90 dias:** mostra os sistemas (Windows, UNIX/Linux) que não foram marcados como apagados nem carregaram resultados de exploração durante os últimos 90 dias.
	- **Sistemas com menos do que 100 MB de espaço livre:** mostra os sistemas (Windows, UNIX/Linux) que não foram apagados e que têm menos de 100 MB de espaço livre.
	- **Sistemas com menos do que 128 MB de memória:** mostra os sistemas (Windows, UNIX/Linux) que não foram apagados e que têm menos de 128 MB de memória total.
	- **Máquinas virtuais:** mostra as máquinas virtuais em sua zona de gerenciamento.

# <span id="page-149-0"></span>**8.2.2 Executando um relatório personalizado**

- **1** No ZENworks Control Center, clique em *Relatórios*.
- **2** No painel Relatórios de Inventário Personalizados, clique na pasta que contém o relatório a ser executado.

O número de relatórios em cada pasta é mostrado na coluna *Total de Relatórios*.

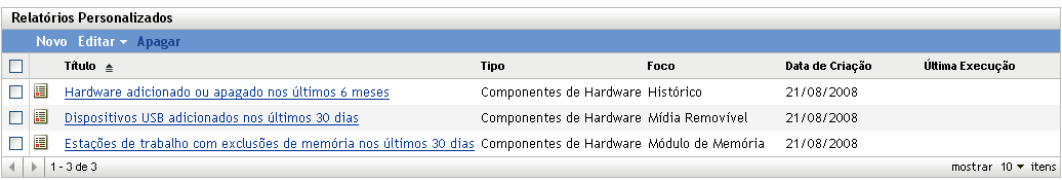

**3** Clique em um relatório.

### Resumo da Definição do Relatório Personalizado: Hardware adicionado ou apagado nos últimos 6 meses

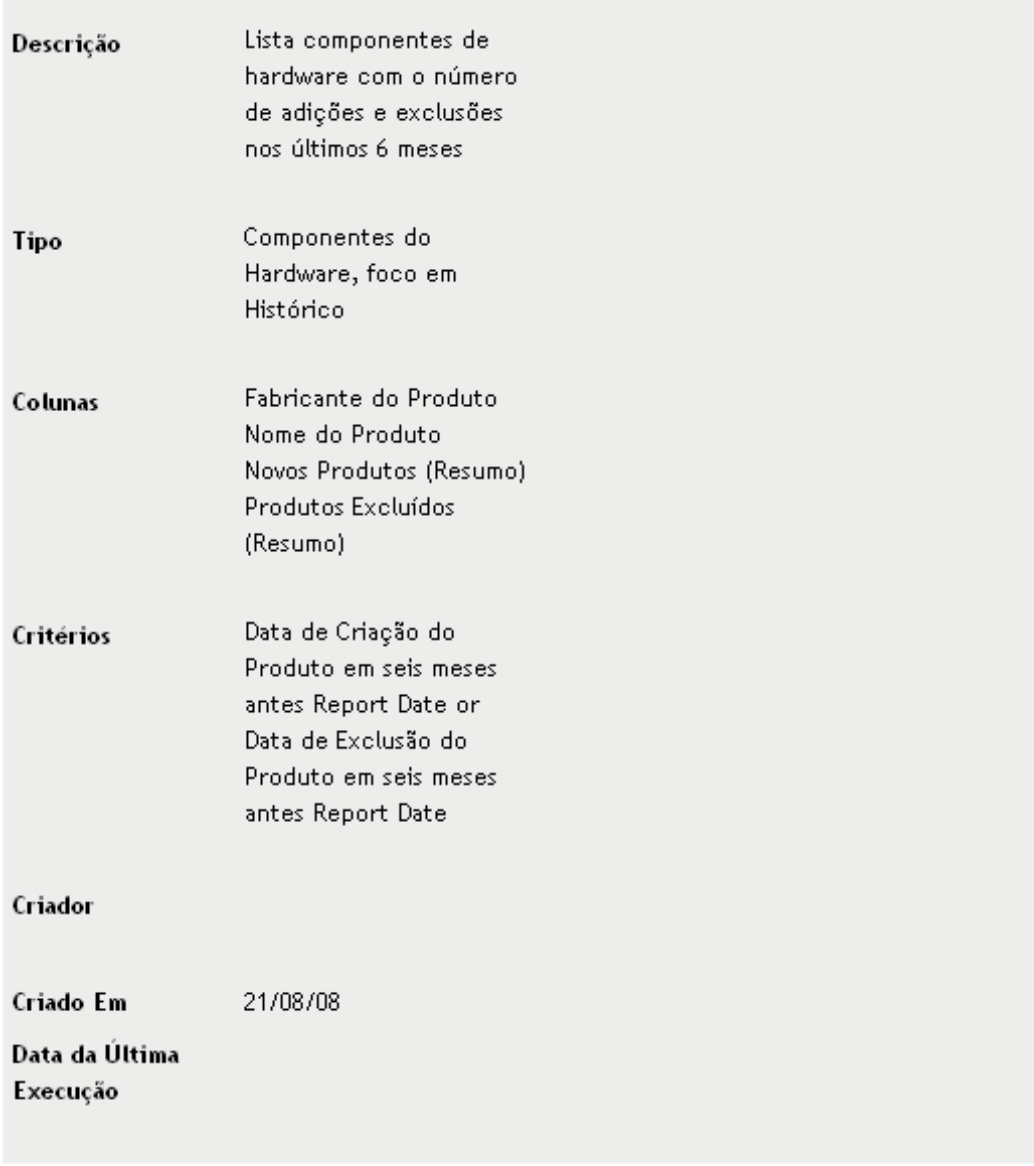

Executar Programação/Notificação Editar Copiar Exportar

**4** Clique em *Executar* no canto inferior esquerdo.

Na página do relatório, clique nos diversos links sobre o relatório para obter informações adicionais. Você pode exportar o relatório para um formato Excel, CSV ou PDF, clicando no link correspondente.

# <span id="page-150-0"></span>**8.2.3 Criando um relatório personalizado**

**1** No ZENworks Control Center, clique em *Relatórios*.

**2** No painel Relatórios de Inventário Personalizados, clique na pasta em que deseja gravar o relatório ou crie uma nova pasta clicando em *Novo*, especificando um nome de pasta e clicando em *OK*.

- 11

 $\mathbf{r}$ 

 $\mathbf{u}$ 

 $\sim$   $\cdot$ 

Ē

**3** Clique em *Novo*.

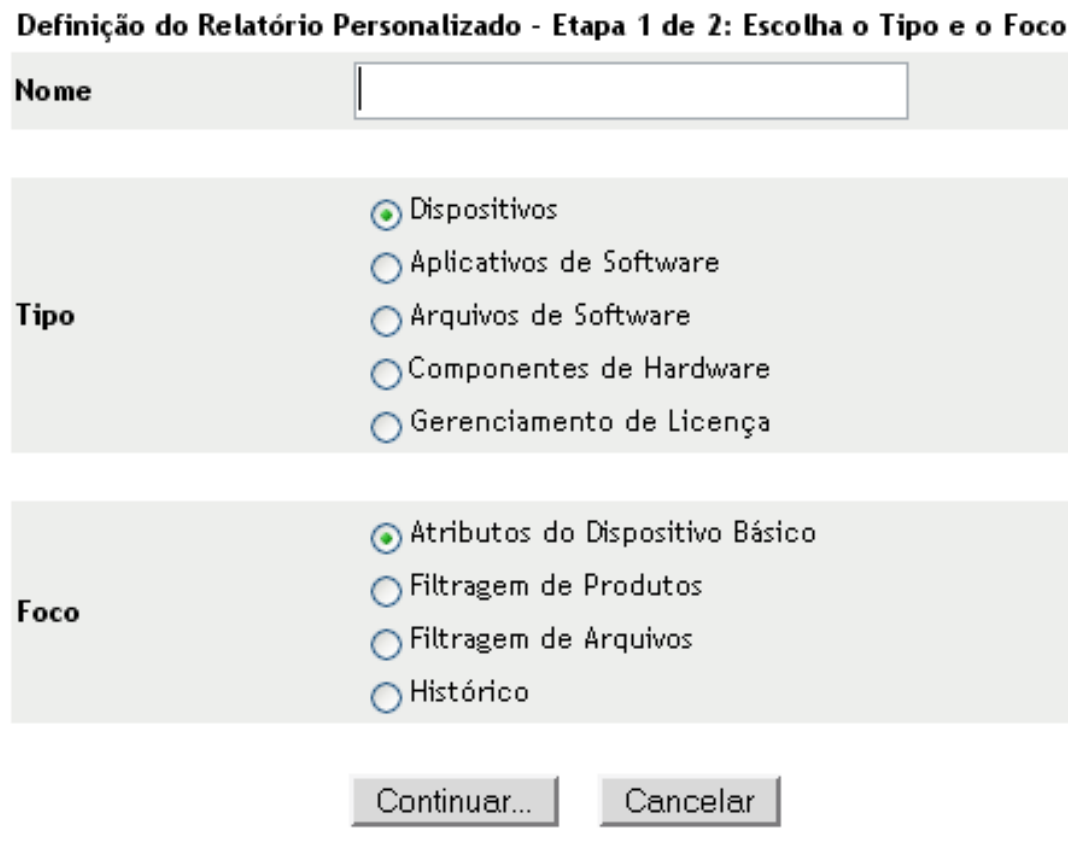

- **4** Especifique um nome no campo *Nome*.
- **5** Selecione o tipo do relatório. Os tipos são:
	- Dispositivos
	- Aplicativos de Software
	- Arquivos de Software
	- Componentes de Hardware
	- Gerenciamento de licenças
- **6** Selecione o foco do relatório. As opções são:
	- Atributos do Dispositivo Básico
	- Filtragem de Produtos
	- Filtragem de Arquivos
	- Histórico
- **7** Clique em *Continuar*.

![](_page_152_Picture_143.jpeg)

**8** Preencha os campos a seguir:

i di antica di serie di

and the control of the

and a discussion of

**Nome:** especifique o nome do relatório.

**Pasta:** selecione uma pasta em que deseja gravar o relatório.

**Descrição:** especifique uma descrição para o seu relatório.

**Tipo:** esse campo é apenas para exibição. Ele mostra o tipo de relatório selecionado.

**Colunas:** na lista à esquerda, selecione os dados a incluir no relatório. Use os ícones de seta para mover os dados selecionados para a lista da direita. Use Ctrl+clique para selecionar mais de uma opção por vez. Use os ícones de seta para cima e para baixo para organizar o modo como os dados devem ser exibidos.

**Critérios:** selecione os critérios de filtro nos campos *Campo*, *Operador* e *Valor*. Use o ícone + para adicionar filtros; clique no ícone - para apagar um filtro. Clique em *OU* ou *E* para alternar entre os dois operadores.

**Critérios de Resumo:** selecione os critérios de filtro de resumo nos campos *Campo*, *Operador* e *Valor*. Use o ícone + para adicionar filtros; clique no ícone - para apagar um filtro. Clique em *OU* ou *E* para alternar entre os dois operadores.

**9** Clique em *Gravar*.

# <span id="page-152-0"></span>**8.2.4 Programando um relatório personalizado e enviando notificações**

Você pode programar a execução automática de um relatório e o envio de notificações a pessoas especificadas quando ele estiver pronto. Para programar um relatório e configurar notificações:

- **1** No ZENworks Control Center, clique em *Relatórios*.
- **2** No painel Relatórios de Inventário Personalizados, clique na pasta que contém o relatório a ser programado.
- **3** Clique no relatório que deseja programar.

### Resumo da Definição do Relatório Personalizado: Hardware adicionado ou apagado nos últimos 6 meses

![](_page_153_Picture_20.jpeg)

**4** Clique em *Programação/Notificação*.

![](_page_154_Picture_121.jpeg)

- Submeter Cancelar
- **5** Preencha os campos a seguir:

**Data de Início:** clique no ícone de calendário para especificar uma data.

**Freqüência:** selecione a freqüência com que deseja enviar a notificação: anual, mensal, semanal, diária, uma vez ou nunca.

**Saída:** selecione se deseja armazenar o relatório ou enviar por e-mail uma notificação de que o relatório está pronto, ou os dois. Também é possível armazenar os resultados ou enviar a notificação somente quando os relatórios correspondentes forem encontrados. Para obter informações sobre como configurar endereços de e-mail, consulte a [Seção 8.2.5,](#page-154-0)  ["Configurando endereços de e-mail" na página 155.](#page-154-0)

**Máximo de Registros:** especifique o número máximo de registros a serem armazenados.

**6** Clique em *Submeter*.

### <span id="page-154-0"></span>**8.2.5 Configurando endereços de e-mail**

Você pode enviar notificações a determinadas pessoas quando um relatório personalizado é executado. Para isso, você precisa importar para o ZENworks Control Center os endereços de e-mail daqueles que deseja notificar. Para obter informações sobre como enviar notificações, consulte a [Seção 8.2.4, "Programando um relatório personalizado e enviando notificações" na página 153](#page-152-0).

O painel Endereços de E-mail na página Configuração permite importar endereços de e-mail que poderão ser usados para enviar notificações quando um relatório personalizado estiver pronto, conforme configurado na definição de relatório. Os endereços de e-mail importados anteriormente são listados no painel, juntamente com o nome, o sobrenome e o nome do meio do usuário.

Para importar endereços de e-mail:

- **1** No ZENworks Control Center, clique em *Configuração*.
- **2** Clique na guia Inventário de Bens.
- **3** No painel Endereços de E-Mail, clique em *Ação > Gerenciar Endereços de E-mail*.

![](_page_155_Picture_128.jpeg)

**4** No campo *Importar de*, selecione *Dados de Inventário* ou *Arquivo Separado por Vírgulas*. Se você selecionar *Dados de Inventário*, os endereços de e-mail encontrados na exploração de inventário serão importados.

Se você selecionar *Arquivo Separado por Vírgulas*, especifique a localização do arquivo no campo *Arquivo de Endereço de E-mail*.

- **5** Clique em *Importar*.
- **6** Clique em *Fechar*.

Para apagar todas as informações de e-mail:

- **1** No ZENworks Control Center, clique em *Configuração*.
- **2** No painel Endereços de E-Mail, clique em *Ação > Gerenciar Endereços de E-mail*.
- **3** Clique em *Apagar*.
- **4** Clique em *OK*.

Todas as informações de e-mail serão apagadas.

### <span id="page-155-0"></span>**8.2.6 Editando um relatório personalizado**

- **1** No ZENworks Control Center, clique em *Relatórios*.
- **2** No painel Relatórios de Inventário Personalizados, clique na pasta que contém o relatório a ser editado.
- **3** Clique no relatório.

### Resumo da Definição do Relatório Personalizado: Hardware adicionado ou apagado nos últimos 6 meses

![](_page_156_Picture_21.jpeg)

**4** Clique em *Editar* no canto inferior esquerdo.

![](_page_157_Picture_137.jpeg)

Gravar Cancelar

**5** Edite os seguintes campos:

**Nome:** o nome do relatório.

**Pasta:** a pasta em que o relatório será gravado.

**Descrição:** a descrição do relatório.

**Tipo:** esse campo é apenas para exibição. Ele mostra o tipo de relatório selecionado.

**Colunas:** na lista à esquerda, selecione os dados a incluir no relatório. Use os ícones de seta para mover a seleção de dados realçada para a lista da direita. Use Ctrl+clique para selecionar mais de uma opção de cada vez. Use os ícones de seta para cima e para baixo para organizar o modo como os dados devem ser exibidos.

**Critérios:** selecione os critérios de filtro nos campos *Campo*, *Operador* e *Valor*. Use o ícone + para adicionar filtros; clique no ícone - para apagar um filtro. Clique em *OU* ou *E* para alternar entre os dois operadores.

**Critérios de Resumo:** selecione os critérios de filtro de resumo nos campos *Campo*, *Operador* e *Valor*. Use o ícone + para adicionar filtros; clique no ícone - para apagar um filtro. Clique em *OU* ou *E* para alternar entre os dois operadores.

**6** Clique em *Gravar*.

## <span id="page-157-0"></span>**8.2.7 Movendo um relatório personalizado**

- **1** No ZENworks Control Center, clique em *Relatórios*.
- **2** No painel Relatórios de Inventário Personalizados, clique na pasta que contém os relatórios que você deseja mover.
- **3** Selecione os relatórios que deseja mover.
- **4** Clique em *Editar > Mover*.

![](_page_158_Picture_131.jpeg)

- **5** Selecione uma nova localização para a pasta.
- **6** Clique em *OK*.

# <span id="page-158-0"></span>**8.2.8 Apagando um relatório personalizado ou uma pasta**

**Aviso:** Se você apagar os relatórios da pasta *Criação do Produto Local*, não será possível criar Produtos de software locais.

Para apagar um relatório personalizado:

- **1** No ZENworks Control Center, clique em *Relatórios*.
- **2** No painel Relatórios de Inventário Personalizados, clique na pasta que contém o relatório a ser apagado.
- **3** Selecione o relatório que deseja apagar.
- **4** Clique em *Apagar*.

Para apagar uma pasta:

- **1** No ZENworks Control Center, clique em *Relatórios*.
- **2** No painel Relatórios de Inventário Personalizados, selecione a pasta a ser apagada.
- **3** Clique em *Apagar*.

**Observação:** A exclusão da pasta apaga todos os relatórios nela contidos.

# <span id="page-158-1"></span>**8.2.9 Exibindo relatórios programados por data e título**

Os relatórios em execução programada são armazenados em um banco de dados. Você pode ver esses relatórios por título ou data. Para obter informações sobre programação de relatórios, consulte a [Seção 8.2.4, "Programando um relatório personalizado e enviando notificações" na página 153.](#page-152-0)

Para ver um relatório programado por data ou título:

**1** No ZENworks Control Center, clique em *Relatórios*.

- **2** No painel Relatórios de Inventário Personalizados, clique em uma destas opções:
	- *Ação > Ver Resultados do Relatório Programado por Data*
	- *Ação > Ver Resultados do Relatório Programado por Título*

A opção Relatórios Programados por Agrupamento mostra os relatórios personalizados programados, agrupados por data ou título, e um total de relatórios. Clique na data ou no título para abrir a página *Relatórios Programados*, na qual você poderá selecionar e ver um relatório. Para apagar um grupo de relatórios, selecione-o e clique em *Apagar*.

![](_page_159_Picture_122.jpeg)

### <span id="page-159-1"></span>**8.2.10 Importando novas definições de relatório**

Se tiver definido relatórios no ZENworks Asset Management 7.5, você poderá importá-los para o ZENworks Control Center. Você pode também reimportar relatórios exportados pelo ZENworks Control Center. Um formato XML predefinido é necessário para a importação.

Para importar definições de relatório:

- **1** No ZENworks Control Center, clique em *Relatórios*.
- **2** No painel Relatórios de Inventário Personalizados, clique em *Ação > Importar Nova Definição de Relatório*.

#### Importar Definição de Relatório Personalizado

![](_page_159_Picture_123.jpeg)

- **3** Especifique o arquivo no campo *Arquivo de importação de consulta* ou clique em *Procurar* para pesquisar.
- **4** Clique em *Importar*.

# <span id="page-159-0"></span>**8.3 Direitos de relatório de inventário**

Os direitos de relatório de inventário permitem gerenciar os direitos de cada administrador para cada pasta e seus relatórios. Cada pasta de relatório possui direitos associados a ela, que controlam todos os relatórios contidos na pasta. Por exemplo, se você possuir direitos totais, poderá editar um relatório, mas com direitos Ver/Executar, que possibilitará apenas ver o relatório e executá-lo. Com

direitos de relatório de inventário, você pode limitar quem tem acesso a certos relatórios e quem pode editá-los. O tipo de pasta de relatório, personalizada ou padrão e o nome do relatório estão listados junto com os direitos associados à pasta. As opções são:

- **Remover todos os direitos:** remove todos os direitos à pasta, portanto o administrador especificado não poderá vê-los.
- **Atribuir Direitos Ver/Executar:** permite que o administrador especificado veja e execute um relatório na pasta especificada, mas não edite, mova nem apague um relatório da pasta.
- **Atribuir direitos totais:** proporciona direitos totais ao administrador especificado para criar, editar, mover e apagar relatórios. Para relatórios padrão, essa configuração é a mesma que *Ver/ Executar*, pois você não pode alterar um relatório padrão.

Para mudar os direitos de relatório de inventário:

- **1** No ZENworks Control Center, clique em *Configuração*.
- **2** No painel Administradores, clique em um administrador.
- **3** No painel Tarefas de Administrador, clique em *Direitos de Relatório de Inventário*.

![](_page_160_Picture_110.jpeg)

- **4** Selecione as pastas desejadas.
- **5** Clique em uma das seguintes opções:
	- *Editar > Remover todos os direitos*
	- *Editar > Atribuir Direitos Ver/Executar*
	- *Editar > Atribuir Direitos Totais*
	- A mudança é refletida na coluna *Direitos*.

# <sup>9</sup>**Gerenciando dados de componentes**

Um componente é um produto de hardware ou software associado a uma estação de trabalho, por exemplo, um aplicativo de planilha ou uma placa de interface de rede. O ZENworks® Control Center permite que você liste os componentes de uma estação de trabalho ou localize estações de trabalho com um determinado componente. Após localizar o componente, você poderá editar seus dados, como o nome do produto e o número de série. Você pode examinar dados dos componentes através de pesquisas de componentes.

As seções a seguir fornecem informações sobre o gerenciamento de dados de componentes:

- [Seção 9.1, "Pesquisando um componente e vendo dados de componentes" na página 163](#page-162-0)
- [Seção 9.2, "Editando os dados do componente" na página 164](#page-163-0)

# <span id="page-162-0"></span>**9.1 Pesquisando um componente e vendo dados de componentes**

Antes de ver dados dos componentes, é necessário que você execute uma pesquisa de componentes. As pesquisas de componentes são realizadas através do painel Pesquisa de Componentes (*Configuração > Inventário de Bens*).

*Figura 9-1 Painel Pesquisa de Componentes*

![](_page_162_Picture_123.jpeg)

O painel Pesquisa de Componentes permite que você selecione filtros e conjuntos de filtros para pesquisar um componente específico e depois lista os componentes junto com as seguintes informações:

- **Nome do computador:** o nome da máquina que contém o produto específico.
- **Fabricante:** o fabricante do produto.
- **Produto:** o nome do produto.
- **Versão:** a versão do produto.
- **Categoria:** a categoria do produto.
- **Subcategoria:** a subcategoria do produto.

Para pesquisar um componente e ver seus dados:

- **1** No ZENworks Control Center, clique em *Configuração* e depois clique na guia *Inventário de Bens*.
- **2** No painel Pesquisa de Componentes, clique em *Adicionar Filtro* ou *Adicionar Conjunto de Filtros*, dependendo do modelo de filtragem a ser usado.

![](_page_163_Picture_126.jpeg)

**3** Selecione as opções para o seu filtro.

Por exemplo, você pode pesquisar por nome de máquina ou departamento.

- **4** (Opcional) Crie filtros ou conjuntos de filtros adicionais.
- **5** Clique em *Pesquisar*.

Os componentes que corresponderem aos seus critérios de pesquisa serão listados junto com as informações adicionais sobre o componente.

# <span id="page-163-0"></span>**9.2 Editando os dados do componente**

- **1** Pesquise um componente, conforme mostrado na [Seção 9.1, "Pesquisando um componente e](#page-162-0)  [vendo dados de componentes" na página 163.](#page-162-0)
- **2** Clique em um nome de produto para ver os detalhes do componente.

O painel Detalhes do Componente é aberto, exibindo os seguintes detalhes sobre o componente, além de qualquer campo definido pelo administrador:

- **Nome do Computador:** o nome da máquina.
- **Produto:** o nome do produto.
- **Rótulo de Bem:** o número da tag do bem.
- **Número de Série:** o número de série do componente.

![](_page_163_Picture_127.jpeg)

**3** Clique em *Mudar Produto* para abrir a janela Pesquisa de Produto, em que você pode procurar e selecionar um novo nome de produto.

![](_page_164_Picture_79.jpeg)

- **4** Selecione seus critérios de filtro e clique em *Pesquisar*.
- **5** Selecione um produto na lista e clique em *Selecionar Produto*.
- **6** Edite os outros campos conforme desejado.
- **7** Clique em *OK* ou *Aplicar*.

### **9.2.1 Usando campos definidos pelo administrador**

Você pode adicionar os campos definidos pelo administrador ao painel Detalhes do Componente para mostrar informações adicionais sobre o componente. Por exemplo, você pode adicionar um campo chamado *Mau funcionamento*, com uma seleção de opção *Sim* ou *Não*, para mostrar o status de funcionamento do produto. Para obter mais informações sobre como criar campos definidos pelo administrador, consulte o [Capítulo 7, "Usando campos definidos pelo administrador" na página 141](#page-140-0).

# <sup>10</sup>**Gerenciando dados de produto**

Um produto é um hardware ou um software identificado pelo fabricante, pelo nome de produto e pelo modelo/versão. O ZENworks® Control Center permite que você pesquise produtos, veja detalhes sobre eles e classifique os produtos de acordo com a categoria e a subcategoria. As seções a seguir fornecem informações sobre o gerenciamento de dados de produtos:

- [Seção 10.1, "Pesquisando um produto e vendo dados de produtos" na página 167](#page-166-0)
- [Seção 10.2, "Reclassificando um produto" na página 168](#page-167-0)
- [Seção 10.3, "Gerenciando categorias e subcategorias de produtos" na página 169](#page-168-0)

# <span id="page-166-0"></span>**10.1 Pesquisando um produto e vendo dados de produtos**

Antes de ver os dados dos produtos, é necessário que você execute uma pesquisa de produtos. As pesquisas de produtos são realizadas através do painel Pesquisa de Produtos (*Configuração > Inventário de Bens*).

*Figura 10-1 Painel Pesquisa de Produtos*

![](_page_166_Picture_125.jpeg)

O painel Pesquisa de Produtos permite que você selecione filtros e conjuntos de filtros para pesquisar um produto específico e depois lista o produto junto com as seguintes informações:

- **Fabricante:** o fabricante do produto.
- **Produto:** o nome do produto.
- **Versão:** a versão do produto.
- **Categoria:** a categoria do produto.
- **Subcategoria:** a subcategoria do produto.

Para pesquisar um produto e ver seus dados:

**1** No ZENworks Control Center, clique em *Configuração* e depois clique na guia *Inventário de Bens*.

**2** No painel Pesquisa de Produtos, clique em *Adicionar Filtro* ou *Adicionar Conjunto de Filtros*, dependendo do modelo de filtragem a ser usado.

![](_page_167_Figure_1.jpeg)

**3** Selecione as opções para o seu filtro.

Por exemplo, você pode pesquisar por categoria ou tipo de produto.

- **4** (Opcional) Crie filtros ou conjuntos de filtros adicionais.
- **5** Clique em *Pesquisar*.

Os produtos que corresponderem aos seus critérios de pesquisa serão listados junto com informações adicionais sobre o produto.

# <span id="page-167-0"></span>**10.2 Reclassificando um produto**

Os produtos são classificados por categoria e subcategoria. Para mudar a classificação do produto:

- **1** Pesquise um produto, conforme mostrado na [Seção 10.1, "Pesquisando um produto e vendo](#page-166-0)  [dados de produtos" na página 167.](#page-166-0)
- **2** Clique em um nome de produto para abrir o painel Detalhes do Produto.

![](_page_167_Picture_123.jpeg)

**3** No campo *Categoria/Subcategoria*, selecione um novo par de categoria/subcategoria.

Para oferecer mais flexibilidade, o ZENworks Control Center permite criar novos pares de categorias/subcategorias. Para obter mais informações, consulte a [Seção 10.3, "Gerenciando](#page-168-0)  [categorias e subcategorias de produtos" na página 169.](#page-168-0)

**4** Clique em *OK* ou *Aplicar*.

# <span id="page-168-0"></span>**10.3 Gerenciando categorias e subcategorias de produtos**

Durante uma exploração de inventário, o ZENworks Control Center usa uma base de dados de conhecimento de milhares de produtos para identificar os produtos explorados. Após serem identificados, esses produtos são classificados por categoria e subcategoria. Para oferecer mais flexibilidade, o ZENworks Control Center permite que você reclassifique produtos e crie novas categorias de produtos.

As categorias e as subcategorias são gerenciadas através do painel Categorias do Produto (*Configuração > Inventário de Bens*). Esse painel exibe as seguintes informações:

- **Tipo de Categoria:** a categoria do produto, como CPU ou CD-ROM. Ela é predefinida.
- **Nome da Categoria:** o nome da categoria do produto.
- **Origem:** especifica se o nome da categoria é um valor padrão (*Novell*) ou um valor definido pelo usuário (*Local*). Apenas as categorias do tipo *Local* podem ser editadas ou apagadas.

*Figura 10-2 Painel Categorias do Produto*

| Categorias do Produto             |                    |                     |
|-----------------------------------|--------------------|---------------------|
| Novo Editar v Apagar Ação v       |                    |                     |
| Tipo de Categoria ≙               | Nome da Categoria  | Origem              |
| BIOS                              | <b>BIOS</b>        | Novell              |
| $\Box$ CD-ROM                     | CD/DVD             | Novell              |
| CD-ROM                            | Leitor de CD/DVD   | Novell              |
| $\Box$ CD-ROM                     | Gravador de CD/DVD | Novell              |
| $\Box$ CPU                        | Processador        | Novell              |
| $\blacktriangleright$ 1 - 5 de 73 |                    | mostrar $5 -$ itens |

As seções a seguir fornecem mais informações sobre o gerenciamento de categorias e subcategorias de produto:

- [Seção 10.3.1, "Criando uma nova categoria de produto" na página 169](#page-168-1)
- [Seção 10.3.2, "Renomeando uma categoria de produto" na página 170](#page-169-0)
- [Seção 10.3.3, "Apagando uma categoria de produto" na página 171](#page-170-0)
- [Seção 10.3.4, "Criando uma nova subcategoria de produto" na página 171](#page-170-1)
- [Seção 10.3.5, "Renomeando uma subcategoria de produto" na página 171](#page-170-2)
- [Seção 10.3.6, "Apagando uma subcategoria de produto" na página 171](#page-170-3)

# <span id="page-168-1"></span>**10.3.1 Criando uma nova categoria de produto**

- **1** No ZENworks Control Center, clique em *Configuração* e depois clique na guia *Inventário de Bens*.
- **2** No painel Categorias do Produto, clique em *Novo*.

![](_page_169_Picture_101.jpeg)

- **3** Selecione um tipo de categoria no campo *Tipo de Categoria*.
- **4** Especifique um nome no campo *Nome da Categoria*.
- **5** Clique em *OK*.

A nova categoria é adicionada à lista de categorias e mostra *Local* como a origem. Você pode definir ainda mais essa categoria atribuindo uma subcategoria. Para obter mais informações, consulte a [Seção 10.3.4, "Criando uma nova subcategoria de produto" na página 171.](#page-170-1)

### <span id="page-169-0"></span>**10.3.2 Renomeando uma categoria de produto**

- **1** No ZENworks Control Center, clique em *Configuração* e depois clique na guia *Inventário de Bens*.
- **2** No painel Categorias do Produto, selecione a categoria a ser renomeada.

Só é possível renomear categorias cuja origem seja *Local*.

**3** Clique em *Editar* > Renomear.

![](_page_169_Picture_102.jpeg)

- **4** Especifique um novo nome no campo *Nome da Categoria*.
- **5** Clique em *OK*.

# <span id="page-170-0"></span>**10.3.3 Apagando uma categoria de produto**

- **1** No ZENworks Control Center, clique em *Configuração* e depois clique na guia *Inventário de Bens*.
- **2** No painel Categorias do Produto, selecione a categoria a ser apagada. Só é possível apagar categorias cuja origem seja *Local*.
- **3** Clique em *Apagar*.

## <span id="page-170-1"></span>**10.3.4 Criando uma nova subcategoria de produto**

A criação de uma subcategoria classifica ainda mais um produto.

- **1** No ZENworks Control Center, clique em *Configuração* e depois clique na guia *Inventário de Bens*.
- **2** No painel Categorias do Produto, selecione uma categoria para a qual deseja criar uma subcategoria.
- **3** Clique em *Ação > Gerenciar Subcategorias*.

O painel Subcategorias de Produto é exibido e lista qualquer subcategoria predefinida para a categoria especificada, além da origem da subcategoria, *Local* ou *Novell*.

![](_page_170_Picture_203.jpeg)

- **4** Clique em *Novo*.
- **5** Especifique um nome no campo *Nome da Subcategoria*.
- **6** Clique em *OK*.

# <span id="page-170-2"></span>**10.3.5 Renomeando uma subcategoria de produto**

- **1** No ZENworks Control Center, clique em *Configuração* e depois clique na guia *Inventário de Bens*.
- **2** No painel Categorias do Produto, selecione a categoria cuja subcategoria você deseja renomear. Só é possível renomear subcategorias cuja origem seja *Local*.
- **3** Clique em *Ação > Gerenciar Subcategorias*.
- **4** Selecione o par de categoria/subcategoria.
- **5** Clique em *Editar* > Renomear.
- **6** Especifique um novo nome no campo *Nome da Subcategoria*.
- **7** Clique em *OK*.

### <span id="page-170-3"></span>**10.3.6 Apagando uma subcategoria de produto**

**1** No ZENworks Control Center, clique em *Configuração* e depois clique na guia *Inventário de Bens*.

- No painel Categorias do Produto, selecione a categoria cuja subcategoria você deseja apagar. Só é possível apagar subcategorias cuja origem seja *Local*.
- Clique em *Ação > Gerenciar Subcategorias*.
- Selecione o par de categoria/subcategoria a ser apagado.
- Clique em *Apagar*.

# <span id="page-172-1"></span>Solucionando problemas de **inventário de bens**

As seções seguintes fornecem soluções para os possíveis problemas encontrados no Novell $^{\circledR}$ ZENworks® 10 Configuration Management Asset Inventory:

- ["O ZENworks Adaptive Agent no NetWare não consegue enviar o inventário para o Servidor](#page-172-0)  [ZENworks nem obter as configurações desse servidor" na página 173](#page-172-0)
- ["Tarefas de Importação LDAP permanecem pendentes se executadas simultaneamente" na](#page-173-0)  [página 174](#page-173-0)
- ["O dispositivo Somente Inventário não consegue publicar explorações" na página 174](#page-173-1)
- ["Os dados de inventário de um dispositivo gerenciado não são exibidos para o Servidor](#page-173-2)  [Principal Linux" na página 174](#page-173-2)
- ["Como habilito o registro de depuração?" na página 175](#page-174-0)
- ["Impossível importar os dados de inventário coletados pelo Coletor Portátil no ZENworks](#page-174-1)  [Control Center" na página 175](#page-174-1)
- ["Os dados de inventário de um dispositivo novamente registrado de uma Zona de](#page-174-2)  [Gerenciamento para outra não são exibidos" na página 175](#page-174-2)
- ["Programações com base em eventos e Na Atualização não servem para a exploração do](#page-175-0)  [inventário e o formulário de dados de coleta" na página 176](#page-175-0)
- ["Os relatórios de inventário listam componentes duplicados durante uma exploração do](#page-175-1)  [inventário no ZENworks Control Center" na página 176](#page-175-1)
- ["Impossível inventariar os detalhes do BIOS para os dispositivos Windows 7 de 64 bit que têm](#page-175-2)  [a mesma versão SMBIOS 2.0 ou anterior instalada" na página 176](#page-175-2)

### <span id="page-172-0"></span>**O ZENworks Adaptive Agent no NetWare não consegue enviar o inventário para o Servidor ZENworks nem obter as configurações desse servidor**

Origem: ZENworks 10 Configuration Management; Asset Inventory.

- Causa possível 1: O endereço IP do servidor ZENworks está incorreto.
	- Ação 1: Configure o endereço IP correto:
		- **1** No arquivo sys:\ZENworks\zaa\uiaconfig.xml, especifique o endereço IP correto na seguinte linha:

<server>endereço\_ip:80</server>

onde *endereço\_ip* é o endereço do servidor.

- **2** (Opcional) Para publicar a exploração imediatamente, reinicie o módulo zenaa.
- Causa possível 2: A conexão de rede ou o Servidor ZENworks está inativo.

Ação 2: Verifique se o servidor ZENworks está ativo e em execução.

Causa possível 3: O servidor principal foi configurado para execução em uma porta que não a 80.

- Ação 3: Configure o número de porta correto:
	- **1** No arquivo sys:\ZENworks\zaa\uiaconfig.xml, especifique o número da porta correto na seguinte linha:

<server>endereço\_ip:80</server>

onde *endereço\_ip* é o endereço do servidor.

**2** (Opcional) Para publicar a exploração imediatamente, reinicie o módulo zenaa.

#### <span id="page-173-0"></span>**Tarefas de Importação LDAP permanecem pendentes se executadas simultaneamente**

- Origem: ZENworks 10 Configuration Management; Asset Inventory.
- Explicação: Se uma tarefa de importação LDAP ainda não foi concluída e você executar uma nova tarefa simultaneamente, a nova tarefa não será iniciada e permanecerá pendente.
- Causa possível 1: Várias tarefas estão em execução simultaneamente.
	- Ação 1: Antes de executar uma nova tarefa, verifique se todas as tarefas existentes estão concluídas.
- Causa possível 2: Várias tarefas foram configuradas para execução na mesma programação.
	- Ação 2: Verifique se não há uma mesma programação ou programações simultâneas definidas para várias tarefas.

#### <span id="page-173-1"></span>**O dispositivo Somente Inventário não consegue publicar explorações**

Origem: ZENworks 10 Configuration Management; Asset Inventory.

- Causa possível: O arquivo uiaconfig.xml pode estar corrompido.
	- Ação: Faça o seguinte:
		- **1** No arquivo uiaconfig.xml, adicione ou mude o endereço IP na seguinte linha:

*Server="a.b.c.d"*

onde *a.b.c.d* é o endereço IP do servidor.

No Linux, o uiaconfig.xml fica localizado em opt/novell/ zenworks/umia.

**2** (Opcional) Para publicar a exploração imediatamente, reinicie o serviço zenumia.

#### <span id="page-173-2"></span>**Os dados de inventário de um dispositivo gerenciado não são exibidos para o Servidor Principal Linux**

Origem: ZENworks 10 Configuration Management; Asset Inventory.

Explicação: Os dados de inventário dos dispositivos gerenciados não são exibidos para o Servidor Principal Linux no ZENworks Control Center.

Ação: Instale o agente inventory-only no Servidor Principal Linux. O Servidor Principal Linux é listado como dispositivo não gerenciado no ZCC (*Dispositivo* > *Inventariado*).

Para obter informações sobre como instalar o Agente Somente Inventário, consulte "Instalando no Linux/UNIX" na *Referência de Descoberta, Implantação e Desativação do ZENworks 10 Configuration Management*.

#### <span id="page-174-0"></span>**Como habilito o registro de depuração?**

- Origem: ZENworks 10 Configuration Management; Asset Inventory.
	- Ação: Para habilitar os registros, consulte o TID 3418069 no [Novell Support](http://support.novell.com/search/kb_index.jsp)  [Knowledgebase](http://support.novell.com/search/kb_index.jsp) (http://support.novell.com/search/kb\_index.jsp).

### <span id="page-174-1"></span>**Impossível importar os dados de inventário coletados pelo Coletor Portátil no ZENworks Control Center**

Origem: ZENworks 10 Configuration Management; Asset Inventory.

Causa possível: No arquivo de exploração de inventário, caracteres especiais (como  $\&$ , # ou 1) são anexados com a tag <DateInstalled>. Por exemplo:

<DateInstalled>&#1;</DateInstalled>

- Ação: Faça o seguinte:
	- **1** No arquivo .xml do qual serão importados os dados de inventário, remova todos os caracteres especiais (como  $\&$ , # ou 1) que foram anexados com a tag <DateInstalled> e verifique se essa tag contém apenas os seguintes caracteres:

<DateInstalled></DateInstalled>

**2** Importe os dados de inventário novamente.

Para obter mais informações sobre como importar os dados, consulte a [Seção 3.6.4, "Importando dados coletados com o coletor portátil" na](#page-77-0)  [página 78](#page-77-0).

#### <span id="page-174-2"></span>**Os dados de inventário de um dispositivo novamente registrado de uma Zona de Gerenciamento para outra não são exibidos**

Origem: ZENworks 10 Configuration Management; Asset Inventory.

- Explicação: Se um dispositivo for novamente registrado de uma Zona de Gerenciamento para outra, os dados de inventário referentes a ele não serão exibidos no ZENworks Control Center.
	- Ação: Inicie uma exploração do inventário duas vezes no dispositivo.

Para obter mais informações sobre como iniciar uma exploração do inventário, consulte ["Explorando o dispositivo"](http://www.novell.com/documentation/zcm10/zenagent/data/inventory_scanning_device.html) (http://www.novell.com/documentation/ zcm10/zenagent/data/inventory\_scanning\_device.html) no *[Guia do Adaptive](http://www.novell.com/documentation/zcm10/zenagent/data/bookinfo.html)  [Agent do Novell ZENworks 10 Configuration Management](http://www.novell.com/documentation/zcm10/zenagent/data/bookinfo.html) (http:// www.novell.com/documentation/zcm10/zenagent/data/bookinfo.html)*.

### <span id="page-175-0"></span>**Programações com base em eventos e Na Atualização não servem para a exploração do inventário e o formulário de dados de coleta**

- Origem: ZENworks 10 Configuration Management; Asset Inventory.
- Explicação: Se um administrador configurar uma programação com base em eventos ou Na Atualização para uma exploração do inventário e um formulário de dados de coleta, o agente do inventário não conseguirá chamar a exploração do inventário nem o formulário de dados de coleta.
	- Ação: Configure uma programação Periódica para a exploração do inventário e o formulário de dados de coleta.

### <span id="page-175-1"></span>**Os relatórios de inventário listam componentes duplicados durante uma exploração do inventário no ZENworks Control Center**

- Origem: ZENworks 10 Configuration Management; Asset Inventory.
	- Ação: Para resolver o problema, consulte o TID 7003350 no [Novell Support](http://support.novell.com/search/kb_index.jsp)  [Knowledgebase](http://support.novell.com/search/kb_index.jsp) (http://support.novell.com/search/kb\_index.jsp).

### <span id="page-175-2"></span>**Impossível inventariar os detalhes do BIOS para os dispositivos Windows 7 de 64 bit que têm a mesma versão SMBIOS 2.0 ou anterior instalada**

- Origem: ZENworks 10 Configuration Management; Asset Inventory.
- Explicação: Se quiser inventariar os detalhes do BIOS para os dispositivos Windows 7 de 64 bits, você deve ter a versão SMBIOS 2.1 ou posterior instalada nesses dispositivos.
	- Ação: Nenhuma.

# <sup>B</sup>**Atualizações da documentação**

Esta seção contém informações sobre as mudanças feitas no conteúdo da documentação desta *Referência do Asset Inventory* para o Novell® ZENworks® 10 Configuration Management. As informações ajudarão o usuário a se manter atualizado em relação à documentação.

A documentação deste produto é fornecida na Web em dois formatos: HTML e PDF. Ambos os formatos estão atualizados com relação às mudanças listadas nesta seção.

Para você saber se uma cópia da documentação em PDF usada é a mais recente, verifique a data de publicação na página do título do documento em PDF.

A documentação foi atualizada na seguinte data:

[Seção B.1, "30 de março de 2010: SP3 \(10.3\)" na página 177](#page-176-0)

# <span id="page-176-0"></span>**B.1 30 de março de 2010: SP3 (10.3)**

Foram feitas atualizações na seguinte seção:

![](_page_176_Picture_80.jpeg)